# **Renkli Veriler Yazılımı SpectraMagic™ NX2**

**Ver. 1.2**

# **Tr Kullanım Kılavuzu**

 **Yazılımı kullanmadan önce lütfen bu kılavuzu okuyun.**

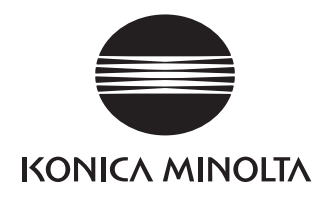

SpectraMagic NX2, CM-36dG gibi ölçüm aletlerini bilgisayara bağlamak üzere tasarlanmış bir renk verileri yazılımı olup örnek verilerin ölçümü, grafiksel görüntülemesi ve yönetiminin yanı sıra çeşitli diğer işlemlere olanak tanır.

#### **Bu kılavuzda kullanılan uygulama yazılımının resmi sembolleri**

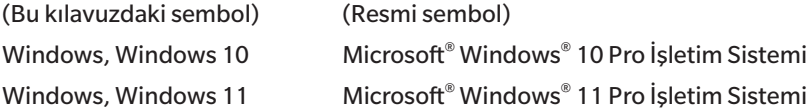

#### **Ticari Markalar**

- "Microsoft", "Windows", "Windows 10" ve "Windows 11" ABD ve diğer ülkelerde Microsoft Corporation'a ait tescilli ticari markalardır.
- Bu kılavuzda geçen diğer şirket adları ve ürün adları ilgili şirketlerin tescilli ticari markaları veya ticari markalarıdır.

#### **Bu Kılavuzdaki Notlar**

- Konica Minolta, Inc tarafından izin alınmaksızın bu kılavuzun hiçbir parçası yeniden basılamaz veya herhangi bir şekilde ya da herhangi bir yöntemle yeniden üretilemez.
- Bu kılavuzun içeriğinde bildirilmeden değişiklik yapılabilir.
- Bu kılavuzun içeriğinin kesinliğini sağlamak adına itina ile çalışılmıştır. Buna rağmen sorunuz veya yorumlarınız olması ya da hatalı veya eksik bir bölüm bulmanız halinde lütfen bölgesel satış ofisinizle iletişime geçin.
- Konica Minolta, yukarıdaki koşula bağlı olmaksızın bu kılavuzda belirtilen talimatlara uyulmamasından kaynaklanan sonuçların sorumluluğunu kabul etmez.
- Bu kılavuzda yer alan ekran yakalama görüntüleri örnektir ve gerçek ekranlardan farklı olabilir.

# /!\

#### **Güvenlik Önlemleri**

SpectraMagic NX2 yazılımını kullanmadan önce bilgisayarınızın ve aletin kullanım talimatlarının yanı sıra bu kılavuzu da dikkatlice okumanızı öneririz.

#### **Yazılım Lisansı Sözleşmesi**

SpectraMagic NX2 yazılımının lisans sözleşmesinin hükümleri kurulum sürecinde ekranda görüntülenen iletişim kutusundaki Yazılım Lisansı Sözleşmesinde verilmiştir. Bu yazılım sözleşme hükümlerini onaylamanız şartıyla yüklenebilir.

#### **Kullanım Notları**

• SpectraMagic NX2 uygulama yazılımı Windows 10 işletim sistemi ile kullanılmak üzere tasarlanmıştır. Bu yazılıma işletim sisteminin dahil olmadığını göz önünde bulundurun. Yazılımı kurmadan önce bu işletim sistemlerinden biri bilgisayarınızda kurulu olmalıdır.

#### **USB Cihazlarına İlişkin Notlar (Flash Bellek, Koruma Anahtarı)**

- USB cihazı bilgisayarınıza takarken doğru yönde olduğundan emin olun. Zorlayarak takmayın.
- USB flash sürücünün uçlarına dokunmayın.
- USB cihazı kullandıktan sonra tekrar kılıfına koyun ve güvenli bir yerde saklayın.
- USB cihazın hızlı sıcaklık değişikliklerine ve yoğuşmaya maruz kalmasını önleyin.
- USB cihazı doğrudan gün ışığından veya ısıtıcılardan kaynaklanan yüksek sıcaklıklara maruz kalabileceği konumlarda bırakmayın.
- USB cihazı düşürmeyin veya güçlü darbelere maruz bırakmayın.
- USB cihazı su, alkol, boya inceltici ve diğer malzemelerden uzak tutun.

## **İçerik**

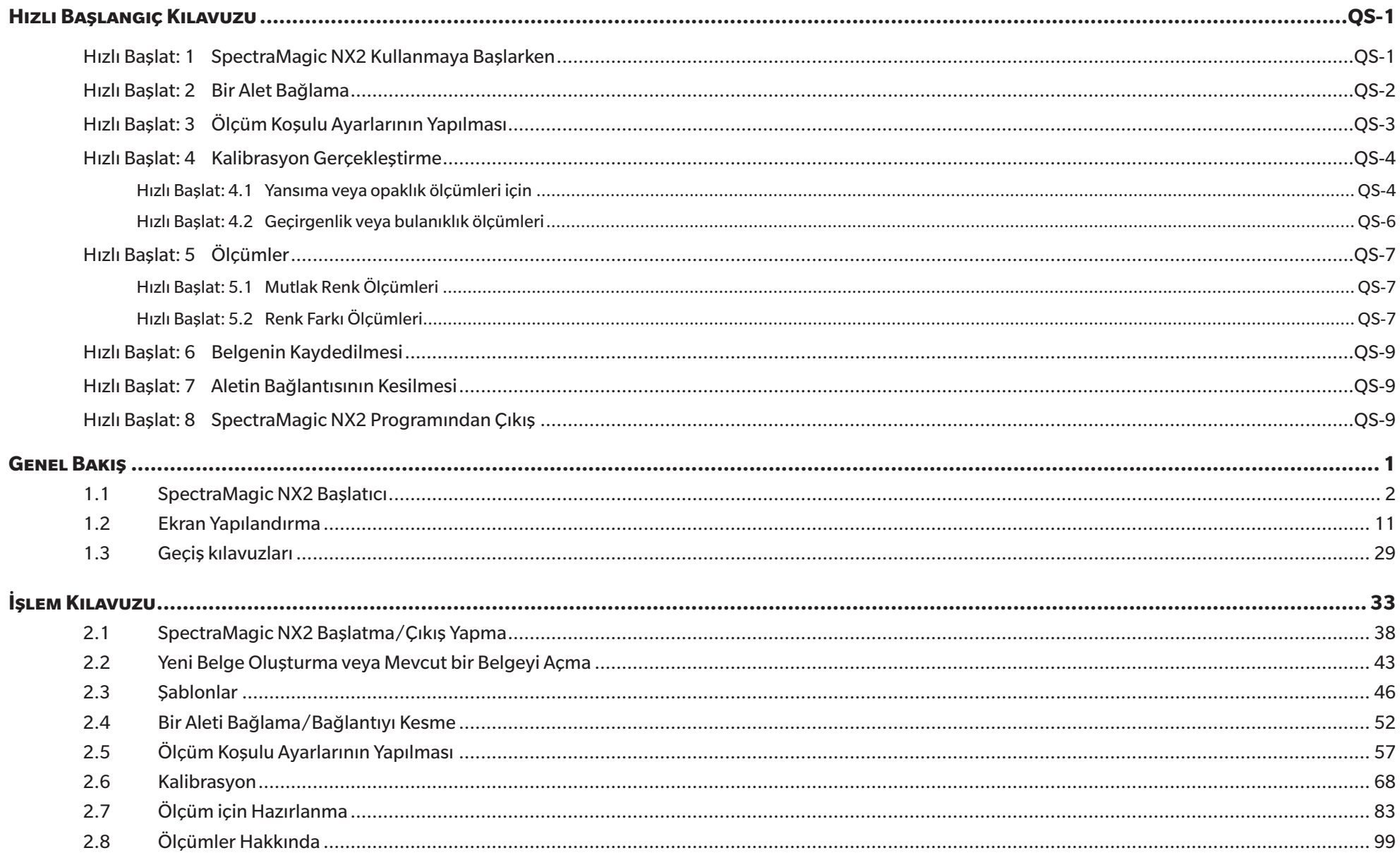

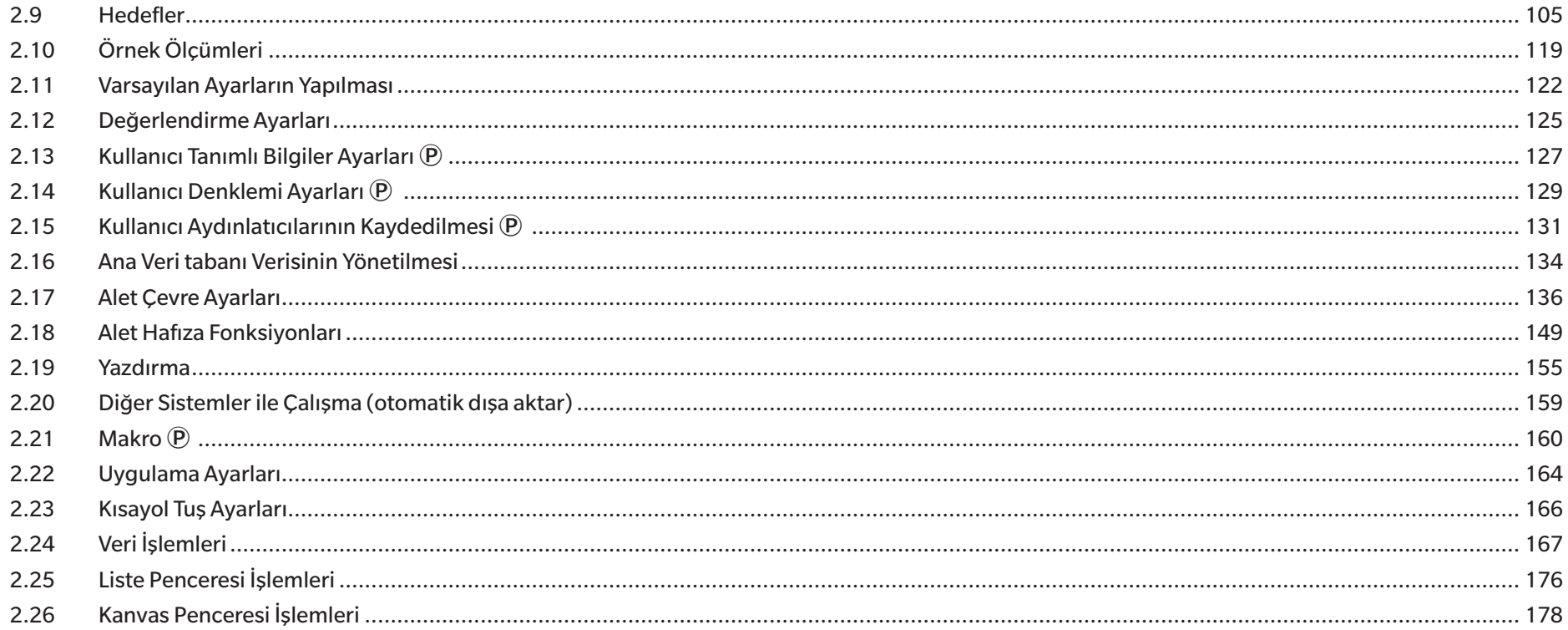

## <span id="page-5-0"></span>**Hızlı Başlangıç Kılavuzu**

Aşağıdaki bölümler; hızlı bir başlangıç yapmanıza yardımcı olmak için başlangıçtan kalibrasyona ve ölçümlerden programdan çıkış yapılmasına kadar temel operasyon akışını gösterir.

### **Hızlı Başlat: 1 SpectraMagic NX2 Kullanmaya Başlarken**

- SpectraMagic NX2 kurulumu hakkında bilgi almak için Kurulum Kılavuzunu inceleyin.
- **1.** Windows Başlat menüsündeki SpectraMagic NX2 simgesini seçin veya masaüstündeki simgeye çift tıklayın. SpectraMagic NX2 Başlatıcı çalışacaktır.
	- Renk Kalite Kontrolü düğmesi harici Başlatıcı öğeleri hakkında bilgi almak için bkz. *[1.1 SpectraMagic NX2](#page-15-1)  [Başlatıcı s. 2](#page-15-1)*.

**2.** [Renk Kalite Kontrolü] düğmesine tıklayın. SpectraMagic NX2 Kalite Kontrol modülü başlatılır ve Dosya Seçimi iletişim kutusu görüntülenecektir.

Bu iletişim kutusunda bir belge veya Kalite Kontrol şablonu oluşturabilir; mevcut bir belgeyi veya Kalite Kontrol şablonunu açabilirsiniz.

- **3.** Doğrudan bir belge oluşturmak için, Belge Oluştur bölümündeki [Başlat] öğesine tıklayın. Dosya Seçimi iletişim kutusu kapanacak ve yeni bir belge oluşturulacaktır.
	- Dosya Seçimi iletişim kutusunun diğer işlevleri için, bkz. *[2.1.1 Dosya Seçimi İletişim Kutusu](#page-52-1)  [s. 39](#page-52-1)*.

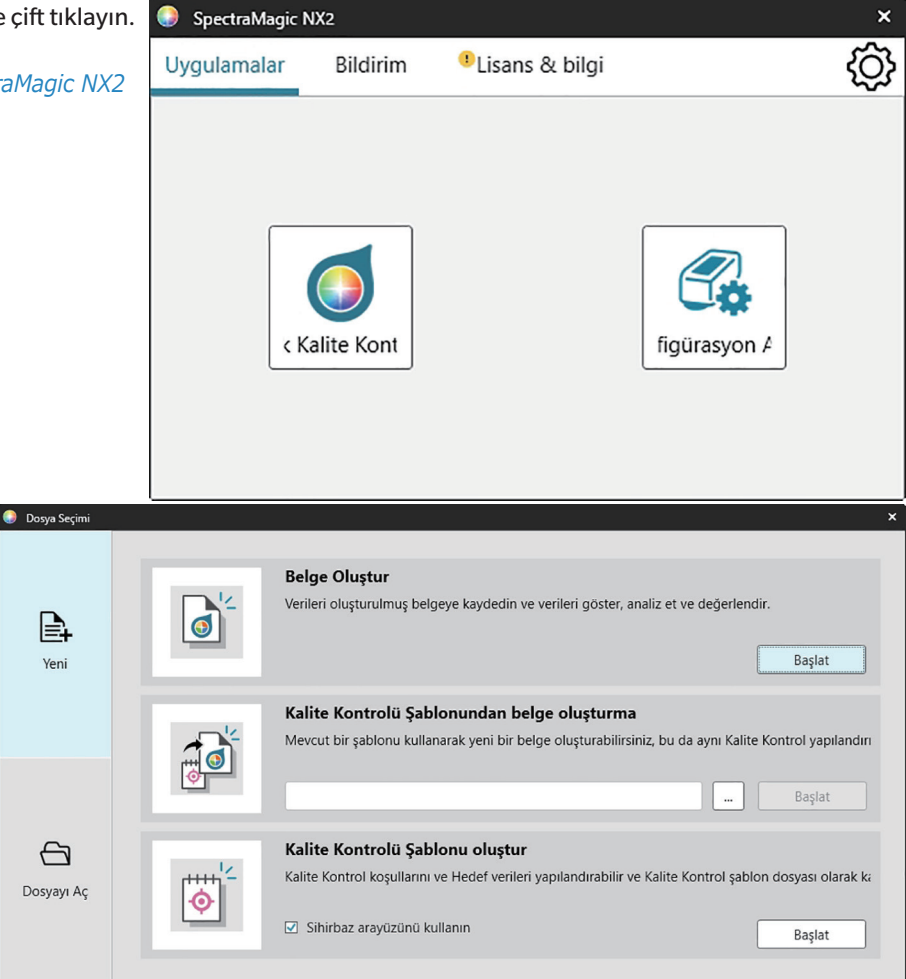

 $\mathbb{B}$ 

Veni

 $\bigoplus$ 

## <span id="page-6-0"></span>**Hızlı Başlat: 2 Bir Alet Bağlama**

- Bir alet bağlamak hakkında daha fazla bilgi için bkz. *[2.4 Bir Aleti Bağlama/Bağlantıyı Kesme s. 52](#page-65-0)*.
- **1.** Araç çubuğundaki Bağlan düğmesine tıklayın veya *Alet Bağlan* öğesini seçin. Alet İletişim Kurulumu iletişim kutusu görüntülenecektir.
	- Bir alet daha önce bağlanmışsa, en son bağlanan alete bağlantı gerçekleştirilir ve aşağıdaki adımlar atlanabilir.
- **2. Bağlanmak için Alet Türünü Seçin** öğesi içindeki açılır listeye tıklatın ve görüntülenen listeden istenilen aleti seçin. Seçilen aletin bir görüntüsü gösterilecektir.
	- Kullanılacak alet CM-25cG, CM-25d/26d/26dG veya CM-M6 ise ve Bluetooth kullanılacaksa, gerekli olduğu takdirde işaretlemek için *Bluetooth Kullan* işaret kutusuna tıklayın.
- **3.** *Port No.* veya *Baudrate* öğeleri **Bağlantı Ayarları** kısmında gösterilirse, ilgili açılır listeye tıklayın ve görüntülenen listeden istenen ayarı seçin.
	- Bkz. *[COM port numarasının kontrol edilmesi s. 55](#page-68-0)*.
- **4.** Ayarlar tamamlandıktan sonra [Bağlan] öğesine tıklayın. Alete bağlanılacak ve program ekranının sol tarafında bir Alet Penceresi görüntülenecektir.

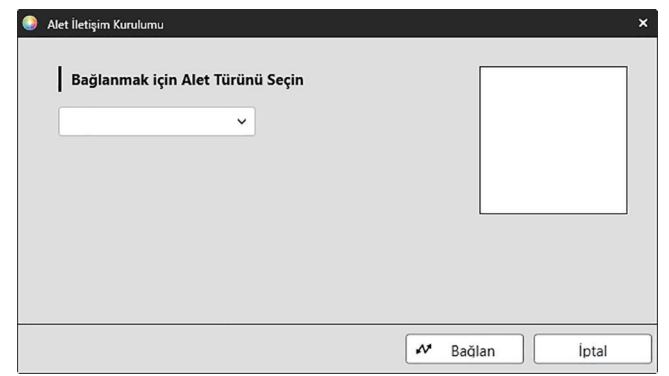

## <span id="page-7-0"></span>**Hızlı Başlat: 3 Ölçüm Koşulu Ayarlarının Yapılması**

ölçüm modu (yansıma, geçirgenlik, vb.), ölçüm alanı, speküler bileşen, vb. gibi ölçüm koşulu ayarları kalibrasyon yapılmadan önce ayarlanmalıdır.

- Alet ayarlarının ayrıntıları için bkz. *[2.5 Ölçüm Koşulu Ayarlarının Yapılması s. 57](#page-70-0)*.
- **1.** Yansıma veya geçirgenlik, SCI/SCE, ölçüm alanı, vb. gibi alet ayarlarını yapmak için aşağıdakilerden herhangi birini uygulayın:
	- ɢ Araç çubuğundaki Alet Ayarları düğmesine tıklayın.
	- − Ölçüm Koşulları öğesine veya Alet Penceresindeki oöğesine tıklayın.
	- ɢ *Alet Ölçüm Koşulları* öğesini seçin.

Ölçüm Koşulları sekmesi seçili olarak Alet Ölçüm Koşulları iletişim kutusu görüntülenecektir.

- Veri Listesi penceresinde bir hedef seçilirse, Ölçüm Koşulları ve Ölçüm Seçenekleri sekmelerinde bu hedef için ayarlar iletişim kutusunun sağ tarafında gösterilecektir. Alet ölçüm koşullarını hedefin ölçüm koşullarına ayarlamak için [Ölçüm Koşullarını Uygula] öğesine tıklayın.
- **2.** Değiştirilebilir her öğe için, mevcut ayara tıklayın ve istenen ayarı seçin.
	- Bazı ayarlar yalnızca bilgilendirme amaçlı gösterilir ve değiştirilemez.
	- Gösterilen belirli ayarlar bağlı olan alete bağlı olacaktır.
- **3.** Ölçüm Seçeneklerini (ortalama ayarları vb.) değiştirmek adına, geçiş yapmak için Ölçüm Seçenekleri sekmesine tıklayın.
- **4.** Değiştirilebilir her öğe için, mevcut ayara tıklayın ve istenen ayarı seçin. • Gösterilen belirli ayarlar bağlı olan alete bağlı olacaktır.
- **5.** Tüm ayarlar istenilen şekilde yapıldıktan sonra [OK] öğesine tıklayın.

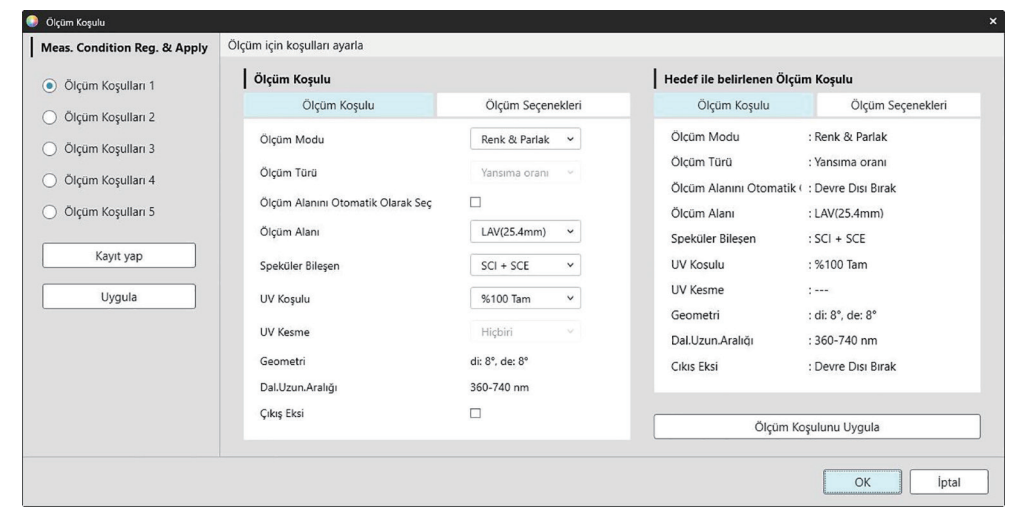

### <span id="page-8-0"></span>**Hızlı Başlat: 4 Kalibrasyon Gerçekleştirme**

Hassas ölçüm sağlamak için, aleti açtıktan sonraki mevcut ayarlarda kalibrasyon gerçekleştirilmelidir. Alete göre, SpectraMagic NX2 yansıma veya geçirgenlik ölçümleri almak için kullanılabilir. Ölçüm Koşullarında seçili ölçüm türü için kalibrasyon gerçekleştirme amacıyla aşağıdaki prosedürü takip edin. Kalibrasyon hakkında daha fazla bilgi için bkz. *[2.6 Kalibrasyon s. 68](#page-81-0)*.

#### **Hızlı Başlat: 4.1 Yansıma veya opaklık ölçümleri için**

Yansıma veya opaklık ölçümleri için, sıfır kalibrasyon ve beyaz kalibrasyon gerçekleştirilecektir. Seçili ölçüm koşulları parlaklık içeriyorsa, parlak kalibrasyon da gerçekleştirilecektir.

- **1.** Kalibrasyonu başlatmak için aşağıdakilerden herhangi birini uygulayın:
	- ɢ Araç çubuğundaki Kalibrasyon düğmesine tıklayın.
	- − Alet Penceresindeki Kalibrasyona veya <sub>i</sub>
	- ɢ *Alet Kalibrasyon* öğesini seçin.
	- Sıfır Kalibrasyon iletişim kutusu görüntülenecektir.

Sıfır Kalibrasyon gerçekleştirmek için iletişim kutusundaki talimatları takip edin ve [Kalibrasyon] öğesine tıklayın.

• Alet önceki sıfır kalibrasyon sonuçlarını koruduğundan dolayı [Atla] düğmesi etkinleştirilirse, sıfır kalibrasyon gerçekleştirmeden bir sonraki adıma ilerlemek için [Atla] öğesine tıklayabilirsiniz.

Sıfır Kalibrasyon Ölçüm aletine sıfır kalibrasyon kutusunu ekle. Kalibrasvon İptal Atla

**2.** Beyaz Kalibrasyon iletişim kutusu görüntülenecektir.

Beyaz Kalibrasyon gerçekleştirmek için iletişim kutusundaki talimatları takip edin ve [Kalibrasyon] öğesine tıklayın.

• Geçerli bir Dalga Uzunluğu Analizi ve Ayarı (WAA) lisanslı CM-36dG serisi bir alet kalibre ediliyorsa, beyaz kalibrasyon ve WAA için ilerleme çubukları görüntülenecektir. İki prosedür de birkaç saniye sürer.

Alet parlaklık ölçümlerini desteklemiyorsa veya Ölçüm Koşullarında Renk & Parlak seçili değilse, kalibrasyon tamamlanmıştır.

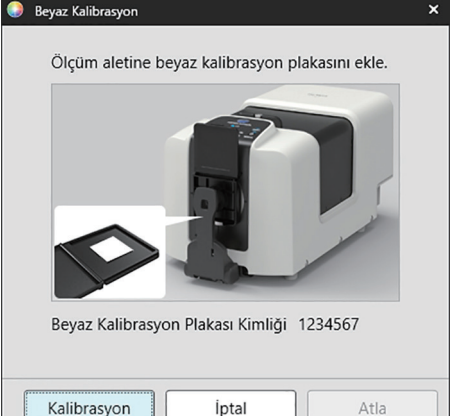

**3.** Ölçüm Koşullarında Renk & Parlak seçili ise, Parlak Kalibrasyon iletişim kutusu görüntülenecektir. Parlak Kalibrasyonu gerçekleştirmek için iletişim kutusundaki talimatları takip edin ve [Kalibrasyon] öğesine tıklayın.

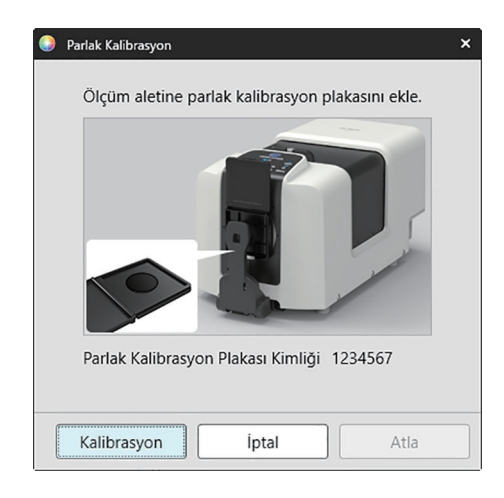

#### <span id="page-10-0"></span>**Hızlı Başlat: 4.2 Geçirgenlik veya bulanıklık ölçümleri**

Geçirgenlik veya bulanıklık ölçümleri için %0 kalibrasyon ve %100 kalibrasyon gerçekleştirilir. Katıların geçirgenlik ölçümleri için havaya (aletin geçirgenlik bölmesinde hiçbir şey olmadan) %100 kalibrasyon yapılır. Sıvıların geçirgenlik ölçümleri için %100 kalibrasyon suya göre yapılır (aletin geçirgenlik bölmesinde damıtılmış su içeren bir hücre ile).

- Geçirgenlik ölçümleri gerçekleştirilirken, beyaz kalibrasyon plakası hem kalibrasyon hem de ölçümler için her zaman yansıma ölçüm portunun üstüne yerleştirilmelidir.
- Bulanıklık ölçümleri için beyaz kalibrasyon plakası kalibrasyon amacıyla her zaman yansıma ölçüm portunun üstüne yerleştirilmelidir; ölçümlerde ise ölçümler sırasında görüntülenen iletişim kutularındaki talimatları takip edin.
- **1.** Kalibrasyonu başlatmak için aşağıdakilerden herhangi birini uygulayın:
	- ɢ Araç çubuğundaki Kalibrasyon düğmesine tıklayın.
	- − Alet Penceresindeki Kalibrasyona veya <sup>Bir</sup>l öğesine tıklayın.
	- ɢ *Alet Kalibrasyon* öğesini seçin.
	- Sıfır Kalibrasyon iletişim kutusu görüntülenecektir.

Sıfır Kalibrasyon gerçekleştirmek için iletişim kutusundaki talimatları takip edin ve [Kalibrasyon] öğesine tıklayın.

• Alet önceki sıfır kalibrasyon sonuçlarını koruduğundan dolayı [Atla] düğmesi etkinleştirilirse, sıfır kalibrasyon gerçekleştirmeden bir sonraki adıma ilerlemek için [Atla] öğesine tıklayabilirsiniz.

**2.** %100 Kalibrasyon iletişim kutusu görüntülenecektir. Havaya %100 kalibrasyon için (katıların geçirgenlik ölçümleri): Aletin geçirgenlik odasında bir şey olmadığından emin olun.

Suya %100 kalibrasyon için (sıvıların geçirgenlik ölçümleri):

Ölçüm için örnekleri tutmak için kullanılacak hücre için aynı optik yol uzunluğa (kenarlar arası mesafe) sahip paralel kenarlı bir hücre kullanın. Distile (veya saf) suyu seçilen hücreye dökün ve hücreyi geçirgenlik odasındaki konumuna yerleştirin.

• Hücredeki suyun derinliği aydınlatma penceresinin (geçirgenlik odasının entegre küre tarafındaki pencere) üstünden daha yüksek olmalıdır.

[Kalibrasyon] öğesine tıklayın. %100 kalibrasyon gerçekleştirilecektir.

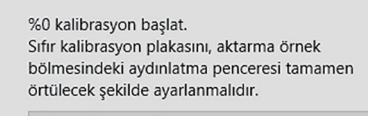

 $\mathbf{x}$ 

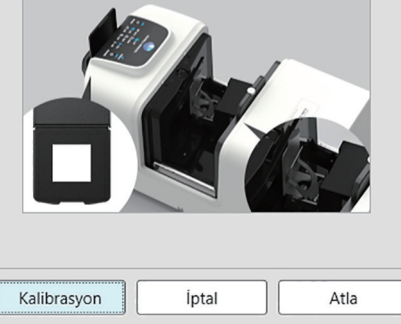

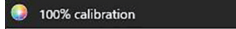

**C** 0% calibration

Gecirgenlik ölcümlerinde %100 kalibrasyon gerçekleştirmek için iki metot mümkündür: Lütfen kullanım kılayuzunu ayrıntılı bir sekilde kontrol edin. 1: Havaya %100 kalibrasyon 2: Suya %100 kalibrasyon

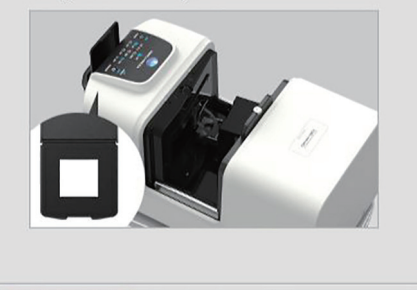

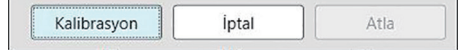

## <span id="page-11-0"></span>**Hızlı Başlat: 5 Ölçümler**

SpectraMagic NX2 hem hedefe referans olmadan bir rengin niceliğini belirleyebilen mutlak renk ölçümleri için hem de bir ölçüm ve bir hedef arası farkı belirleyen renk farkı ölçümleri için kullanılabilir.

#### **Hızlı Başlat: 5.1 Mutlak Renk Ölçümleri**

- **1.** Ağaç Penceresinde, Mutlak öğesinin seçili olduğunu kontrol edin.
- **2.** Örneği ve ölçüm aletini konumlandırın, ve aşağıdakilerden herhangi birini uygulayın:
	- ɢ Araç çubuğundaki Örnek Ölçümü düğmesine tıklayın.
	- Alet Penceresindeki Örnek Ölçümü veya Ööğesine tıklayın.
	- ɢ *Alet Ölçüm Örnek Ölçüm* öğesine tıklayın.
	- F4'e basın.

Ölçüm veri ayarı ekranı iletişim kutusu görüntülenecektir.

**3.** İstenilen bilgileri doldurun ve [OK] öğesine tıklayın. Ölçüm alınacak ve veriler örnek veri olarak kaydedilecektir.

#### **Hızlı Başlat: 5.2 Renk Farkı Ölçümleri**

Renk farkı ölçümleri ölçülen örnek ve hedef renk arasındaki renk farkını belirlemek ve sıklıkla kalite kontrol için kullanılır. Renk farkı ölçümleri yapılabilmesi için bir hedef ayarlanması gerekir. Ek olarak, yazılıma başarılı/başarısız değerlendirmesi yapabilmesi için toleranslar ayarlanabilir.

#### **Hızlı Başlat: 5.2.1 Hedef Ayarlanması**

Hedef ayarlamanın basit bir yolu hedef örneği ölçülmesidir.

- SpectraMagic NX2 hedef ayarlanması için sizlere, hedefi ayarlarken ve renk farkı ölçümleri ile ilgili diğer birçok ayar yapılırken size yol gösteren bir Hedef Renk Sihirbazı da dahil olmak üzere pek çok yol sunar. Hedefler hakkında daha fazla bilgi için bkz. *[2.9 Hedefler s. 105](#page-118-1)*.
- **1.** Bir hedef ölçümü için, hedefi ve aleti ölçüm için konumlandırın ve aşağıdakilerden herhangi birini uygulayın:
	- ɢ Araç çubuğundaki Hedef Ölçümü düğmesine tıklayın.
	- Alet Penceresindeki Hedef Ölçümü veya öğesine tıklayın.
	- ɢ *Alet Ölçüm Hedef Ölçümü* öğesine tıklayın.
	- F3'e basın.

Ölçüm veri ayarı ekranı iletişim kutusu görüntülenecektir.

**2.** İstenilen bilgileri doldurun ve [OK] öğesine tıklayın. Ölçüm alınacak ve veriler hedef veri olarak kaydedilecektir.

#### **Hızlı Başlat: 5.2.2 Toleransları Ayarlanması**

Başarılı/başarısız değerlendirmesi gerçekleştirmek için kullanılacak toleransların ayarlanması gerekmektedir.

- Bir hedef ölçüm ilk kez yapıldığında, varsayılan tolerans değerleri uygulanır.
- Toleransların düzenlenmesi hakkında daha fazla bilgi için bkz. *[2.9.7.1 Toleransları Düzenleme s. 115](#page-128-1)*.

Bir hedefte tolerans değerlerini değiştirmek için

- **1.** Ağaç Penceresinde hedefi seçin ve aşağıdakilerden birini uygulayın:
	- ɢ *Alet Hedef Düzenle Tolerans ...* öğesini seçin.
	- ɢ Hedefe sağ tıklayın, sağ tıklama menüsünden "Hedef Düzenle"yi seçin ve görüntülenen açılır menüden Tolerans... öğesini seçin Tolerans Ayarları adımlarının gösterildiği Hedef Oluştur iletişim kutusu görüntülenecektir.
- **2.** Koşul için işaret kutusuna ve ardından kullanılacak her bir tolerans değerinin yanındaki onay kutusuna tıklayın ve her bir tolerans değeri için istenen değeri ayarlayın.
	- Tablodaki tolerans öğelerini değiştirmek için bkz. Yalnızca Renk/Endeks ve Spektral öğeleri kategorileri gösterilen Öğe Ayarı iletişim kutusu açılacaktır. Öğe seçimi hakkında bilgi için bkz. *[2.7.1 Liste Öğelerini ve Onların Ayarlarını Ayarlama \(Hane Sayıları, Gözlemci, Aydınlatıcı, Parametreler, vb.\) s. 83](#page-96-0)*.
- **3.** Tüm toleranslar istenilen şekilde ayarlandıktan sonra değerleri kaydetmek için [Kaydet] öğesini tıklayın.
- **4.** İletişim kutusunu kapatmak için [Çıkış] öğesini tıklayın.

#### **Hızlı Başlat: 5.2.3 Renk Farkı Ölçme**

- **1.** Ağaç Penceresinde Hedefe Göre Sınıflandırma bölümünden kullanılacak hedefi seçiniz.
- **2.** Örneği ve ölçüm aletini konumlandırın, ve aşağıdakilerden herhangi birini uygulayın:
	- ɢ Araç çubuğundaki Örnek Ölçümü düğmesine tıklayın.
	- Alet Penceresindeki Örnek Ölçümü veya Ööğesine tıklayın.
	- ɢ *Alet Ölçüm Örnek Ölçüm* öğesine tıklayın.
	- F4'e basın.

Ölçüm veri ayarı ekranı iletişim kutusu görüntülenecektir.

**3.** İstenilen bilgileri doldurun ve [OK] öğesine tıklayın. Ölçüm alınacak ve veriler 1. adımda seçilen hedef altında örnek veri olarak kaydedilecektir.

### <span id="page-13-0"></span>**Hızlı Başlat: 6 Belgenin Kaydedilmesi**

- **1.** Geçerli durumda etkin olan belgeyi mevcut adı ile kaydetmek için aşağıdakilerden herhangi birini uygulayın:
	- ɢ Araç çubuğundan Kaydet düğmesine tıklayın.
	- ɢ *Dosya Kaydet* öğesini seçin.
	- Ctrl + S've basın.

İletişim kutusu kapanacak ve belge açılacaktır.

- Dosya daha önce hiç kaydedilmemişse, Farklı Kaydet iletişim kutusu görüntülenecektir. İstenilen belge adını girin ve [OK] öğesine tıklayın. Dosya kaydedilecek ve iletişim kutusu kapanacaktır.
- **1.** Geçerli durumda etkin olan belgeyi yeni bir adla kaydetmek için veya belge daha önce hiç kaydedilmediyse:
	- **1-1.** *Dosya Farklı Kaydet ...* öğesine tıklayın. Farklı Kaydet iletişim kutusu görüntülenecektir.
	- **1-2.** İstenilen belge adını girin ve [OK] öğesine tıklayın. Belge kaydedilecek ve iletişim kutusu kapanacaktır, belge sekmesindeki veya başlık çubuğundaki ad girilen başlığa değişecektir.

### **Hızlı Başlat: 7 Aletin Bağlantısının Kesilmesi**

**1.** Araç çubuğundaki Bağlantıyı Kes düğmesine tıklayın veya Alet menüsünden "Bağlantıyı Kes" öğesini seçin. Alet ile SpectraMagic NX2 bağlantısı kesilecektir. Alet Penceresi kapanacaktır ve araç çubuğundaki Bağlantıyı Kes düğmesi Bağlan şeklinde değişecektir.

### **Hızlı Başlat: 8 SpectraMagic NX2 Programından Çıkış**

- **1.** SpectraMagic NX2 programından çıkış yapmak için aşağıdakilerden herhangi birini uygulayın:
	- ɢ Yazılım penceresinin sağ üst köşesindeki [x] öğesine tıklayın.
	- ɢ *Dosya Çıkış* öğesini seçin.
	- $-$  Alt + F4'e basın.

SpectraMagic NX2 Kalite Kontrol modülü kapanacaktır ve SpectraMagic NX2 Başlatıcı görüntülenecektir.

- Son değişikliklerden sonra kaydedilmeyen açık belgeler mevcutsa, her belge için bir belgeyi kaydetme iletişim kutusu görüntülenecektir. Belgeyi kaydetmek için [OK] öğesine tıklayın. Belge daha önce hiç kaydedilmemişse, Farklı Kaydet iletişim kutusu görüntülenecektir. İstenen belge adını girin ve belgeyi kaydedip kapatmak için [OK] öğesine tıklayın.
- **2.** Başlatıcı penceresinin sağ üst köşesindeki [x] öğesine tıklayın.

## <span id="page-14-0"></span>**Genel Bakış**

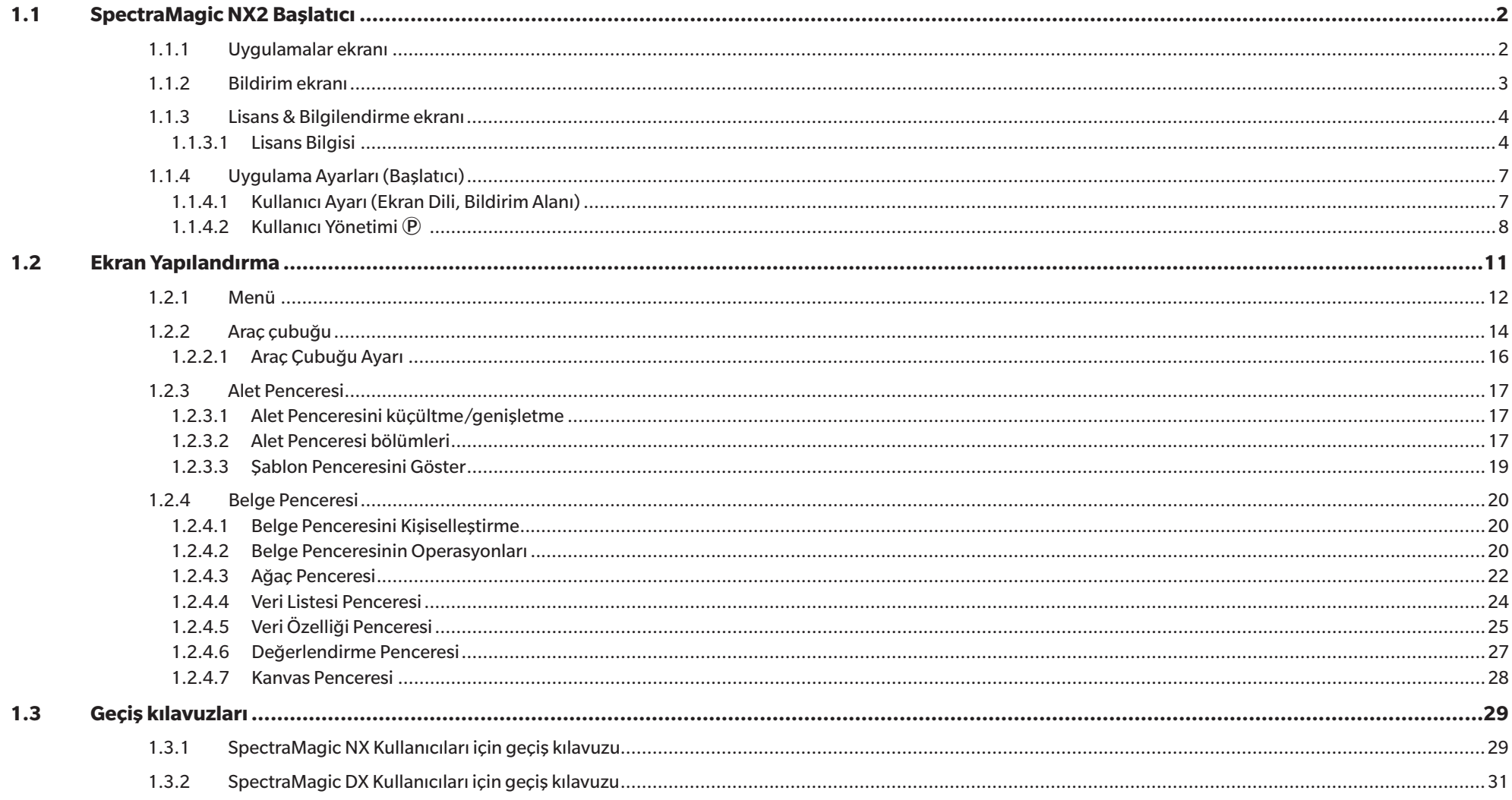

## <span id="page-15-1"></span><span id="page-15-0"></span>**1.1 SpectraMagic NX2 Başlatıcı**

SpectraMagic NX2 Başlatıcı, Windows Başlat menüsündeki SpectraMagic NX2 simgesine veya masaüstündeki SpectraMagic NX2 simgesine çift tıklandığında açılır. SpectraMagic NX2 Başlatıcı, başlatmak istediğiniz programı seçtiğiniz ve lisans bilgileri veya güvenlik ayarları gibi tüm SpectraMagic NX2 uygulamaları için genel olan bilgilere erişebileceğiniz yerdir.

#### **1.1.1 Uygulamalar ekranı**

Uygulamalar ekranı, SpectraMagic NX2 Başlatıcı ilk kez açıldığında gösterilen ekrandır. Aynı zamanda ekran seçim çubuğundaki Uygulamalar öğesine tıklayarak da seçilebilir. Renk Kalite Kontrolü SpectraMagic NX2 Renk Kalite Kontrolü modülünü başlatır. Renk Kalite Kontrolünün nasıl kullanılacağı bu kılavuzda açıklanmıştır.

Konfigürasyon Aracı Konica Minolta taşınabilir spektrofotometreler üzerinde bağımsız alet ayarları vb. yapmak için Spektrofotometre Konfigürasyon Aracı CM-CT1 programını başlatır. CM-CT1 içindeki mevcut ayarlar ve nasıl kullanıldığı ile ilgili daha fazla bilgi için, Spektrofotometre Konfigürasyon Aracı CM-CT1 Kullanım Kılavuzuna bakınız.

#### <span id="page-16-0"></span>**1.1.2 Bildirim ekranı**

Yeni bir yazılım versiyonu yayınlanması gibi Konica Minolta bildirimlerini gösterir.

• Uygulama Ayarları iletişim kutusundaki Kullanıcı Ayarı bölümünden bildirimlerin alınacağı alan ayarlanabilir. Bkz. *[1.1.4.1 Kullanıcı Ayarı \(Ekran Dili, Bildirim Alanı\) s. 7](#page-20-1)*.

#### <span id="page-17-0"></span>**1.1.3 Lisans & Bilgilendirme ekranı**

Kurulu yazılım versiyonunu ve lisans türünü gösterir.

Son Kullanıcı Lisansı Sözleşmesi SpectraMagic NX2 Son Kullanıcı Lisansı Sözleşmesini gösterir. Açık Kaynak Yazılımı SpectraMagic NX2 tarafından kullanılan Açık Kaynak Yazılımlarının lisanslarının bulunduğu dosyayı açar.

#### **1.1.3.1 Lisans Bilgisi**

Kurulu lisansların tablosunu gösterir. Özellik sütunu lisans türünü gösterir. Lisans Koşulları sütunu her lisans için bitiş tarihlerini gösterir.

[Etkinleştir] yeni bir lisans etkinleştirme işlemini başlatır. Bkz. *[Lisans Etkinleştirme s. 4](#page-17-1)*. [Transfer] lisansın başka bir bilgisayara aktarılması işlemini başlatır.

#### <span id="page-17-1"></span>**Lisans Etkinleştirme**

- Elektronik lisansın etkinleştirilmesi için internete bağlı olmalısınız.
- Kullanıcı kaydı gerçekleştirebilmek için (Lisans Sertifikası üzerinde gösterilen) Ürün Anahtarınız bulunmalıdır.
- **1.** [Etkinleştir] öğesine tıklayın. Lisans Yönetimi iletişim kutusu açılacaktır.
- **2.** Lisans numaranızı girin ve [Sonraki >] öğesini tıklayın. Yazılım lisans sunucusu ile bağlantı kuracaktır.
	- Lisans numarası geçerli değilse, bir hata mesajı görüntülenecektir.
- **3.** Bilgilerinizi lisans sunucusuna kayıt etmediyseniz, bilgilerinizi kaydetmeniz için bir link görüntülenecektir. Bilgilerinizi önceden kaydettiyseniz 4. adıma ilerleyin.
	- **3-1.** Kullanıcı kayıt linkine tıklayın. Tarayıcınız Konica Minolta Lisans Sunucu Kullanıcı Kayıt sayfasını açacaktır.
	- **3-2.** Ekranın üstünde gösterilen lisans bilgilerinin siparişiniz ile uyumlu olduğunu kontrol edin. Siparişiniz ile uyumluysa, işaret kutusunu onaylamak için "This matches to the items of the order" öğesini tıklayın.
		- Bilgiler siparişiniz ile uyumlu değilse, yazılımı satın aldığınız satıcı ile iletişime geçin.
	- **3-3.** Bilgileri ekranın aşağısındaki alana girin.
	- **3-4.** Sitenin gizlilik politikasını kabul ediyorsanız, işaret kutucuğunu onaylamak için "I agree about the handling of personal information" yazan işaret kutusuna tıklayın.
		- Bu sitenin gizlilik politikasını görmek için, "I agree about the handling of personal information" yazan işaret kutucuğuna tıklayın. Gizlilik politikasını gösteren ayrı bir pencere açılacaktır.
		- Kayıt sürecini tamamlamak için gizlilik politikasını kabul etmelisiniz.
	- **3-5.** [Confirmation and registration] öğesini tıklayın.
	- **3-6.** Tüm bilgilerin doğru olup olmadığını kontrol edin. Tüm bilgiler doğruysa, kullanmak istediğiniz parolayı "Parola" metin kutusuna girin ve ardından doğrulamak için "Lütfen aynı parolayı girin." metin kutusuna parolayı tekrar girerek [Kayıt] düğmesine tıklayın.
- Bilgilerin değiştirilmesi gerekiyorsa, [Geri] üzerine tıklayın ve bilgileri düzeltmek amacıyla yukarıdaki adım 3-3 altında belirtilen prosedürü tekrarlayın.
- Yazılımı güncelleme veya lisans bilgilerinde herhangi bir değişiklik yapmada girdiğiniz parola gerekecektir. Parolayı unutmadığınızdan emin olun.
- **3-7.** Ekranın sol üstünde "Kullanıcı kaydı tamamlandı." mesajı belirdiğinde kullanıcı kayıt işlemi tamamlanmış olup tarayıcınızı kapatabilirsiniz.
- **3-8.** Lisans Yönetimi iletişim kutusunda, [Geri] öğesini tıklayın. 2. adıma ait iletişim kutusu tekrar görüntülenecektir.
- **3-9.** [Sonraki] öğesine tıklayın.
- **4.** Etkinleştirdiğiniz lisansın detaylarını gösteren bir sonraki Lisans Yönetimi iletişim kutusu görüntülenecektir.
- **5.** Lisans detaylarını doğrulayın ve [Sonraki >] öğesini tıklayın. Lisansın etkinleştirildiğini ve etkin lisansın detaylarını gösteren bir sonraki Lisans Yönetimi iletişim kutusu görüntülenecektir.
	- Lisans daha önceden etkinleştirildiyse, lisansın daha önceden etkinleştirildiğini belirten bir hata mesajı görüntülenecektir. Aynı lisansı birçok kez etkinleştirmek mümkün değildir.
- **6.** Lisans etkinleştirme tamamlanmıştır, etkinleştirmenizi onaylayan ve müşteri bilgilerinizi içeren bir eposta alacaksınız.
	- webmaster@selms-mail.konicaminolta.com tarafından gönderilen epostaların güvenlik duvarınız tarafından engellenmediğinden ve istenmeyen eposta olarak etiketlenmediğinden emin olunuz.

#### **Lisans Transferi**

Konica Minolta SpectraMagic Lisans Transfer Aracı ile lisansları bir bilgisayardan diğerine aktarmak mümkündür.

- Lisans transferi ağ aracılığıyla gerçekleştirilecektir. Devam etmeden önce hedef bilgisayarın IP adresini veya bilgisayar adını kontrol edin.
- **1.** Hedef bilgisayara (lisansın transfer edileceği bilgisayar) SpectraMagic NX2 kurun.
- **2.** Hedef bilgisayarda SpectraMagic NX2 Başlatıcıyı çalıştırın.
- **3.** Lisans & Bilgilendirme ekranına geçebilmek için Lisans & Bilgilendirme öğesini seçin.
- **4.** [Transfer] öğesini tıklayın. Lisans Yönetimi iletişim kutusu belirecektir.
	- Lisans Transferi Aracının çalıştırılıp çalıştırılmayacağını soran Kullanıcı Hesap Kontrol iletişim kutusu görüntülenirse [Evet] öğesini tıklayın.
- **5.** Bu bilgisayara lisansı kabul et ve kur öğesini seçin. Hedef bilgisayarın IP6 ve IP4 adreslerini gösteren Lisans Yönetimi iletişim kutusu görüntülenecektir.
- **6.** Kaynak bilgisayarda SpectraMagic NX2 Başlatıcıyı çalıştırın.
- **7.** Lisans & Bilgilendirme ekranına geçebilmek için Lisans & Bilgilendirme öğesini seçin.
- **8.** [Transfer] öğesini tıklayın. Lisans Yönetimi iletişim kutusu belirecektir.
	- Lisans Transferi Aracının çalıştırılıp çalıştırılmayacağını soran Kullanıcı Hesap Kontrol iletişim kutusu görüntülenirse [Evet] öğesini tıklayın.
- **9.** Bu bilgisayardan lisansı transfer et öğesini seçin ve [Sonraki >] öğesini tıklayın. Bir sonraki Lisans Yönetimi iletişim kutusu görüntülenecektir.
- **10.** Mevcut transfer edilecek Lisans üzerine tıklayın ve görüntülenen açılır listeden transfer edilecek lisansı seçin.
- Seçili lisansın bilgileri görüntülenecektir.
- **11.** Alıcıda Seç açılır liste üzerine tıklayın ve görüntülenen listeden hedef bilgisayarı seçin.
	- Hedef bilgisayar listede görüntülenmezse Manuel metin kutusuna hedef bilgisayarın IP4 adresini girin.
	- IP4 adresinin manuel doldurulması sırasında, sadece xxx.xxx.xxx.xxx kısmını girin. başta yer alan "http://" ve sondaki ":xxxx" port numarasını dahil etmeyin. Örneğin iletişim kutusu "http://100.111.123.145:2000" gösteriyorsa sadece "100.111.123.145" girin.
- **12.** [Transfer] öğesini tıklayın. Bilgisayar lisans sunucusu ile bağlantı kuracak ve lisansın lisans sunucusuna transferi başlayacaktır. İlerleme iletişim kutusunda görüntülenecektir.
- **13.** Lisansın, lisans sunucusuna transferi bittiğinde iletişim kutularını kapatmak için hem kaynak hem de hedef bilgisayarda [Tamamla] üzerine tıklayın.

#### <span id="page-20-0"></span>**1.1.4 Uygulama Ayarları (Başlatıcı)**

- **1.** SpectraMagic NX2 Başlatıcı menüsünün sağ tarafındaki öğesini tıklayın. Uygulama Ayarları iletişim kutusu görüntülenecektir.
- **2.** Ayar yapılacak kategoriyi seçmek için iletişim kutusunun sol tarafındaki kategoriye tıklayın. *[Kullanıcı Ayarı \(Ekran Dili, Bildirim Alanı\)](#page-20-1)*: Yazılım ekranı dilini ve bildirim alanını ayarlayın. *[Kullanıcı Yönetimi Ⓟ](#page-21-1)*: Kullanıcı grupları ve kullanabilecekleri işlevleri yönetin.
- **3.** Tüm ayarlar istenildiği gibi gerçekleştirildikten sonra, ayarları onaylamak ve iletişim kutusunu kapatmak için [OK] öğesine tıklayın.
	- İletişim kutusunu kapatmadan ayarları uygulamak için [Uygula] öğesine tıklayın.
	- Ayar değişikliklerini kaydetmeden iletişim kutusunu kapatmak için [İptal] öğesine tıklayın.

#### <span id="page-20-1"></span>**1.1.4.1 Kullanıcı Ayarı (Ekran Dili, Bildirim Alanı)**

- **1.** Kullanıcı Ayarları kategorisini açmak için iletişim kutusunun sol tarafında Kullanıcı Ayarı üzerine tıklayın.
- **2.** SpectraMagic NX2 Başlatıcının ve Renk Kalite Kontrolü modülünün ekran dilini ayarlamak için mevcut Dili Göster ayarına tıklayın ve görüntülenen açılır listeden istenen alet adını seçin.
	- Bu ayar Renk Kalite Kontrolü modülü bir sonraki sefer başlatıldığında etkili olacaktır.
	- Dil ayarı, ekrandaki ve veriler dışa aktarılırken kullanılan ondalık sembolü, basamak gruplama sembolü ve liste ayırıcı karakterlerini belirler. Seçili dil için varsayılan Windows ayarları kullanılacaktır.
- **3.** Bildirim Alanını ayarlamak için (Başlatıcının Bildirimler ekranına gelecek bildirimlerin alanı), Bildirim Alanının mevcut ayarlarına tıklayın ve görüntülenen açılır listeden istenen alanı seçin.
- **4.** Tüm ayarlar istenildiği gibi yapıldıktan sonra ayarları onaylamak ve iletişim kutusunu kapatmak için [OK] öğesine tıklayın.
	- İletişim kutusunu kapatmadan ayarları uygulamak için [Uygula] öğesine tıklayın.
	- Ayarları uygulamadan iletişim kutusunu kapatmak için [İptal] öğesine tıklayın.

#### <span id="page-21-1"></span><span id="page-21-0"></span>**1.1.4.2 Kullanıcı Yönetimi Ⓟ**

• Bu özellik yalnızca SpectraMagic NX2 Professional Edition ile desteklenir.

Kullanıcı Yönetimi, SpectraMagic NX2'nin işlevlerine erişim kontrolü için kullanılabilir. Kullanıcı Yönetimi özelliği Açık ayarına alındığında, SpectraMagic NX2 başlatıldığında kullanıcı giriş yapmalıdır ve kullanıcının erişebildiği işlevler söz konusu kullanıcının Rol bağlı olacaktır. Üç adet Grup mevcuttur: Administrator, Manager ve Worker. Her Rol için erişilebilir işlevler Grup Düzenle iletişim kutusunda ayarlanabilir.

**1.** Kullanıcı Yönetimi kategorisini açmak için, iletişim kutusunun sol tarafındaki Kullanıcı Yönetimi öğesini tıklayın.

#### **Kullanıcı Yönetimini Etkinleştirme/Devre dışı bırakma**

Kullanıcı yönetimini etkinleştirmek için *Kullanıcı Yönetimi özelliğini kullan* seçeneğini Açık olarak ayarlayın.

- Kullanıcıların giriş yapması gerekmektedir ve kullanıcıların erişebildiği işlevler giriş yapan kullanıcının Rol ayarlarına göre olacaktır.
- Yönetici kullanıcısının varsayılan parolası "Administrator" şeklindedir. Kullanıcı Yönetimi özelliğini kullan etkinleştirildiğinde Yönetici parolasının değiştirilmesi tavsiye edilir.

Kullanıcı yönetimini devre dışı bırakmak için *Kullanıcı Yönetimi özelliğini kullan* seçeneğini Kapalı olarak ayarlayın.

• Kullanıcıların giriş yapmasına gerek yoktur ve tüm işlevler her kullanıcıya erişilebilir olacaktır.

#### **Yeni Kullanıcı Eklenmesi**

- Yeni kullanıcılar yalnızca *Kullanıcı Yönetimi özelliğini kullan* seçeneği etkinken yapılabilir.
- **1.** [Yeni Kullanıcı Ekle] öğesini tıklayın. Kullanıcı Verilerini Düzenle iletişim kutusu görüntülenecektir.
- **2.** Kullanıcılar Windows Aktif Dizin tarafından yönetilecekse, işaret kutusunu onaylamak için işletim sisteminizin kullanıcı doğrulama ayarlarını kullanarak Doğrula öğesini tıklayın.
- **3.** Kullanıcı Adını girin.
- **4.** Active Directory ile doğrulama işaretliyse, Aktif Dizinde kullanılan kullanıcı adını Kullanıcı Adı alanına girin. İşletim sisteminizin kullanıcı doğrulama ayarları kullanılarak Doğrulama işaretliyse ve Aktif Dizin içinde Kullanıcı Adı girdisi bulunamadıysa, bir hata mesajı görüntülenecek ve kullanıcı eklemek mümkün olmayacaktır.
- **5.** İşletim sisteminizin kullanıcı doğrulama ayarları kullanılarak Doğrulama işaretli değilse, kullanıcının parolasını Parola kısmına ve aynı parolayı Parola (Tekrar) kısmına girin.
- **6.** Active Directory ile doğrulama işaretliyse, kullanıcının parolası Aktif Dizinde kullanılan parola ile aynı olacaktır, bu nedenle bir parola girilmesine gerek yoktur ve Parola ve Parola (Tekrar) metin kutuları devre dışıdır.
- **7.** Mevcut Rol ayarına tıklayın ve görüntülenen açılır listeden istenen ayarı seçin. Üç adet Rol mevcuttur: Administrator: Tüm işlevler erişilebilir ve değiştirilemez.
	- Manager: Varsayılan olarak tüm işlevler erişilebilir ancak değiştirilebilir.
	- Worker: Varsayılan olarak kısıtlı miktarda işleve erişilebilir ancak değiştirilebilir.
	- Manager veya Worker rolleri için etkinleştirilen işlevleri değiştirmek için bkz. *[Grup Ayarlarının Düzenlenmesi s. 9](#page-22-0)*.
- **8.** [OK] öğesine tıklayın. Kullanıcı eklenecektir.
	- İşletim sisteminizin kullanıcı doğrulama ayarları kullanılarak Doğrulama işaretliyse, Kullanıcı Adı kısmına girilen ad Aktif Dizinde kontrol edilecektir. Kullanıcı Adı kısmındaki girdi

Aktif Dizinde mevcut ise kullanıcı eklenecektir. Kullanıcı Adı kısmındaki girdi Aktif Dizinde mevcut değil ise bir hata mesajı görüntülenecek ve kullanıcı eklenemeyecektir. Aktif Dizindeki kullanıcı için doğru adı onaylayın.

- Kullanıcı eklemeyi iptal etmek için OK yerine [İptal] öğesine tıklayın.
- **9.** Başka kullanıcıları istenildiği üzere eklemek için 1 ve 8 arası adımları tekrar edin.

#### **Kullanıcı Bilgilerini Düzenle**

Kullanıcı Parolasını veya Rol düzenlemek için:

- Kullanıcı Adı düzenlenemez. Kullanıcı adını düzenlemeniz gerekiyorsa, yeni bir adla yeni bir kullanıcı oluşturun ve eski adlı kullanıcıyı silin.
- **1.** Kullanıcıyı düzenlemek için kullanıcı listesinde üstüne tıklayın.
- **2.** [Düzenle] öğesini tıklayın. Kullanıcı Verilerini Düzenle iletişim kutusu görüntülenecektir.
- **3.** İstediğiniz bilgiyi düzenleyin.
- **4.** Bilgileri doğrulamak için [OK] öğesine tıklayın ve iletişim kutusunu kapatın.

#### **Kullanıcı Silinmesi**

- Bir kullanıcı silindiyse ve *Kullanıcı Yönetimi özelliğini kullan* seçeneği *Açık* olarak ayarlıysa, kullanıcı yazılımı kullanamayacaktır.
- **1.** Silinecek kullanıcıyı, kullanıcı listesinde üstüne tıklayarak seçin.
- **2.** [Sil] öğesine tıklayın. Bir onay iletişim kutusu görüntülenecektir.
- **3.** Kullanıcıyı silmek için [Evet] öğesine tıklayın.
	- Kullanıcı silinmesini iptal etmek için, [Evet] yerine [Hayır] öğesine tıklayın.

#### **Grup Ayarlarının Düzenlenmesi**

<span id="page-22-0"></span>Manager ve Worker grupları üyelerinin erişebileceği işlevleri düzenlemek için:

- Yönetici grubu üyeleri tüm işlevlere erişebilir. Bu durum değiştirilemez.
- **1.** [Grup Düzenle] öğesini tıklayın. Grup Düzenle iletişim kutusu görüntülenecektir.
- **2.** Her grup için erişilebilir olan işlevler, o grup için sütunda işaretli olacaktır.
- **3.** İşaret kutuları, onay kutusuna tıklanarak işaretli ve işaretsiz olarak değiştirilebilir. Bir işlevi etkinleştirmek için, istenen sütunda o işleve ait onay kutusunun işaretli olduğundan emin olun. Bir işlevi devre dışı bırakmak için, istenen sütunda o işleve ait onay kutusunun boş olduğundan emin olun.

**4.** Tüm işlevler istenildiği gibi ayarlandıktan sonra, ayarları onaylamak için [OK] öğesine tıklayın ve iletişim kutusunu tutuklayın.

## <span id="page-24-0"></span>**1.2 Ekran Yapılandırma**

SpectraMagic NX2 için standart ekran yapılandırma aşağıda gösterilmiştir.

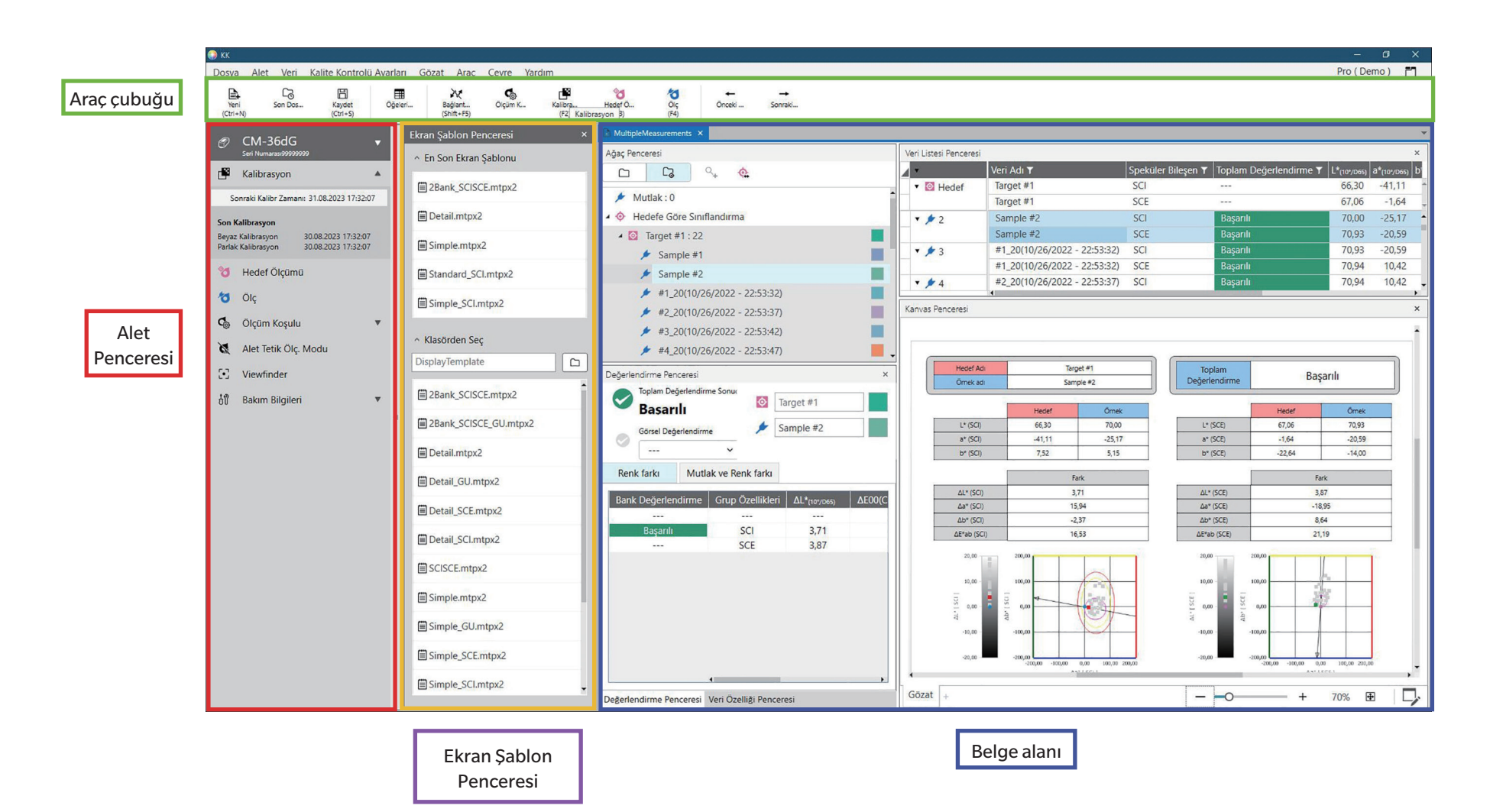

#### <span id="page-25-0"></span>**1.2.1 Menü**

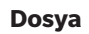

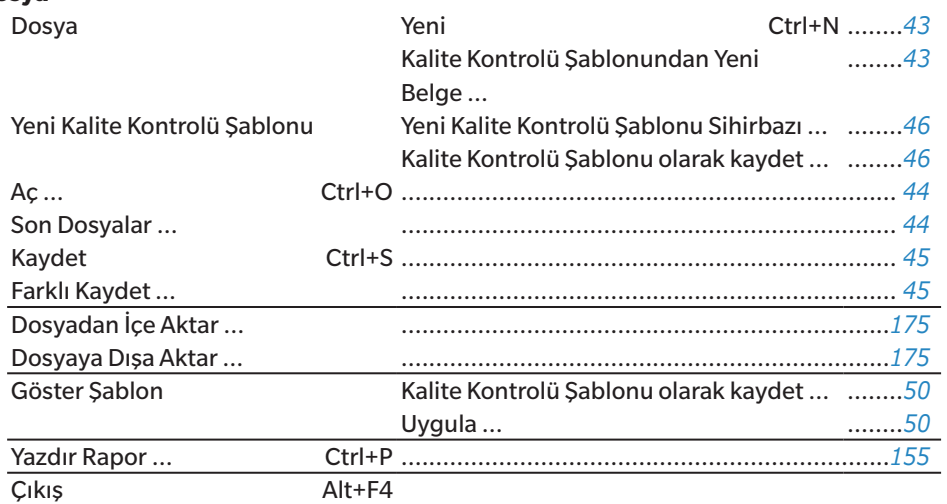

#### **Alet**

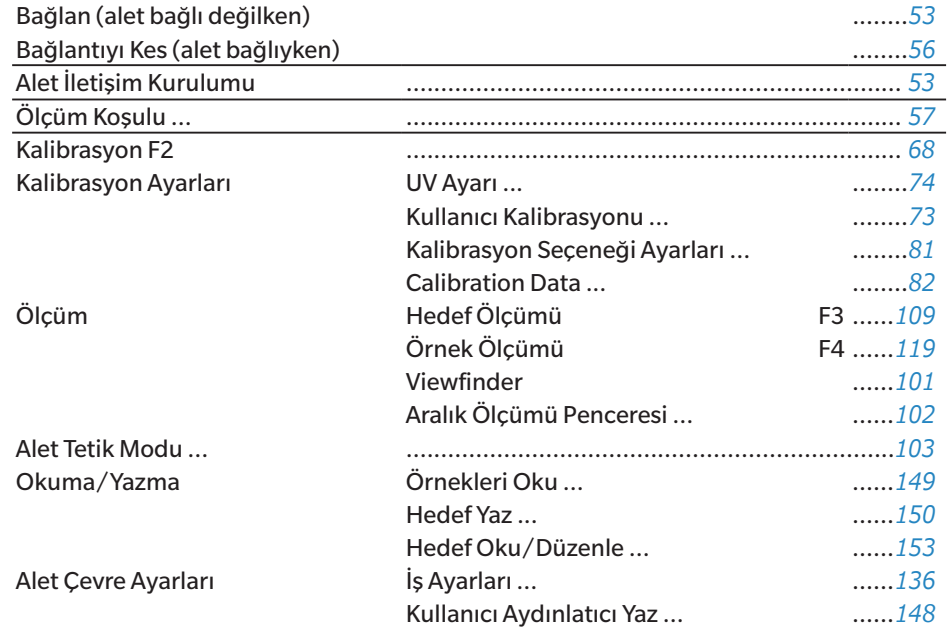

#### **Veri**

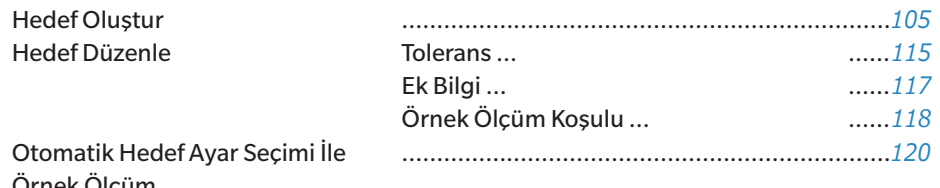

Otomatik Hedef Ayar Se Örnek Ölçüm ... Önceki veri Belgedeki önceki ölçümü seçer.

Belgedeki bir sonraki ölçümü seçer.

#### **Kalite Kontrolü Ayarları**

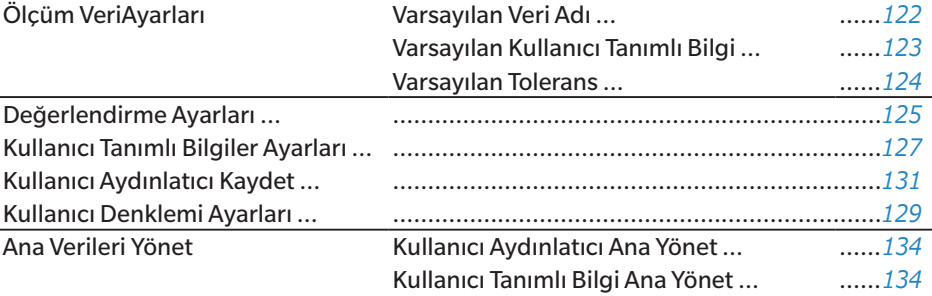

#### **Gözat**

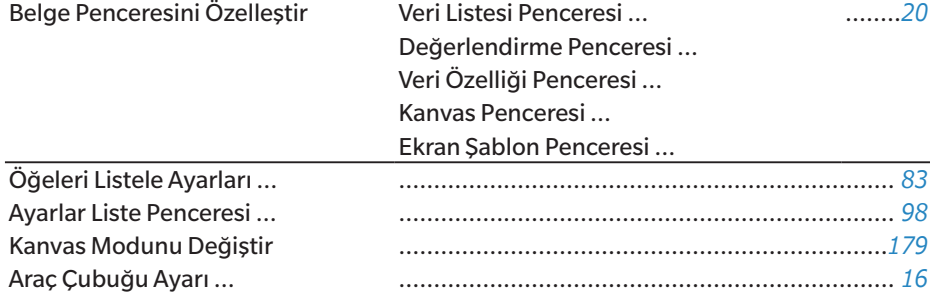

#### **Araç**

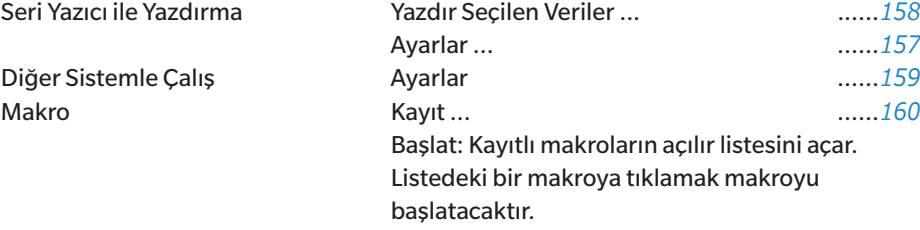

#### **Çevre Ayarları**

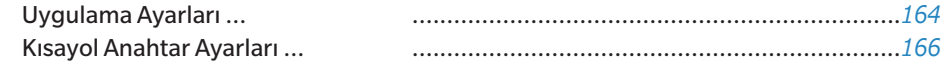

#### **Yardım**

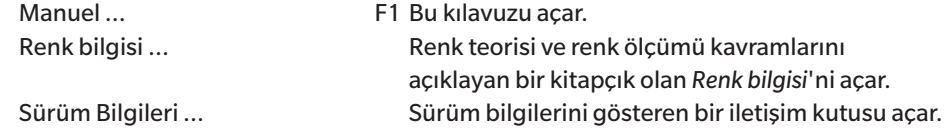

#### <span id="page-27-0"></span>**1.2.2 Araç çubuğu**

Araç çubuğu sık kullanılan işlevleri gerçekleştirmek için düğmeler içerir. The varsayılan araç çubuğu aşağıda gösterilen düğmeleri içerir.

- Özelliğinin kısa bir açıklamasını görmek için fare imlecini düğmenin üzerine getirin.
- Araç çubuğu, düğme ekle/kaldır veya araç çubuğunun kendisini göster/gizle şeklinde düzenlenebilir. Bkz. *[1.2.2.1 Araç Çubuğu Ayarı s. 16](#page-29-1)*.

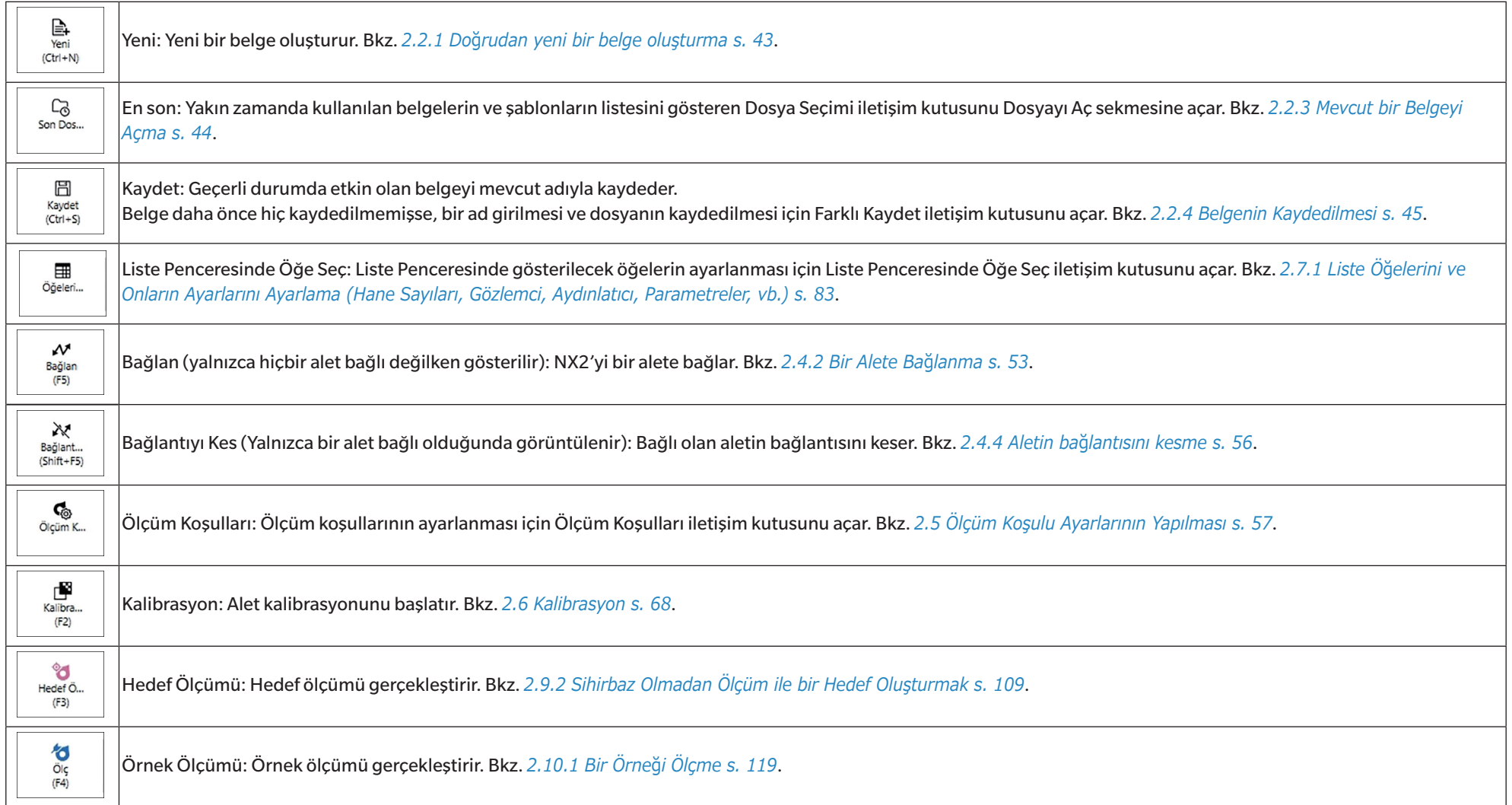

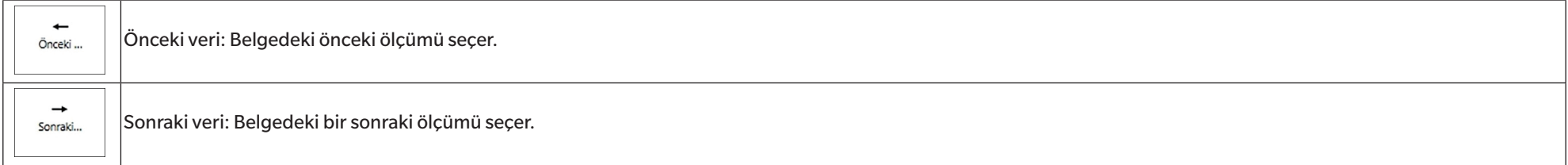

#### <span id="page-29-1"></span><span id="page-29-0"></span>**1.2.2.1 Araç Çubuğu Ayarı**

Araç çubuğunun gösterilip gösterilmeyeceği ve hangi düğmenin araç çubuğunda hangi sırayla gösterileceği Araç Çubuğu Ayarı iletişim kutusundan ayarlanabilir.

- **1.** *Gözat Araç Çubuğu Ayarı ...* öğesini seçin. Araç Çubuğu Ayarı iletişim kutusu görüntülenecektir.
- **2.** Araç çubuğunu gösterip gizlemek için, Ekran Araç Çubuğu seçeneğine tıklayın. Açık şeklinde ayarlandığında, araç çubuğu görüntülenecektir. Kapalı şeklinde ayarlandığında, araç çubuğu gösterilmez.
	- Varsayılan ayar: Açık
- **3.** Araç çubuğuna bir işlev eklemek için:
	- **a)** Mevcut Fonksiyon tıklayın ve görüntülenen açılır listeden istenen kategoriyi (menü kategorisi) seçin. O kategori için menü öğelerinin listesi görüntülenecektir.
		- Fonksiyon: Diğer, araç çubuğunu bölümlere ayırmak için öğeler arasına eklenebilen Ayırıcı Çizgiyi içerir.
	- **b)** Mevcut özellikler listesinden eklenecek işlevi seçin. Seçili işlev, Özellikler listesinde henüz mevcut değilse, [Ekle] öğesi etkinleştirilir.
		- Özellikler listesine yalnızca Ayırıcı Çizgi birden çok kez eklenebilir. Seçili işlev, Özellikler listesinde önceden mevcutsa, [Ekle] öğesi devre dışı bırakılır.
		- İşlevin kısa bir açıklaması Açıklama alanında görüntülenecektir.
	- **c)** Özellikler listesinde, adım 4'te seçilen işlevi eklemek istediğiniz yerin hemen üstündeki işlevi seçin. Söz konusu işlev, Özellikler listesinde seçili işlevin altına eklenecektir.
- **4.** Bir işlevi Özellikler listesinden silmek için:
	- **a)** Özellikler listesinden silinecek işlevi seçin.
	- **b)** [Sil] öğesine tıklayın. Söz konusu işlev, Özellikler listesinden silinecektir.
- **5.** Özellikler listesinde, özellikleri yukarı ve aşağı hareket ettirmek için
	- **a)** Yer değiştirmek istediğiniz işlevleri seçin ve Özellikler listesinin sağ tarafındaki ok düğmelerini kullanın.
		- Taşınacak ilk işlev seçilerek, Shift tuşu basılı tutularak ve taşınacak son işlev seçilerek birden fazla ardışık işlev seçilebilir.
		- Birden fazla ayrı işlev Ctrl'ye basılı tutup yeri değiştirilecek işlevlere tıklanarak seçilebilir. Birden fazla ayrı işlev seçildiğinde, istenilen yönde hareket ettirilecek ve sıralı işlevler haline geleceklerdir.
	- **b)** Seçili işlev(ler)in yerini değiştirmek için Özellikler listesinin sağ tarafındaki düğmelerini kullanın:

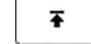

Seçili işlev(ler)i Özellikler listesinin en üstüne taşır (araç çubuğunun en solu).

- $\pmb{\text{t}}$ Seçili işlev(ler)i Özellikler listesinde 1 boşluk kadar yukarı hareket ettirir (araç çubuğunun en solunun 1 yanı).
- Seçili işlev(ler)i Özellikler listesinde 1 boşluk kadar aşağı hareket ettirir (araç çubuğunun en sağının 1 yanı).  $\ddot{\bullet}$
- Seçili işlev(ler)i Özellikler listesinin en altına taşır (araç çubuğunun en sağı). 土
- **6.** Araç çubuğunu varsayılan ayarlara döndürmek için, [Varsayılan ayarları geri yükle] öğesini tıklayın.
- **7.** Araç çubuğu istenilen şekilde ayarlandıktan sonra ayarları kaydetmek için [OK] öğesine tıklayın ve iletişim kutusunu kapatın.

#### <span id="page-30-0"></span>**1.2.3 Alet Penceresi**

Alet Penceresi yalnızca alet bağlı olduğunda görüntülenir. Mevcut bağlı alet hakkında çeşitli bilgiler gösterir ve alet ile gerçekleştirilebilecek bazı operasyonların düğmelerini içerir.

#### **1.2.3.1 Alet Penceresini küçültme/genişletme**

öğesine tıklanılması Alet Penceresini belge penceresine daha çok alan açmak için küçültür.

• Alet Penceresi küçültülmüş haldeyken bile ilgili işlevlerini gerçekleştirmek için simgelere tıklanabilir.

öğesine tıklanılması küçültülmüş pencereyi genişletecektir.

• Genişletilmiş Alet Penceresinin genişliği değiştirilemez.

#### **1.2.3.2 Alet Penceresi bölümleri**

Alet Penceresinin bazı bölümleri, bölüm adının sağındaki öğesine tıklayarak genişletilebilir ve genişletilmiş bölümler bölüm adının sağındaki öğesine tıklayarak küçültülebilir.

#### **Başlık çubuğu**

Alet Penceresi başlık çubuğu küçültülmüş halde aletin kayıtlı adı ve seri numarasını ve genişletilmiş haldeyken de alet model adını ve alet yazılım sürümünü gösterir. öğesine tıklayarak genişletin ve öğesine tıklayarak küçültün.

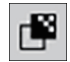

#### **Kalibrasyon**

Kalibrasyon bölümü normalde her türden kalibrasyonun en son tarih ve saatini gösterecek şekilde genişletilmiş olarak gösterilir. Bölüm adına veya simgesine tıklanması kalibrasyon sürecini başlatır. Bkz. *[2.6 Kalibrasyon s. 68](#page-81-0)*.

• Mevcut ölçüm koşullarında kalibrasyon gerçekleştirilmediyse, kalibrasyon simgesi yanıp sönecek ve Hedef Ölçümü, Örnek Ölçümü ve Ölçüm Koşulu simgelerinin yanında sarı ünlem işaretleri görüntülenecektir.

## **Hedef Ölçümü**

Hedef Ölçümü veya simge üzerine tıklanması hedef ölçümü sürecini başlatır. Bkz. *[2.9.2 Sihirbaz Olmadan Ölçüm ile bir Hedef Oluşturmak s. 109](#page-122-1)*.

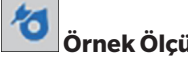

#### **Örnek Ölçümü**

Örnek Ölçümü veya simge üzerine tıklanması örnek ölçümü sürecini başlatır. Bkz. *[2.10 Örnek Ölçümleri s. 119](#page-132-2)*.

#### ද<sub>ි</sub>  **Ölçüm Koşulları**

Ölçüm Koşulu veya [icon] üzerine tıklanması Alet Ayarları iletişim kutusunu açacaktır. Bkz. *[2.5 Ölçüm Koşulu Ayarlarının Yapılması s. 57](#page-70-0)*. Ölçüm Koşulunun sağındaki öğesine tıklanılması mevcut olarak ayarlı ölçüm koşullarını göstermek amacıyla bölümü genişletir. Bölüm genişletildiğinde, [Güncelle] öğesine tıklanılması ayarları alet üzerinde yapılan herhangi bir ayar değişikliğine eşitleyecek şekilde günceller. \* Gösterilen ayarlar alete göre değişir.

#### **Alet Tetik Ölçümü**

(yalnızca ölçüm düğmesi olan aletler için gösterilir)

Alet Tetik Ölçümü öğesine tıklanılması mevcut ayarını simge değişimi ile göstererek alet tetik modu ayarını aşağıdaki sıralamada değiştirir:

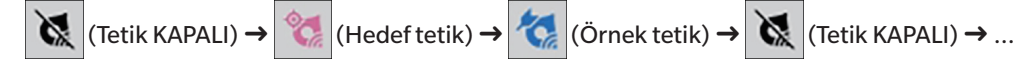

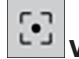

#### **Viewfinder**

(yalnızca CM-36dG, CM-36dGV, veya CM-36d bağlı olduğunda gösterilir)

Aletin kamerası tarafından görüldüğü şekilde ölçüm öznesinin görüntüsünü gösteren Viewfinder iletişim kutusunu açar. Bkz. *[2.8.4 Viewfinder s. 101](#page-114-1)*.

#### ង់បី  **Bakım Bilgileri**

öğesine tıklanılması Konica Minolta yetkili servis tesisi tarafından yapılan en son yıllık kalibrasyon tarihi vb. gibi bakım bilgilerini göstermek için bölümü genişletir.

#### <span id="page-32-0"></span>**1.2.3.3 Şablon Penceresini Göster**

Ekran Şablon Penceresi, sadece ekran şablonu adına tıklanarak uygulanabilecek ekran şablonlarının bir listesini gösterir.

• Farklı alet türlerine yönelik standart şablonlar aşağıdaki klasörlerde kuruludur

| <b>Alet</b>                      | <b>Klasör</b>                                                                                  |
|----------------------------------|------------------------------------------------------------------------------------------------|
| SCI/SCE ayarları ile CM aletleri | $ C\rangle$ ProgramData \ KONICA MINOLTA \ SpectraMagic NX2 \ QC Application \ DisplayTemplate |
| $ICM-512m3A$                     | $ C:\ProgramData\KONICA MINOLTA\SpectraMagic NX2\QC\ Application\DisplayTemplate\3Bank$        |
| ICM-M6                           | $ C:\ProgramData\KONICA MINOLTA\SpectraMagic NX2\QC\ Application\DisplayTemplate\6Bank$        |
| ICR-400 serisi                   | $ C:\rangle$ ProgramData\KONICA MINOLTA\SpectraMagic NX2\QC Application\DisplayTemplate\CR     |
| ICM-25cG                         | C:\ProgramData\KONICA MINOLTA\SpectraMagic NX2\QC_Application\DisplayTemplate\Other            |
| Opaklık, Bulanıklık              | $ C:\ProgramData\KONICA MINOLTA\SpectraMagic NX2\QC\ Application\DisplayTemplate\Other$        |

Kullanılan alet türü için bir şablonun seçilmesi tavsiye edilir. Farklı bir alet türü için bir şablon seçilmişse ölçüm verisi özellikleri ile kanvas penceresi nesne veri özellikleri arasındaki farklar nedeniyle kanvas penceresinde veriler gösterilmeyebilir. Bir şablonu uyguladıktan sonra kanvas penceresinde hiçbir veri gösterilmezse farklı bir şablon seçin ve seçilen şablonun kullanılan alet türüne yönelik olduğundan emin olun.

#### **Recent Display Template**

Son kullanılan ekran şablonlarının bir listesini gösterir.

#### **Select from Folder**

Seçilen dosyadaki ekran şablonlarının bir listesini gösterir.

Seçilen dosyayı değiştirmek için  $\Box$  öğesine tıklayın, istediğiniz dosyaya göz atın ve [OK] öğesine tıklayın. Seçilen dosyadaki ekran şablonları gösterilecektir.

Recent Display Template ve Select from Folder bölümleri, bölüm adına tıklanarak daraltılabilir ve genişletilebilir.

#### <span id="page-33-0"></span>**1.2.4 Belge Penceresi**

Belge Penceresi, 5 farklı pencereye kadar belgedeki ölçüm verilerini gösterir:

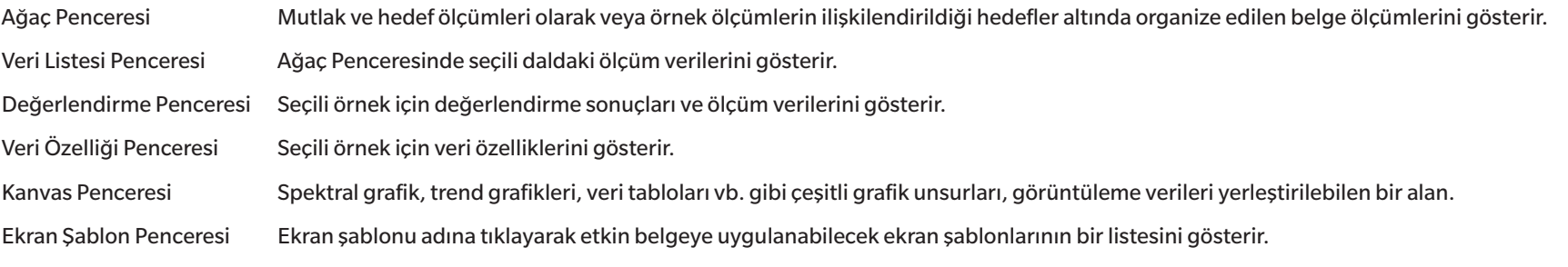

• Bir kerede açılabilecek maksimum belge sayısı 10'dur.

#### <span id="page-33-1"></span>**1.2.4.1 Belge Penceresini Kişiselleştirme**

Veri Listesi Penceresi, Değerlendirme Penceresi, Veri Özelliği Penceresi, Kanvas Penceresi ve Ekran Şablon Penceresi Belge Penceresinde gösterilip gösterilmeyeceği ayarlanabilir.

- **1.** *Gözat Belge Penceresini Özelleştir* öğesini seçin ve daha sonra açılır menüdeki her pencereyi işaretleyin veya işareti kaldırın. Her pencere işaretlendiğinde veya işaret kaldırıldığında, Belge Penceresinde gözükecek veya oradan kaldırılacaktır.
	- Ağaç Penceresi her zaman gösterilir ve kaldırılamaz.

#### **1.2.4.2 Belge Penceresinin Operasyonları**

#### ■ **Belge Penceresi Düzeni**

Menünün en sağında belge penceresi düzeni düğmesi vardır. Düğmeye tıklayarak belge penceresi düzenleri arasında değişiklik yapın.

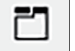

Belge pencereleri sekmelerde gösterilir.

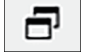

Belge pencereleri basamaklı olarak gösterilir.

#### ■ **Pencereleri Yeniden Boyutlandırma**

İmleç pencerenin kenarına yerleştirildiğinde çift başlı ok şekline dönüşür, sonrasında kenarları istenen konuma sürükleyerek Belge Penceresindeki pencerelerin boyutları yeniden belirlenebilir.

#### ■ **Serbest Pencereler**

Belge Penceresinin pencereleri, pencere başlığı çubuğuna tıklayarak ve normal konumundan dışarı sürükleyerek serbest kalabilir ve diğer pencerelerin önüne serbestçe yerleştirilebilir. Sonrasında pencere serbest kalacak ve program penceresinin herhangi bir yerine yerleştirilebilecektir.

• Serbest kalan pencereler her zaman ana program penceresinin önünde gösterilecektir.

#### ■ **Serbest Kalan Pencerelerin Sabitlenmesi**

Bir pencere serbest kaldığında imleci gösterilen herhangi bir sabitleme simgesine yerleştirerek Belge Penceresi içinde sabitlenebilir. İmleç her sabitleme simgesi üzerinden geçerken, simge tıklanırsa serbest kalan pencerenin konumu gölgeli bir alanda görüntülenecektir.

Sabitleme simgeleri, pencerenin kenarında serbest pencerenin sabitlenmesi için kullanılan Belge Penceresinin en üstünde, yanlarında ve altında ayrı ayrı gösterilecektir. Geçerli durumda sabit bir panonun ortasında gösterilen çarpı şeklindeki sabitleme simgeleri serbest panonun sabit panoyla ilişkili konumlara sabitlenmesi için kullanılır. Çarpı şeklindeki sabitleme simgelerinin ortasındaki simgenin seçilmesi serbest panonun sabit pano alanında bir sekme olarak görünmesini sağlar.

#### <span id="page-35-0"></span>**1.2.4.3 Ağaç Penceresi**

Ağaç Penceresi ölçüm verisini ağaç formatında gösterir.

Ağaç formatı, ağaç penceresinin üstündeki ilgili sekmeye tıklanılarak Tüm veriler ve Hedefe Göre Sınıflandırma görünümleri şeklinde değiştirilebilir.

#### **: Tüm Veriler**

Ölçümleri hedef veya örnek olarak listeleyerek belgedeki tüm ölçüm verilerini gösterir.

#### **Hedef(ler): (hedef sayısı)**

Belgede bulunan tüm verileri listeler.

#### **Örnek(ler): (örnek sayısı)**

Hedefle alakalı olsun veya olmasın belgedeki tüm örnekleri listeler.

#### **: Hedefe Göre Sınıflandırma**

Verileri, hedef verilere göre sınıflandırılan veri gruplarını bağlı olduğu örnek verilere dağıtır.

#### **Mutlak: (örnek sayısı)**

Herhangi bir hedef veri ile bağlantılı olmayan verileri listeler. Belge ilk oluşturulduğunda "Mutlak veriler" veri grubu otomatik olarak oluşturulur.

#### **Hedefe Göre Sınıflandırma**

Hedefleri dal şekliyle listeler ve her hedef dalının altında, o hedefle alakalı örnekleri listeler.

Yeni bir hedef kaydedildiğinde bu hedef için yeni hedefin adıyla yeni bir dal otomatik olarak oluşturulur.

Ana hedef ve çalışma hedefleri belirlendikten sonra, çalışma hedefi dalı ana hedef dalının bir alt dalı olacaktır ve çalışma hedefine ilişkin örnekler çalışma hedefi alt dalı olarak listelenecektir.

#### **: Yeni bir arama oluştur**

Yeni bir arama oluşturmak için iletişim kutusunu açar. Bkz. *[2.24.7.1 Yeni Arama oluşturmak s. 172](#page-185-1)*. En az bir arama oluşturulduğunda Arama öğesi Ad Ara dalın adı olan alt dalları ile ana bir dal olarak eklenir.

#### **/ : Değerlendirme hedef düğmeleri (Yalnızca Hedefe Göre Sınıflandırma görünümü için gösterilir)**

Değerlendirme için kullanılan hedefi ana hedef $(\text{ } \oplus \text{ } )$  ve çalışma hedefi ( $\text{ } \oplus \text{ } )$ olarak değiştirir.

#### **Gruplar**

Yukarıdaki dallar ve alt dallara ek olarak, bir grup yaratıldığında (bkz. *[2.24.6 Veri grupları s. 171](#page-184-1)*), grubun yaratıldığı dalın altına o grup adı ile bir alt dal eklenir.
#### ■ **Dalları Küçültme/Genişletme**

Ağaç diyagramda bir dalı küçültmek için dalın yanındaki vöğesini tıklayın. Küçültülen dalı genişletmek için dalın yanındaki } simgesine tıklayın.

## **1.2.4.4 Veri Listesi Penceresi**

Veri Listesi Penceresi, Ağaç Penceresinde seçilen veri grubu için ölçüm verilerini listeler.

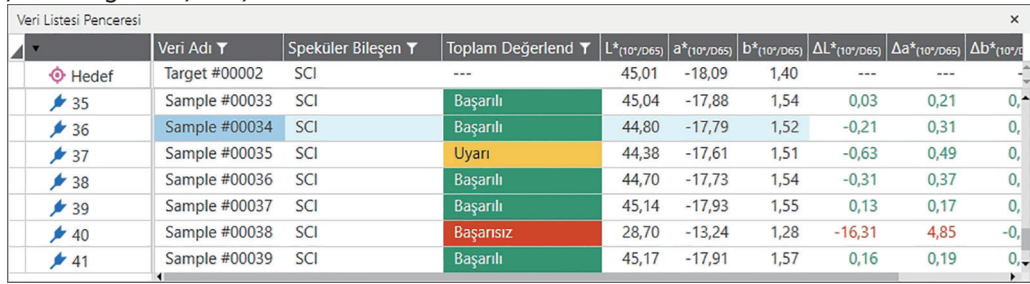

Ölçümler için Veri Listesinde gösterilecek olan öğeler (bilgiler, değerler, vb.) seçilebilir.

Bkz. *[2.25 Liste Penceresi İşlemleri s. 176](#page-189-0)*,

*[2.7.1 Liste Öğelerini ve Onların Ayarlarını Ayarlama \(Hane Sayıları, Gözlemci, Aydınlatıcı, Parametreler, vb.\) s. 83](#page-96-0)*

ve

*[2.7.2 Liste Penceresi Seçenek Ayarları s. 98](#page-111-0)*.

## <span id="page-38-0"></span>**1.2.4.5 Veri Özelliği Penceresi**

Mevcut seçili ölçüm için veri özelliklerini gösterir. Adı değiştirmek isterseniz, ad alanına tıklayın ve adı düzenleyin.

#### **Etiket**:

Etiket alanına tıklayıp direkt olarak yazarak veya belgede kullanılan tüm etiketleri görmek için [+] öğesine tıklayıp istenilen etiketi listeden seçerek yeni bir etiket eklenebilir. Bir etiket, etiketin yanındaki × öğesine tıklanarak silinebilir.

[Geçmiş] Değerlendirme Sonucu ve Ek Bilgi sekmelerinde de yapılan değişikler dahil tüm değişiklikleri gösteren Geçmiş iletişim kutusunu açar.

[Kaydet] Bu pencerede yapılan tüm değişiklikleri kaydeder. Değişiklikler kaydedilmezse, farklı bir ölçüm seçildiğinde, ölçüme geçmeden önce değişikliklerin kaydedilip kaydedilmeyeceğini soran bir onay iletişim kutusu görüntülenir.

#### **Veri sekmesi**

Model, seri numarası vb. gibi alete dair ve ölçüm koşulları vb. gibi ölçümlere dair bilgileri gösterir.

## **Değerlendirme Koşulu sekmesi (bir hedef seçildiğinde gösterilir)**

Seçilen hedef için örnek ölçüm koşullarını, ölçüm seçeneklerini ve tolerans ayarlarını gösterir.

## **Değerlendirme Sonucu sekmesi (bir örnek seçildiğinde gösterilir)**

Değerlendirme sonuçlarını gösterir.

Görsel Değerlendirme sonucu, mevcut sonuç üstüne tıklanarak ve görüntülenen açılır menüden istenilen sonuç seçilerek ayarlanabilir.

## **Ek Bilgi sekmesi**

Ölçüme dair ek bilgileri gösterir.

## ■ **Kullanıcı Tanımlı Bilgiler**

Mevcut ayarlara tıklayıp görüntülenen açılır listeden istenen ayar seçilerek liste türü kullanıcı tanımlı bilgisi değiştirilebilir. Mevcut değere tıklayıp direkt olarak yeni bir değer girerek veya yukarı/aşağı düğmeleri kullanılarak sayısal tür kullanıcı tanımlı bilgisi değiştirilebilir. [Ekle] Kullanıcı Tanımlı Bilgiler Ayarları iletişim kutusunu açar. Kombo kutusuna tıklayın ve görüntülenen açılır listeden istenen öğeyi seçin.

[Sil] Seçili Kullanıcı Tanımlama Bilgisi öğesini siler.

#### ■ **Yorum**

Ölçüm için yapılan yorumu gösterir.

Bir yorumu düzenlemek veya yeni bir tane eklemek için, metin kutusuna tıklayın ve mevcut yorumu düzenleyin veya yenisini girin.

#### ■ **Resim**

Alet için ayarlanmış görüntüyü gösterir.

#### **Görüntü eklemek veya görüntüyü değiştirmek için:**

- **1.** [Görüntüyü ayarla] öğesini tıklayın. Resmi düzenle iletişim kutusu açılacaktır.
- **2.** [Resim Dosyasına Gözat] öğesine tıklayın. Aç iletişim kutusu belirecektir.
- **3.** İstenen görüntüyü arayın ve [Aç] öğesine tıklayın. Resmi düzenle alanında görüntünün bir ön izlemesi görüntülenecektir.
	- \*.bmp, \*.jpeg, \*.jpg, ve \*.png görüntü dosyaları seçilebilir.
- **4.** Bir işaretleyici eklemek için, [İşaretleyici çiz] öğesine tıklayın. Dairesel işaretleyici görüntü önizlemesinde görüntülenecektir.
	- İşaretleyici rengi ve İşaretleyici kalınlığı ilgili kontroller ile ayarlanabilir.
	- İşaretleyicinin boyutu ve şekli, önizleme penceresinde işaretleyicinin üstüne tıklayarak ve tutacakları istenen boyuta/şekle çekerek değiştirilebilir.
	- Görüntü üzerine yalnızca 1 işaretleyici eklenebilir.
	- Yerleştirilen bir işaretleyiciyi silmek için [İşaretleyici temizle] öğesine tıklayın.
- **5.** [OK] öğesine tıklayın. Görüntü Ek Bilgilere eklenecektir.
	- Bağlantılı bir görüntüyü silmek için [Görüntüyü temizle] öğesine tıklayın.

## **1.2.4.6 Değerlendirme Penceresi**

Seçili ölçümlerin değerlendirme sonuçlarını gösterir.

- Mutlak ölçümler için hiçbir veri gösterilmeyecektir.
- Değerlendirme Penceresinde gösterilen liste öğelerini değiştirmek için Tolerans ayarlarını değiştirin. Bkz. *[2.9.7.1 Toleransları Düzenleme s. 115](#page-128-0)*.
- **1.** Örnek adını düzenlemek için, ad alanına tıklayın ve istediğiniz gibi değiştirin.
	- Hedef adı düzenlenemez.
- **2.** *Görsel Değerlendirme* sonucunu ayarlamak için, mevcut sonuç üstüne tıklayın ve görüntülenen açılır menüden istenilen sonucu seçin.
- **3.** *Renk farkı* ve *Mutlak ve Renk farkı* sekmeleri arasında değişim yapmak için gösterilecek sekmenin üzerine tıklayın.

## **1.2.4.7 Kanvas Penceresi**

Kanvas Penceresi, grafiklerin, çizimlerin vb. gibi grafik nesnelerinin yerleştirildiği maksimum 10 kanvastan oluşur. Her kanvasın çıktısı da alınabilir.

Kanvas Penceresindeki operasyonlar için bkz. *[2.26 Kanvas Penceresi İşlemleri s. 178](#page-191-0)*.

## **1.3 Geçiş kılavuzları**

## **1.3.1 SpectraMagic NX Kullanıcıları için geçiş kılavuzu**

SpectraMagic NX'in önceki kullanıcıları, SpectraMagic NX2'de sık kullanılan işlevleri bulmalarına yardımcı olması amacıyla aşağıdaki tablolara başvurabilir.

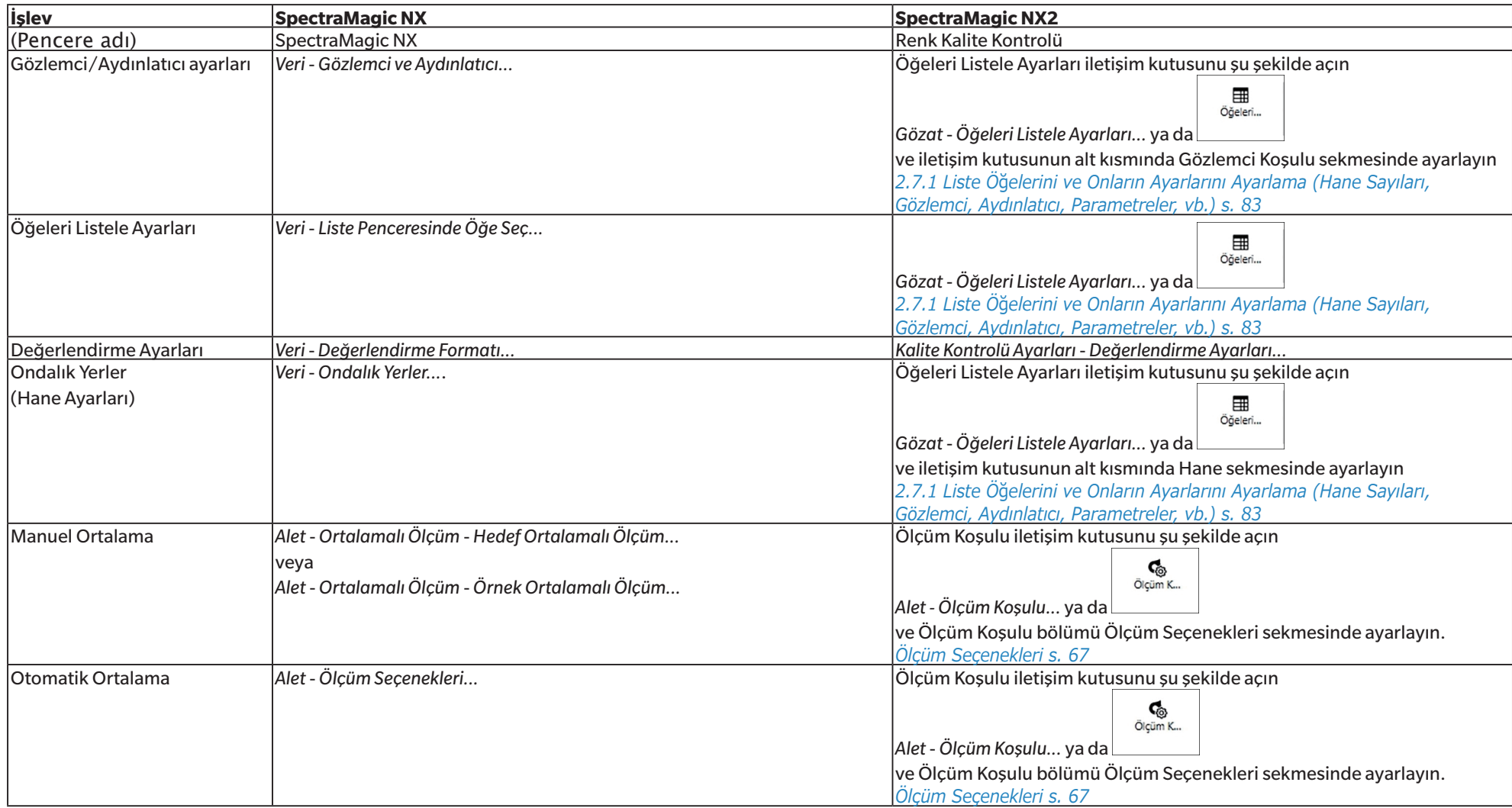

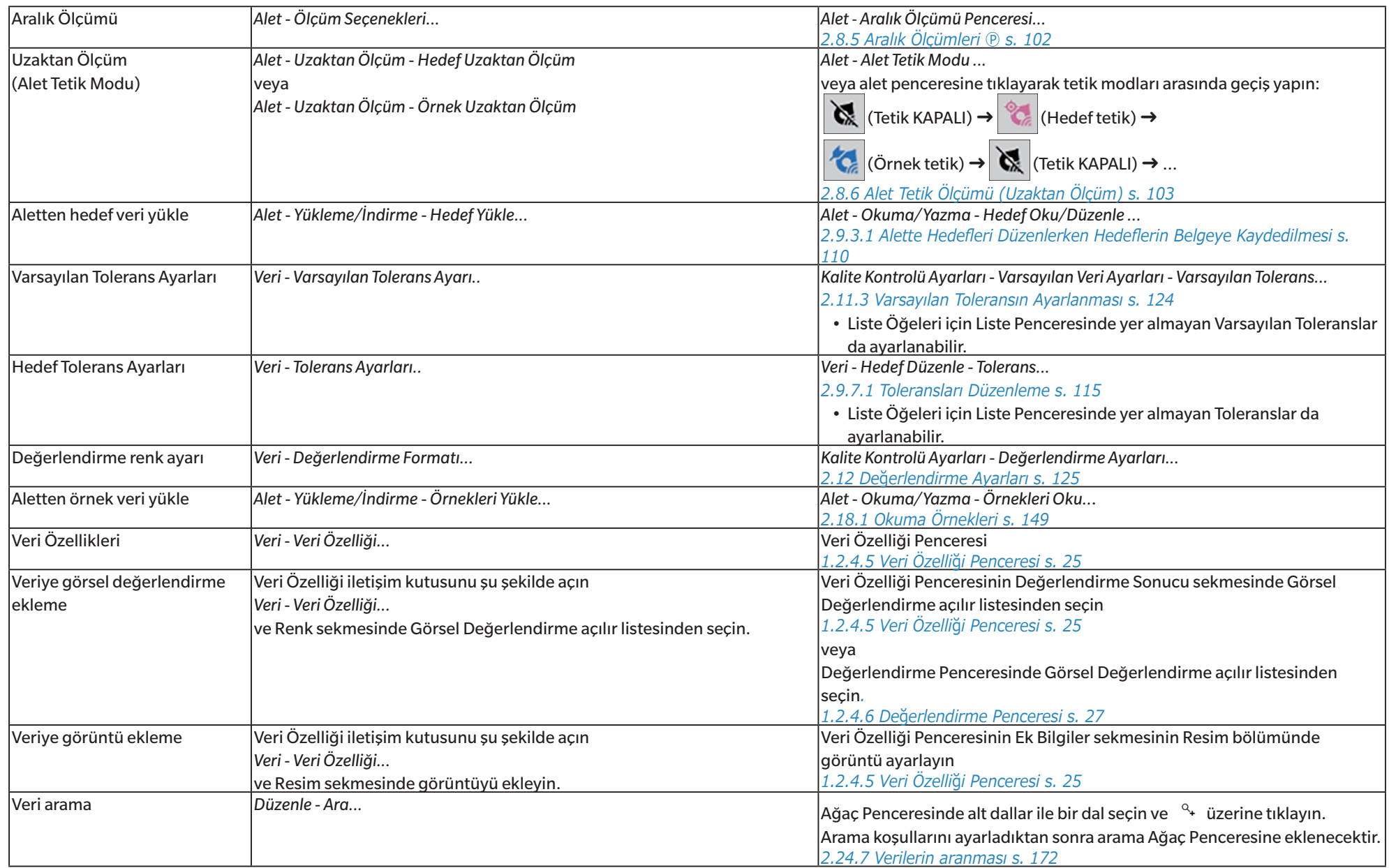

## **1.3.2 SpectraMagic DX Kullanıcıları için geçiş kılavuzu**

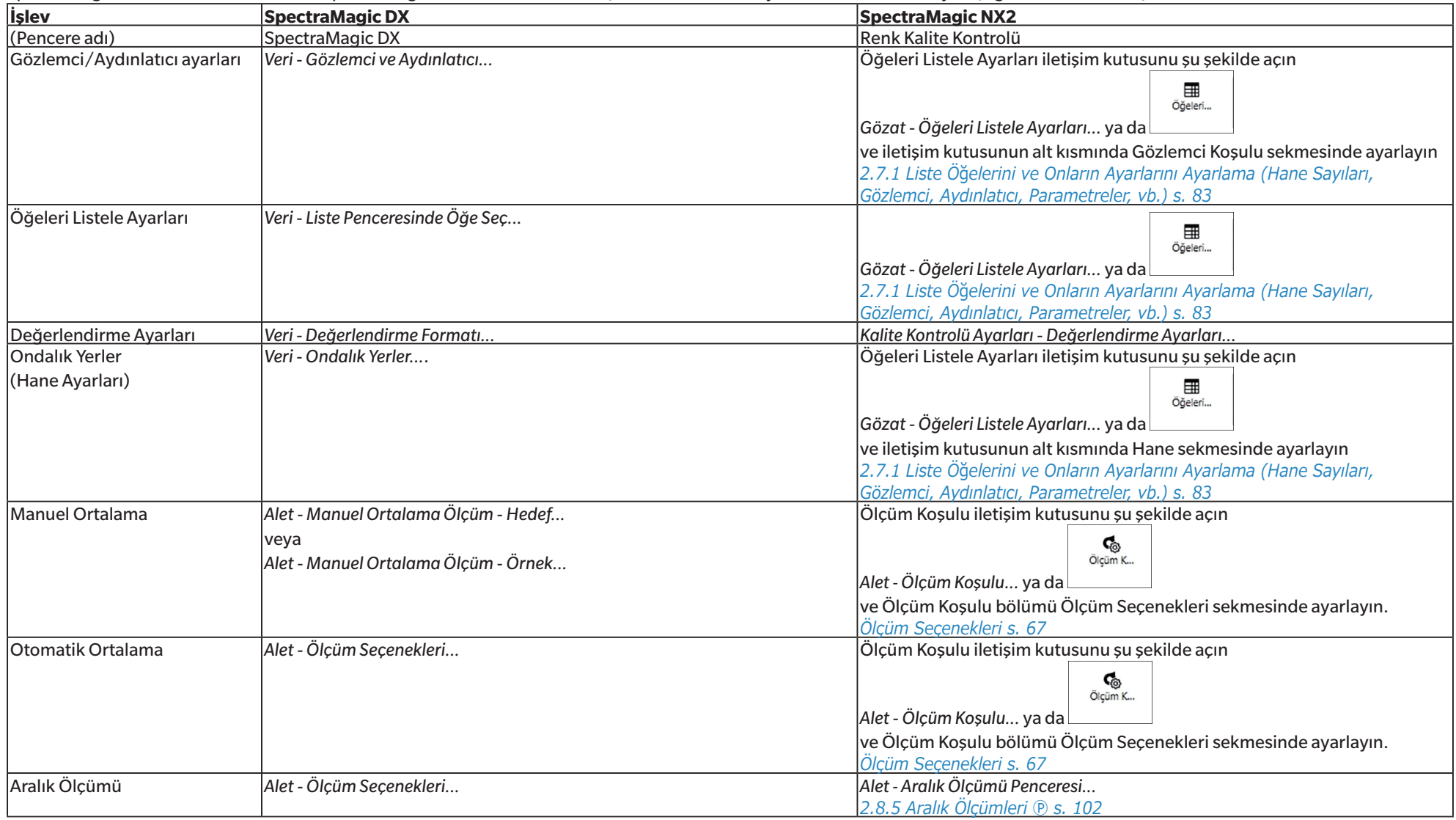

SpectraMagic DX'in önceki kullanıcıları, SpectraMagic NX2'de sık kullanılan işlevleri bulmalarına yardımcı olması amacıyla aşağıdaki tablolara başvurabilir.

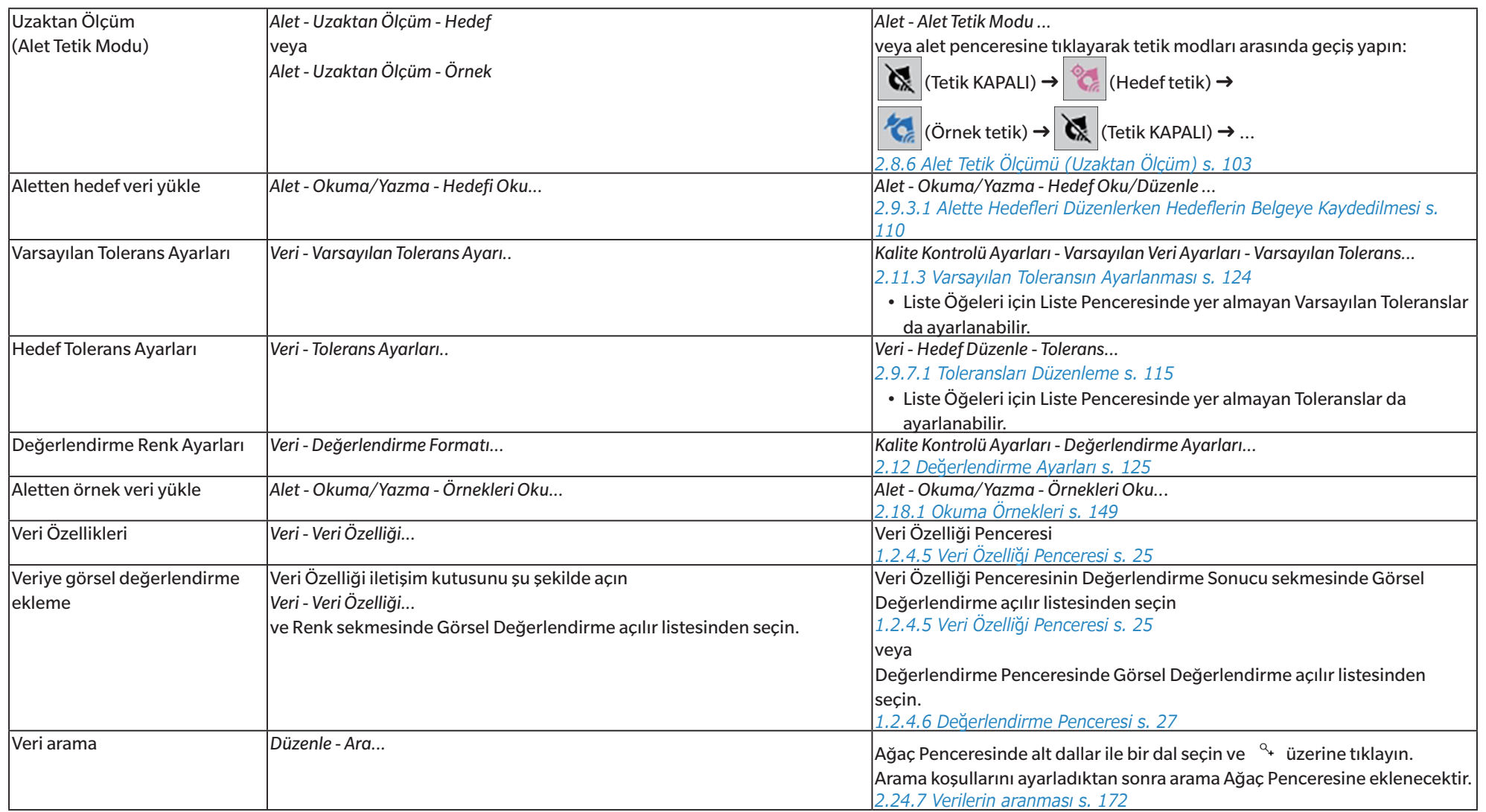

## **BÖLÜM2** İşlem Kılavuzu

(D ile işaretlenmiş öğeler yalnızca SpectraMagic NX2 Professional Edition tarafından desteklenir.

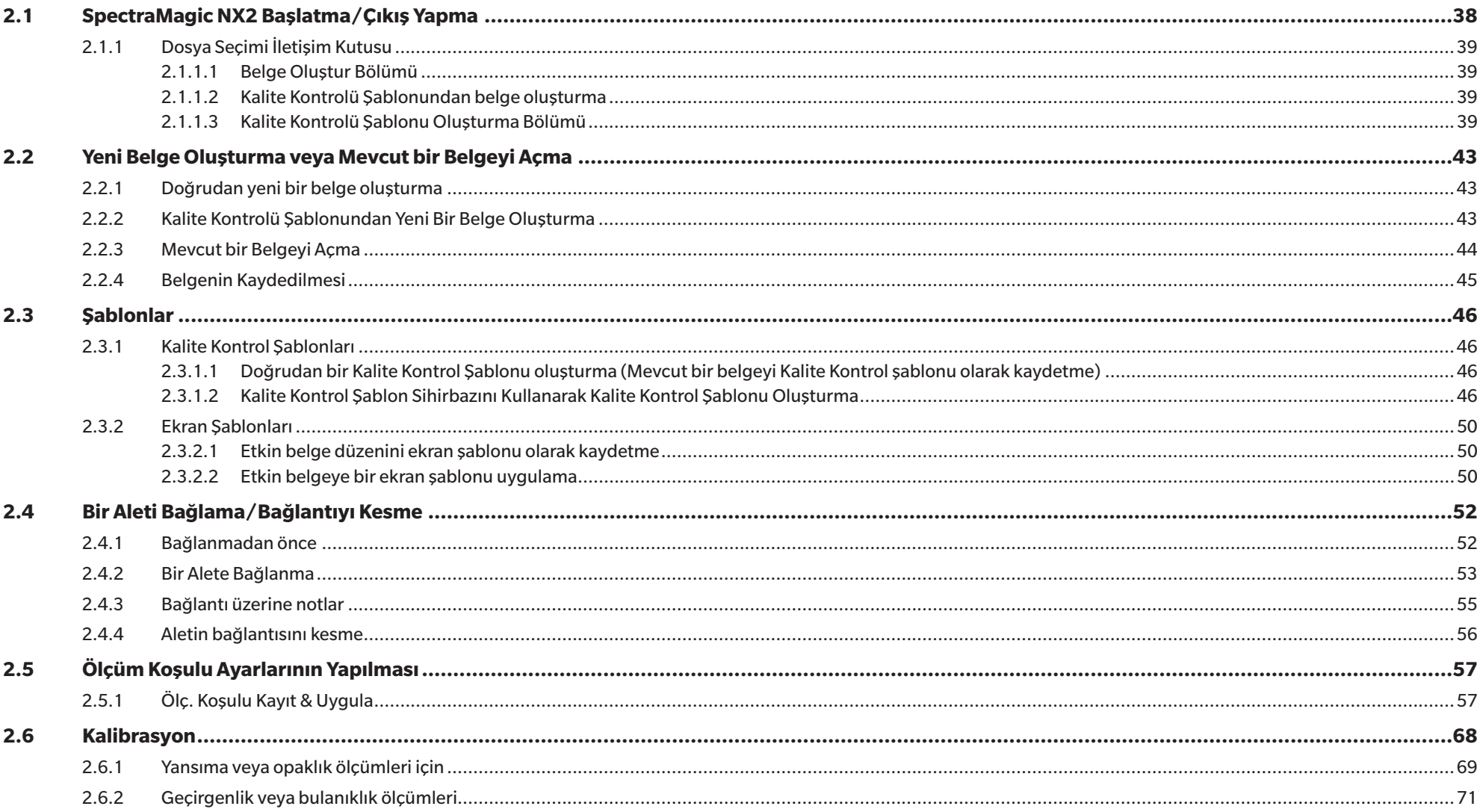

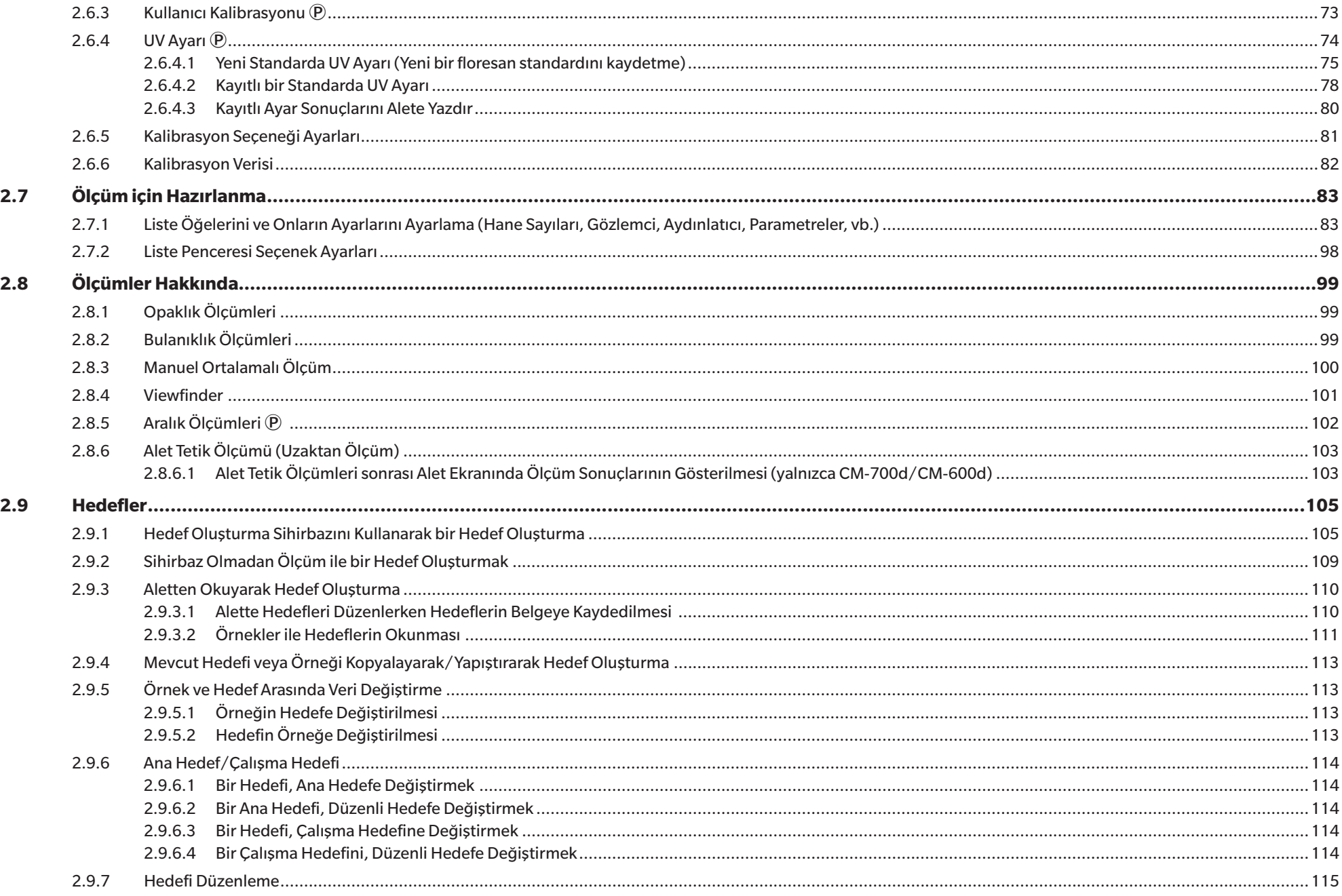

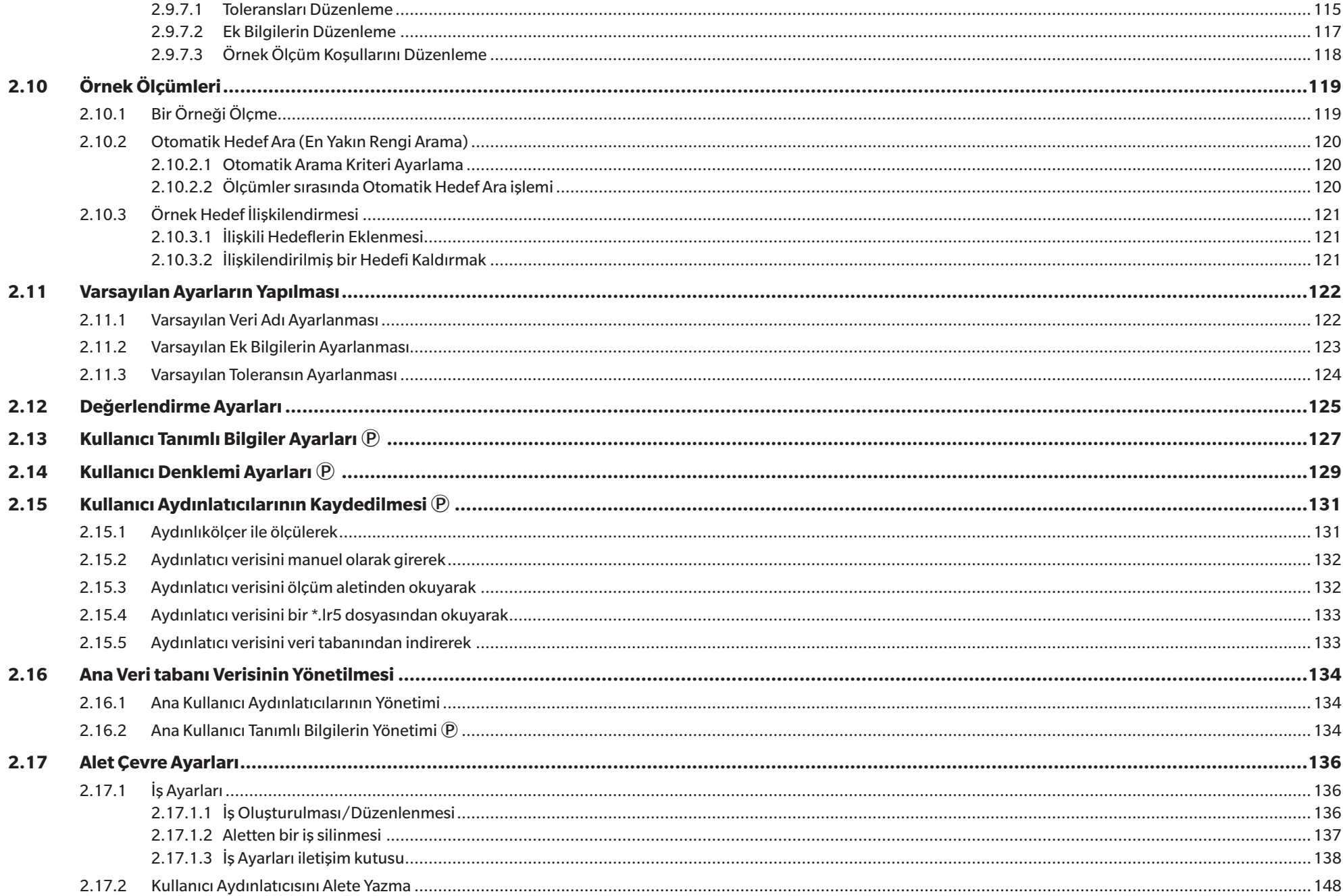

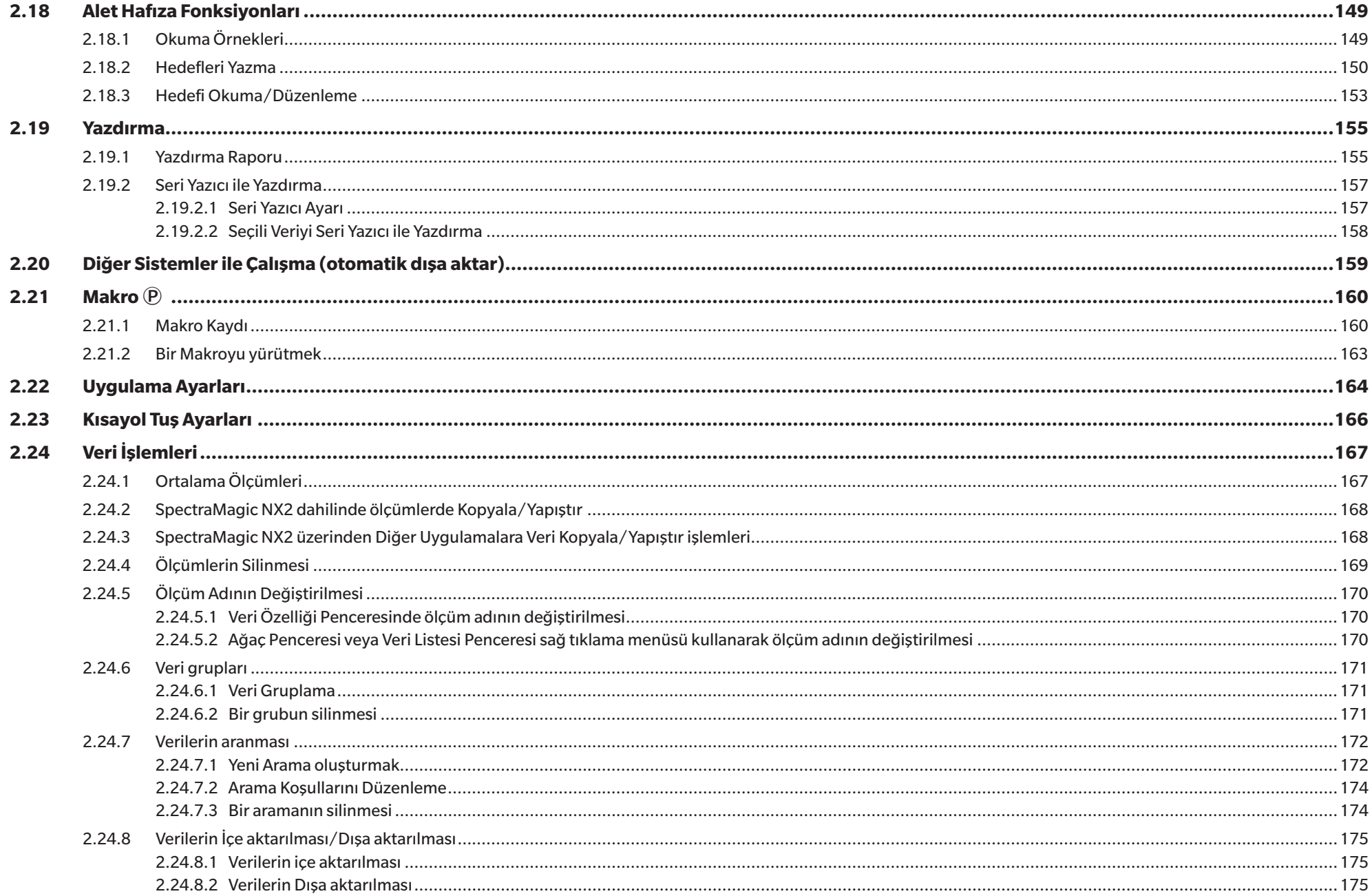

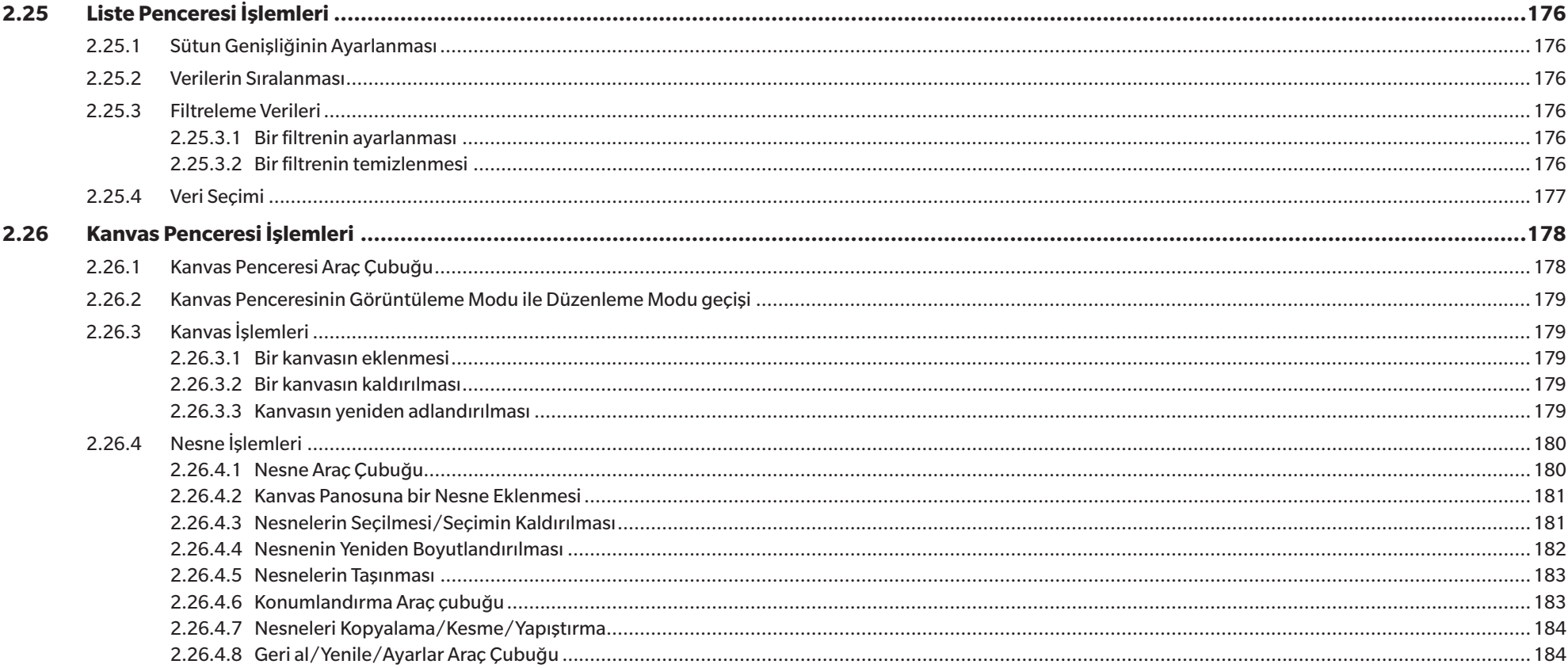

## <span id="page-51-0"></span>**2.1 SpectraMagic NX2 Başlatma/Çıkış Yapma**

• SpectraMagic NX2 yazılımının kurulumu hakkında bilgi almak için Kurulum Kılavuzunu inceleyin.

## **SpectraMagic NX2 Kullanmaya Başlarken**

- **1.** Windows Başlat menüsündeki SpectraMagic NX2 simgesini seçin veya masaüstündeki simgeye çift tıklayın. SpectraMagic NX2 başlatılır ve açılış ekranı birkaç saniyeliğine görüntülenir.
- **2.** Açılış ekranı yerine daha sonra SpectraMagic NX2 Başlatıcı açılacaktır.
	- Renk Kalite Kontrolü düğmesi harici Başlatıcı öğeleri hakkında bilgi almak için bkz. *[1.1 SpectraMagic NX2 Başlatıcı s. 2](#page-15-0)*.
- **3.** Renk Kalite Kontrolü düğmesine tıklayın. SpectraMagic NX2 Kalite Kontrol modülü başlatılır ve Dosya Seçimi iletişim kutusu görüntülenecektir.
	- Varsayılan olarak seçilen alet bilgisayara bağlı ve açıksa ve Diğer Ayarlar kategorisindeki Diğer Ayarlar kategorisindeki Başlatma Seçenekleri bölümündeki Alet moduyla başlayın modunda "Başlatma ile aynı zamanda ölçüm aletinin bağlantısını kontrol edin" etkinleştirildiyse Uygulama Ayarları iletişim kutusunda, yazılım otomatik olarak alete bağlanmayı deneyecek ve Dosya Seçimi iletişim kutusunu açmadan önce aletle ilgili mesajları gösterecektir.
- Başlatma seçenekleri hakkında daha fazla bilgi için bkz. *[2.22 Uygulama Ayarları s. 164](#page-177-1)*.

## **SpectraMagic NX2'den Çıkış Yapma**

- **1.** Yazılım penceresinin sağ üst köşesindeki [x] öğesine tıklayın, Dosya menüsünden Çıkış öğesini seçin veya Alt + F4'e basın. SpectraMagic NX2 Kalite Kontrol modülü kapanacaktır ve SpectraMagic NX2 Başlatıcı görüntülenecektir.
	- Son değişikliklerden sonra kaydedilmeyen açık belgeler mevcutsa, her belge için bir belgeyi kaydetme iletişim kutusu görüntülenecektir. Belgeyi kaydetmek için [OK] öğesine tıklayın. Belge daha önce hiç kaydedilmemişse, Farklı Kaydet iletişim kutusu görüntülenecektir. İstenen belge adını girin ve belgeyi kaydedip kapatmak için [OK] öğesine tıklayın.
- **2.** Başlatıcı penceresinin sağ üst köşesindeki [x] öğesine tıklayın.

## <span id="page-52-0"></span>**2.1.1 Dosya Seçimi İletişim Kutusu**

SpectraMagic NX2 Kalite Kontrol modülü başlatıldığında Dosya Seçimi iletişim kutusu görüntülenecektir. Bu iletişim kutusunda bir belge veya Kalite Kontrol şablonu oluşturabilir; mevcut bir belgeyi veya Kalite Kontrol şablonunu açabilirsiniz.

• *Hızlı Başlangıç Kılavuzu: SpectraMagic NX2 Kullanmaya Başlarken s. QS-1* öğesine dönün.

## **2.1.1.1 Belge Oluştur Bölümü**

Yeni bir belge oluşturmak için [Başlat] öğesine tıklayın. Yeni bir belge açılacaktır.

## **2.1.1.2 Kalite Kontrolü Şablonundan belge oluşturma**

Önceden oluşturulmuş bir Kalite Kontrol şablonuna bağlı bir belge oluşturmak için:

- **1.** [...] öğesine tıklayın. Aç iletişim kutusu belirecektir.
- **2.** İstenen Kalite Kontrol şablonunu bulun (\*.qctp dosya) ve [Aç] öğesine tıklayın. [Başlat] etkinleştirilecektir.
- **3.** [Başlat] öğesine tıklayın. Seçili Kalite Kontrol şablonuna bağlı yeni bir belge açılacaktır.

## **2.1.1.3 Kalite Kontrolü Şablonu Oluşturma Bölümü**

Kalite Kontrol şablonu alet türünü, bir veya birden fazla hedefin yanı sıra ilgili toleransları ve ekran düzenini içeren bir projedir.

## **Doğrudan yeni bir Kalite Kontrol Şablonu Oluşturma**

Doğrudan yeni bir Kalite Kontrol şablonu oluşturmak için *Sihirbaz arayüzünü kullanın* seçeneğinin işaretini kaldırın ve [Başlat] öğesine tıklayın. Yeni bir Kalite Kontrol şablonu açılacaktır. Daha sonra hedef ve bu hedeflerin toleranslarını girebilir, ekran düzenini değiştirebilirsiniz. Bitirdikten sonra, araç çubuğundan Kaydet düğmesine tıklayın veya Dosya menüsünden Kaydet ya da Farklı Kaydet öğelerini seçin.

• Alet ayarları doğrudan oluşturulan Kalite Kontrol şablonlarında kaydedilmeyecektir. Alet bilgilerini Kalite Kontrol şablonuna kaydetmek için Yeni Proje'yi kullanarak şablonu oluşturun.

## **Kalite Kontrol Şablon Sihirbazını Kullanarak Kalite Kontrol Şablonu Oluşturma**

- **1.** *Sihirbaz arayüzünü kullanın* seçili değilse, seçmek için işaret kutusunu işaretleyin ve [Başlat] öğesine tıklayın. Yeni Proje Sihirbazı başlatılır.
- **2.** Kalite Kontrolü Ayarları sekmesinde, bu ayarların yapılacağı iletişim kutusunu açmak için ilgili düğmeye tıklayarak Kalite Kontrol şablonunda saklanacak aşağıdaki bilgileri ayarlayabilirsiniz:
	- **2-1** [Kullanıcı Tanımlama Bilgisi] Ölçümleri kategorize etmenize yardımcı olması amacıyla ölçümlere kullanıcı tanımlı bilgi eklemek için. Bkz. *[2.13 Kullanıcı Tanımlı Bilgiler Ayarları](#page-140-1)  [Ⓟ s. 127](#page-140-1)*.
	- **2-2** [Kullanıcı Aydınlatıcı] Ölçümler için kullanıcı aydınlatıcılarını ayarlamak için. Bkz. *[2.15 Kullanıcı Aydınlatıcılarının Kaydedilmesi Ⓟ s. 131](#page-144-1)*.
	- **2-3** [Kullanıcı Denklemi] Kullanıcı tanımlı indeksler için denklemleri ayarlamak için. Bkz. *[2.14 Kullanıcı Denklemi Ayarları Ⓟ s. 129](#page-142-1)*.
- **2-4** [QC Measurement Conditions] Aleti, ölçüm koşullarını ve ölçüm seçeneklerini ayarlamak için.
	- QC Measurement Conditions ayarları yapıldığında, Kalite Kontrol şablonu yalnızca ayarlanmış olan aletle kullanılabilir.
	- Alet ölçüm koşulları hakkında daha fazla bilgi için bkz. *[2.5 Ölçüm Koşulu Ayarlarının Yapılması s. 57](#page-70-1)*.
	- **a)** Ölçüm Koşulları sekmesinde, aşağı oka tıklayın ve görüntülenen açılır listeden aleti seçin. Seçilen alet için mevcut ölçüm koşulları gösterilecektir.
	- **b)** Ölçüm koşullarını ayarlayın.
	- **c)** Sekmeyi değiştirmek ve seçenek ayarlarını yapmak için Seçenekler sekmesine tıklayın.
- **3.** İstenilen ayarları yaptıktan sonra, Hedef Kaydı ile devam etmek için [OK] öğesine tıklayın.
- **4.** Hedef Kaydı'nda, hedef verilerini ayarlama yöntemini seçin ve aşağıdaki ilgili Hedef Veri Ayarları bölümüyle devam edin.
- **5.** Hedef verileri ayarlama
	- Kalite Kontrol şablonu oluşturmak için Yeni Proje kullanılırken yalnızca tek bir hedef belirlenebilir. Bir Kalite Kontrol şablonuna ek hedefler bir kez kaydedilerek, *Dosya Aç* öğesini seçerek ve Aç iletişim kutusunda dosyayı seçerek kayıtlı Kalite Kontrol şablon dosyasını (\*.qctp dosyası) açarak ve ardından ölçüm veya manuel giriş yoluyla ek hedefleri ekleyerek eklenebilir.

Ölçüm ile hedef verileri ayarlama

- **5-1** Hedef Kaydı sekmesinde [Ölçüme Göre] öğesine tıklayın. Hedef Oluştur iletişim kutusu görüntülenecektir.
	- Hiçbir alet bağlı değilse, yazılım en son bağlanan alete bağlanmayı deneyecektir. Bağlantı başarılı bir şekilde gerçekleştirildikten sonra Hedef Oluştur iletişim kutusu görüntülenecektir. Bağlantı başarısız olursa, bir hata mesajı görüntülenecektir. Aletin açık ve bilgisayara bağlı olduğunu kontrol edin ve tekrar deneyin.
- **5-2** Hedef adını değiştirmek isterseniz, hedef adı metin kutusuna tıklayın ve hedef adı düzenleyin.
- **5-3** Ölçüm Koşulu bölümünde hedef ölçümü için istenen ölçüm koşullarını ayarlayın.
	- Mevcut ölçüm koşulları alete göre değişir. Ölçüm koşulları hakkında daha fazla bilgi için, bkz. [s. 57.](#page-70-1)
- **5-4** Seçili ayarlarda aleti kalibre etmek için [Kalibrasyon] öğesine tıklayın.
	- Kalibrasyon hakkında bilgi için bkz. *[2.6 Kalibrasyon s. 68](#page-81-1)*.
- **5-5** Hedefi ölçüm için konumlandırın ve [Ölçüm] öğesine tıklayın. Ölçüm alınacak ve ölçüm sonuçları Ölçüm sonucu bölümünde görüntülenecektir.
	- Seçili ayarlarda kalibrasyon gerçekleştirilmediyse, [Ölçüm] öğesine tıklandığında kalibrasyon süreci başlayacaktır. Kalibrasyon hakkında bilgi için bkz. *[2.6 Kalibrasyon s.](#page-81-1)  [68](#page-81-1)*.
- **5-6** [OK] öğesine tıklayın ve örnek ölçüm koşullarını ayarlamak için aşağıdaki 6. adımla devam edin.

#### Verinin manuel girişi yapılarak hedef veri ayarlanması

- **5-1** Hedef Kaydı sekmesinden [Giriş Manuel Olarak] öğesine tıklayın. Hedef Oluştur iletişim kutusu görüntülenecektir.
- **5-2** Hedef adını değiştirmek isterseniz, hedef adı metin kutusuna tıklayın ve hedef adı düzenleyin.
- **5-3** Renkli Veriler listesine tıklayın ve görüntülenen açılır listeden girilecek veri türünü (Spektrum veya Renkölçümsel) seçin.
- **5-4** Parlaklık değeri de eklemek için Özellikler kaydırma düğmesine tıklayın ve Açık konumuna getirin.
- **5-5** Grup Özellikleri listesine tıklayın ve görüntülenen açılır listeden hedef için girilecek grup özelliğini seçin.
	- Ölçüm Koşullarındaki bazı öğeler seçili Grup Özelliğine göre otomatik olarak ayarlanabilir.
- **5-6** Ölçüm Koşulu bölümünde hedef için istenen ölçüm koşullarını ayarlayın.
	- Mevcut ölçüm koşulları seçili Grup Özelliğine göre değişecektir.
- **5-7** 5-3 adımında veri türü olarak "Spektrum" seçili ise:
	- **a)** Dalga Uzunluğu listesine tıklayın ve görüntülenen açılır listeden istenen dalga uzunluğu aralığını (360-740 veya 400-700) seçin. Dalga uzunluğu aralığı seçildiğinde, [Yansıma Oranı Ayarları] etkinleştirilecektir.
	- **b)** [Yansıma Oranı ayarları] öğesine tıklayın. Yansıma Oranı Ayarları iletişim kutusu görüntülenecektir.
	- **c)** Her sekmedeki her dalga uzunluğu için spektral veri girin. Sekme değiştirmek için, sekmelere tıklayın.
	- **d)** Tüm veriler istenildiği gibi girildikten sonra, iletişim kutusunu kapatmak için [OK] öğesine tıklayın.
	- 5-3 adımında veri türü olarak "Renkölçümsel" seçili ise:
	- **a)** Renk Alanı listesine tıklayın ve görüntülenen açılır listeden istenen renk alanını (L\*a\*b\*, Hunter Lab veya XYZ) seçin.
	- **b)** [İnceleme Koşulu] öğesine tıklayın. İnceleme Koşulu Ayarları iletişim kutusu açılacaktır.
	- **c)** İlgili listeye tıklayarak ve görüntülenen açılır listelenen seçim yaparak İnceleme Koşulu 1 için istenen Gözlemci ve Aydınlatıcıyı seçin.
		- Kullanıcı aydınlatıcı seçmek için, Aydınlatıcı açılır listesinden Kullanıcı Aydınlatıcı öğesini seçin ve Kullanıcı Aydınlatıcı listesinden istenen kullanıcı aydınlatıcıyı seçin.
	- **d)** İstenildiği takdirde, İnceleme Koşulu 2 ve İnceleme Koşulu 3 öğelerinin yanındaki kaydırma düğmesini Açık konumuna getirin ve her koşul için istenen Gözlemci ve Aydınlatıcı ayarlarını seçin.
	- **e)** Tüm koşullar istenildiği gibi ayarlandıktan sonra, iletişim kutusunu kapatmak için [OK] öğesine tıklayın.
	- **f)** Hedef renkölçüm değerlerini girin. Farklı inceleme koşulları sekmeleri arasında değişim yapmak için, sekmelere tıklayın.
- **5-8** 5 ve 4. adımda Özellikler Açık olarak ayarlandıysa, hedef için parlaklık değeri girin.
- **5-9** Sonraki> öğesine tıklayın ve örnek ölçüm koşullarını ayarlamak için aşağıdaki 6. adıma devam edin.
- **6.** Örnek ölçüm koşullarını ayarlayın. Ölçüm Koşulları sekmesi aletlere ilişkin koşulları ayarlamak, Seçenekler sekmesi ise ortalama yöntem vb. gibi isteğe bağlı ayarlar içindir.
	- Örnek ölçüm koşullarını ayrı ayrı ayarlamak istemiyorsanız ve örnek ölçümleri için hedef ölçüm koşullarını kullanmak istiyorsanız, iletişim kutusunun sağ üst kısmındaki açma/ kapama kaydırma düğmesini Kapalı olarak ayarlayın.
	- Ölçüm koşulları hakkında daha fazla bilgi için bkz. *[2.5 Ölçüm Koşulu Ayarlarının Yapılması s. 57](#page-70-1)*.
- **7.** [OK] öğesine tıklayın ve Tolerans Ayarları ile devam edin.
	- **7-1** Başarılı/Başarısız değerlendirmesi için kullanılacak istenen toleransları ve Uyarı Düzeyini ayarlayın.
	- **7-2** Bir koşulun tolerans ayarını etkinleştirmek için Koşulun yanındaki işaret kutusuna tıklayın, daha sonra her öğenin her toleransının yanındaki işaret kutucuğuna tıklayın ve doğrudan girdi veya yukarı/aşağı oklarını kullanarak istenen toleransı ayarlayın.
	- **7-3** Diğer toleransları da ayarlamak için 7-2 adımını tekrar edin.
	- **7-4** Doğrudan girdi veya yukarı/aşağı oklarını kullanarak istenen Uyarı Düzeyini (%) ayarlayın.
- **8.** [OK] öğesine tıklayın ve Veri Etiketi ve Ek Bilgi ayarları ile devam edin.
	- **8-1** Hedefe bir veri etiketi eklemek istiyorsanız istenen etiketi Veri Etiketi metin kutusuna girin.
	- **8-2** Kullanıcı tanımlı bir listeden bir öğe eklemek için Kullanıcı Tanımlı Liste alanından [Ekle] öğesine tıklayın. Kullanıcı Tanımlı Bilgiler Ayarları iletişim kutusu açılacaktır.
		- **a)** Kullanıcı tanımlı bilgiler listesine tıklayın ve görüntülenen açılır listeden istenen öğeyi seçin.
		- **b)** [OK] öğesine tıklayın. Seçili öğe Kullanıcı Tanımlı Listeye eklenecektir.
		- **c)** Eklenen öğeyi seçin ve istenen değeri ayarlamak için öğenin Değerine tıklayın.
	- **8-3** Hedef ile bir görüntüyü bağlantılamak istiyorsanız [Görüntüyü ayarla] öğesine tıklayın. Resmi düzenle iletişim kutusu açılacaktır.
		- **a)** [Resim Dosyasına Gözat] öğesine tıklayın. Aç iletişim kutusu belirecektir.
- **b)** İstenen görüntüyü arayın ve [Aç] öğesine tıklayın. Resmi düzenle alanında görüntünün bir ön izlemesi görüntülenecektir.
	- \*.bmp, \*.jpeg, \*.jpg, ve \*.png görüntü dosyaları seçilebilir.
- **c)** Bir işaretleyici eklemek için, [İşaretleyici çiz] öğesine tıklayın. Dairesel işaretleyici görüntü önizlemesinde görüntülenecektir.
	- İşaretleyici rengi ve İşaretleyici kalınlığı ilgili kontroller ile ayarlanabilir.
	- İşaretleyicinin boyutu ve şekli, önizleme penceresinde işaretleyicinin üstüne tıklayarak ve tutacakları istenen boyuta/şekle çekerek değiştirilebilir.
	- Görüntü üzerine yalnızca 1 işaretleyici eklenebilir.
	- Yerleştirilen bir işaretleyiciyi silmek için [İşaretleyici temizle] öğesine tıklayın.
- **d)** [OK] öğesine tıklayın. Görüntü Ek Bilgilere eklenecektir.
	- Bağlantılı bir görüntüyü silmek için [Görüntüyü temizle] öğesine tıklayın.
- **8-4** Hedefe bir yorum eklemek istiyorsanız istenen yorumu Yorum metin kutusuna girin.
- **9.** [OK] öğesine tıklayın. Bir onay mesajı görüntülenecektir. Hedef bilgiyi kaydetmek için [OK] öğesine tıklayın. Sihirbaz Ekran Düzeni Seçimine geçecektir.
- **10.** Ekran düzenini ayarlamak için
	- **10-1** Ekran şablonu adına tıklayarak istenilen ekran şablonunu seçin. Standart bir şablon seçili ise, şablonun önizlemesi gösterilecektir.
		- Ekran şablonlarını içeren dosyayı seçmek için Select from Folder bölümünde klasör resminin bulunduğu düğmeye tıklayın. Klasöre Gözat iletişim kutusu belirecektir. İstenen klasörü bulun ve [OK] öğesine tıklayın. Klasördeki ekran şablonlarının listesi gösterilecektir.
	- **10-2** [OK] öğesine tıklayın. Seçilen ekran şablonu Kalite Kontrol şablonuna uygulanacaktır.
- **11.** Kalite Kontrol şablonunu kaydetmek için, araç çubuğundan Kaydet düğmesine tıklayın veya Dosya menüsünden Kaydet ya da Farklı Kaydet öğelerini seçin.
	- Ölçümler bir Kalite Kontrol şablonuna kaydedilemez ve bir Kalite Kontrol şablonunu belge olarak kaydetmek mümkün değildir. Ölçümlere başlamadan önce Kalite Kontrol şablonunu kapatın ve Kalite Kontrol şablonundan yeni bir belge açın. Bkz. *[2.2.2 Kalite Kontrolü Şablonundan Yeni Bir Belge Oluşturma s. 43](#page-56-1)*.

## <span id="page-56-0"></span>**2.2 Yeni Belge Oluşturma veya Mevcut bir Belgeyi Açma**

Ölçümlerin ve çeşitli ayarların yapılması yalnızca bir belge açıkken gerçekleştirilebilir. Bir dosya, SpectraMagic NX2 başlatıldığında görüntülenen Dosya Seçimi iletişim kutusundan oluşturulmadıysa belgenizi oluşturmak için aşağıdaki süreci izleyin.

## **2.2.1 Doğrudan yeni bir belge oluşturma**

Doğrudan yeni bir belge oluşturmak için aşağıdakilerden birini yapın:

**1.** SpectraMagic NX2 ana ekranından doğrudan yeni bir belge oluşturmak için Araç çubuğundaki Yeni düğmesinde tıklayın veya Görüntülenen açılır menüden *Dosya - Belge* - *Yeni* öğesini seçin.

Dosya Seçimi iletişim kutusu gösterilirse, Yeni Dosya sekmesinin Belge Oluştur bölümünde [Başlat] öğesine tıklayın.

**2.** Yeni bir belge açılacaktır.

## <span id="page-56-1"></span>**2.2.2 Kalite Kontrolü Şablonundan Yeni Bir Belge Oluşturma**

Kalite Kontrolü şablonları iş akışlarını standartlaştırmak için kullanılabilir. Hedef veri ve tolerans ayarlarını, hedef ve örnek ölçüm koşullarını, ekran düzenini vb. kapsarlar. Kalite Kontrol şablonu kullanmak için, Kalite Kontrol şablonundan yeni bir belge açılmış olmalıdır.

- Örnek ölçüm verileri Kalite Kontrol şablonları içinde saklanamaz. Ölçümler açısından kalite kontrol şablonu kullanmak için, kalite kontrol şablonunu açmak yerine yeni bir belgeyi her zaman kalite kontrol şablonundan açın.
- Varsayılan dosya yolu Uygulama Ayarları iletişim kutusunda belirtildiği gibi olacaktır. Bkz. *[2.22 Uygulama Ayarları s. 164](#page-177-1)*.

SpectraMagic NX2 ana ekranı görüntülenirse

- **1.** Görüntülenen açılır menüdeki *Dosya Kalite Kalite Kontrolü Şablonundan Yeni Belge ...* öğesini seçin. Aç iletişim kutusu belirecektir.
- **2.** İstenen Kalite Kontrol şablonunu bulun (\*.qctp dosya) ve [Aç] öğesine tıklayın. Seçili Kalite Kontrol şablonuna bağlı yeni bir belge açılacaktır.

Dosya Seçimi İletişim Kutusu görüntülenirse,

- **1.** Yeni Dosya sekmesinin Kalite Kontrolü Şablonundan belge oluşturma bölümünde, [...] öğesine tıklayın. Aç iletişim kutusu belirecektir.
- **2.** İstenen Kalite Kontrol şablonunu bulun (\*.qctp dosya) ve [Aç] öğesine tıklayın. [Başlat] etkinleştirilecektir.
- **3.** [Başlat] öğesine tıklayın. Seçili Kalite Kontrol şablonuna bağlı yeni bir belge açılacaktır.

## <span id="page-57-0"></span>**2.2.3 Mevcut bir Belgeyi Açma**

- Mevcut \*.mesx2, \*.qctp, \*.mes veya \*.mea dosyaları aşağıdaki prosedür kullanılarak açılabilir.
- Mevcut SpectraMagic DX dosyalarının açılabilmesi için DX2NXConverter kullanılarak dönüştürülmesi gerekir. DX2NXConverter şu klasöre kuruludur: C:\Program Files\KONICA MINOLTA\SpectraMagic NX2\DataConvertTool

SpectraMagic NX2 ana ekranı görüntülenirse:

- **1.** *Dosya Aç* öğesini seçin. Aç iletişim kutusu belirecektir.
- **2.** İstenen dosyayı bulun ve [Aç] öğesine tıklayın. Seçilen dosya açılacaktır.

Dosya Seçimi İletişim Kutusu görüntülenirse:

- Dosya Seçimi İletişim Kutusu aynı zamanda Dosyayı Aç sekmesinde araç çubuğundaki Son Dosyalar düğmesine tıklanarak veya *Dosya Son Dosyalar* seçilerek de açılabilir.
- **1.** Dosyayı Aç sekmesi seçili değilse, sekmeye geçmek için Dosyayı Aç sekmesine tıklayın. Son kullanılan belgeler ve şablonların listesi görüntülenecektir.
- **2.** İstenen dosya listedeyse:
	- **2-1** Dosyayı seçmek için tıklayın ve daha sonra [Aç] öğesine tıklayın. Seçilen dosya açılacaktır.

İstenen dosya listede değilse:

- **2-1** Seçilmiş belgeyi aç bölümünde [Gözat] öğesine tıklayın. Aç iletişim kutusu belirecektir.
- **2-2** İstenen dosyayı bulun ve ardından [Aç] öğesine tıklayın. Seçilen dosya açılacaktır.

## <span id="page-58-0"></span>**2.2.4 Belgenin Kaydedilmesi**

- **1.** Geçerli durumda etkin olan belgeyi mevcut adı ile kaydetmek için aşağıdakilerden herhangi birini uygulayın:
	- ɢ Araç çubuğundan Kaydet düğmesine tıklayın.
	- ɢ *Dosya Kaydet* öğesini seçin.
	- ɢ Ctrl + S'ye basın.
	- İletişim kutusu kapanacak ve belge açılacaktır.
	- Belge daha önce hiç kaydedilmemişse, Farklı Kaydet iletişim kutusu görüntülenecektir. İstenilen belge adını girin ve [OK] öğesine tıklayın. Belge kaydedilecek ve iletişim kutusu kapanacaktır.
- **1.** Geçerli durumda etkin olan belgeyi yeni bir adla kaydetmek için veya belge daha önce hiç kaydedilmediyse:
	- **1-1.** *Dosya Farklı Kaydet ...* öğesine tıklayın. Farklı Kaydet iletişim kutusu görüntülenecektir.
	- **1-2.** İstenilen belge adını girin ve [OK] öğesine tıklayın. Belge kaydedilecek ve iletişim kutusu kapanacaktır, belge sekmesindeki veya başlık çubuğundaki ad girilen başlığa değişecektir.

## <span id="page-59-0"></span>**2.3 Şablonlar**

## **2.3.1 Kalite Kontrol Şablonları**

Kalite Kontrolü şablonları iş akışlarını standartlaştırmak için kullanılabilir. Hedef veri ve tolerans ayarlarını, hedef ve örnek ölçüm koşullarını, ekran düzenini vb. kapsarlar.

## **2.3.1.1 Doğrudan bir Kalite Kontrol Şablonu oluşturma (Mevcut bir belgeyi Kalite Kontrol şablonu olarak kaydetme)**

O anda etkin olan belge bir Kalite Kontrol şablonu olarak kaydedilebilir. Belgeyi Kalite Kontrol şablonu olarak kaydetmek, belgenin tüm hedef ve tolerans ayarlarını, kullanıcı tanımlı bilgileri, kullanıcı aydınlatıcı bilgilerini ve ölçüm koşullarını içerecek ancak bağlı aletle ilgili bilgileri kaydetmeyecektir.

O anda etkin olan belgeyi Kalite Kontrol şablonu olarak kaydetmek için:

- **1.** Açılır menüden *Dosya Yeni Kalite Kontrol Şablonu Kalite Kontrolü Şablonu olarak kaydet...* öğesini seçin. Farklı Kaydet iletişim kutusu görüntülenecektir.
- **2.** Kalite Kontrol şablonunun kaydedileceği klasöre göz atın ve Kalite Kontrol şablonu için istediğiniz adı girin.
- **3.** [Kaydet] öğesine tıklayın. Kalite Kontrol şablonu kaydedilecektir.

## **2.3.1.2 Kalite Kontrol Şablon Sihirbazını Kullanarak Kalite Kontrol Şablonu Oluşturma**

**1.** Dosya Seçimi iletişim kutusu görüntülenmezse, açılır menüden *Dosya - Yeni Kalite Kontrol Şablonu* - *Yeni Kalite Kontrolü Şablonu Sihirbazı...* öğesini seçin.

Dosya Seçimi iletişim kutusu görüntülenmezse, Kalite Kontrolü Şablonu oluştur bölümünde *Sihirbaz arayüzünü kullanın* öğesinin seçili olduğundan emin olun (seçili değilse, seçmek için işaret kutusuna tıklayın) ve [Başlat] öğesini tıklayın. Yeni Proje Sihirbazı başlatılır.

- **2.** Kalite Kontrolü Ayarları sekmesinde, bu ayarların yapılacağı iletişim kutusunu açmak için ilgili düğmeye tıklayarak Kalite Kontrol şablonunda saklanacak aşağıdaki bilgileri ayarlayabilirsiniz:
	- **2-1** [Kullanıcı Bilgileri] Ölçümleri kategorize etmenize yardımcı olması amacıyla ölçümlere kullanıcı tanımlı bilgi eklemek için. Bkz. *[2.13 Kullanıcı Tanımlı Bilgiler Ayarları Ⓟ s.](#page-140-1)  [127](#page-140-1)*.
	- **2-2** [Kullanıcı Aydınlatıcı] Ölçümler için kullanıcı aydınlatıcılarını ayarlamak için. Bkz. *[2.15 Kullanıcı Aydınlatıcılarının Kaydedilmesi Ⓟ s. 131](#page-144-1)*.
	- **2-3** [Kullanıcı Denklemi] Kullanıcı tanımlı indeksler için denklemleri ayarlamak için. Bkz. *[2.14 Kullanıcı Denklemi Ayarları Ⓟ s. 129](#page-142-1)*.
	- **2-4** [QC Measurement Conditions] Aleti, ölçüm koşullarını ve ölçüm seçeneklerini ayarlamak için.
		- QC Measurement Conditions ayarları yapıldığında, Kalite Kontrol şablonu yalnızca ayarlanmış olan aletle kullanılabilir.
		- Alet ölçüm koşulları hakkında daha fazla bilgi için bkz. *[2.5 Ölçüm Koşulu Ayarlarının Yapılması s. 57](#page-70-1)*.
		- **a)** Ölçüm Koşulları sekmesinde, aşağı oka tıklayın ve görüntülenen açılır listeden aleti seçin. Seçilen alet için mevcut ölçüm koşulları gösterilecektir.
		- **b)** Ölçüm koşullarını ayarlayın.
		- **c)** Sekmeyi değiştirmek ve seçenek ayarlarını yapmak için Seçenekler sekmesine tıklayın.
- **3.** İstenilen ayarları yaptıktan sonra, Hedef Kaydı ile devam etmek için [OK] öğesine tıklayın.
- **4.** Hedef Kaydı'nda, hedef verilerini ayarlama yöntemini seçin ve aşağıdaki ilgili Hedef Veri Ayarları bölümüyle devam edin.
- **5.** Hedef verileri ayarlama
	- Kalite Kontrol şablonu oluşturmak için Yeni Proje kullanılırken yalnızca tek bir hedef belirlenebilir. Bir Kalite Kontrol şablonuna ek hedefler bir kez kaydedilerek, *Dosya Aç* öğesini seçerek ve Aç iletişim kutusunda dosyayı seçerek kayıtlı Kalite Kontrol şablon dosyasını (\*.qctp dosyası) açarak ve ardından ölçüm veya manuel giriş yoluyla ek hedefleri ekleyerek eklenebilir.

#### Ölçüm ile hedef verileri ayarlama

- **5-1** Hedef Kaydı sekmesinde [Ölçüme Göre] öğesine tıklayın. Hedef Oluştur iletişim kutusu görüntülenecektir.
	- Hiçbir alet bağlı değilse, yazılım en son bağlanan alete bağlanmayı deneyecektir. Bağlantı başarılı bir şekilde gerçekleştirildikten sonra Hedef Oluştur iletişim kutusu görüntülenecektir. Bağlantı başarısız olursa, bir hata mesajı görüntülenecektir. Aletin açık ve bilgisayara bağlı olduğunu kontrol edin ve tekrar deneyin.
- **5-2** Hedef adını değiştirmek isterseniz, hedef adı metin kutusuna tıklayın ve hedef adı düzenleyin.
- **5-3** Ölçüm Koşulu bölümünde hedef ölçümü için istenen ölçüm koşullarını ayarlayın.
	- Mevcut ölçüm koşulları alete göre değişir. Ölçüm koşulları hakkında daha fazla bilgi için, bkz. [s. 57.](#page-70-1)
- **5-4** Seçili ayarlarda aleti kalibre etmek için [Kalibrasyon] öğesine tıklayın.
	- Kalibrasyon hakkında bilgi için bkz. *[2.6 Kalibrasyon s. 68](#page-81-1)*.
- **5-5** Hedefi ölçüm için konumlandırın ve [Ölçüm] öğesine tıklayın. Ölçüm alınacak ve ölçüm sonuçları Ölçüm sonucu bölümünde görüntülenecektir.
	- Seçili ayarlarda kalibrasyon gerçekleştirilmediyse, [Ölçüm] öğesine tıklandığında kalibrasyon süreci başlayacaktır. Kalibrasyon hakkında bilgi için bkz. *[2.6 Kalibrasyon s.](#page-81-1)  [68](#page-81-1)*.
- **5-6** [OK] öğesine tıklayın ve örnek ölçüm koşullarını ayarlamak için aşağıdaki 6. adımla devam edin.

#### Verinin manuel girişi yapılarak hedef veri ayarlanması

- **5-1** Hedef Kaydı sekmesinden [Giriş Manuel Olarak] öğesine tıklayın. Hedef Oluştur iletişim kutusu görüntülenecektir.
- **5-2** Hedef adını değiştirmek isterseniz, hedef adı metin kutusuna tıklayın ve hedef adı düzenleyin.
- **5-3** Renkli Veriler listesine tıklayın ve görüntülenen açılır listeden girilecek veri türünü (Spektrum veya Renkölçümsel) seçin.
- **5-4** Parlaklık değeri de eklemek için Özellikler kaydırma düğmesine tıklayın ve Açık konumuna getirin.
- **5-5** Grup Özellikleri listesine tıklayın ve görüntülenen açılır listeden hedef için girilecek grup özelliğini seçin.
	- Ölçüm Koşullarındaki bazı öğeler seçili Grup Özelliğine göre otomatik olarak ayarlanabilir.
- **5-6** Ölçüm Koşulu bölümünde hedef için istenen ölçüm koşullarını ayarlayın.
	- Mevcut ölçüm koşulları seçili Grup Özelliğine göre değişecektir.
- **5-7** 5-3 adımında veri türü olarak "Spektrum" seçili ise:
	- **a)** Dalga Uzunluğu listesine tıklayın ve görüntülenen açılır listeden istenen dalga uzunluğu aralığını (360-740 veya 400-700) seçin. Dalga uzunluğu aralığı seçildiğinde, [Yansıma Oranı Ayarları] etkinleştirilecektir.
	- **b)** [Yansıma Oranı ayarları] öğesine tıklayın. Yansıma Oranı Ayarları iletişim kutusu görüntülenecektir.
	- **c)** Her sekmedeki her dalga uzunluğu için spektral veri girin. Sekme değiştirmek için, sekmelere tıklayın.
	- **d)** Tüm veriler istenildiği gibi girildikten sonra, iletişim kutusunu kapatmak için [OK] öğesine tıklayın.

5-3 adımında veri türü olarak "Renkölçümsel" seçili ise:

- **a)** Renk Alanı listesine tıklayın ve görüntülenen açılır listeden istenen renk alanını (L\*a\*b\*, Hunter Lab veya XYZ) seçin.
- **b)** [İnceleme Koşulu] öğesine tıklayın. İnceleme Koşulu Ayarları iletişim kutusu açılacaktır.
- **c)** İlgili listeye tıklayarak ve görüntülenen açılır listelenen seçim yaparak İnceleme Koşulu 1 için istenen Gözlemci ve Aydınlatıcıyı seçin.
	- Kullanıcı aydınlatıcı seçmek için, Aydınlatıcı açılır listesinden Kullanıcı Aydınlatıcı öğesini seçin ve Kullanıcı Aydınlatıcı listesinden istenen kullanıcı aydınlatıcıyı seçin.
- **d)** İstenildiği takdirde, İnceleme Koşulu 2 ve İnceleme Koşulu 3 öğelerinin yanındaki kaydırma düğmesini Açık konumuna getirin ve her koşul için istenen Gözlemci ve Aydınlatıcı ayarlarını seçin.
- **e)** Tüm koşullar istenildiği gibi ayarlandıktan sonra, iletişim kutusunu kapatmak için [OK] öğesine tıklayın.
- **f)** Hedef renkölçüm değerlerini girin. Farklı inceleme koşulları sekmeleri arasında değişim yapmak için, sekmelere tıklayın.
- **5-8** 5 ve 4. adımda Özellikler Açık olarak ayarlandıysa, hedef için parlaklık değeri girin.
- **5-9** Sonraki> öğesine tıklayın ve örnek ölçüm koşullarını ayarlamak için aşağıdaki 6. adıma devam edin.
- **6.** Örnek ölçüm koşullarını ayarlayın. Ölçüm Koşulları sekmesi aletlere ilişkin koşulları ayarlamak, Seçenekler sekmesi ise ortalama yöntem vb. gibi isteğe bağlı ayarlar içindir.
	- Örnek ölçüm koşullarını ayrı ayrı ayarlamak istemiyorsanız ve örnek ölçümleri için hedef ölçüm koşullarını kullanmak istiyorsanız, iletişim kutusunun sağ üst kısmındaki açma/ kapama kaydırma düğmesini Kapalı olarak ayarlayın.
	- Ölçüm koşulları hakkında daha fazla bilgi için bkz. *[2.5 Ölçüm Koşulu Ayarlarının Yapılması s. 57](#page-70-1)*.
- **7.** [OK] öğesine tıklayın ve Tolerans Ayarları ile devam edin.
	- **7-1** Başarılı/Başarısız değerlendirmesi için kullanılacak istenen toleransları ve Uyarı Düzeyini ayarlayın.
	- **7-2** Bir koşulun tolerans ayarını etkinleştirmek için Koşulun yanındaki işaret kutusuna tıklayın, daha sonra her öğenin her toleransının yanındaki işaret kutucuğuna tıklayın ve doğrudan girdi veya yukarı/aşağı oklarını kullanarak istenen toleransı ayarlayın.
	- **7-3** Diğer toleransları da ayarlamak için 7-2 adımını tekrar edin.
	- **7-4** Doğrudan girdi veya yukarı/aşağı oklarını kullanarak istenen Uyarı Düzeyini (%) ayarlayın.
- **8.** [OK] öğesine tıklayın ve Veri Etiketi ve Ek Bilgi ayarları ile devam edin.
	- **8-1** Hedefe bir veri etiketi eklemek istiyorsanız istenen etiketi Veri Etiketi metin kutusuna girin.
	- **8-2** Kullanıcı tanımlı bir listeden bir öğe eklemek için Kullanıcı Tanımlı Liste alanından [Ekle] öğesine tıklayın. Kullanıcı Tanımlı Bilgiler Ayarları iletişim kutusu açılacaktır.
		- **a)** Kullanıcı tanımlı bilgiler listesine tıklayın ve görüntülenen açılır listeden istenen öğeyi seçin.
		- **b)** [OK] öğesine tıklayın. Seçili öğe Kullanıcı Tanımlı Listeye eklenecektir.
		- **c)** Eklenen öğeyi seçin ve istenen değeri ayarlamak için öğenin Değerine tıklayın.
	- **8-3** Hedef ile bir görüntüyü bağlantılamak istiyorsanız [Görüntüyü ayarla] öğesine tıklayın. Resmi düzenle iletişim kutusu açılacaktır.
		- **a)** [Resim Dosyasına Gözat] öğesine tıklayın. Aç iletişim kutusu belirecektir.
		- **b)** İstenen görüntüyü arayın ve [Aç] öğesine tıklayın. Resmi düzenle alanında görüntünün bir ön izlemesi görüntülenecektir.
			- \*.bmp, \*.jpeg, \*.jpg, ve \*.png görüntü dosyaları seçilebilir.
		- **c)** Bir işaretleyici eklemek için, [İşaretleyici çiz] öğesine tıklayın. Dairesel işaretleyici görüntü önizlemesinde görüntülenecektir.
			- İşaretleyici rengi ve İşaretleyici kalınlığı ilgili kontroller ile ayarlanabilir.
			- İşaretleyicinin boyutu ve şekli, önizleme penceresinde işaretleyicinin üstüne tıklayarak ve tutacakları istenen boyuta/şekle çekerek değiştirilebilir.
			- Görüntü üzerine yalnızca 1 işaretleyici eklenebilir.
			- Yerleştirilen bir işaretleyiciyi silmek için [İşaretleyici temizle] öğesine tıklayın.
- **d)** [OK] öğesine tıklayın. Görüntü Ek Bilgilere eklenecektir.
	- Bağlantılı bir görüntüyü silmek için [Görüntüyü temizle] öğesine tıklayın.
- **8-4** Hedefe bir yorum eklemek istiyorsanız istenen yorumu Yorum metin kutusuna girin.
- **9.** [OK] öğesine tıklayın. Bir onay mesajı görüntülenecektir. Hedef bilgiyi kaydetmek için [OK] öğesine tıklayın. Sihirbaz Ekran Düzeni Seçimine geçecektir.
- **10.** Ekran düzenini ayarlamak için
	- **10-1** Ekran şablonu adına tıklayarak istenilen ekran şablonunu seçin. Standart bir şablon seçili ise, şablonun önizlemesi gösterilecektir.
		- Ekran şablonlarını içeren dosyayı seçmek için Select from Folder bölümünde klasör resminin bulunduğu düğmeye tıklayın. Klasöre Gözat iletişim kutusu belirecektir. İstenen klasörü bulun ve [OK] öğesine tıklayın. Klasördeki ekran şablonlarının listesi gösterilecektir. İstenilen ekran şablonunu seçin.
	- **10-2** [OK] öğesine tıklayın. Seçilen ekran şablonu Kalite Kontrol şablonuna uygulanacaktır.
- **11.** Kalite Kontrol şablonunu kaydetmek için, araç çubuğundan Kaydet düğmesine tıklayın veya Dosya menüsünden Kaydet ya da Farklı Kaydet öğelerini seçin.
	- Ölçümler bir Kalite Kontrol şablonuna kaydedilemez ve bir Kalite Kontrol şablonunu belge olarak kaydetmek mümkün değildir. Ölçümlere başlamadan önce Kalite Kontrol şablonunu kapatın ve Kalite Kontrol şablonundan yeni bir belge açın. Bkz. *[2.2.2 Kalite Kontrolü Şablonundan Yeni Bir Belge Oluşturma s. 43](#page-56-1)*.

## <span id="page-63-0"></span>**2.3.2 Ekran Şablonları**

Ekran şablonları, verilerin ekranda nasıl görüntüleneceğini ayarlamak için kullanılabilir. Yalnızca ekran düzenini ve liste öğelerini içerirler.

#### **2.3.2.1 Etkin belge düzenini ekran şablonu olarak kaydetme**

O anda etkin olan belgenin düzeni bir ekran şablonu olarak kaydedilebilir.

- **1.** Görüntülenen açılır menüden *Dosya Göster Şablon Kalite Kontrolü Şablonu olarak kaydet ...* öğesini seçin. Farklı Kaydet iletişim kutusu görüntülenecektir.
- **2.** Ekran şablonunun kaydedileceği klasöre gidin ve ekran şablonu için istediğiniz adı girin.
- **3.** [Kaydet] öğesine tıklayın. Ekran şablonu kaydedilecektir.

#### **2.3.2.2 Etkin belgeye bir ekran şablonu uygulama**

O anda etkin olan belgeye bir ekran şablonu uygulamak, görüntüleme düzenini ve liste öğelerini görüntüleme şablonundaki ayarlara göre değiştirecektir.

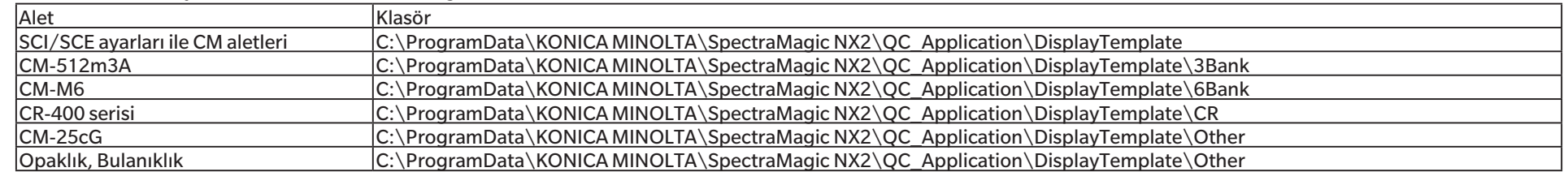

• Farklı alet türlerine yönelik standart şablonlar aşağıdaki klasörlerde kuruludur

Kullanılan alet türü için bir şablonun seçilmesi tavsiye edilir. Farklı bir alet türü için bir şablon seçilmişse ölçüm verisi özellikleri ile kanvas penceresi nesne veri özellikleri arasındaki farklar nedeniyle kanvas penceresinde veriler gösterilmeyebilir. Bir şablonu uyguladıktan sonra kanvas penceresinde hiçbir veri gösterilmezse farklı bir şablon seçin ve seçilen şablonun kullanılan alet türüne yönelik olduğundan emin olun.

## **Ekran Şablon Penceresinden bir ekran şablonu uygulama**

- **1.** Ekran Şablon Penceresi açıksa, bu pencerede istediğiniz ekran şablonuna tıklayın. Seçilen ekran şablonu o anda etkin olan belgeye hemen uygulanacaktır.
	- $\bullet$  Ekran sablonlarını içeren farklı bir klasör seçmek için Select from Folder bölümünde  $\Box$  öğesine tıklayın. Klasöre Gözat iletisim kutusu belirecektir. İstenen klasörü bulun ve [OK] öğesine tıklayın. Klasördeki ekran şablonlarının listesi gösterilecektir. İstenilen ekran şablonunu seçin.

## **Menüyü kullanarak bir ekran şablonu uygulama**

- **1.** Görüntülenen açılır menüden *Dosya Göster Şablon Uygula ...* öğesini seçin. Ekran Şablonu Uygula iletişim kutusu görüntülenecektir.
- **2.** Ekran şablonu adına tıklayarak istenilen ekran şablonunu seçin. Standart bir şablon seçili ise, şablonun önizlemesi gösterilecektir.
	- $\bullet$  Ekran sablonlarını içeren farklı bir klasör seçmek için Select from Folder bölümünde  $\Box$  öğesine tıklayın. Klasöre Gözat iletisim kutusu belirecektir. İstenen klasörü bulun ve [OK] öğesine tıklayın. Klasördeki ekran şablonlarının listesi gösterilecektir. İstenilen ekran şablonunu seçin.
- Yeni belgeler oluştururken seçili ekran şablonunu uygulamak için Yeni belge oluştururken uygula öğesini seçin.
- **3.** [OK] öğesine tıklayın. Seçili ekran şablonu mevcut etkin belgeye uygulanacaktır.

## <span id="page-65-0"></span>**2.4 Bir Aleti Bağlama/Bağlantıyı Kesme**

- Bu prosedür yalnızca yazılım lisansı geçerli olduğunda (elektronik olarak veya bilgisayara bağlı bir koruma anahtarı kullanarak) kullanılabilir.
- *Hızlı Başlangıç Kılavuzu: Bir Alet Bağlama s. QS-2* öğesine dönün.

## **2.4.1 Bağlanmadan önce**

SpectraMagic NX2'yi alete bağlamadan önce, alet bilgisayara bağlı olmalı ve alet çalışır durumda olmalıdır.

- Aleti bir bilgisayara bağlama konusunda detaylar için aletin kullanım kılavuzunu inceleyiniz.
- Bluetooth® iletisimini kullanarak bir alete bağlanıldığında, SpectraMagic NX2'yi bir alete bağlayabilmeniz için Bluetooth® ile verilen sürücü yazılımını kullanarak alet ve bilgisayar arasında bağlantı kurmanız gerekir. Prosedür için, aletin ve Bluetooth® adaptörünün kullanım kılavuzunu inceleyin.
- Uygulama Ayarları iletişim kutusundaki Diğer Ayarlar kategorisinin Başlatma Seçenekleri bölümünün Alet moduyla başlayın modunda "Başlatma ile aynı zamanda ölçüm aletinin bağlantısını kontrol edin" etkinleştirilirse, yazılım başlatıldığında otomatik olarak varsayılan alete bağlanmayı dener ve bağlantı başarılı olursa aletle ilgili mesajları görüntüler.
- Aynı anda en fazla dört adet CM-700d serisi ünite USB bağlantısı veya Bluetooth iletişimi kullanılarak bağlanabilir. Daha fazla bilgi için bkz. *[Birden fazla CM-700d serisi alete bağlanma](#page-67-0)  [s. 54](#page-67-0)*.

## <span id="page-66-0"></span>**2.4.2 Bir Alete Bağlanma**

- **1.** Araç çubuğundaki Bağlan düğmesine tıklayın veya *Alet Bağlan* öğesini seçin. Alet İletişim Kurulumu iletişim kutusu görüntülenecektir.
	- Bir alet daha önce bağlanmışsa, en son bağlanan alete bağlantı gerçekleştirilir ve aşağıdaki adımlar atlanabilir.
- **2. Bağlanmak için Alet Türünü Seçin** öğesi içindeki açılır listeye tıklatın ve görüntülenen listeden istenilen aleti seçin. Seçilen aletin bir görüntüsü gösterilecektir.
	- Seçili modelin birden fazla ünitesi bilgisayara bağlıysa seri numaraların listelendiği bir iletişim kutusu görüntülenecektir. İstenen seri numarasını seçin ve [OK] öğesine tıklayın.
	- Kullanılacak alet CM-25cG, CM-25d/26d/26dG veya CM-M6 ise ve Bluetooth kullanılacaksa, gerekli olduğu takdirde işaretlemek için **Bluetooth Kullan** işaret kutusuna tıklayın.
- **3.** *Port No.* veya *Baudrate* öğeleri **Bağlantı Ayarları** kısmında gösterilirse, ilgili açılır listeye tıklayın ve görüntülenen listeden istenen ayarı seçin.
	- Bkz. *[COM port numarasının kontrol edilmesi s. 55](#page-68-1)*.
- **4.** Ayarlar tamamlandığında, [Bağlan] öğesine tıklayın. Alete bağlanılacak ve program ekranının sol tarafında bir Alet Penceresi görüntülenecektir.
	- Bağlantı başarısız olursa bkz. *[2.4.3 Bağlantı üzerine notlar s. 55](#page-68-2)*.

## **Alet İletişim Kurulumu iletişim kutusu**

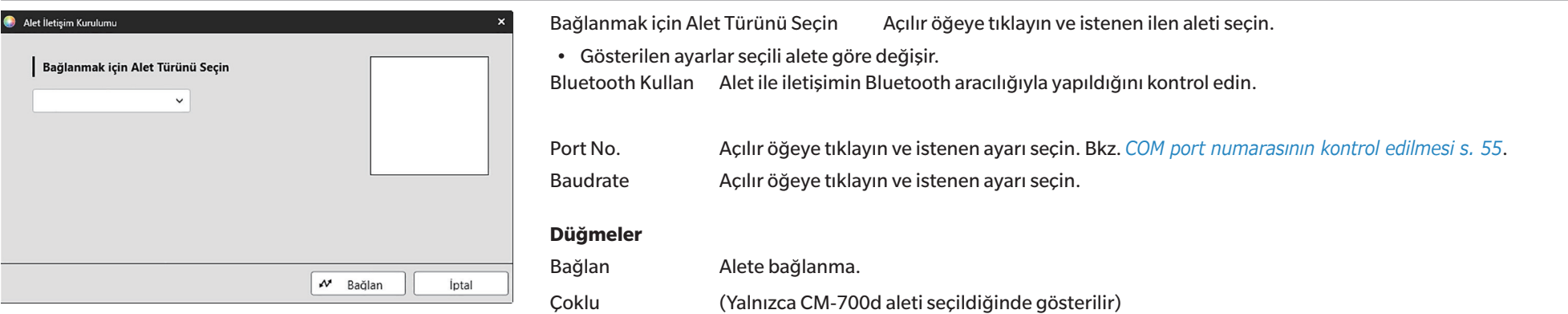

Birden fazla CM-700d serisi aleti bağlamak için Alet Çoklu Bağlantı iletişim kutusunu açar.

## <span id="page-67-0"></span>**Birden fazla CM-700d serisi alete bağlanma**

Aynı anda en fazla dört adet CM-700d serisi ünite USB bağlantısı veya Bluetooth iletişimi kullanılarak aşağıdaki şekilde bağlanabilir:

- Aletleri aynı anda bağlamadan önce, her aleti SpectraMagic NX2 kapsamında kalibre ettiğinizden emin olun.
- **1.** *Alet Bağlan* öğesini seçin. Alet İletişim Kurulumu iletişim kutusu görüntülenecektir.
- **2. Bağlanmak için Alet Türünü Seçin** öğesi içindeki açılır listeye tıklatın ve görüntülenen listeden bir CM-700d serisi alet seçin. Seçilen enstrümanın bir görüntüsü gösterilecek ve bir [Çoklu] düğmesi görünecektir.
- **3.** [Çoklu] öğesine tıklayın. Birkaç saniye sonra, bilgisayara bağlı CM-700d serisi aletlerin bir listesini gösteren Alet Çoklu Bağlantı iletişim kutusu görünecektir.
- **4.** Bağlanacak aletleri, her aletin yanındaki işaret kutusuna tıklayarak seçin ve işaretli hale getirin. • İşaret kutusu işaretlenen ilk alet ana alet olacak ve Main instrument sütununda bir onay işareti görünecektir.
- **5.** [Bağlan] öğesine tıklayın. SpectraMagic NX2 seçili aletlere bağlanacaktır.

Birden fazla alet bağlandığında:

- Alet Penceresi yalnızca Main instrument olarak ayarlanan alet için geçerli olacaktır.
- Araç çubuklarından ve menülerden tam çalışma yalnızca Main instrument olarak seçilen alet için mümkündür. Diğer aletler için, uzaktan ölçümlerden sonra ölçüm sonuçlarının alet ekranında gösterilmesi de dahil olmak üzere, yalnızca uzaktan ölçüm (tetik modu) ilgili öğeler kullanılabilir. Bkz. *[2.8.6 Alet Tetik Ölçümü \(Uzaktan Ölçüm\) s. 103](#page-116-0)*.
- İlk alet için ayarlanan alet ayarları (speküler bileşen ve ölçüm alanı) ayarı bağlı olan tüm aletler için kullanılacaktır.

## <span id="page-68-2"></span><span id="page-68-0"></span>**2.4.3 Bağlantı üzerine notlar**

## **Bağlantı başarısız olursa**

Bağlantı kurulamazsa, "Alete bağlantı başarısız oldu" mesajı görüntülenecektir. Aşağıdakileri kontrol edin:

- Alet İletişim Kurulumu iletişim kutusundaki ayarları kontrol edin.
	- ɢ Doğru aletin seçili olduğunu kontrol edin.
	- ɢ Doğru COM portunun (aşağıdaki "COM port numarasının kontrol edilmesi" bölümüne bakın) ve bu öğeler gösteriliyorsa iletişim hızının ayarlanıp ayarlanmadığını kontrol edin.
- Alet ve bilgisayar kablo ile bağlanmışsa kablonun alete ve bilgisayara doğru şekilde bağlı olduğundan emin olun.
- Bluetooth® adaptörü kullanılıyorsa doğru şekilde bağlı olduğunu ve Bluetooth® sürücü yazılımının etkin olduğunu kontrol edin.
- Aletin açıldığını kontrol edin.
- Aletin uzaktan iletişim moduna ayarlandığını kontrol edin. (Yalnızca Spektrofotometre CM-2600d/CM-2500d/CM-2500c, Kroma Metre CR-400/CR-410 veya Veri İşlemcisi DP-400)
- Alet iletişim ayarlarının seçilmesine izin veriyorsa Alet İletişim Kurulumu iletişim kutusunda belirtilen iletişim ayarlarının alette belirtilen iletişim ayarları ile aynı olduğundan emin olun.

Bunların hepsini kontrol ettikten sonra tekrar [Bağlan] öğesine tıklayın.

Bağlantı yine de başarısız oluyorsa bağlantı kablosunu çıkarın aleti kapatın bir kaç saniye bekleyin ve tekrar açıp kabloyu yeniden bağlayın. Tekrar [Bağlan] öğesine tıklayın.

## <span id="page-68-1"></span>■ **COM** port numarasının kontrol edilmesi

Aletin bağlı olduğu COM port numarasını kontrol etmek için, Windows "Başlat" düğmesine sağ tıklayın ve Aygıt Yöneticisini açmak için görünen menüden "Aygıt Yöneticisi" öğesine tıklayın. Grubu genişletmek için "Bağlantı noktaları (COM ve LPT)" öğesine tıklayın ve atanan COM port numarası görüntülenecektir.

- Bağlı alet "Bağlantı Noktaları (COM & LPT)"nda gösterilmiyorsa ve "Bilinmeyen alet" olarak görünüyorsa, "Bilinmeyen alet"e sağ tıklayın, "Sürücüyü güncelle"yi seçin ve SpectraMagic NX2'nin kurulu olduğu klasörün altındaki uygun alt klasörü (çoğu alet için KMMIUSB, CM-5/CR-5 için kmsecm5, CM-700d/600d için kmsecm700 veya CM-3600A/ CM-3610A/CM-3700A için kmsecmcr) seçin.
- CM-2600d serisi ve CR-400 serisi için USB Seri Dönüştürücü Kablosuna dahil sürücüyü kullanın.

## **Alet pil ile çalıştırıldığında**

Alet ile iletişim kurmaya çalışıyorsanız ve aletin kalan şarjı düşükse SpectraMagic NX2 aletten yanıt beklerken işlemi beklemeye alabilir. Bu tür durumlarda aleti kapatın. "Aletten gelen yanıt yok" iletisini içeren bir iletişim kutusu görüntülendiğinde [OK] öğesine tıklayın. Pilleri yenisiyle değiştirin veya AC adaptörüne bağlayın ardından tekrar SpectraMagic NX2 üzerinden bağlanın.

## **Bilgisayarı, güç tasarrufu modunda, uyku ayarlarıyla veya benzeri ile kullanırken**

Bilgisayar alete bağlıyken güç tasarrufu moduna girerse bazen onarımdan sonra iletişim kuramayabilir. Bunun gerçekleşmesi halinde ilk olarak aletin SpectraMagic NX2 bağlantısını kesin ardından kullanılıyorsa kablonun bağlantısını kesin ve tekrar bağlayın sonrasında tekrar SpectraMagic NX2 üzerinden bağlanın.

## <span id="page-69-0"></span>**2.4.4 Aletin bağlantısını kesme**

**1.** Araç çubuğundaki **Bağlantıyı Kes** düğmesine tıklayın veya *Alet - Bağlantıyı Kes* öğesini seçin. Alet ile SpectraMagic NX2 bağlantısı kesilecektir. Alet Penceresi kapanacaktır ve araç çubuğundaki **Bağlantıyı Kes** düğmesi **Bağlan** şeklinde değişecektir.

# <span id="page-70-1"></span><span id="page-70-0"></span>**2.5 Ölçüm Koşulu Ayarlarının Yapılması**

- Bu prosedür yalnızca bir alet bağlıyken ve bir belge açıkken kullanılabilir. Bir alet bağlıysa ve hiçbir belge açık değilse, alette mevcut ayarlanmış olan ölçüm koşulları, Alet Penceresinde Ölçüm Kosullarının yanındaki  $\blacktriangledown$  öğesine tıklanarak görüntülenebilir.
- **1.** Aşağıdakilerden bir tanesini uygulayın:
	- ɢ Araç çubuğundaki Ölçüm Koşulları düğmesine tıklayın.
	- "Ölçüm Koşulları" öğesine veya Alet Penceresindeki **ö** öğesine tıklayın.
	- ɢ *Alet Ölçüm Koşulları ...* öğesini seçin.

Alet Ayarları iletişim kutusu açılacaktır.

- Veri Listesi penceresinde bir hedef seçilirse, bu hedefin ayarlarını içeren Ölçüm Koşulları ve Ölçüm Seçenekleri sekmeleri iletişim kutusunun sağ tarafında gösterilecektir. Alet ölçüm koşullarını hedefin ölçüm koşullarına ayarlamak için [Ölçüm Koşullarını Uygula] öğesine tıklayın
- Ölçüm Koşulları aynı zamanda Aralık Ölçümü Penceresi iletişim kutusundan da ayarlanabilir. Bkz. *[2.8.5 Aralık Ölçümleri Ⓟ s. 102](#page-115-0)*.
- **2.** Alet için ayarları belirleyin. Yalnızca mevcut bağlı alet için geçerli öğeler görüntülenir.
	- Her bir aletin ayarı için ağdaki bağlantıya tıklayın.
	- Bir öğe gösteriliyor ancak erişilebilir değilse, bilgilendirme olarak gösterilir ve değiştirilemez.
	- İletişim kutusu açıldıktan sonra değiştirilen öğeler, öğe adlarının yanında (\*) işareti ile belirtilir.
- **3.** Tüm ayarların istenen şekilde yapılmasından sonra [OK] öğesine tıklayın. Ayarlar uygulanacak ve iletişim kutusu kapanacaktır.
	- Alet ayarlarının ayrıntıları için aletin kullanım kılavuzunu inceleyin.
	- Ayarları uygulamadan iletişim kutusunu kapatmak için [İptal] öğesine tıklayın.

*Hızlı Başlangıç Kılavuzu: Ölçüm Koşulu Ayarlarının Yapılması s. QS-3* öğesine dönün.

## **2.5.1 Ölç. Koşulu Kayıt & Uygula**

Ölçüm koşulları setlerini Koşul 1 ila Koşul 5 olarak kaydetmek mümkündür.

Kayıtlı Koşul, alet modelinin yanı sıra Ölçüm Koşulu iletişim kutusunun ortasında bulunan Ölçüm Koşulu altında yer alan Ölçüm koşulları

ve Ölçüm Seçenekleri sekmelerindeki ayarları içerecektir.

Her bir koşulun içeriği, Koşul adının üzerine imleç getirilerek görüntülenebilir.

Mevcut ayarlı aleti ve ölçüm koşullarını kaydetmek için [Regist] üzerine tıklayın.

Önceden kaydedilmiş bir Koşulu uygulamak amacıyla yanında bulunan radyo düğmesinin seçili olması için uygulanacak Koşul üzerine tıklayarak [Uygula] düğmesine tıklayın.

• Sadece mevcut bağlı cihaz için kayıtlı Koşullar uygulanabilir. Farklı bir alet için bir Koşul seçilirse, [Uygula] üzerine tıklandığında bir hata mesajı görüntülenecektir.

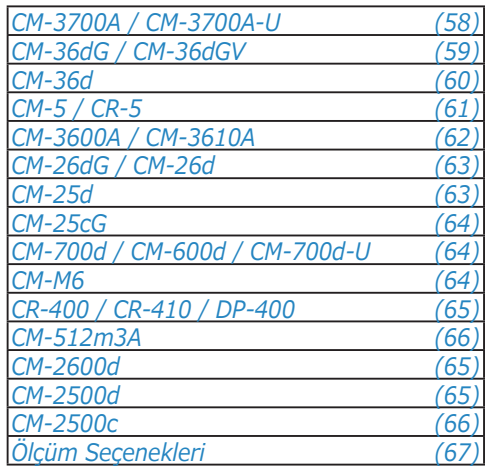

#### <span id="page-71-0"></span>**CM-3700A / CM-3700A-U**

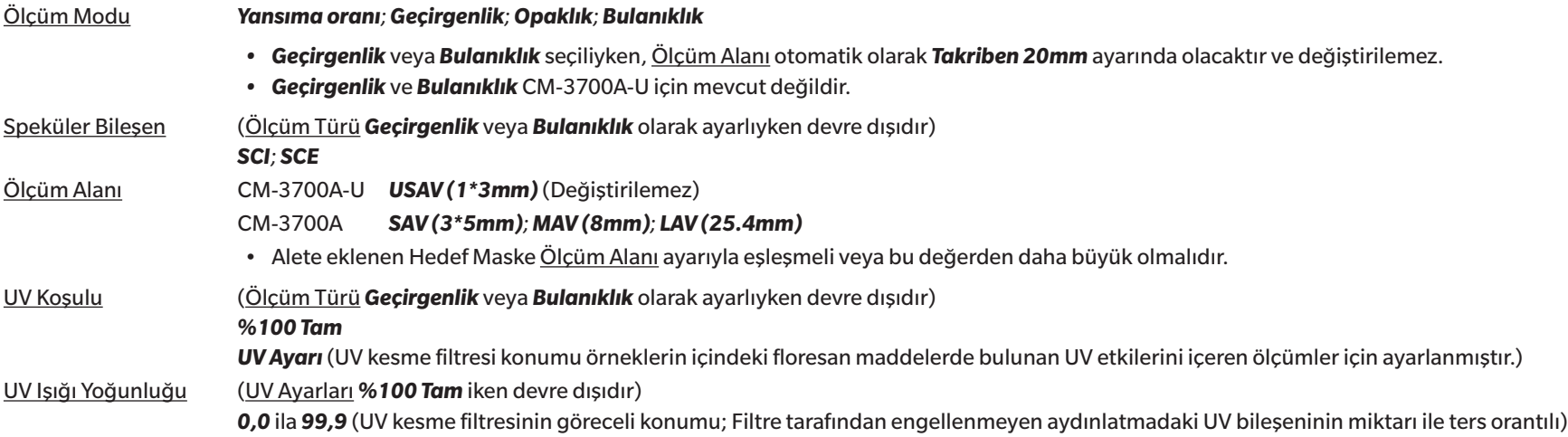

• *[Ölçüm Seçenekleri s. 67](#page-80-0)* öğesine gidin.

• *[2.5 Ölçüm Koşulu Ayarlarının Yapılması s. 57](#page-70-1)* öğesine dönün.
### **CM-36dG / CM-36dGV**

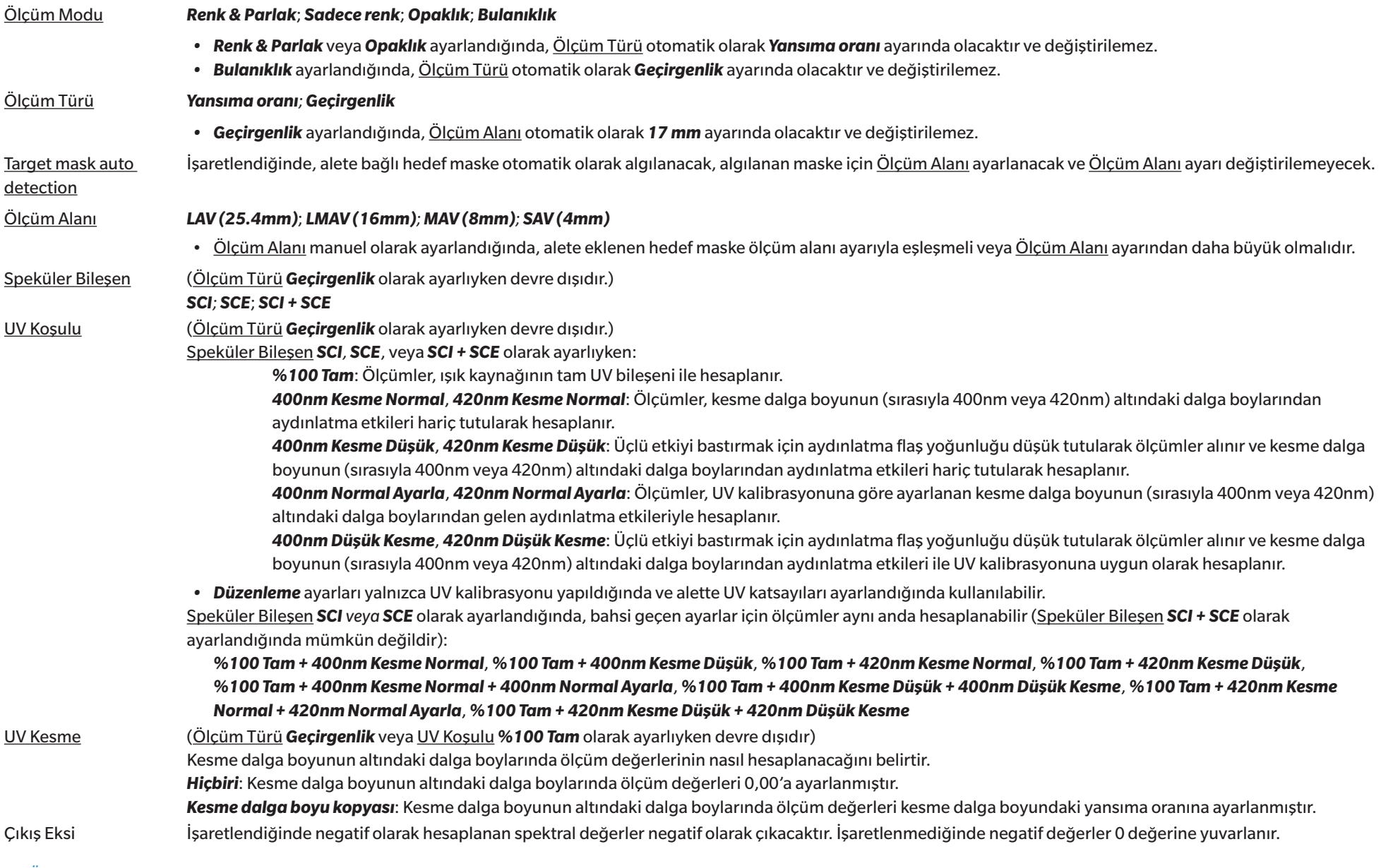

• *[Ölçüm Seçenekleri s. 67](#page-80-0)* öğesine gidin.

• *[2.5 Ölçüm Koşulu Ayarlarının Yapılması s. 57](#page-70-0)* öğesine dönün.

### **CM-36d**

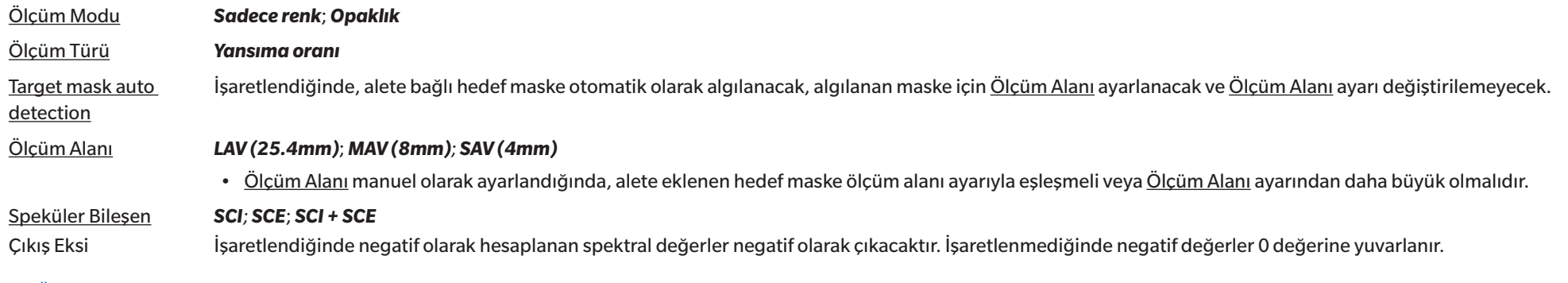

• *[Ölçüm Seçenekleri s. 67](#page-80-0)* öğesine gidin.

• *[2.5 Ölçüm Koşulu Ayarlarının Yapılması s. 57](#page-70-0)* öğesine dönün.

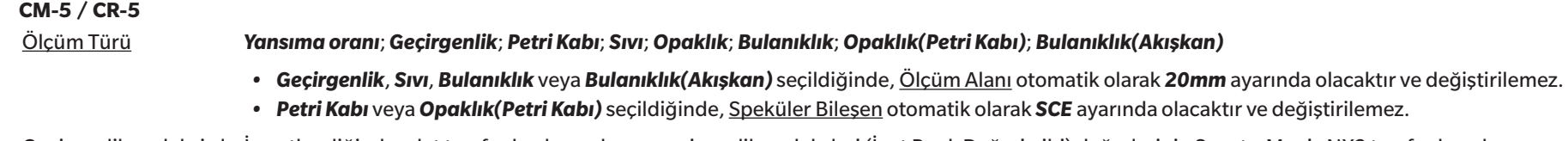

Geçirgenlik endeksi al İşaretlendiğinde, alet tarafından hesaplanan geçirgenlik endeksleri (İyot Renk Değeri gibi) değerlerinin SpectraMagic NX2 tarafından okunmasını sağlar. Speküler Bileşen (Ölçüm Türü *Geçirgenlik*, *Petri Kabı*, *Sıvı*, *Bulanıklık*, *Opaklık(Petri Kabı)* veya*Bulanıklık(Akışkan)*olarak ayarlandığında devre dışıdır) *SCI*; *SCE*; *SCI + SCE*

Ölçüm Alanı *SAV (3mm); MAV (8mm); LAV (30mm)*

- Alete eklenen Hedef Maske Ölçüm Alanı ayarıyla eşleşmeli veya bu değerden daha büyük olmalıdır.
- *• MAV (8mm)*, Ölçüm Türü *Petri Kabı* veya *Opaklık(Petri Kabı)* olarak ayarlandığında mevcut değildir.
- *[Ölçüm Seçenekleri s. 67](#page-80-0)* öğesine gidin.
- *[2.5 Ölçüm Koşulu Ayarlarının Yapılması s. 57](#page-70-0)* öğesine dönün.

### **CM-3600A / CM-3610A**

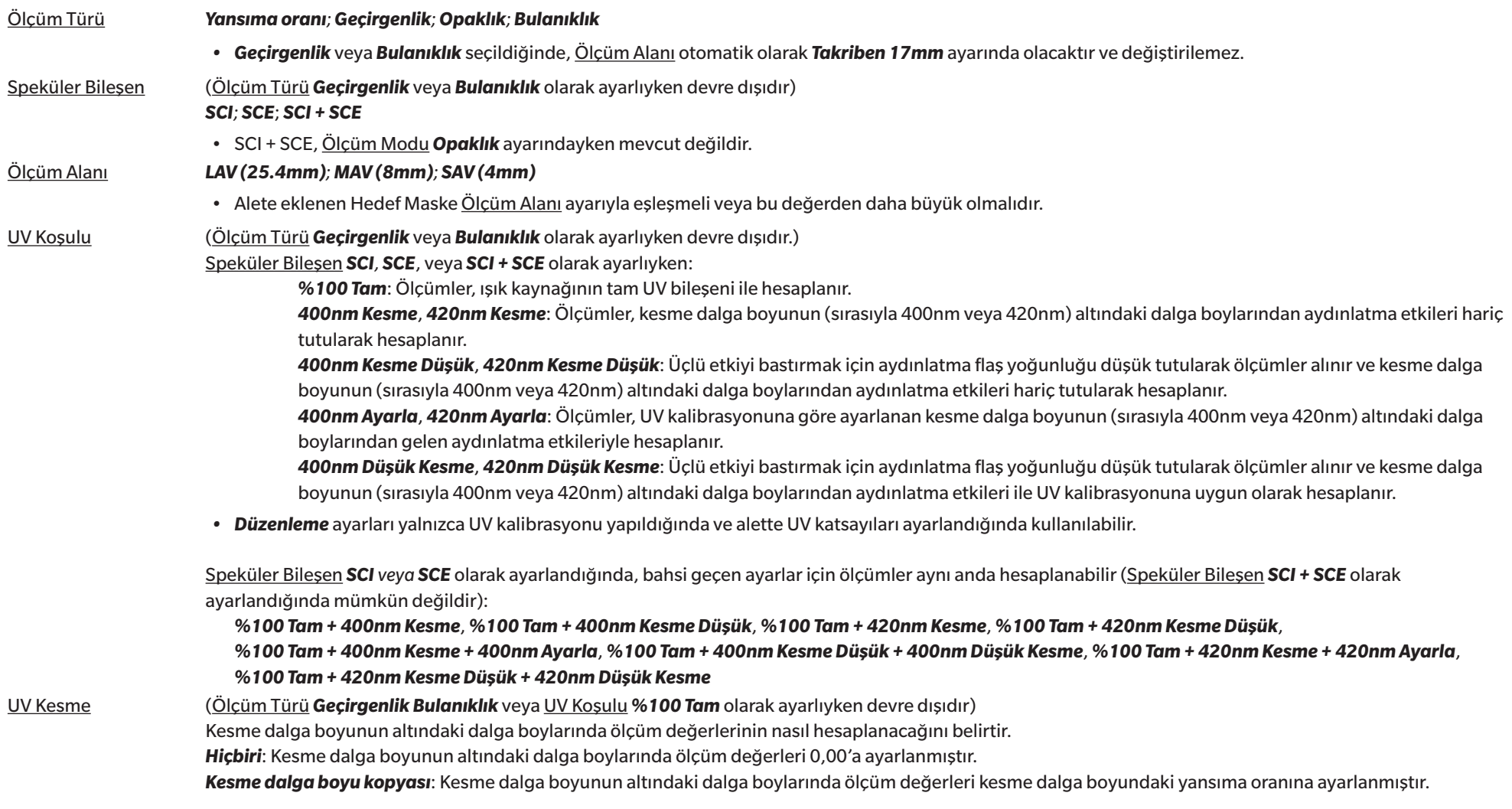

• *[Ölçüm Seçenekleri s. 67](#page-80-0)* öğesine gidin.

• *[2.5 Ölçüm Koşulu Ayarlarının Yapılması s. 57](#page-70-0)* öğesine dönün.

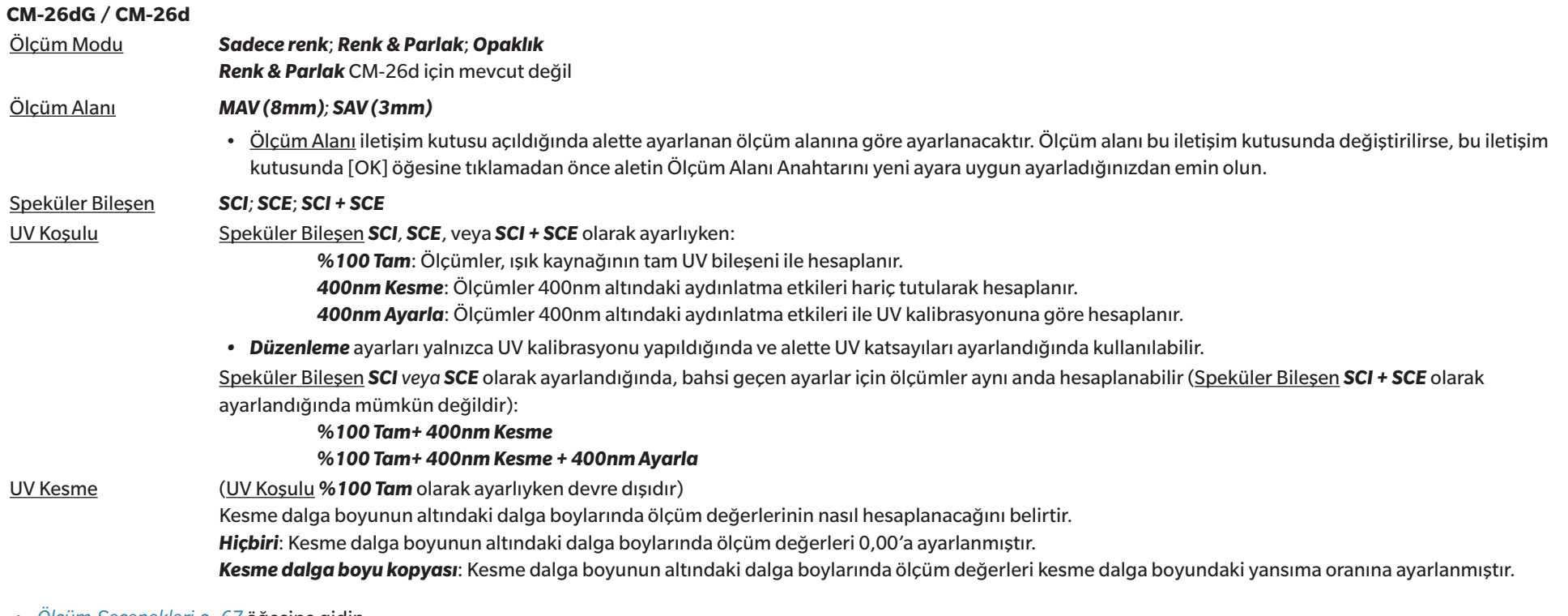

- *[Ölçüm Seçenekleri s. 67](#page-80-0)* öğesine gidin.
- *[2.5 Ölçüm Koşulu Ayarlarının Yapılması s. 57](#page-70-0)* öğesine dönün.

### **CM-25d**

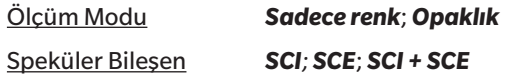

- *[Ölçüm Seçenekleri s. 67](#page-80-0)* öğesine gidin.
- *[2.5 Ölçüm Koşulu Ayarlarının Yapılması s. 57](#page-70-0)* öğesine dönün.

### **CM-25cG**

Ölçüm Modu *Renk & Parlak*; *Sadece renk*

Ölçüm Alanı *MAV (8mm); SAV (3mm)*

- Ölçüm Alanı iletişim kutusu açıldığında alette ayarlanan ölçüm alanına göre ayarlanacaktır. Ölçüm alanı bu iletişim kutusunda değiştirilirse, bu iletişim kutusunda [OK] öğesine tıklamadan önce aletin Ölçüm Alanı Anahtarını yeni ayara uygun ayarladığınızdan emin olun.
- *[Ölçüm Seçenekleri s. 67](#page-80-0)* öğesine gidin.
- *[2.5 Ölçüm Koşulu Ayarlarının Yapılması s. 57](#page-70-0)* öğesine dönün.

#### **CM-700d / CM-600d / CM-700d-U**

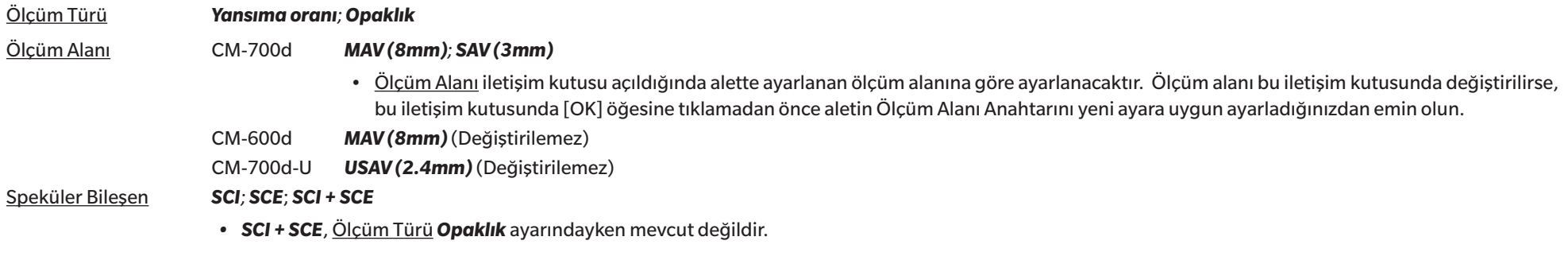

- *[Ölçüm Seçenekleri s. 67](#page-80-0)* öğesine gidin.
- *[2.5 Ölçüm Koşulu Ayarlarının Yapılması s. 57](#page-70-0)* öğesine dönün.

#### **CM-M6**

#### Yön *Sol; Left + Right*; *Double Path*

- Yön, *Sol* ve *Left + Right* olarak ayarlandığında performans, Yön ayarı *Double Path* olarak ayarlandığında olduğundan daha düşük olabilir. Yön, *Sol* veya *Left + Right* olarak ayarlandığında yapılan ölçümler yalnızca düz yüzeylerde yapılmalı ve aletin yüzeye tam olarak dik olduğundan emin olunmalıdır.
- *[Ölçüm Seçenekleri s. 67](#page-80-0)* öğesine gidin.
- *[2.5 Ölçüm Koşulu Ayarlarının Yapılması s. 57](#page-70-0)* öğesine dönün.

### **CR-400 / CR-410 / DP-400**

- Ölçüm alanı vb. gibi alet ayarlarının hiçbiri değiştirilemez ve yalnızca bilgilendirme amaçlı gösterilir.
- *[Ölçüm Seçenekleri s. 67](#page-80-0)* öğesine gidin.
- *[2.5 Ölçüm Koşulu Ayarlarının Yapılması s. 57](#page-70-0)* öğesine dönün.

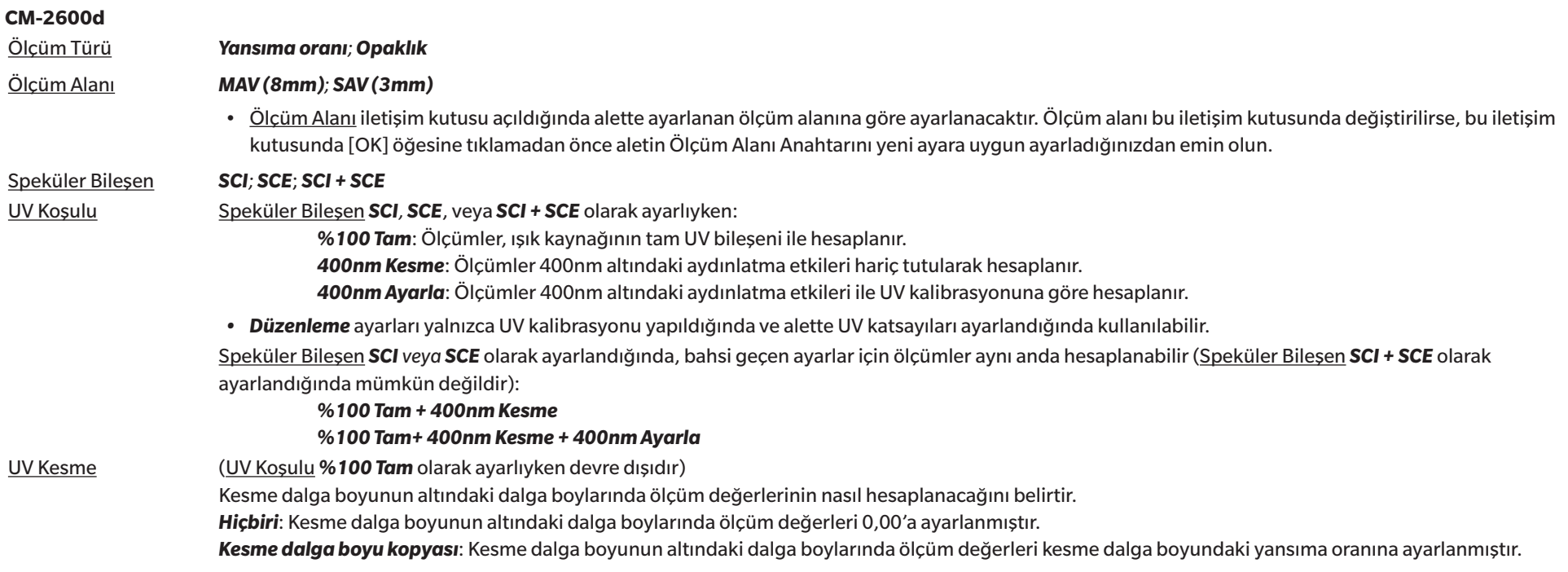

• *[Ölçüm Seçenekleri s. 67](#page-80-0)* öğesine gidin.

• *[2.5 Ölçüm Koşulu Ayarlarının Yapılması s. 57](#page-70-0)* öğesine dönün.

### **CM-2500d**

Ölçüm Türü *Yansıma oranı; Opaklık*

Speküler Bileşen *SCI; SCE*; *SCI + SCE*

- *[Ölçüm Seçenekleri s. 67](#page-80-0)* öğesine gidin.
- *[2.5 Ölçüm Koşulu Ayarlarının Yapılması s. 57](#page-70-0)* öğesine dönün.

### **CM-2500c**

Ölçüm Türü *Yansıma oranı; Opaklık*

- *[Ölçüm Seçenekleri s. 67](#page-80-0)* öğesine gidin.
- *[2.5 Ölçüm Koşulu Ayarlarının Yapılması s. 57](#page-70-0)* öğesine dönün.

## **CM-512m3A**

- Ölçüm alanı vb. gibi alet ayarlarının hiçbiri değiştirilemez ve yalnızca bilgilendirme amaçlı gösterilir.
- *[Ölçüm Seçenekleri s. 67](#page-80-0)* öğesine gidin.
- *[2.5 Ölçüm Koşulu Ayarlarının Yapılması s. 57](#page-70-0)* öğesine dönün.

<span id="page-80-0"></span>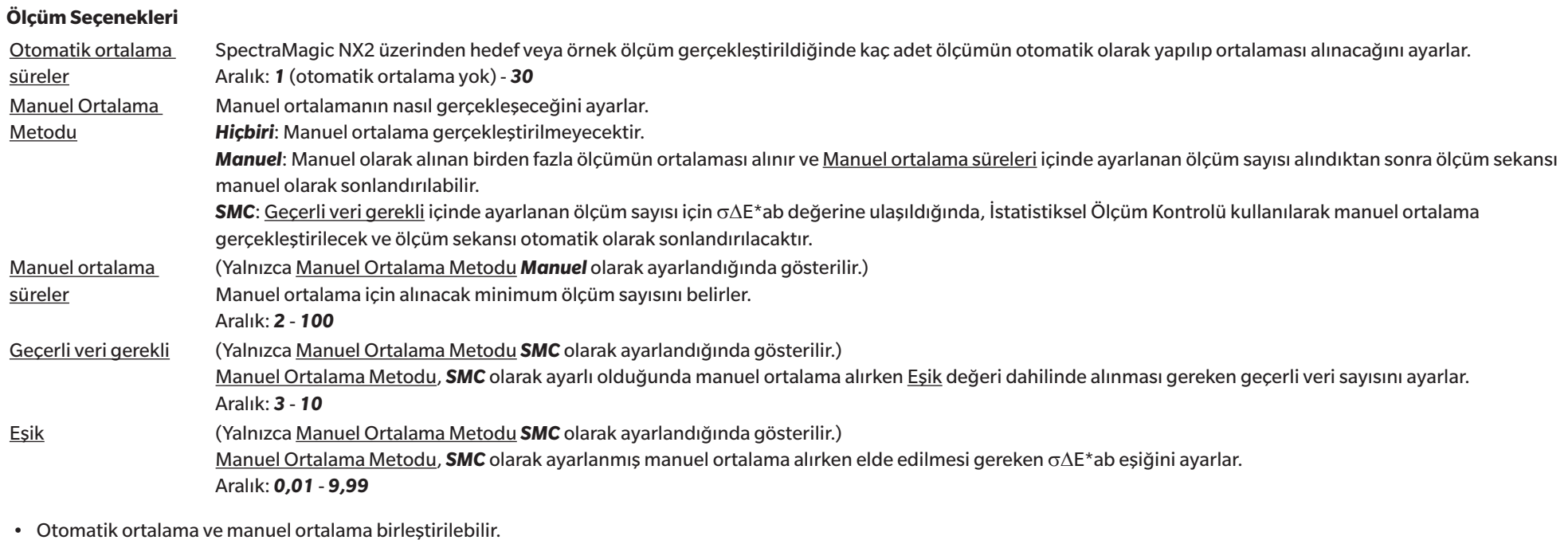

(Yalnızca CM-36dG serisi bir alet bağlandığında gösterilir.)

Her ölç.res.dep. işaretlendiğinde, ölçüm sırasındaki Viewfinder görüntüsü ölçüm verisi ile otomatik olarak kaydedilir.

Ölçİç.VFinderKul işaretlendiğinde, bir hedef ölçüm veya örnek ölçüm başlatıldığında Viewfinder iletişim kütusunda bilir. Ölçüm Viewfinder iletişim kutusundan alınabilir.

• *[2.5 Ölçüm Koşulu Ayarlarının Yapılması s. 57](#page-70-0)* öğesine dönün.

# **2.6 Kalibrasyon**

• Bu prosedür yalnızca ilgili alet bağlandığında ve yazılım lisansı geçerli olduğunda (elektronik olarak veya bilgisayara bağlı bir koruma anahtarı kullanarak) kullanılabilir.

Hassas ölçüm sağlamak için, aleti açtıktan sonra veya alet ayarları değiştirildikten sonra mevcut ayarlarda kalibrasyon gerçekleştirilmelidir. Alet Penceresi kalibrasyon simqesi **B**, yanıp sönüyorsa veya hedef ölçüm  $\sigma$ , örnek ölçümü  $\sigma$ , veya ölçüm durumu ayarları  $\sigma$ simgelerinin yanında sarı bir ünlem işareti varsa kalibrasyon yapılmalıdır.

- Kalibrasyon, SpectraMagic NX2 kullanılmadan gerçekleştirilirse, örneğin taşınabilir bir aletin kalibrasyonu SpectraMagic NX2'ye bağlanmadan aletin kendisinden yapılırsa, SpectraMagic NX2 aletin kalibre edilmemiş olduğunu varsayar ve sıfır kalibrasyondan başlayarak kalibrasyon gerektirebilir.
- *Hızlı Başlangıç Kılavuzu: Kalibrasyon Gerçekleştirme s. QS-4* öğesine dönün.

### ■ **Alet Penceresinde gösterilen kalibrasyon süreleri hakkında**

Kalibrasyon durumu bilgisi aletten alınır ve Alet Penceresindeki ekran değişimi göstermek için güncellenir. Alet SpectraMagic NX2 yazılımı kullanılmadan kalibre edilmişse yazılım aletin kendiliğinden gerçekleştirdiği kalibrasyon süresini tespit edemeyebilir. Sonuç olarak, Alet Penceresi SpectraMagic NX2 yazılımı ile gerçekleştirilen son kalibrasyonların süresini görüntüler.

## **2.6.1 Yansıma veya opaklık ölçümleri için**

Yansıma veya opaklık ölçümleri için, sıfır kalibrasyon ve beyaz kalibrasyon gerçekleştirilecektir. Seçili ölçüm koşulları parlaklık içeriyorsa, parlak kalibrasyon da gerçekleştirilecektir.

- Kullanıcı kalibrasyonu gerçekleştirilecekse, bu prosedüre başlamadan önce aletteki kullanıcı kalibrasyon verisini ayarlayın ve Kullanıcı Kalibrasyon iletişim kutusundaki "Kullanıcı Kalibrasyonu kullan" seçeneğini Açık olarak ayarlayın. Kullanıcı kalibrasyonu hakkında daha fazla bilgi için bkz. *[2.6.3 Kullanıcı Kalibrasyonu Ⓟ s. 73](#page-86-0)*.
- Dahili beyaz kalibrasyon plakası yerine CM-5/CR-5 harici beyaz kalibrasyon plakası kullanılıyorken, kullanıcı kalibrasyonu harici beyaz kalibrasyon plakasının kullanıcı kalibrasyon verisi olarak ayarlandığı beyaz kalibrasyon verisi ile gerçekleştirilmelidir. Kullanıcı kalibrasyonu hakkında daha fazla bilgi için bkz. *[2.6.3 Kullanıcı Kalibrasyonu Ⓟ s. 73](#page-86-0)*.
- **1.** Araç çubuğundaki Kalibrasyon düğmesine tıklayın, Alet Penceresindeki Kalibrasyona veya öğesine tıklayın veya Alet menüsünden *Alet - Kalibrasyon* öğesine tıklayın. Sıfır Kalibrasyon iletişim kutusu görüntülenecektir. Sıfır Kalibrasyon gerçekleştirmek için iletişim kutusundaki talimatları takip edin ve [Kalibrasyon] öğesine tıklayın.
	- Alet önceki sıfır kalibrasyon sonuçlarını koruduğundan dolayı [Atla] düğmesi etkinleştirilirse, sıfır kalibrasyon gerçekleştirmeden bir sonraki adıma ilerlemek için [Atla] öğesine tıklayabilirsiniz.
	- Sıfır Kalibrasyon Kutusunun (bazı aletler için standart aksesuar, diğerleri için isteğe bağlı aksesuar; detayları için alet kullanım kılavuzuna bakınız) kullanılması çevresel faktörlerden etkilenmeyen daha güvenilir bir sıfır kalibrasyon sağlar.
	- Bağlı alet CR-400/CR-410 ise, sıfır kalibrasyon yoktur. 2. adım ile devam edin.

- **2.** Beyaz Kalibrasyon iletişim kutusu görüntülenecektir. Beyaz Kalibrasyon gerçekleştirmek için iletişim kutusundaki talimatları takip edin ve [Kalibrasyon] öğesine tıklayın.
	- Kullanıcı Kalibrasyonu iletişim kutusundaki "Kullanıcı Kalibrasyonu kullan" seçeneği Açık olarak ayarlıysa, Beyaz Kalibrasyon iletişim kutusu yerine Kullanıcı Kalibrasyonu iletişim kutusu görüntülenecektir. Kullanıcı Kalibrasyonu gerçekleştirmek için iletişim kutusundaki talimatları takip edin ve [Kalibrasyon] öğesine tıklayın. Kullanıcı kalibrasyonu hakkında daha fazla bilgi için bkz. *[2.6.3 Kullanıcı Kalibrasyonu Ⓟ s. 73](#page-86-0)*.
	- Geçerli bir Dalga Uzunluğu Analizi ve Ayarı (WAA) lisanslı CM-36dG serisi bir alet kalibre ediliyorsa, beyaz kalibrasyon ve WAA için ilerleme çubukları görüntülenecektir. İki prosedür de birkaç saniye sürer.

Alet parlaklık ölçümlerini desteklemiyorsa veya Ölçüm Koşullarında Renk & Parlak seçili değilse, kalibrasyon tamamlanmıştır.

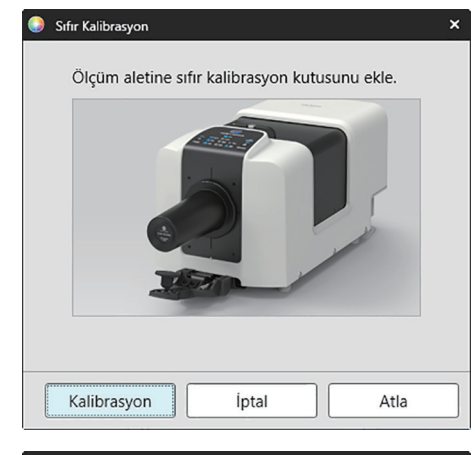

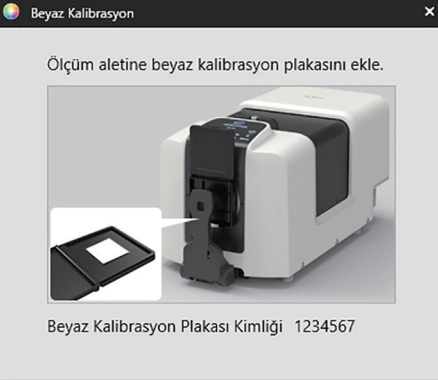

*i*<sub>ptal</sub>

Atla

Kalibrasyon

**3.** Ölçüm Koşullarında Renk & Parlak seçili ise, Parlak Kalibrasyon iletişim kutusu görüntülenecektir. Parlak Kalibrasyonu gerçekleştirmek için iletişim kutusundaki talimatları takip edin ve [Kalibrasyon] öğesine tıklayın.

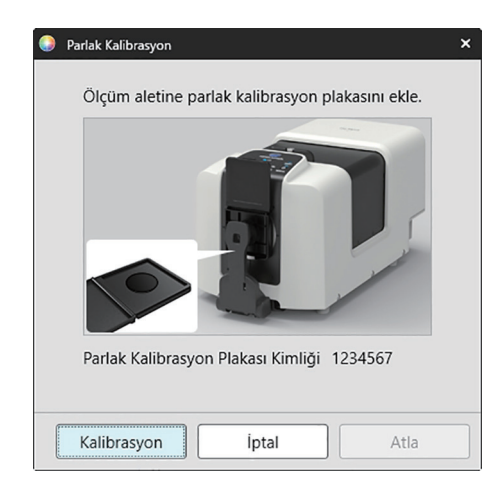

# **2.6.2 Geçirgenlik veya bulanıklık ölçümleri**

Geçirgenlik veya bulanıklık ölçümleri için %0 kalibrasyon ve %100 kalibrasyon gerçekleştirilir. Katıların geçirgenlik ölçümleri için havaya (aletin geçirgenlik bölmesinde hiçbir şey olmadan) %100 kalibrasyon yapılır. Sıvıların geçirgenlik ölçümleri için %100 kalibrasyon suya göre yapılır (aletin geçirgenlik bölmesinde damıtılmış su içeren bir hücre ile).

- Geçirgenlik ölçümleri gerçekleştirilirken, beyaz kalibrasyon plakası hem kalibrasyon hem de ölçümler için her zaman hedef maske portunun üstüne yerleştirilmelidir.
- Bulanıklık ölçümleri gerçekleştirilirken, beyaz kalibrasyon plakası kalibrasyon için her zaman hedef maske portunun üstüne yerleştirilmelidir; ölçümler için ölçümler sırasında görüntülenecek iletişim kutularındaki talimatları takip edin.
- Kullanıcı kalibrasyonu gerçekleştirilecekse, bu prosedüre başlamadan önce aletteki kullanıcı kalibrasyon verisini ayarlayın ve Kullanıcı Kalibrasyon iletişim kutusundaki "Kullanıcı Kalibrasyonu kullan" seçeneğini Açık olarak ayarlayın. Kullanıcı kalibrasyonu hakkında daha fazla bilgi için bkz. [s. 73.](#page-86-0)
- **1.** Araç çubuğundaki Kalibrasyon düğmesine tıklayın, Alet Penceresindeki Kalibrasyona veya öğesine tıklayın veya *Alet Kalibrasyon* öğesini seçin. Sıfır Kalibrasyon iletişim kutusu görüntülenecektir.

Sıfır Kalibrasyon gerçekleştirmek için iletişim kutusundaki talimatları takip edin ve [Kalibrasyon] öğesine tıklayın.

• Alet önceki sıfır kalibrasyon sonuçlarını koruduğundan dolayı [Atla] düğmesi etkinleştirilirse, sıfır kalibrasyon gerçekleştirmeden bir sonraki adıma ilerlemek için [Atla] öğesine tıklayabilirsiniz.

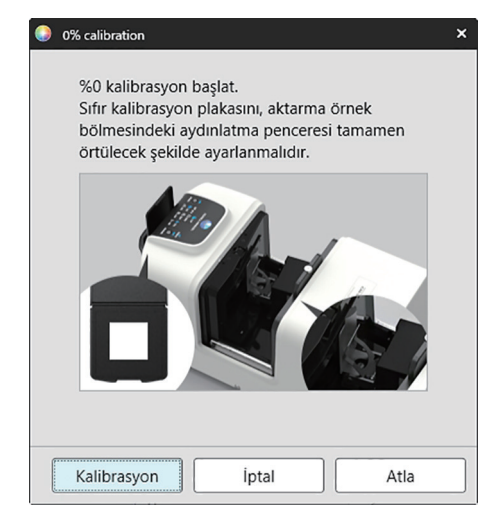

- **2.** %100 Kalibrasyon iletişim kutusu görüntülenecektir.
	- Kullanıcı Kalibrasyonu iletişim kutusundaki "Kullanıcı Kalibrasyonu kullan" seçeneği Açık olarak ayarlıysa, %100 Kalibrasyon iletişim kutusu yerine Kullanıcı Kalibrasyonu iletişim kutusu görüntülenecektir. Kullanıcı Kalibrasyonu gerçekleştirmek için iletişim kutusundaki talimatları takip edin ve [Kalibrasyon] öğesine tıklayın. Kullanıcı kalibrasyonu hakkında daha fazla bilgi için bkz. *[2.6.3 Kullanıcı Kalibrasyonu Ⓟ s. 73](#page-86-0)*.

Havaya %100 kalibrasyon için (katıların geçirgenlik ölçümleri): Aletin geçirgenlik odasında bir şey olmadığından emin olun.

Suya %100 kalibrasyon için (sıvıların geçirgenlik ölçümleri):

Ölçüm için örnekleri tutmak için kullanılacak hücre için aynı optik yol uzunluğa (kenarlar arası mesafe) sahip paralel kenarlı bir hücre kullanın. Distile (veya saf) suyu seçilen hücreye dökün ve hücreyi geçirgenlik odasındaki konumuna yerleştirin.

• Hücredeki suyun derinliği aydınlatma penceresinin (geçirgenlik odasının kenarındaki bütünleşik küre üstündeki pencere) üst noktasından yukarıda olmalıdır.

[Kalibrasyon] öğesine tıklayın. %100 kalibrasyon gerçekleştirilecektir.

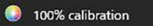

Geçirgenlik ölçümlerinde %100 kalibrasyon gerçekleştirmek için iki metot mümkündür: Lütfen kullanım kılayuzunu ayrıntılı bir sekilde kontrol edin. 1: Havaya %100 kalibrasyon 2: Suya %100 kalibrasyon

 $\ddot{\phantom{1}}$ 

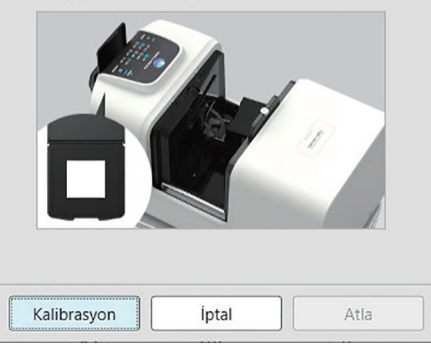

# **2.6.3 Kullanıcı Kalibrasyonu Ⓟ**

- <span id="page-86-0"></span>• Bu prosedür yalnızca ilgili alet bağlandığında ve yazılım lisansı geçerli olduğunda (elektronik olarak veya bilgisayara bağlı bir koruma anahtarı kullanarak) kullanılabilir.
- Bu özellik yalnızca SpectraMagic NX2 Professional Edition ile desteklenir.

Konica Minolta tarafından sağlanan beyaz kalibrasyon plakasından başka bir referans standart plaka kullanıldığında veya CM-5 kullanılırken harici beyaz plakaya kalibrasyon yapılırken kullanıcı kalibrasyonu gerçekleştirilebilir.

Kullanıcı kalibrasyonunu gerçekleştirmek için kullanıcı kalibrasyonu plakası olarak kullanılacak referans standart plakaya kalibrasyon verilerinin girilmesi ve Kullanıcı kablibrasyon ayarları iletişim kutusundaki kullanıcı kalibrasyonunun etkinleştirilmesi gerekmektedir.

- **1.** *Alet Kalibrasyon Ayarları Kullanıcı Kalibrasyonu ...* öğesini seçin. Alette saklanan kullanıcı kalibrasyon verilerini gösteren Kullanıcı kablibrasyon ayarları iletişim kutusu görüntülenecektir.
- **2.** Kullanıcı Kalibrasyonunu etkinleştirmek için Kullanıcı Kalibrasyonu kullan öğesinin yanındaki kaydırmalı düğmeyi Açık konumuna ayarlayın.
	- Ayarlar yalnızca Kullanıcı Kalibrasyonu kullan Açık olarak ayarlı ise mevcuttur.
- 3. Kullanıcı Kalibrasyon Plakası Kimliği metin kutusu varsa, Kullanıcı Kalibrasyon Plakası Kimliğini girin. En fazla 8 karakter girilebilir. Bu kimlik, kalibrasyon islemi sırasında Kullanıcı Kalibrasyonu iletişim kutusunda görüntülenecektir.
- **4.** Yazılacak kalibrasyon verileri için alet ayarlarını (ölçüm modu, speküler bileşen ayarı ve ölçüm alanı) seçin. Alet ayarları alete göre değişiklik gösterir.
- **5.** Her dalga uzunluğu ve alet ayarı kombinasyonu için kullanıcı kalibrasyon verilerini girin.
	- Daha öncesinde \*.ucds, \*.ucm veya \*.ucs (kullanıcı kalibrasyon verileri) dosyasına kaydedilen kullanıcı kalibrasyon verilerini okumak için Aç iletişim kutusunu açmak üzere [Dosyadan oku] öğesine tıklayın, okunacak dosyayı bulun ve kullanıcı kalibrasyon verilerini dosyadan iletişim kutusuna okumak için [Aç] öğesine tıklayın.
	- Kullanıcı kalibrasyon verilerini bir dosyaya kaydetmek için Farklı Kaydet iletişim kutusunu açmak üzere [Dosyaya yaz] öğesine tıklayın, kalibrasyon verileri dosyasını kaydetmek istediğiniz yeri bulun, bir dosya adı girin ve [Kaydet] öğesine tıklayın. Kullanıcı kablibrasyon ayarları iletişim kutusunda tüm alet ayarı kombinasyonları için ayarlanmış olan kullanıcı kalibrasyon verileri dosyaya kaydedilecektir.
- **6.** Tüm kullanıcı kalibrasyon verileri ve ayarları ayarlandıktan sonra işaretli ayarlar için kullanıcı kalibrasyonunu alete yazdırmak için [Alete Yaz] öğesine tıklayın.
	- Mevcut kullanıcı aletteki kalibrasyon verisinin üzerine yazdırmak isteyip istemediğinizi soran bir onaylama iletişim kutusu görüntülenecektir. Değişikliklerin alete yazılması için [Evet] öğesine tıklayın ve iletişim kutusunu kapatın.
	- Verileri yazmadan onay iletişim kutusunu kapatmak için [Hayır] öğesine tıklayın. Onay iletişim kutusu kapatılacak ve program Kullanıcı kablibrasyon ayarları iletişim kutusuna geri dönecektir.
	- Seçili olan ayarlardan başka kullanıcı kalibrasyon verisi yoksa, alet üzerine bu ayarlar için varsayılan kullanıcı kalibrasyon verisini yazdırmak isteyip istemediğinizi soran bir onaylama iletişim kutusu görüntülenecektir. Tüm ayarların kullanıcı kalibrasyonunu kullanabilmesi için, kullanıcı kalibrasyon verilerinin alette bulunması gerekir.
- **7.** İletişim kutusunu kapatmak için [OK] öğesine tıklayın.
	- Veriler veya ayarlar değiştirildiyse ve bu değişiklikler alete yazdırılmadıysa, verileri yazmadan iletişim kutusunu kapatmak isteyip istemediğinizi soran bir onaylama iletişim kutusu görüntülenir. Verileri yazdırmadan iletişim kutusunu kapatmak için [Evet] öğesine tıklayın veya 6. adıma göre verileri alete yazdırmak üzere iletişim kutusuna geri dönmek için [Hayır] öğesine tıklayın.
	- Değişiklikleri alete yazdırmadan Kullanıcı kablibrasyon ayarları iletişim kutusunu kapatmak için [İptal] öğesine tıklayın. Bir onay iletişim kutusu görüntülenecektir. Kullanıcı kablibrasyon ayarları iletişim kutusunu kapatmak için [Evet] öğesine tıklayın veya onay kutusunu kapatıp Kullanıcı kablibrasyon ayarları iletişim kutusuna dönmek için [Hayır] öğesine tıklayın.

# **2.6.4 UV Ayarı**  $\overline{P}$

- Bu prosedür yalnızca CM-3700A/CM-3700A-U, CM-36dG/CM-36dGV, CM-3600A/CM-3610A, CM-26dG/CM-26d veya CM-2600d bağlıysa ve yazılım lisansı geçerli ise mevcuttur (elektronik olarak veya bilgisayara bağlı koruma anahtarı aracılığıyla).
- Bu özellik yalnızca SpectraMagic NX2 Professional Edition ile desteklenir.

UV ayarı, floresan malzemeler veya optik parlatıcı maddeler (OBA) içeren kağıt gibi ölçüm nesnelerini ölçerken daha doğru ölçümler elde etmek için kullanılır. Bu malzemeler, UV içeren normal gün ışığı gibi ışık kaynakları altında bakıldığında daha parlak görünürler çünkü UV bölgesinde enerjiyi emerler ve görünür bölgede yeniden yayarlar.

- UV ayarı, ölçüm malzemesindeki spesifik floresan malzemeye veya OBA'ya bağlı olarak UV enerjisinin ölçüm değerlerini ne kadar etkilediğini ayarlar. Bu sebeple UV ayarı için kullanılan floresan standartları ölçüm nesneleri ile yakından eşleşecek şekille seçilmelidir.
- **1.** *Alet Kalibrasyon Ayarları UV Ayarı ...* öğesini seçin.

UV ayar metodunun seçildiği ekranı gösteren UV Ayarı iletişim kutusu görüntülenecektir.

#### Kullanılacak metot için sayfaya bakınız.

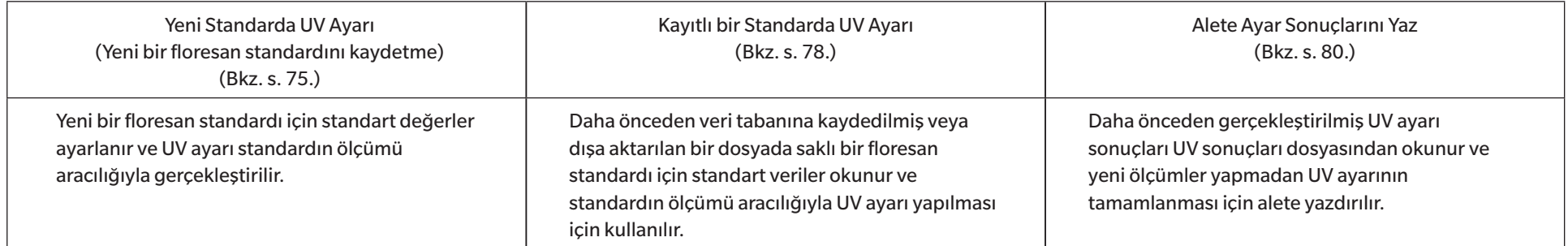

## <span id="page-88-0"></span>**2.6.4.1 Yeni Standarda UV Ayarı (Yeni bir floresan standardını kaydetme)**

Yeni bir floresan standardı, Yeni Standarda UV Ayarı gerçekleştirilerek kaydedilmelidir. Standart verileri yalnızca UV ayarı başarılı bir şekilde tamamlandıktan sonra veri tabanında saklanacaktır.

- **1.** [Yeni Standart UV Ayarı] öğesine tıklayın. UV Ayarı Koşulu ayarlanması için ekran görüntülenecektir.
- **2.** Kullanılacak UV Ayarı Koşulu seçin.

• Mevcut ayarlar alete bağlıdır.

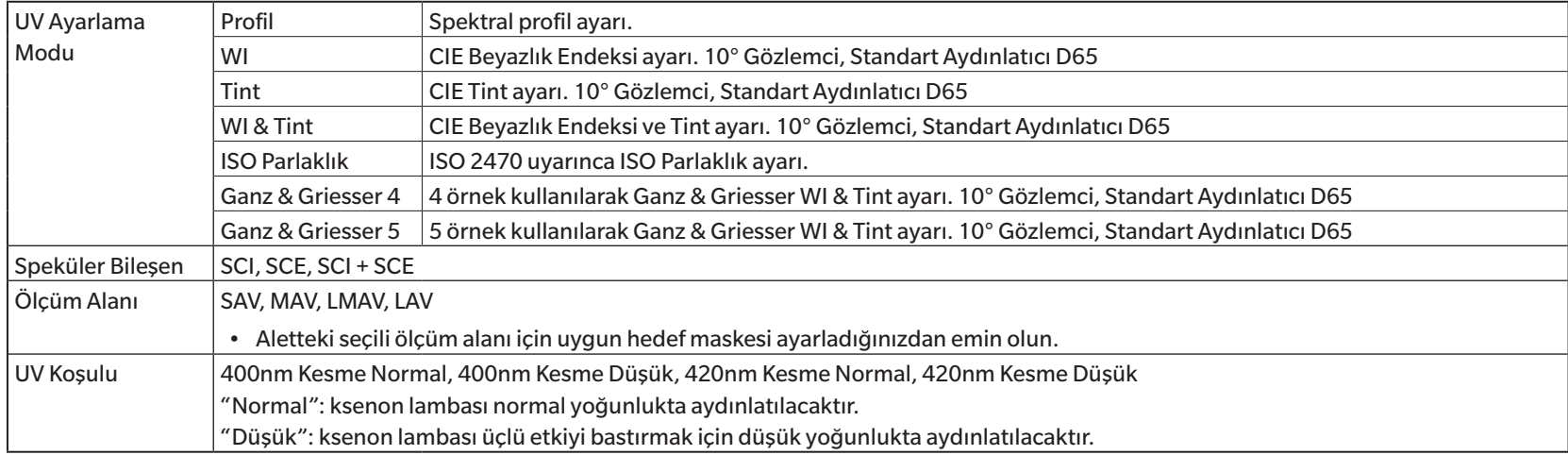

**3.** [Sonraki] öğesine tıklayın. Floresan standardı için kalibrasyon değerlerinin ayar ekranı görüntülenecektir.

• Alet seçilen Speküler Bileşen, Ölçüm Alanı ve UV Koşulu ayarlarında kalibre edilmemişse, standart değerler ayarı ekranı gösterilmeden önce sıfır kalibrasyon prosedürü ve ardından beyaz kalibrasyon gerçekleştirilecektir. Sıfır kalibrasyon ve beyaz kalibrasyon iptal edilirse UV ayarı da iptal edilir.

Seçili UV Ayarlama Moduna karşılık gelen sayfadaki 4. adım ile devam edin.

*Profil*, *WI*, *Tint*, *WI + Tint*, veya *ISO Parlaklık*: Bkz. [s. 76](#page-89-0).

*Ganz & Griesser 4* veya *Ganz & Griesser 5*: Bkz.[s. 77.](#page-90-0)

### <span id="page-89-0"></span>**UV Ayarlama Modu: Profil, WI, Tint, WI + Tint veya ISO Parlaklık**

**4.** İstenirse Floresan Standart Bilgilerini girin.

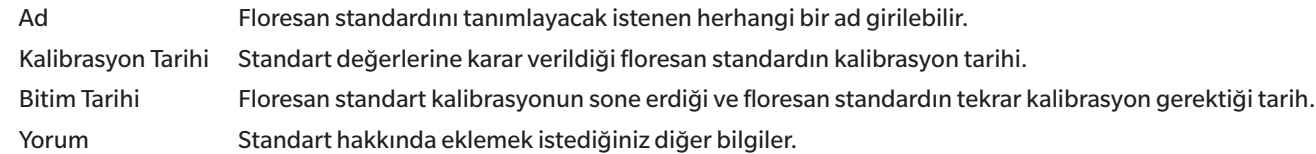

**5.** Floresan standardı için kalibrasyon değerlerini ve toleranslarını girin.

• Speküler Bileşen SCI + SCE olarak ayarlandıysa, kalibrasyon değerleri ve toleransları hem SCI hem SCE için ayarlanmalıdır. SCI ve SCE arası değişim ilgili sekmeye tıklanarak gerçekleştirilebilir.

- **6.** UV ayarı tamamlandığında kalibrasyon verilerini bir dosyaya (\*.flstd) aktarmak için "Standart verileri dışa aktar" seçeneğini işaretleyin. UV ayarı tamamlandığında sonuç verilerini bir dosyaya (\*.krdx) aktarmak için "Sonuç verilerini dışa aktar" seçeneğini işaretleyin.
- **7.** Floresan standardını ölçüm için konumlandırın ve [UV Ayarı] öğesine tıklayın. UV Ayarı için hesaplamalar gerçekleştirilecektir, UV ayarı yapılacaktır ve sonuçlar alete yazdırılacaktır.
- **8.** "UV ayarı tamamlandı!" mesajını gösteren bir mesaj kutusu görüntülenecektir. Mesaj kutusunu kapatmak için [OK] öğesine tıklayın.

### <span id="page-90-0"></span>**UV Ayarlama Modu: Ganz & Griesser 4 veya Ganz & Griesser 5**

**4.** İstenirse Floresan Standart Bilgilerini girin.

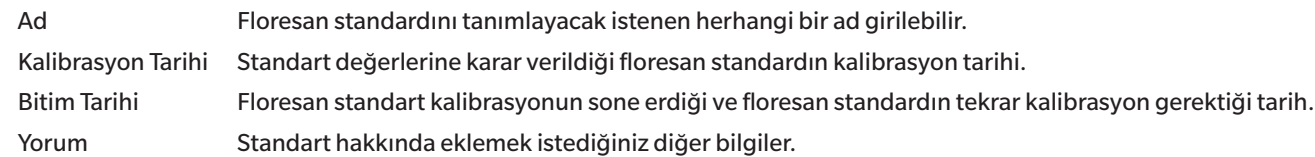

**5.** Ganz & Griesser floresan standardı #1 için WI ve Tint değerlerini girin.

• Speküler Bileşen SCI + SCE, WI ve Tint olarak ayarlandıysa, kalibrasyon değerleri ve toleransları hem SCI hem SCE için ayarlanmalıdır.

- **6.** Ganz & Griesser floresan standardı #1'i ölçüm için konumlandırın ve [Ölçüm] öğesine tıklayın. Ölçüm tamamlandığında, yazılım otomatik olarak bir sonraki sekmeye değişecektir.
- **7.** Geri kalan Ganz & Griesser floresan standartları için 5. ve 6. adımları tekrar edin.
	- Bir önceki standardın ölçümünü tekrar etmek için [Geri] öğesine veya istenen sekmeye tıklayın.
	- Gerekli tüm Ganz & Griesser floresan standartları ölçümlendikten sonra, [UV Ayarı] düğmesi etkinleştirilecektir.
- **8.** UV ayarı tamamlandığında kalibrasyon verilerini bir dosyaya (\*.flstd) aktarmak için "Standart verileri dışa aktar" seçeneğini işaretleyin. UV ayarı tamamlandığında sonuç verilerini bir dosyaya (\*.krdx) aktarmak için "Sonuç verilerini dışa aktar" seçeneğini işaretleyin.
- **9.** [UV Ayarı] öğesine tıklayın. UV Ayarı gerçekleştirilecektir ve sonuçlar alete yazdırılacaktır.
- **10.** "UV ayarı tamamlandı!" mesajını gösteren bir mesaj kutusu görüntülenecektir. Mesaj kutusunu kapatmak için [OK] öğesine tıklayın.

## <span id="page-91-0"></span>**2.6.4.2 Kayıtlı bir Standarda UV Ayarı**

Değerleri daha önceden veri tabanına kaydedilen veya bir dosyada saklanan bir floresan standardına UV ayarı gerçekleştirilebilir.

- UV ayarı, UV Ayarı Koşulu ve floresan standardı veri tabanına ilk kaydedildiğinde, kaydedilen veya saklanan standart değerler ve toleranslarda gerçekleştirilecektir. Bu ayarları veya değerleri değiştirmek mümkün değildir.
- **1.** [Kayıtlı Standart UV Ayarı] öğesine tıklayın. Verilerin içe aktarılması metodu seçilen ekran görüntülenecektir.
- **2.** Veri tabanından içe aktarma
	- **2-1** [Verileri veri tabanından içe aktar] öğesine tıklayın. Veri tabanından floresan standardı verisi seçme ekranı görüntülenecektir.
	- **2-2** Kullanılacak standardı seçin.
		- Standardın son kullanma tarihi geçtiyse, o standarda ait satır pembe renkle vurgulanır.
		- Listeyi filtrelemek ve yalnızca filtre kriterlerindeki standartları göstermek için, Veri Filtre Ayarları iletişim kutusunu göstermek için [Veri filtresi ayarla] öğesine tıklayın, istenen veri filtresi ayarlarını yapın ve [Uygula] öğesine tıklayın.
		- Uygulanan bir filtreyi temizlemek için Veri filtresini temizle öğesine tıklayın.
	- **2-3** [Sonraki] öğesine tıklayın.
		- Alet seçili standart için Speküler Bileşen, Ölçüm Alanı ve UV Koşulu ayarlarında kalibre edilmemişse, sıfır kalibrasyon ve ardından beyaz kalibrasyon prosedürü gerçekleştirilecektir. Sıfır kalibrasyon ve beyaz kalibrasyon iptal edilirse UV ayarı da iptal edilir.

#### Çıkış Dosyasından İçeri Aktarma

- **2-1** [Verileri çıkış dosyasından içe aktar] öğesine tıklayın. Aç iletişim kutusu görüntülenecektir.
- **2-2** Kullanılacak UV standart dosyasını içeren dosyayı bulun (\*.flstd, \*.pri, \*.pre).
	- "\*.flstd" dosyaları bu yazılım tarafından dışa aktarılan dosyalardır.
	- "\*.pri" ve "\*.pre" dosyaları SpectraMagic NX tarafından dışa aktarılan dosyalardır.
- **2-3** İstenen dosyayı seçin, [Aç] öğesine tıklayın ve seçili standardın UV Ayarı Moduna uygun olarak 5. adım ile devam edin.
	- Alet seçili dosyada standart için Speküler Bileşen, Ölçüm Alanı ve UV Koşulu ayarlarında kalibre edilmemişse, sıfır kalibrasyon ve ardından beyaz kalibrasyon prosedürü gerçekleştirilecektir. Sıfır kalibrasyon ve beyaz kalibrasyon iptal edilirse UV ayarı da iptal edilir.
- **3.** Seçili standardın UV Ayarı Moduna uygun olarak 4. adım ile devam edin *Profil*, *WI*, *Tint*, *WI + Tint*, veya *ISO Parlaklık*: Bkz. [s. 79](#page-92-0). *Ganz & Griesser 4* veya *Ganz & Griesser 5*: Bkz. [s. 79](#page-92-1).

#### <span id="page-92-0"></span>■ **UV Ayarı Modu: Profil, WI, Tint, WI + Tint, veya ISO Parlaklık**

- **4.** Seçili standart için UV Ayarı Koşulu ve Floresan Standart Bilgileri görüntülenecektir.
	- Kalibrasyon verilerini görmek için, Kalibrasyon verilerini göster öğesine tıklayın.
- **5.** UV ayarı tamamlandığında standart verileri bir dosyaya (\*.flstd) aktarmak için "Standart verileri dışa aktar" seçeneğini işaretleyin. UV ayarı tamamlandığında sonuç verilerini bir dosyaya (\*.krdx) aktarmak için "Sonuç verilerini dışa aktar" seçeneğini işaretleyin.
- **6.** Floresan standardını ölçüm için konumlandırın ve UV Ayarı öğesine tıklayın. UV Ayarı için hesaplamalar gerçekleştirilecektir, UV ayarı yapılacaktır ve sonuçlar alete yazdırılacaktır.
- **7.** "UV ayarı tamamlandı!" mesajını gösteren bir mesaj kutusu görüntülenecektir. Mesaj kutusunu kapatmak için [OK] öğesine tıklayın.

#### <span id="page-92-1"></span>■ **UV Ayar Modu: Ganz & Griesser 4 veya Ganz & Griesser 5**

- **4.** Seçili standart için UV Ayarı Koşulu ve Floresan Standart Bilgileri görüntülenecek ve kalibrasyon değerlerini gösteren Ganz & Griesser floresan standardı #1 sekmesi görüntülenecektir.
- **5.** Ganz & Griesser floresan standardı #1'i ölçüm için konumlandırın ve Ölçüm öğesine tıklayın. Ölçüm tamamlandığında, yazılım otomatik olarak bir sonraki sekmeye değişecektir.
- **6.** Geri kalan Ganz & Griesser floresan standartları için 5. ve 6. adımları tekrar edin.
	- Bir önceki standardın ölçümünü tekrar etmek için Geri öğesine veya istenen sekmeye tıklayın.
	- Gerekli tüm Ganz & Griesser floresan standartları ölçümlendikten sonra, UV Ayarı düğmesi etkinleştirilecektir.
- **7.** UV ayarı tamamlandığında standart verileri bir dosyaya (\*.flstd) aktarmak için "Standart verileri dışa aktar" seçeneğini işaretleyin. UV ayarı tamamlandığında sonuç verilerini bir dosyaya (\*.krdx) aktarmak için "Sonuç verilerini dışa aktar" seçeneğini işaretleyin.
- **8.** UV Ayarı öğesine tıklayın. UV Ayarı gerçekleştirilecektir ve sonuçlar alete yazdırılacaktır.
- **9.** "UV ayarı tamamlandı!" mesajını gösteren bir mesaj kutusu görüntülenecektir. Mesaj kutusunu kapatmak için [OK] öğesine tıklayın.

### <span id="page-93-0"></span>**2.6.4.3 Kayıtlı Ayar Sonuçlarını Alete Yazdır**

Daha önceden gerçekleştirilmiş UV ayarı sonuçları alete yazdırılabilir. Bu durum, floresan standardının yeni ölçümü yapılmadan aletin UV kalibrasyonunun tamamlanmasına imkan sağlar.

- Yalnızca aynı alet ünitesinden yaratılan ayar sonuçları dosyasının yazdırılması önerilir.
- **1.** [Alete Ayar Sonuçlarını Yaz] öğesine tıklayın.
- **2.** [Verileri çıkış dosyasından içe aktar] öğesine tıklayın. Aç iletişim kutusu görüntülenecektir.
- **3.** Kullanılacak UV ayarı sonuçlar dosyasını içeren dosyayı bulun (\*.krdx, \*.krd).
	- "\*.krdx" dosyaları bu yazılım tarafından dışa aktarılan dosyalardır.
	- "\*.krd" dosyaları bu SpectraMagic NX tarafından dışa aktarılan dosyalardır.
- **4.** İstenen dosyayı seçin ve [Aç] öğesine tıklayın. Dosya içe aktarılacak ve onaylama iletişim kutusu görüntülenecektir.
- **5.** [Yaz] öğesine tıklayın. UV Ayarı sonuçları dosyadan okunacak ve alete yazdırılacaktır.

# **2.6.5 Kalibrasyon Seçeneği Ayarları**

Kalibrasyon Seçeneği Ayarları kalibrasyonun tekrar gerçekleştirilmesi gerektiğine dair periyodik bildirimi etkinleştirir/devre dışı bırakır ve bu bildirim için zaman aralığı belirler.

- **1.** Görüntülenen açılır menüden *Alet Kalibrasyon Ayarları Kalibrasyon seçeneği ayarları...* öğesini seçin. Kalibrasyon Seçeneği Ayarları iletişim kutusu görüntülenecektir.
- **2.** Kalibrasyon bildirimlerini etkinleştirmek için kaydırmalı düğmeyi Açık konumuna getirin. "Bir sonraki kalibrasyon bildirimi için aralık" değeri etkinleştirilir.
	- Kalibrasyon bildirimlerini devre dışı bırakmak için kaydırmalı düğmeyi Kapalı konumuna getirin.
	- CM-36d serisi aletler için periyodik bildirim alette her zaman açık olarak ayarlanmış olup Açık/Kapalı kaydırma düğmesi gösterilmemektedir.
- **3.** "Bir sonraki kalibrasyon bildirimi için aralık" değerini, değeri doğrudan girerek veya yukarı/aşağı oklarını kullanarak ayarlayın.
- **4.** Ayarları onaylamak ve iletişim kutusunu kapatmak için [OK] öğesine tıklayın.
	- Ayarları değiştirmeden iletişim kutusunu kapatmak için [OK] yerine [İptal] öğesine tıklayın.

## **2.6.6 Kalibrasyon Verisi**

Calibration Data, alette o anda ayarlı olan kalibrasyon verilerini gösterir. Kalibrasyon verileri bir dosyadan okunabilir (yeni beyaz kalibrasyon plakası satın alındığında verilen dosyalar gibi), bir dosyaya yazılabilir veya alete yazılabilir.

- Bu iletişim kutusunda beyaz kalibrasyon verisini doğrudan düzenlemek mümkün değildir.
- **1.** Görüntülenen açılır menüden *Alet Kalibrasyon Ayarları Calibration Data...* öğelerini seçin. Calibration Data iletişim kutusu görüntülenecektir.
- **2.** Geçerli Ölçüm Moduna tıklayarak ve görüntülenen açılır listeden istediğiniz türü seçerek gösterilecek kalibrasyon verisi türünü seçin.
- **3.** Verilerin gösterileceği ölçüm koşulunu, o koşulun sekmesine tıklayarak seçin.
- **4.** Alete kalibrasyon verisi yazma
	- Alete kalibrasyon verisi yazarken dikkatli olun. Aşağıdaki prosedür, seçilen Ölçüm Modu için tüm kalibrasyon verilerinin üzerine yazacaktır. Devam etmeden önce bu iletişim kutusundaki tüm sekmelerdeki kalibrasyon verilerinin doğru olup olmadığını kontrol edin.
	- **4-1** [Alete yaz] öğesini tıklayın. Bir onay iletişim kutusu görüntülenecektir.
	- **4-2** Kalibrasyon verisini alete yazmak için [Evet] öğesine tıklayın.
		- Veri yazmasını iptal etmek için [Hayır] öğesine tıklayın.

#### Dosyadan kalibrasyon verisi okuma

- **4-1** [Dosyadan oku] öğesine tıklayın. Aç iletişim kutusu belirecektir.
- **4-2** Okunacak kalibrasyon veri dosyalarını içeren klasörü bulun ve istediğiniz kalibrasyon veri dosyasını seçin.
	- Aç iletişim kutusunda yalnızca mevcut seçili sekmeye karşılık gelen dosya uzantısına sahip dosyalar (örneğin LAV:SCI veya LAV:sce sekmesi seçiliyse \*.cwl) gösterilmesine rağmen, yukarıda 2. adımda seçilen Ölçüm Modu için tüm ölçüm koşullarına dair kalibrasyon verileri, aşağıdaki adım gerçekleştirildiğinde iletişim kutusuna okunacaktır.
- **4-3** [Aç] öğesine tıklayın. Kalibrasyon verisi iletişim kutusuna okunacaktır.

#### Dosyadan kalibrasyon verisi okuma

- **4-1** [Dosyaya yaz] öğesine tıklayın. Farklı Kaydet iletişim kutusu görüntülenecektir.
- **4-2** Verilerin kaydedileceği klasörü bulun ve istediğiniz dosya adını girin.
- **4-3** [Kaydet] öğesine tıklayın. Yukarıdaki 2. adımda seçilen Ölçüm Modu için tüm ölçüm koşullarına ait kalibrasyon verileri dosyalara kaydedilecektir.
	- Her bir ölçüm alanı için bir dosya kaydedilecektir. Örneğin, CM-36dG için 4 dosya kaydedilecektir: LAV için \*.cwl, LMAV için \*.cwlm, MAV için \*.cwm ve SAV için \*.cws.

# **2.7 Ölçüm için Hazırlanma**

# **2.7.1 Liste Öğelerini ve Onların Ayarlarını Ayarlama (Hane Sayıları, Gözlemci, Aydınlatıcı, Parametreler, vb.)**

Veri Listesi Penceresinde görüntülenecek öğeler seçilebilir ve İstenen sıralamada ayarlanabilir.

- Basamak sayısı, gözlemci, aydınlatıcı ayarları gibi ayarlar ve bir öğe için kullanılacak diğer parametreler, öğe seçildiğinde iletişim kutusunun aşağı kısmında görünecektir.
- Gözlemci/Aydınlatıcı ayarları, bu ayarların geçerli olduğu bir öğe seçildiğinde ayarlanabilir olacaktır.
- **1.** *Gözat Öğe Ayarı ...* öğesini seçin. Öğe Ayarı iletişim kutusu açılacaktır.
- **2.** İletişim kutusunun sol tarafındaki listeden öğe kategorisini seçin.
	- Türleri ve uygulamalarına göre öğelere kategoriler içinde düzenlenir. Bazı öğeler birden fazla uygulama için kullanıldığından dolayı birden fazla kategoride listelenebilirler. Her kategorideki öğeler, takip eden sayfalarda tablolarda listelenmiştir.
	- Bir öğeyi, arama kutusuna yazıp büyüteç simgesine tıklayarak da arayabilirsiniz.
- **3.** Mevcut Öğeler listesinden istenen öğeyi seçin.
	- Birden fazla öğe aşağıdaki gibi seçilebilir:
		- Birden fazla ardışık öğe seçmek için ilk öğeyi seçin, Shift tuşunu basılı tutun ve son öğeyi seçin. İlk ve son öğe arasındaki tüm öğeler seçildiklerini belirtmek için vurgulanacaktır.
		- Birden fazla ardışık olmayan öğe seçmek için, bir öğeyi seçin ve ek öğeleri seçerken Ctrl tuşunu basılı tutun. Her öğe seçildiğini belirtmek için vurgulanacaktır
		- Listede gösterilen tüm öğeleri seçmek için [Ctrl] + [A] tuşlarına basın. Tüm öğeler seçildiklerini belirtmek için vurgulanacaktır.
	- Mutlak ve Fark öğeleri arasında değişiklik yapmak için, ilgili sekmeye tıklayın.
	- Ⓟ ile işaretlenmiş öğeler yalnızca Professional Edition lisans kullanılıyorken mevcuttur.
	- Aynı öğeyi birçok kez eklemek mümkün değildir. Ancak, farklı gözlemci/aydınlatıcı ayarları veya parametre ayarları kullanılırsa, öğe farklı öğe olarak ele alınır ve eklenebilir.
	- Sayısal öğeler için Hane sekmesi iletişim kutusunun aşağı kısmında görüntülenecektir. Ondalık noktanın altında istenen basamak sayısını (0-8) ayarlamak için yukarı/aşağı okları kullanın.
	- Takip eden sayfalardaki tablolarda öğelerden sonra parantez içinde "*göz.*" ve "*ayd.*" olan öğeler için iletişim kutusunun aşağı kısmında İnceleme Koşulları sekmesi görüntülenecektir. İlgili ayara tıklayın ve görüntülenen listelenen istenen Gözlemci veya Aydınlatıcıyı seçin. Aşağıdaki tablolarda bir öğe için spesifik bir Gözlemci veya Aydınlatıcı belirtilmişse bu değiştirilemez. MI(DIN) seçili ise, Gözlemci/Aydınlatıcı 1 ve Gözlemci Aydınlatıcı 2 ayarlanabilir.
	- Diğer parametrelere sahip öğeler için (örneğin CMC için *l*:*c* ΔE\*00 için *l*:*c*:*h* vb.), Parametre sekmesi iletişim kutusunun alt kısmında görüntülenecektir. Ondalık noktanın altında istenen basamak sayısını ayarlamak için yukarı/aşağı okları kullanın.
	- Sinyal Renk Endeksi1 ve 8 arası için, Parametre sekmesindeki [Modify] düğmesi yalnızca Sinyal Renk Endeksi, Seçili Öğeler listesine eklendikten sonra etkinleştirilecektir.
- **4.** Bir öğe seçildikten ve söz konusu öğenin çeşitli ayarları istenildiği gibi yapıldıktan sonra, o öğeyi Seçili Öğeler listesine eklemek için [Ekle] öğesine tıklayın.
	- Seçili Öğeler listesindeki öğelerin basamak sayısını veya parametreleri değiştirmek için, öğeyi seçin. Bu öğenin ayarlarının yapıldığı sekmeler iletişim kutusunun aşağısı kısmında görünecektir.
	- Seçili Öğeler listesindeki öğelerin gözlemci ve aydınlatıcı ayarlarını değiştirmek mümkün değildir. Gözlemci ve aydınlatıcı ayarlarının değiştirilmesi gerekiyorsa, öğeyi Seçili Öğeler listesinden kaldırmak için [Sil] öğesine tıklayın ve daha sonra Mevcut Öğeler listesinden öğeyi seçin, istenen ayarları yapın ve tekrar Seçili Öğeler listesine eklemek için [Ekle] öğesine tıklayın.
- Öğelerin Liste Görünümünde soldan başlayarak görüntülenen Seçili Öğeler listesindeki öğelerin sırasını değiştirmek için, Seçili Öğeler listesinin sağındaki düğmeleri kullanın.
	- Seçili işlev(ler)i Özellikler listesinin en üstüne taşır (araç çubuğunun en solu).  $\overline{\bullet}$
	- Seçili işlev(ler)i Özellikler listesinde 1 boşluk kadar yukarı hareket ettirir (araç çubuğunun en solunun 1 yanı).  $\bullet$
	- Seçili işlev(ler)i Özellikler listesinde 1 boşluk kadar aşağı hareket ettirir (araç çubuğunun en sağının 1 yanı).  $\ddot{\phantom{0}}$
	- Seçili işlev(ler)i Özellikler listesinin en altına taşır (araç çubuğunun en sağı).  $\bigstar$
- Seçili Öğeler listesinden bir öğeyi silmek için öğeyi seçin ve [Sil] öğesine tıklayın.
- Birden fazla öğe aşağıdaki gibi seçilebilir:
	- Birden fazla ardışık öğe seçmek için ilk öğeyi seçin, Shift tuşunu basılı tutun ve son öğeyi seçin. İlk ve son öğe arasındaki tüm öğeler seçildiklerini belirtmek için vurgulanacaktır.
	- Birden fazla ardışık olmayan öğe seçmek için, bir öğeyi seçin ve ek öğeleri seçerken Ctrl tuşunu basılı tutun. Her öğe seçildiğini belirtmek için vurgulanacaktır
	- Listede gösterilen tüm öğeleri seçmek için Ctrl ve A tuşlarına basın. Tüm öğeler seçildiklerini belirtmek için vurgulanacaktır.
- **5.** Tüm öğeler istenildiği gibi eklendikten sonra, iletişim kutusunu kapamak için [OK] öğesine tıklayın. Veri Listesi Penceresi yeni ayarlar ile güncellenecektir.
- SpectraMagic NX2 yazılımı, gerçekte gösterilenden daha fazla ondalık yere sahip olan sayılarla dahili hesaplamalar gerçekleştirerek hesaplamanın kesinliğini sağlar. Dolayısıyla, yuvarlama veya renk alanı dönüşümü nedeniyle en az önemli olan basamak alettekinden bir basamak farklı olabilir.

*[2.11 Varsayılan Ayarların Yapılması s. 122](#page-135-0)* öğesine dönün.

## **Renk/Endeks**

# ■ **Renk Alanları & Denklemler**

#### **Mutlak Fark**

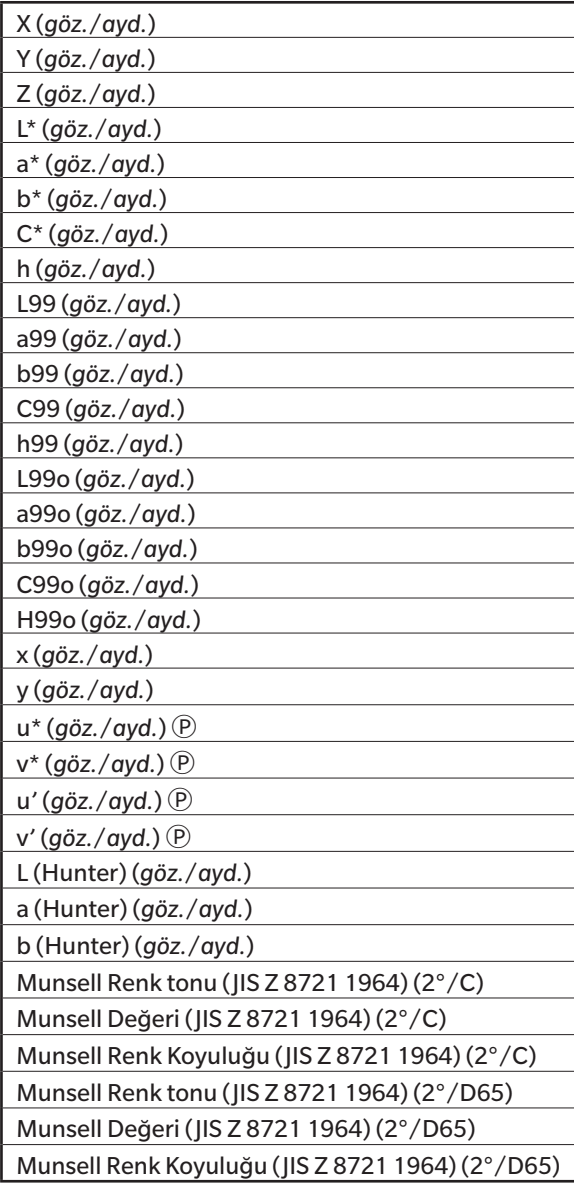

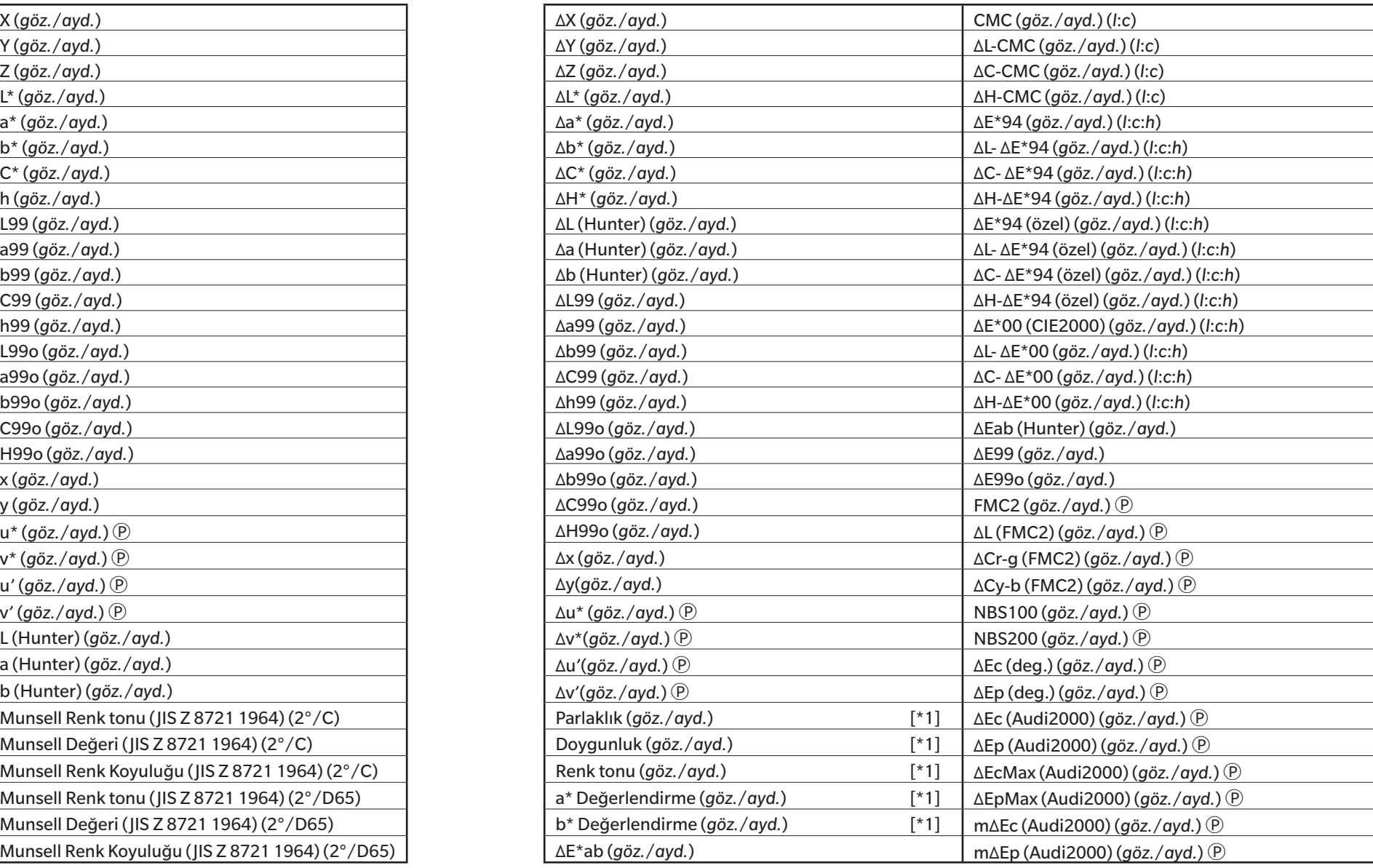

# ■ **Beyazlık, Tint & Sarılık Ⓟ**

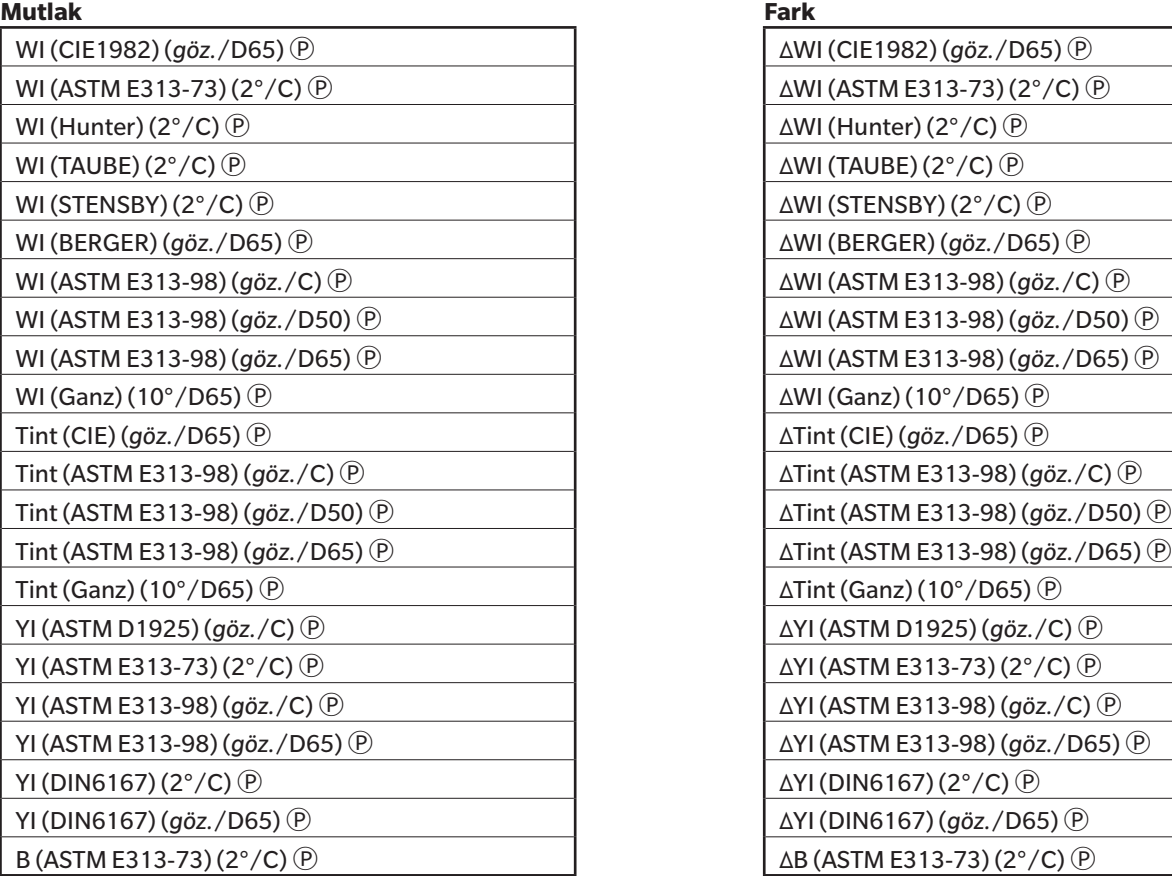

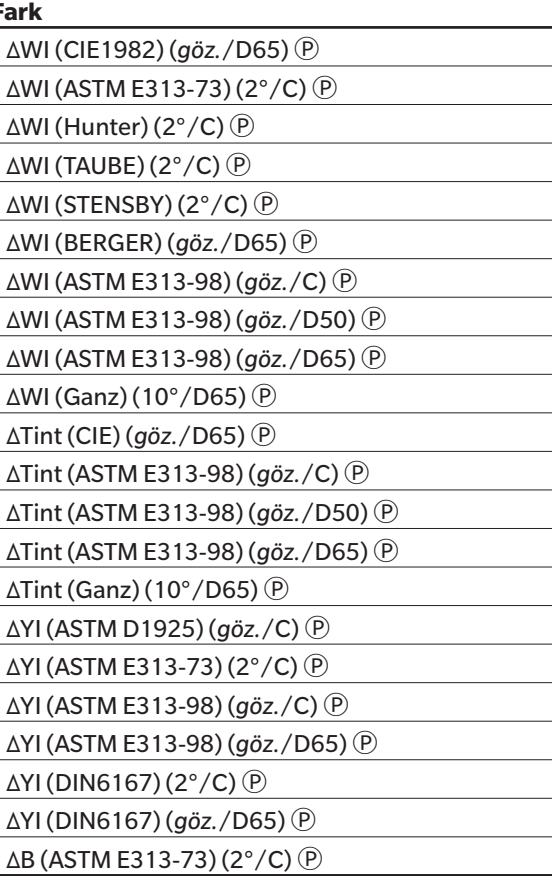

# ■ **Boya & Plastik**

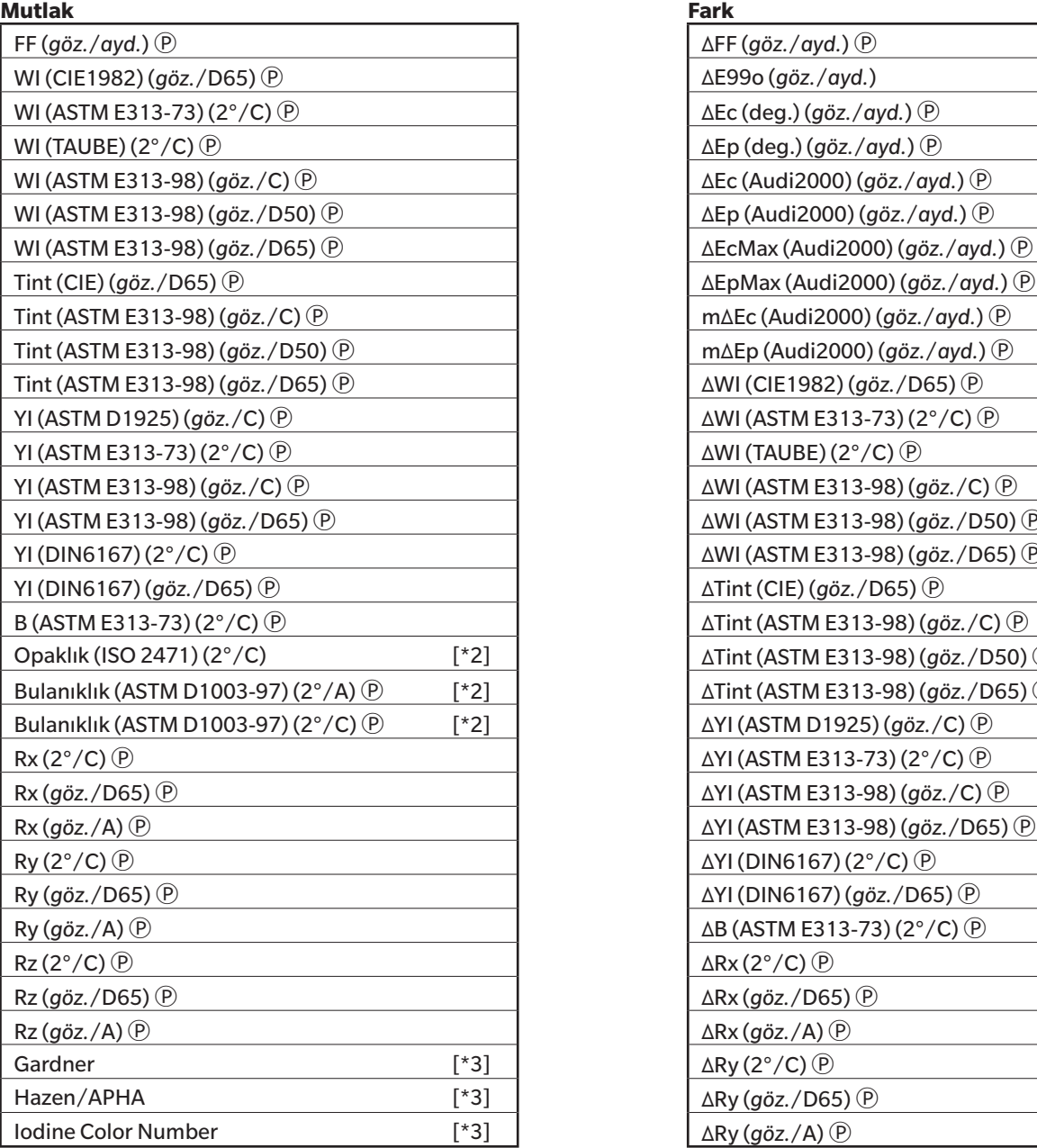

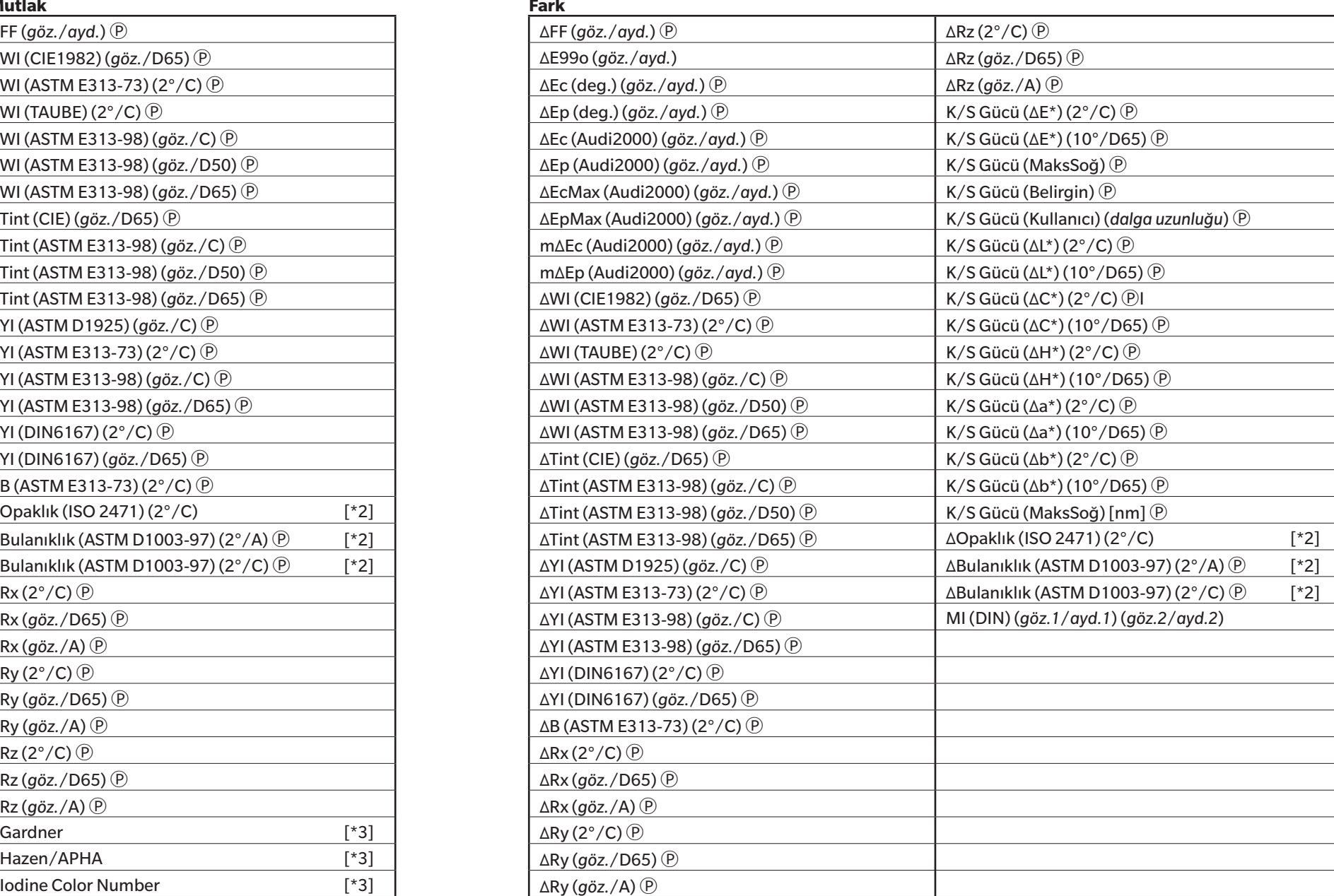

# ■ **Kağıt & Yazdır**

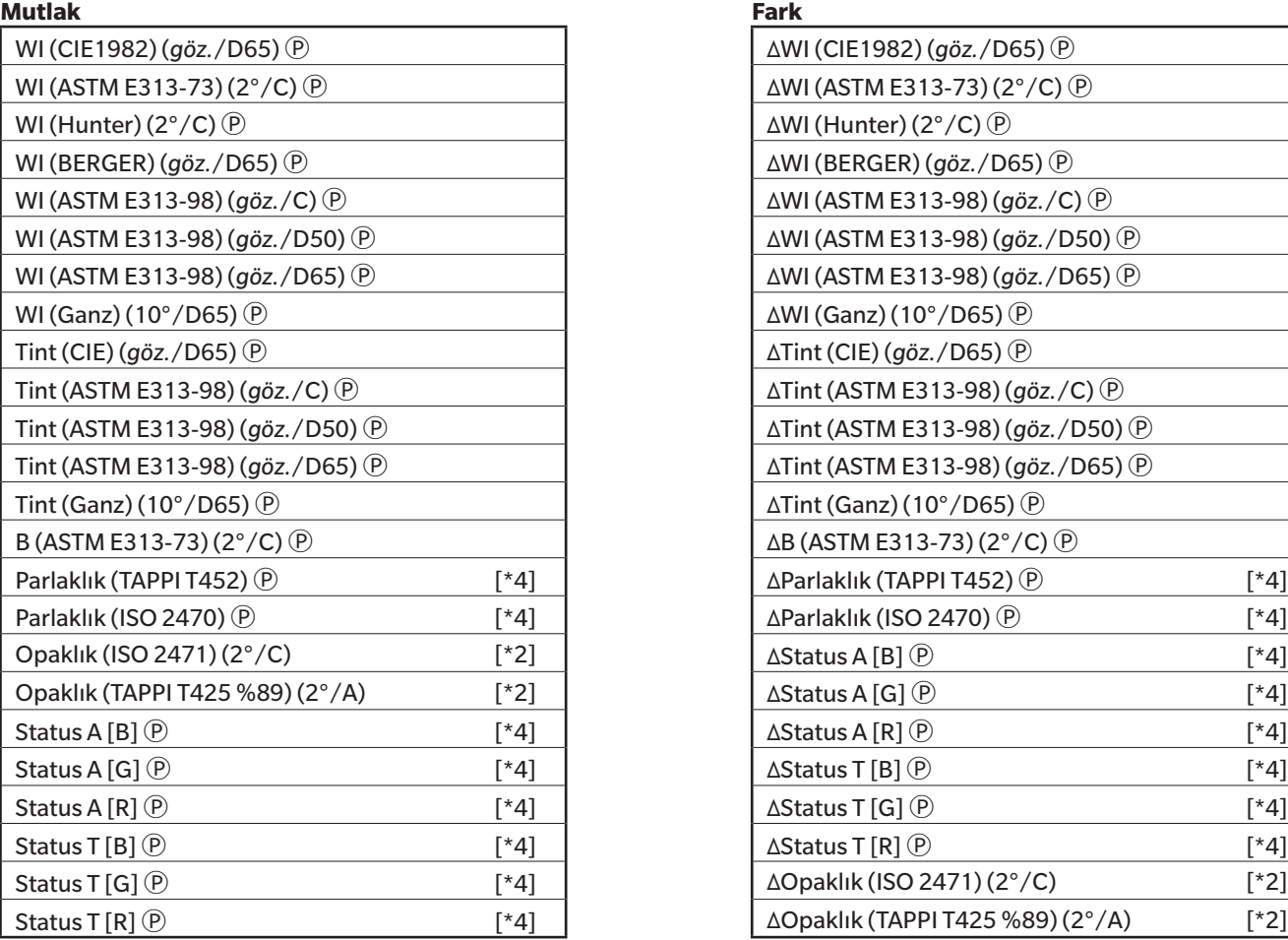

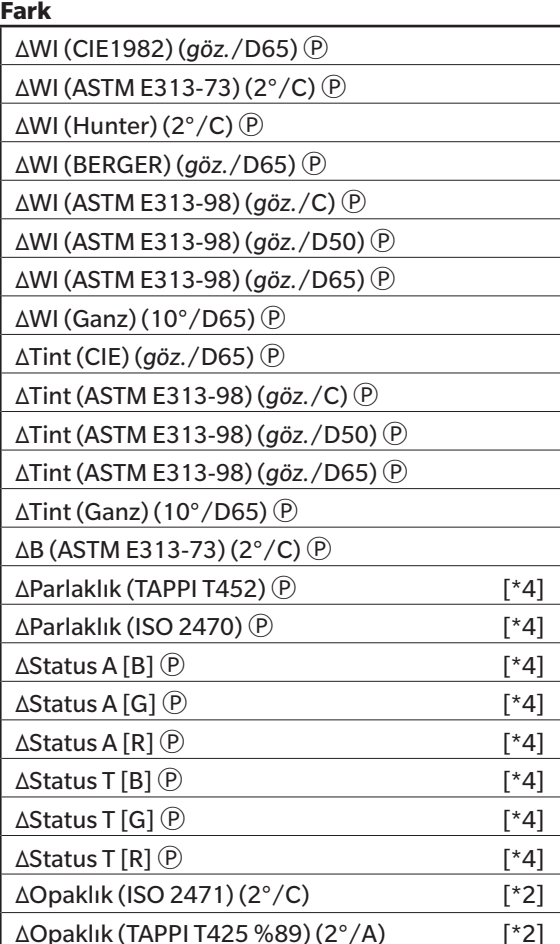

# ■ **Tekstiller**

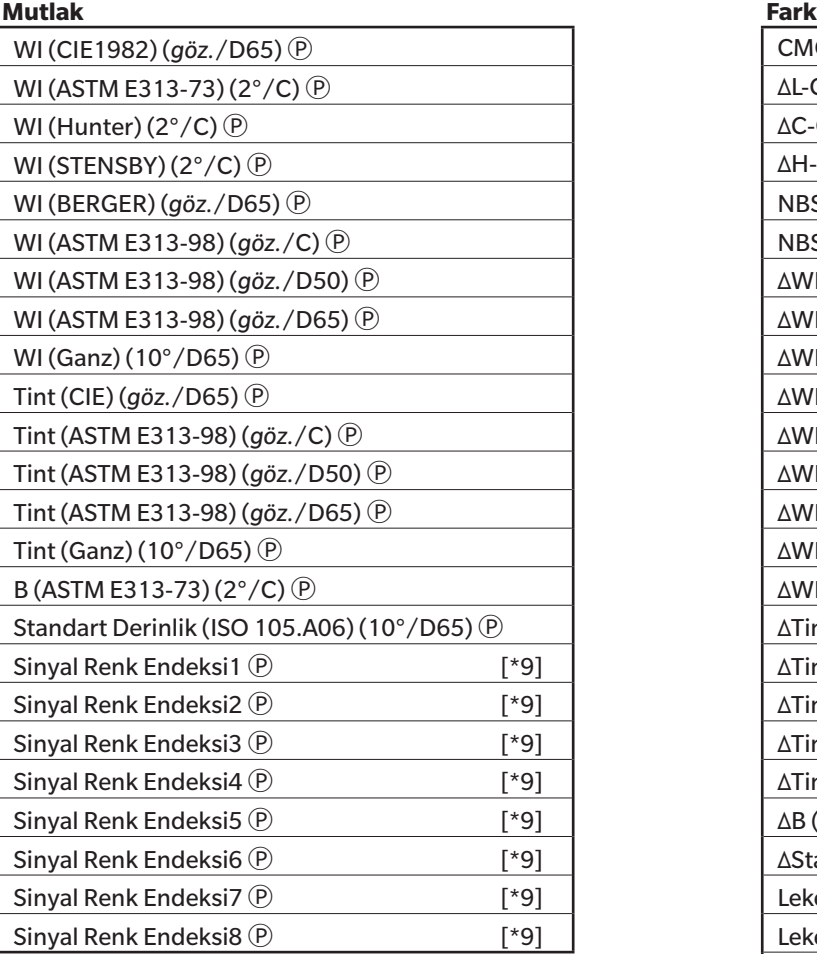

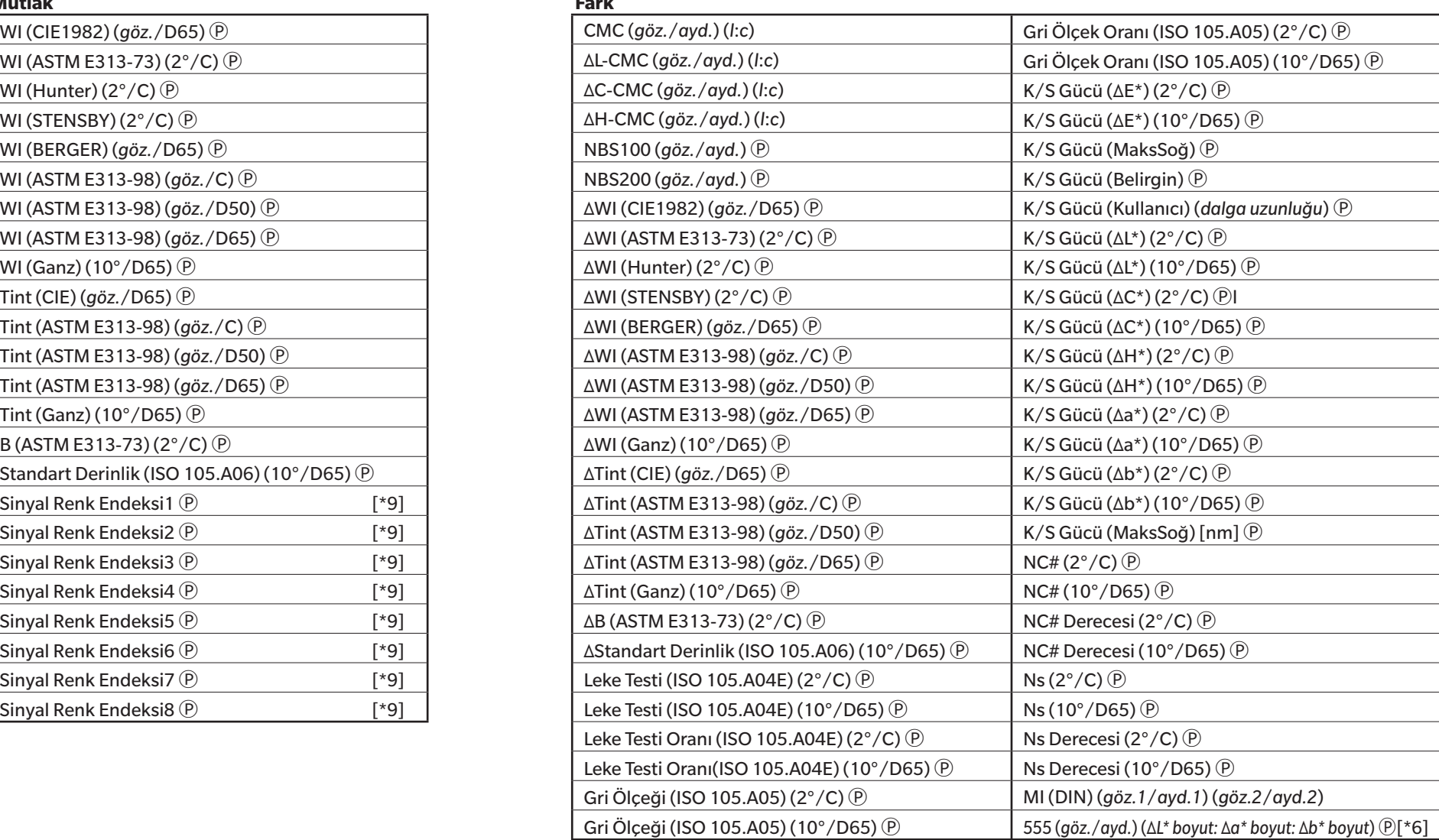

# ■ **Kimyasal & Farmasötik**

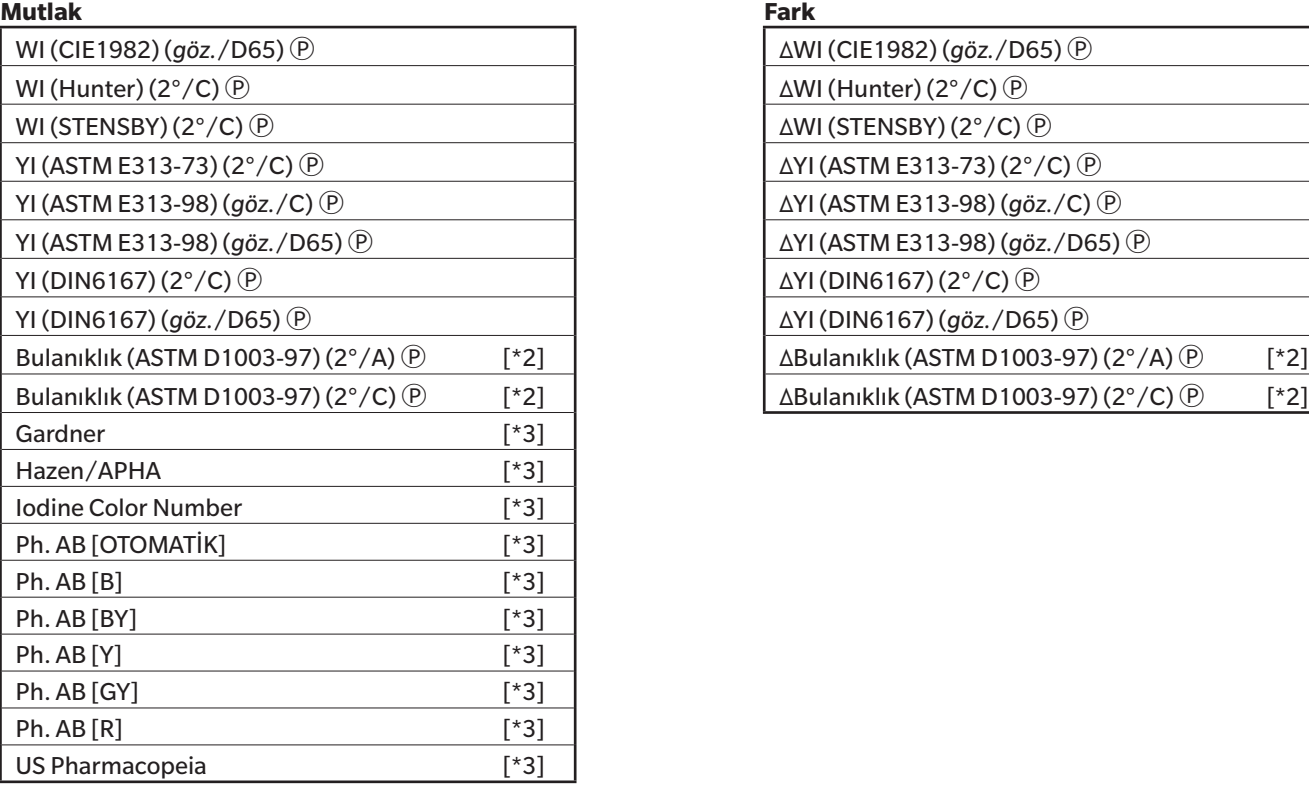

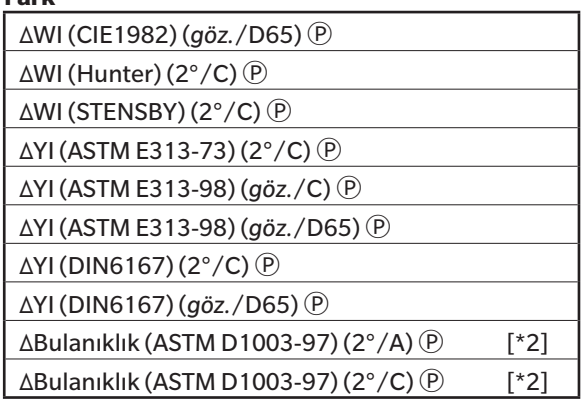

# ■ **Gıda**

#### **Mutlak Fark**

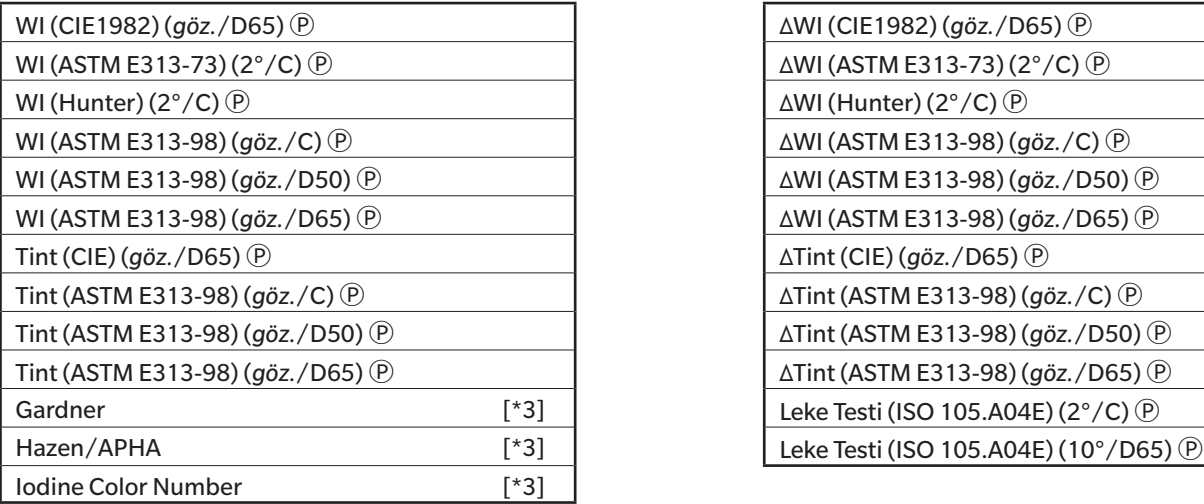

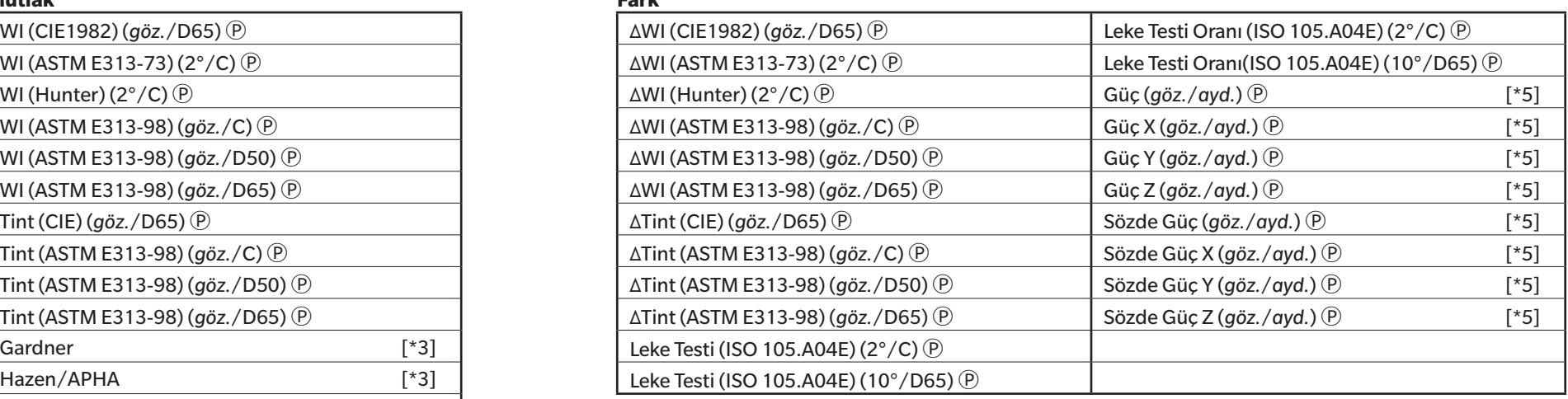

# ■ **Özel**

#### **Mutlak Fark**

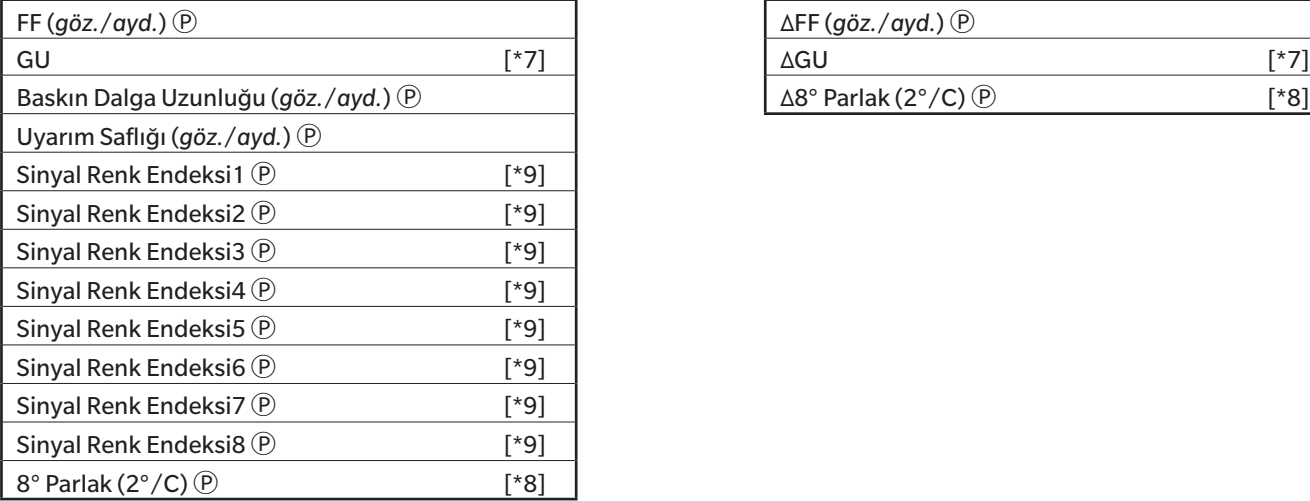

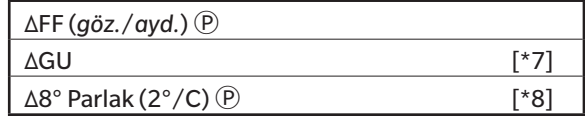

# **Spektrum**

# ■ **Spektrum**<br>Mutlak

#### **Mutlak Fark**

360[nm] ila 740[nm] **and 740** and 740[nm] ila Δ740[nm] ila Δ740[nm]

# ■ **K/S** <sup>**<u><b>**<br>**Mutlak**</sup></u>

#### **Mutlak Fark**

## ■ **Soğurum Ⓟ**

### **Mutlak Fark**

K/S değ. 360[nm] ila K/S değ. 740[nm] <sup>⊕</sup> dK/S değ. 360[nm] ila ΔK/S değ. 740[nm] <u>@</u>

Soğurum 360[nm] ila Soğurum 740[nm]  $\circledR$  | ΔSoğurum 360[nm] ila ΔSoğurum 740[nm]  $\circledR$ 

## **Özellikler**

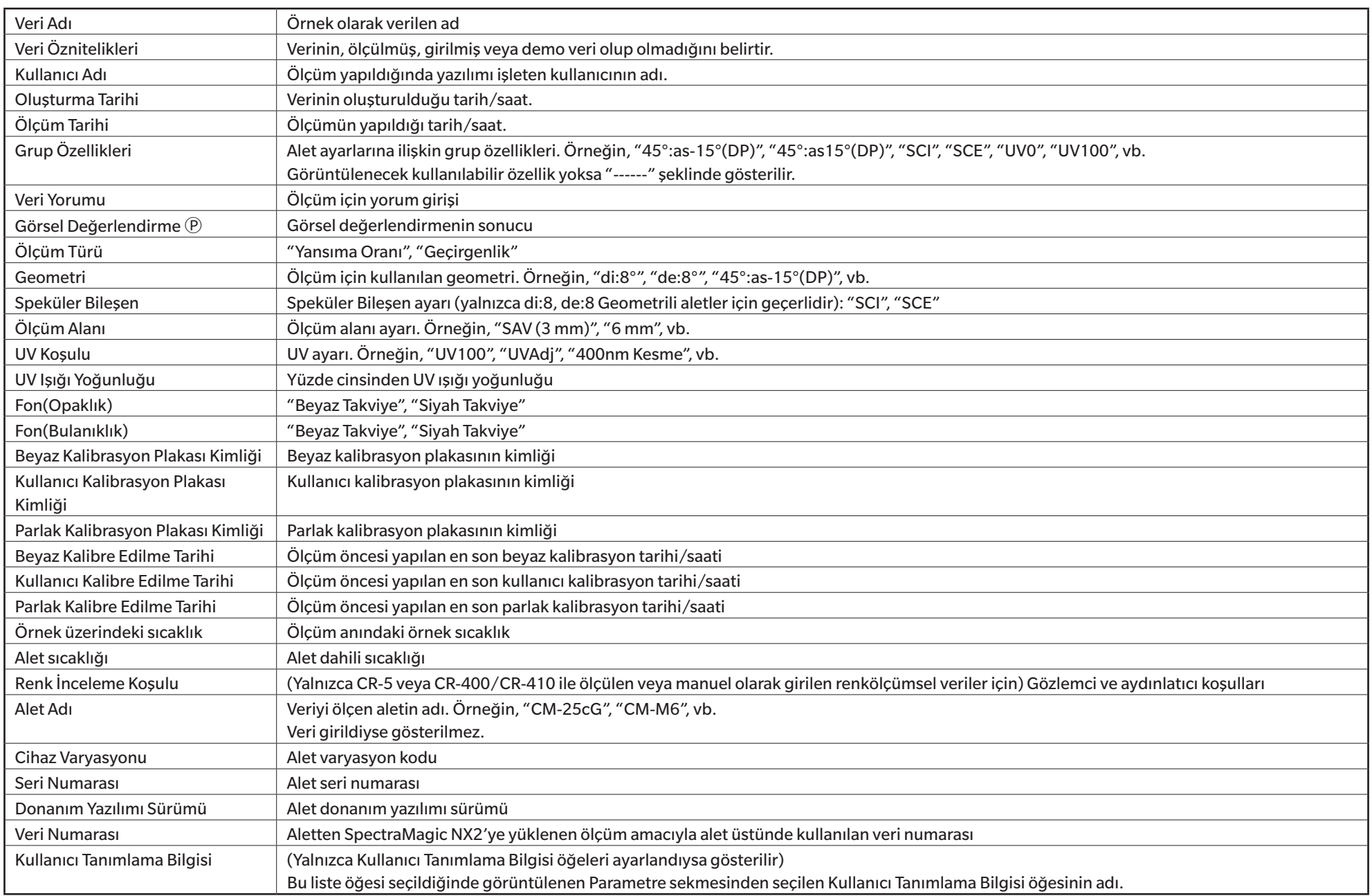

# **Diğerleri**

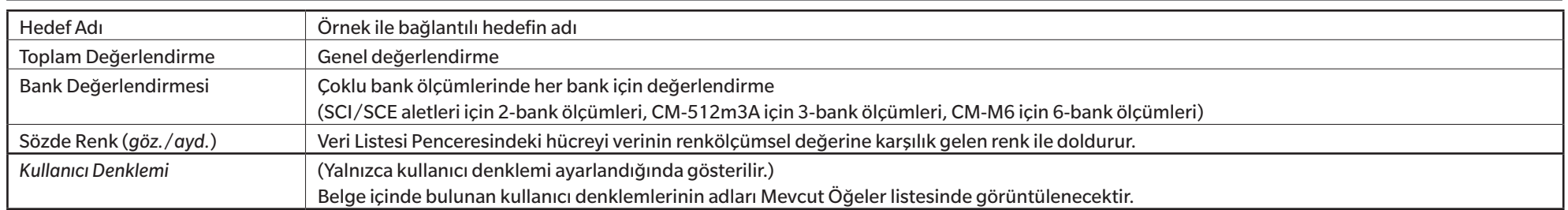
#### **İnceleme Koşulu Ayarları**

Gözlemci Ayarları 2°, 10° Aydınlatıcı Ayarları (Hiçbiri), A, C, D50, D65, F2, F6Ⓟ, F7Ⓟ, F8Ⓟ, F10Ⓟ, F11, F12Ⓟ, D55Ⓟ, D75Ⓟ, U50Ⓟ, ID50Ⓟ, ID65Ⓟ, LED-B1Ⓟ, LED-B2Ⓟ, LED-B3Ⓟ, LED-B4Ⓟ, LED-B5Ⓟ, LED-BH1 (P), LED-RGB1 (P), LED-V1 (P), LED-V2 (P), Kullanıcı Aydınlatıcısı (P) (Ⓟ ile işaretli öğeler yalnızca SpectraMagic NX2 Professional Edition tarafından desteklenir.)

#### **Liste Öğeleri hakkında Notlar**

[\*1] Parlaklık, Doygunluk, a\* Değerlendirme vb. gibi renk değerlendirmeleri parlaklık, renk tonu veya hedef rengin diğer faktörlerinin açıklamasıdır. Aşağıdaki kavramsal diyagramı inceleyin.

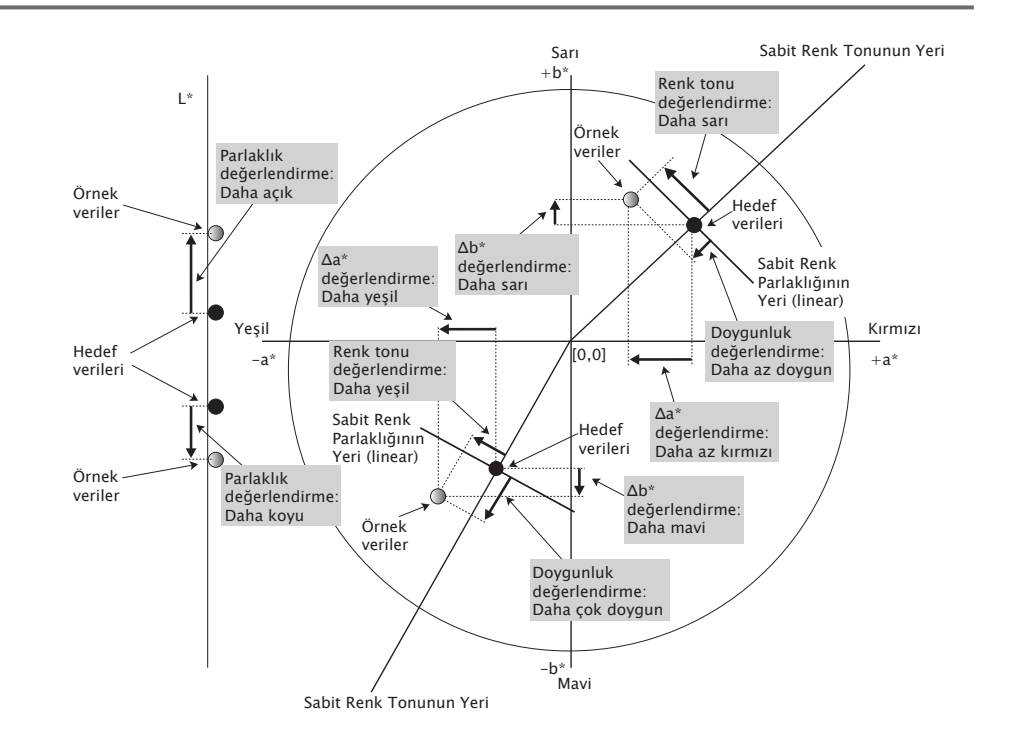

- [\*2] Opaklık ve bulanıklık değerleri yalnızca opaklık ölçüm modu ve bulanıklık ölçüm modu sırasıyla belirtildiğinde görüntülenir.
- [\*3] Geçirgenlik endeksleri yalnızca CM-5/CR-5 bağlandığında, Ölçüm Koşulları altında Geçirgenlik endekslerini al işaretlendiğinde ve ölçüm yapıldığında görüntülenir. Değerler CM-5/CR-5 tarafından hesaplanır ve ölçümden hemen sonra aletten SpectraMagic NX2'ye yüklenir. Bu değerler SpectraMagic NX2 tarafından hesaplanmaz.
- [\*4] Parlaklık ve yoğunluk (ISO Durum A, ISO Durum T) örnek veriler ve hedef veriler yalnızca renkölçümsel değerleri içerdiğinde görüntülenmez (bunun yerine "---" görüntülenir).
- [\*5] Güç ve Sözde Güç yalnızca hedef verilerle ilgili hedef veriler ve örnek veriler mevcut olduğunda görüntülenir.
- [\*6] "555" bir karakter olarak algılanır ve istatistiksel değeri hesaplanmaz. "555" kullanılırken, Parametre sekmesinden ΔL\*, Δa\*, ve Δb\* için Blok boyutlarını belirttiğinizden emin olun.
- [\*7] GU ve ΔGU değerleri ölçümler yalnızca Ölçüm Koşullarındaki Ölçüm Modu Renk & Parlak olarak ayarlıyken, CM-36dG, CM-36dGV, CM-25cG veya CM-26dG ile alındığında görüntülenecektir.
- [\*8] "8 derece parlak" yalnızca Ölçüm Koşullarındaki Speküler Bileşen SCI + SCE'ye ayarlıyken liste penceresinde görüntülenir.
- [\*9] Seçili Öğeler listesine bir Sinyal Renk Endeksi eklendiğinde varsayılan değerler kullanılır. Varsayılan değerlerini değiştirmek için, Parametreler sekmesindeki [Düzenle] öğesine tıklayın. Sinyal Renk Endeksi Ayarı iletişim kutusu açılacaktır.

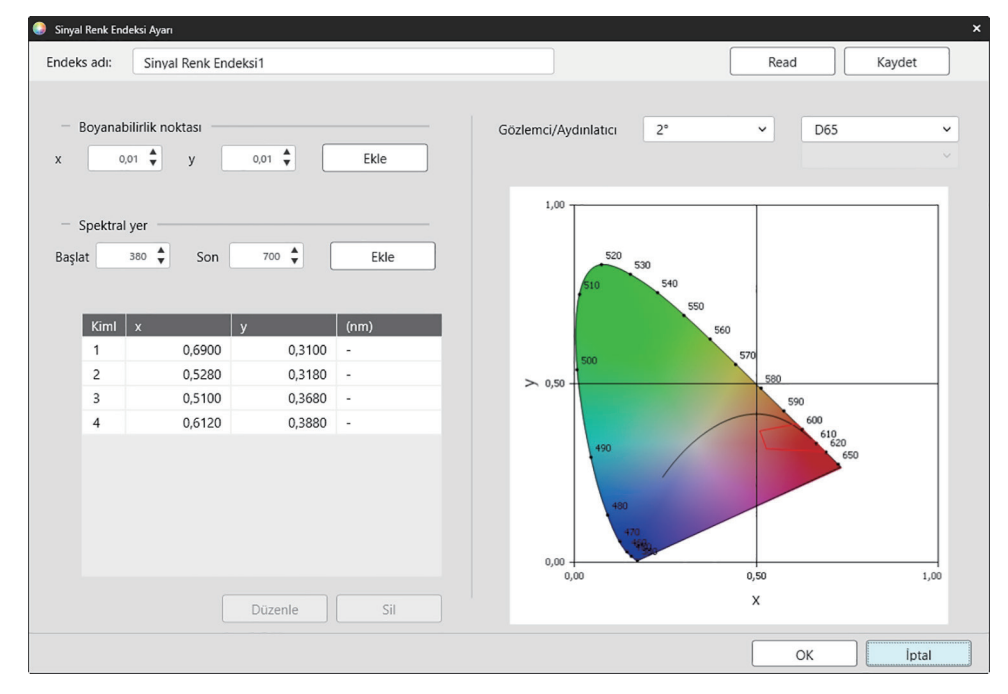

Endeks adı: İstenen adı girin. Bu ad, Seçili Öğeler listesi ve Veri Listesi Penceresinde görüntülenecek addır.

[Read]: Daha önceden kaydedilmiş Sinyal Renk Endeksini (SpectraMagic NX2 içinde oluşturulan dosyalar için \*.otrx, SpectraMagic NX içinde oluşturulan dosyalar için \*.otr) yüklemek için Aç iletişim kutusunu açar.

[Kaydet]: Mevcut Sinyal Renk Endeksi ayarlarını dosyaya (\*.otrx) kaydetmek için Farklı Kaydet iletişim kutusunu açar. Varsayılan dosya adı Endeks Adı olacaktır.

Gözlemci/Aydınlatıcı: Gözlemci/Aydınlatıcı için mevcut ayarlara tıklayın ve istenen ayarları seçin. Grafik yeni ayarları yansıtacaktır.

İletişim kutusunun sol altındaki tablo tolerans poligonu için boyanabilirlik noktaları ve spektral yerleri gösterir.

Boyanabilirlik noktası: Bir boyanabilirlik noktası eklemek için, istenen x ve ya değerlerini doğrudan girerek veya yukarı/aşağı oklarını kullanarak ayarlayın, daha sonra [Ekle] öğesine tıklayın. Tablodaki noktalara yeni bir nokta eklenecektir.

Spektral yer: Spektral yer eklemek için, istenen Başlat ve Son dalga boylarını doğrudan girerek veya yukarı/aşağı oklarını kullanarak ayarlayın daha sonra [Ekle] öğesine tıklayın.

Başlat ve Son'da belirtilen dalga uzunlukları veri listesine baskın dalga uzunlukları olarak eklenir; dalga uzunluklarının kesişimi ve spektral yer veri listesine boyanabilirlik noktası olarak eklenir.

Tablodaki boyanabilirlik noktasını değiştirmek için, değiştirilecek noktayı seçin ve [Düzenle] öğesine tıklayın. Boyanabilirlik noktasının Koordinatını Düzenle iletişim kutusu açılacaktır. Noktanın x ve y değerlerini doğrudan girin veya yukarı/aşağı oklarını kullanarak düzenleyin daha sonra [OK] öğesine tıklayın. Tablodaki nokta değiştirilecektir.

• Spektral yerler ve ilgili boyanabilirlik noktaları değiştirilemez.

Boyanabilirlik noktasını veya spektral yeri tablodan silmek için, boyanabilirlik noktasını veya yerdeki noktalardan birini silmek için seçin ve [Sil] öğesine tıklayın. Seçili boyanabilirlik noktası veya seçili yerin boyanabilirlik noktaları silinecektir.

Tüm ayarlar istenen şekilde yapıldıktan sonra [OK] öğesine tıklayın. İletişim kutusu kapanacak ve Sinyal Renk Endeksine ayarlar uygulanacaktır.

• Sinyal Renk Endeksi değerlendirmesinin sonuçlarını gösterecek format (dizi, önplan rengi ve arkaplan rengi) ve sonuçların ölçümün genel değerlendirmesinde kullanılıp kullanılmayacağı Değerlendirme Renk Ayarı iletişim kutusunun Sinyal Renk Endeksi kategorisi içinde ayarlanabilir. Bkz. *[Sinyal Renk Endeksi s. 126](#page-139-0)*.

## **2.7.2 Liste Penceresi Seçenek Ayarları**

Liste Penceresi Seçenek Ayarları, Veri Listesi Penceresinde istatistik değerleri ve geçerlilik oranlarının gösterilip gösterilmemesi ve çoklu gözlemci koşulları veya tek gözlemci koşulu için veri gösterilip gösterilmemesi seçimini yapmanıza imkan verir.

**1.** *Gözat - Ayarlar Liste Penceresi ...* öğesini seçin. Ayarlar Liste Penceresi iletişim kutusu görüntülenecektir.

#### **2. İstatistikler parametre ayarları**

- **2-1** İstatistik değerler göstergesini *İstatistik değeri göster* öğesinin yanındaki işaret kutusuna etkin (işaretli) ve devre dışı (işaretsiz) olacak şekilde tıklayarak etkinleştirin/devre dışı bırakın. Etkinleştirildiğinde **İstatistikler parametre ayarları** içindeki diğer öğeler seçilebilir.
- **2-2** İşaretli ve işaretsiz arasında geçiş yapmak için her bir öğenin işaret kutusuna tıklayarak gösterilecek öğeleri seçin/seçimini kaldırın. İşaretli öğeler görüntülenecektir.

#### **3. Başarı oranı**

- **3-1** Geçerlilik oranı bilgisi göstergesini *Başarı oranını görüntüle* öğesinin yanındaki işaret kutusuna etkin (işaretli) ve devre dışı (işaretsiz) olacak şekilde tıklayarak etkinleştirin/ devre dışı bırakın. Etkinleştirildiğinde **Başarı oranı** içindeki diğer öğeler seçilebilir.
- **3-2** İşaretli ve işaretsiz arasında geçiş yapmak için her bir öğenin işaret kutusuna tıklayarak gösterilecek öğeleri seçin/seçimini kaldırın. İşaretli öğeler görüntülenecektir.

#### **4. Gözlemci Koşul Ayarları**

**4-1** Kullanmak istediğiniz ayarın yanındaki çembere tıklayarak birden Çoklu gözlem koşulları ve aynı gözlem koşulları arasında seçim yapın.

*Çoklu gözlem koşulları* Liste öğesi seçildiğinde, bu öğeler gözlem koşulları (gözlemci/aydınlatıcı) ayarlarını kullanacaktır.

*Aynı gözlem koşulları* Gözlemci ve aydınlatıcı kullanan seçili tüm liste öğeleri burada görüntülenecektir. Aynı gözlem koşullarını seçtikten sonra, mevcut ayara tıklayarak ve görüntülenen açılır listeden istenen ayarı seçerek istenen gözlemci ve aydınlatıcıyı seçin. İletişim kutusu kapandığında seçili gözlemci ve aydınlatıcı tüm liste öğelerine uygulanacaktır.

- Aynı liste, Liste Penceresine farklı gözlemci/aydınlatıcı koşulları ile birden çok kez eklenirse, iletişim kutusu kapatıldığında burada gözlemci ve aydınlatıcı koşullu yalnızca bir öğe kalacaktır.
- Değişimi olmayan gözlemci ve aydınlatıcı koşullu liste öğeleri için, gözlemci ve aydınlatıcılar değişmeden kalacaktır.
- Kullanıcı tanımlı bir aydınlatıcı seçmek için, Aydınlatıcı açılır listesinde KULLANICI öğesini seçin. Kullanıcı aydınlatıcı açılır listesi etkinleştirilecek ve istenen kullanıcı aydınlatıcı seçilebilecektir.

Liste öğeleri hakkında daha fazla bilgi için, bkz. *[2.7.1 Liste Öğelerini ve Onların Ayarlarını Ayarlama \(Hane Sayıları, Gözlemci, Aydınlatıcı, Parametreler, vb.\) s. 83](#page-96-0)*.

- **5.** Tüm öğeler istenildiği gibi ayarlandıktan sonra, ayarları onaylamak için [OK] öğesine tıklayın ve iletişim kutusunu kapatın.
	- Ayarları uygulamadan iletişim kutusunu kapatmak için [İptal] öğesine tıklayın.

# **2.8 Ölçümler Hakkında**

SpectraMagic NX2'den hedef ve örnek ölçümler araç çubuğundaki ilgili düğmelere basılarak, Alet Penceresinde ilgili öğeye tıklayarak veya Alet menüsünde Ölçüm seçildiğinde görüntülenen açılır menüden ilgili öğe seçilerek yapılabilir.

Ölçümler yalnızca alet mevcut ölçüm koşullarında kalibre edildiyse mümkündür.

## **2.8.1 Opaklık Ölçümleri**

Opaklık ölçümleri materyalin opaklığına (materyalin ışığı ne kadar engellediği) karar verilmesi için yapılır. Opaklık ölçümleri sıklıkla kağıt gibi materyallerde yapılır. Opaklık ölçümleri için materyalin aynı pozisyonda arka arkaya iki kez ölçümü hem hedef hem de örnek ölçümleri için yapılır. Ekrandaki talimatlar ölçümler sırasında gösterilir.

- ɢ Ölçüm 1 (beyaz fon): Materyali yeterince kalın olan aynı materyalin üstüne yerleştirin böylece ölçüm sırasında hiçbir ışık geçişi olmaz, veya yeterli madde mevcut değilse yüksek yansıtma özellikli (kalibrasyon plakası gibi) beyaz bir arkaplanın üzerine koyun ve [Ölç] öğesine tıklayın.
- ɢ Ölçüm 2 (beyaz takviye): Materyali %0,5 veya daha az yansıtma özelliği olan sıfır kalibrasyon kutusu gibi bir arka plana koyun ve [Ölç] öğesine tıklayın.
- Alete bağlı olarak, ölçüm geometrisi (aydınlatma/inceleme sistemi) opaklık standardında belirtilen geometri gereklilikleriyle tam olarak eşleşmeyebilir.

## **2.8.2 Bulanıklık Ölçümleri**

Bulanıklık ölçümleri geçiş sırasında materyalin ışığı ne kadar dağıttığına karar verilmesi için yapılır. Bulanıklık ölçümleri sıklıkla plastikler gibi sac gereçlerde veya sıvılarda yapılır. Bulanıklık ölçümleri için toplamda dört ölçüm yapılır. İlk iki ölçüm, ölçüm yapan aletin referans özelliklerini ve son iki ölçüm ise materyalin dağıtıcılığını belirler. Ekrandaki talimatlar ölçümler sırasında gösterilir.

- ɢ Ölçüm 1 (beyaz fonlu bulanıklık referans ölçümü): Aletin geçirgenlik odasında bir şey olmadığını kontrol edin, beyaz kalibrasyon plakasını aletin yansıtma ölçüm açıklığına yerleştirin ve [Ölç] öğesine tıklayın.
- ɢ Ölçüm 2 (siyah fonlu bulanıklık referans ölçümü): Aletin geçirgenlik odasında bir şey olmadığını kontrol edin, sıfır kalibrasyon plakasını aletin yansıtma ölçüm açıklığına yerleştirin ve [Ölç] öğesine tıklayın.
- ɢ Ölçüm 3 (beyaz fonlu materyal ölçümü): Materyali aletin geçirgenlik odasına yerleştirin, beyaz kalibrasyon plakasını aletin yansıtma ölçüm açıklığına yerleştirin ve [Ölç] öğesine tıklayın.
- ɢ Ölçüm 4 (siyah fonlu materyal ölçümü): Materyali Ölçüm 3'te aletin geçirgenlik odasındaki aynı yere yerleştirin, sıfır kalibrasyon plakasını aletin yansıtma ölçüm açıklığına yerleştirin ve [Ölç] öğesine tıklayın.
- Alete bağlı olarak, ölçüm geometrisi (aydınlatma/inceleme sistemi) bulanıklık standardında belirtilen geometri gereklilikleriyle tam olarak eşleşmeyebilir. Ancak, aynı alet kullanılarak yapılan ölçümler karşılaştırma amacıyla bağıl değerler olarak kullanılıyorsa bu bir sorun teşkil etmemelidir.

Aynı ölçüm koşulları ile benzer materyallerin tekrarlı ölçümlerini alırken, referans özellikleri ölçümleri (Ölçüm 1 ve Ölçüm 2) ölçümlerin başında yapılabilir ve daha sonra yapılacak ölçümler için yapılmayabilir. Bununla birlikte, ölçüm koşulları veya malzeme değiştirilirse, Bulanıklık verilerini ölç(Beyaz Takviye) veya Bulanıklık verilerini ölç(Siyah Takviye) iletişim kutusu içindeki [Bulanıklık kriteri] öğesine tıklayarak referans karakteristik ölçümlerinin (Ölçüm 1 ve Ölçüm 2) tekrar alınması önerilir.

## **2.8.3 Manuel Ortalamalı Ölçüm**

Ölçüm Koşullarındaki Manuel Ortalama Metodu Manuel veya SMC olarak ayarlandığında, ölçüm başladığı an Manuel Ortalamalı Ölçüm iletişim kutusu açılacaktır.

- **1.** Manuel ortalama için bir ölçüm yapılacağı zaman, ölçüm malzemesini ve aletini konumlandırın ve [Ölç] öğesine tıklayın. Ölçüm alınacaktır. Ölçüm sonuçları, sonuç tablosuna eklenecektir, sonuçlardaki ölçümlerin ortalaması (Ortalama) ve standart sapması (Stand.Sap.) hesaplanacaktır.
- **2.** Ölçüm Koşullarındaki gereklilikler (Manuel Ortalama Metodu Manuel olarak ayarlandığında Manuel ortalama süreleri; Manuel Ortalama Metodu SMC olarak ayarlandığında Seçilmiş veri sayısı ve Eşik) karşılanana kadar ölçüm almaya devam edin, [Tamamlandı] öğesi etkin olacaktır.
- **3.** Ölçümleri tamamlamak için Tamamlandı öğesine tıklayın ve ortalamayı Liste Penceresine ekleyin, daha sonra iletişim kutusunu kapatın.
	- Ölçüm VeriAyarları kategorisinde *Varsayılan Veri Adı* içindeki *Ölçüm sırasında ölçüm verileri ayar ekranını göster* seçeneği işaretli ise, Ölçüm veri ayarı ekranı iletişim kutusu görüntülenecektir.
	- Orijinal verileri sakla öğesi işaretli ise, sonuçlar tablosundaki tek başına işaretli ölçümler de ölçüm adının sonun *n* (*n* 1 ile başlayan sıralı bir sayıdır) eklenmiş olarak Liste Penceresine eklenecektir.

#### İletişim kutusu ayarları

- Ölçüm adını değiştirmek için, ada tıklayın ve düzenleyin.
- Bir ölçümü ortalamadan ve standart sapma ölçümlerinden dışarda bırakmak için, ölçümün yanındaki işaret kutusunun işaretini kaldırın. Bir ölçümün işaretini kaldırmak, o veriyi SMC hesabındaki Seçilmiş veri sayısı dışarda bırakacaktır.
- Tüm ölçümleri işaretlemek veya işaretini kaldırmak için, işaret kutusu sütununun üstündeki kutucuğa tıklayın.
- Sonuçlar tablosunda gösterilen ölçüm öğelerini değiştirmek için, öğesine tıklayın. Yalnızca Renk/Endeks ve Spektral öğeleri kategorileri gösterilen Öğe Ayarı iletişim kutusu açılacaktır. Öğe seçimi hakkında bilgi için bkz. *[2.7.1 Liste Öğelerini ve Onların Ayarlarını Ayarlama \(Hane Sayıları, Gözlemci, Aydınlatıcı, Parametreler, vb.\) s. 83](#page-96-0)*.
- Ortalama verilere ek olarak orijinal tekli ölçüm verilerini saklamak için, iletişim kutusunu kapatma amacıyla [Tamamlandı] tıklandığında Orijinal verileri sakla öğesini işaretleyin.
- Ölçüm Koşullarındaki gereklilikler (Manuel Ortalama Metodu Manuel olarak ayarlandığında Manuel ortalama süreleri; Manuel Ortalama Metodu SMC olarak ayarlandığında Seçilmiş veri sayısı ve Eşik) karşılanana kadar [Tamamlandı] öğesi devre dışı olacaktır.

*[2.9.1 Hedef Oluşturma Sihirbazını Kullanarak bir Hedef Oluşturma s. 105](#page-118-0)* öğesine dönün. *[2.9.2 Sihirbaz Olmadan Ölçüm ile bir Hedef Oluşturmak s. 109](#page-122-0)* öğesine dönün.

### <span id="page-114-0"></span>**2.8.4 Viewfinder**

• Bu özellik yalnızca CM-36dG, CM-36dGV, veya CM-36d kullanılırken mevcuttur.

• Ölçüm Koşulları Ölçüm Seçenekleri sekmesindeki Manuel Ortalama Metodu Manuel veya SMC olarak ayarlanmışsa bu işlev kullanılamaz. Viewfinder işlevi, doğru örnek konumlandırması için aletin örneğe bakışını görmenizi sağlar. Hedef ve örnek ölçümleri Viewfinder iletişim kutusundan alınabilir.

- **1.** Alet Ölçüm Viewfinder ... öğesini seçin. Ölçüme aletin bakış açısını veren Viewfinder iletişim kutusu görüntülenir.
- **2.** Başka bir programa yapıştırma amacıyla görüntüyü Windows panosuna kopyalamak için, viewfinder alanının sağ üstündeki kamera işaretine tıklayın.
- **3.** Hedef ölçümü almak için, [Hedef Ölçümü] öğesine tıklayın.
- **4.** Örnek ölçümü almak için, [Örnek Ölçümü] öğesine tıklayın.
- **5.** İletişim kutusunu kapatmak için, [Kapat] öğesine tıklayın veya iletişim kutusunun sağ üstündeki [x] öğesine tıklayın.

## **2.8.5 Aralık Ölçümleri Ⓟ**

<span id="page-115-0"></span>• Bu özellik yalnızca SpectraMagic NX2 Professional Edition ile desteklenir.

SpectraMagic NX2 belli aralıklarla belli sayıda ölçümü otomatik olarak almak için ayarlanabilir.

- Aralıklı ölçümlere başlamadan önce alet kalibre edilmelidir.
- Aralıklı ölçüm opaklık veya bulanıklık ölçümleri için kullanılamaz.
- **1.** *Alet Ölçüm Aralık Ölçümü Penceresi ...* öğesini seçin. Aralık Ölçümü Penceresi iletişim kutusu görüntülenecektir.
	- Aralık Ölçümü Penceresi, Ölçüm Koşullarındaki Manuel Ortalama Metodu Manuel veya SMC olarak ayarlandıysa, Ölçümü Başlat (Örnek) veya Tetik Ölçümü Başlat (Hedef) etkinleştirildiyse veya alet mevcut ölçüm koşullarında kalibre edilmemişse devre dışı bırakılacaktır.
- **2.** Aralık Koşullarında, Ölçüm Sayısını (aralık: 2 1000) veya Aralık Periyodunu (00:00:01 12:00:00) ayarlayın.
	- Aralık Periyodu aletin minimum ölçüm aralığından daha kısa bir süreye ayarlandıysa, ölçümler mümkün olan en kısa sürede yapılacak ve Aralık Ölçüm İlerlemesi iletişim kutusunda bir uyarı mesajı görüntülenecektir.
- **3.** Veri Adı alanında, geçerli ada tıklayıp düzenleyerek veri adını ayarlayın. Ad için kullanılabilecek değişkenler ve anlamları Biçimler bölümünde gösterilmiştir. Kullanılacağı zaman adın nasıl görüneceğine dair bir örnek veri adının altında görüntülenecektir.
- **4.** Hedef bölümünde, aralık ölçümlerinin bağdaştırılacağı dosyadaki mevcut hedefi seçin veya mutlak ölçüm almak için (Mutlak) öğesini seçin.
	- Aralıklı ölçümlerin ilkini hedef olarak kullanmak ve kalan aralıklı ölçümleri hedef ile bağdaştırmak için İlk ölçümü bir hedef olarak al öğesini işaretleyin.
- **5.** Ölçüm Koşullarında, mevcut ayara tıklayarak ve görüntülenen açılır listeden istenen ayarı seçerek istenen gözlemci ve aydınlatıcıyı seçerek ölçüm koşullarını aralıklı ölçüm olarak kullanma amacıyla ayarlayın.
	- Alet ölçüm koşulları hakkında daha fazla bilgi için bkz. *[2.5 Ölçüm Koşulu Ayarlarının Yapılması s. 57](#page-70-0)*.
- **6.** Ölçüm Seçeneklerinde, Otomatik ortalama süreleri ayarını yukarı/aşağı okları kullanarak veya doğrudan değer girerek ayarlayın. Aralık: 1 30.
- **7.** Kalibrasyon yapmak için [Kalibrasyon] öğesine tıklayın ve ekrandaki talimatları izleyin.
	- Kalibrasyon hakkında daha fazla bilgi için bkz. *[2.6 Kalibrasyon s. 68](#page-81-0)*.
- **8.** Ölçümleri başlatmak için, [Ölçüme başla] öğesine tıklayın. Ölçümler başlatılacak ve her ölçümün sonucu belgeye eklenecektir. Aralıklı ölçüm ilerlemesini gösteren Aralıklı Ölçüm İlerlemesi iletişim kutusu görüntülenecektir.
	- 5. adımdaki ölçüm koşullarında kalibrasyon henüz gerçekleştirilmediyse [Ölçüme başla] öğesine tıklandığında ölçümler yerine kalibrasyon süreci başlar. Kalibrasyon yapmak için ekrandaki talimatları izleyin ve daha sonra ölçümleri başlatmak için [Ölçüme başla] öğesine tıklayın. Kalibrasyon hakkında daha fazla bilgi için bkz. *[2.6 Kalibrasyon s. 68](#page-81-0)*.
	- Süreçteki aralıklı ölçümleri iptal etmek içi [İptal] öğesine tıklayın. Aralık ölçüm iptal edilse bile, [İptal] öğesine tıklanana kadar yapılan ölçümler belgede kalacaktır. Aralık ölçümleri iptal edildiğinde aralıklı ölçüm sırasında alınan ölçümleri belgeden silmek için, [İptal] öğesine tıklamadan önce, Aralıklı Ölçüm İlerlemesi iletişim kutusundaki İptal edildiğinde veriyi sil. seçeneğini işaretleyin.
- **9.** Aralıklı ölçümler tamamlandığında Aralık Ölçümü İlerleme iletişim kutusunu kapamak için [Tamamlandı] öğesine tıklayın.

## <span id="page-116-1"></span>**2.8.6 Alet Tetik Ölçümü (Uzaktan Ölçüm)**

- Bu işlev yalnızca ölçüm düğmesi olan bir alet bağlandığında ve kalibre edildiğinde kullanılabilir.
- Bu işlev CM-3700A/CM-3700A-U veya CM-3600A/CM-3610A kullanılırken mevcut değildir.

Tetik modu, aletin ölçüm düğmesi ile hedef veya örnek ölçümleri yapmanızı sağlar.

Tetik modu ayarları arasında geçiş yapmak için:

Alet Penceresindeki Alet Tetik Ölçümü öğesine tıklayın. Her tıklandığında alet tetik modunun ayarı, mevcut ayarını simge değişimi ile göstererek aşağıdaki sıralamada değişir:

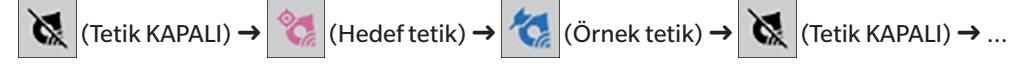

Menüden tetik modunu etkinleştirmek için:

- **1.** *Alet Alet Tetik Modu ...* öğesini seçin. Alet Tetik Modu iletişim kutusu görüntülenecektir.
- **2.** Kullanılacak alet tetik modunu seçin:
	- ɢ Örnek ölçümler için tetik modunu etkinleştirmek için, Örnek tetik öğesine tıklayın.
	- ɢ Hedef ölçümler için tetik modunu etkinleştirmek için, Hedef tetik öğesine tıklayın.
	- ɢ Hem örnek ölçümü hem de hedef ölçümü için tetik modunu devre dışı bırakmak için Tetik KAPALI öğesine tıklayın.
	- Aynı anda Örnek tetik ve Hedef tetik gibi birden fazla ayar seçilmesi mümkün değildir. Bir ayara tıklanılması diğer ayarları devre dışı bırakır.
- **3.** CM-700d/CM-600d kullanırken, her uzaktan ölçümden sonra alet ekranında ölçüm sonuçlarının görüntülenmesiyle alakalı ayarları değiştirmek için kullanılan [Seçenekler] düğmesi görüntülenecektir. Alet ekranı görüntü ayarlarının yapılması hakkında bilgi için, bkz. *[2.8.6.1 Alet Tetik Ölçümleri sonrası Alet Ekranında Ölçüm Sonuçlarının Gösterilmesi](#page-116-0)  [\(yalnızca CM-700d/CM-600d\) s. 103](#page-116-0)*.
- **4.** Tüm ayarlar istenildiği gibi yapıldıktan sonra ayarları uygulamak ve iletişim kutusunu kapatmak için [OK] öğesine tıklayın. • Ayarları değiştirmeden iletişim kutusunu kapatmak için [OK] yerine [İptal] öğesine tıklayın.

#### <span id="page-116-0"></span>**2.8.6.1 Alet Tetik Ölçümleri sonrası Alet Ekranında Ölçüm Sonuçlarının Gösterilmesi (yalnızca CM-700d/CM-600d)**

Alet tetik ölçümleri yapılırken, her uzaktan ölçümden sonra ölçüm sonuçları SpectraMagic NX2'den alet ekranına gönderilebilir.

• Menü, araç çubuğu düğmeleri veya Alet Penceresi kullanılarak SpectraMagic NX2 içinden alınan ölçümler ekranda görüntülenmeyecektir.

Ekran görüntülenmesini etkinleştirmek için:

- **1.** Alet Tetik Modu iletişim kutusu gösterilmiyorsa, *Alet Alet Alet Tetik Modu ...* öğesini seçin.
- **2.** [Seçenekler] öğesine tıklayın. Alet ekranı ayarları göster iletişim kutusu görüntülenecektir.
- **3.** Ölçüm sonuçlarının ekran görüntülenmesini etkinleştirmek için, her alet tetik ölçümünden sonra Alet ekranında sonucu göster seçeneğini Kapalı/Açık seçiminden Açık olarak işaretleyin.

Alet ekranındaki Ekran sonuçları Açık olarak ayarlandığında, iletişim kutusundaki diğer ayarlar etkinleştirilecektir.

- ɢ Mevcut ayarlara tıklayıp görüntülenen açılır listeden istenen ayar seçilerek ayarlar değiştirilebilir.
- ɢ [Varsayılan ayarları yükle] öğesine tıklanması tüm ayarları varsayılan ayarlara döndürür.
- ɢ [Read] öğesine tıklanması Alet ekranı ayarları göster içeren daha önceden kaydedilmiş \*.rof veya \*.rofx2 dosyasını açma amacıyla Aç iletişim kutusunu açar.
- ɢ [Kaydet] öğesine tıklandığında, mevcut Alet ekranı ayarları göster görüntü ayarlarının bir dosyaya Farklı Kaydet iletişim kutusu açılır.
- **4.** Tüm ayarlar istenildiği gibi yapıldıktan sonra ayarları uygulamak ve iletişim kutusunu kapatmak için [OK] öğesine tıklayın.
	- Ayarları değiştirmeden iletişim kutusunu kapatmak için [OK] yerine [İptal] öğesine tıklayın.
- **5.** Alet Tetik Modu iletişim kutusunu kapatmak için [OK] öğesine tıklayın.

## **2.9 Hedefler**

Renk farkı ölçülürken hedefler kullanılır.

Hedefler aşağıdakiler tarafından oluşturulabilir:

- ɢ Hedef Oluşturma Sihirbazını kullanmak. Bkz. *[2.9.1 Hedef Oluşturma Sihirbazını Kullanarak bir Hedef Oluşturma s. 105](#page-118-0)*.
- ɢ Hedef Oluşturma Sihirbazı kullanılmadan ölçüm yaparak. Bkz. *[2.9.2 Sihirbaz Olmadan Ölçüm ile bir Hedef Oluşturmak s. 109](#page-122-0)*.
- ɢ Aralıklı ölçümlerinin ilk ölçümünü hedef olarak kullanarak. Bkz. *[2.8.5 Aralık Ölçümleri Ⓟ s. 102](#page-115-0)*.
- ɢ Alet hafızasından hedefleri okuyarak. Bkz. *[2.9.3 Aletten Okuyarak Hedef Oluşturma s. 110](#page-123-0)*.
- ɢ Mevcut bir hedefi veya örneği kopyalayıp yeni bir hedef olarak yapıştırarak. Bkz. *[2.9.4 Mevcut Hedefi veya Örneği Kopyalayarak/Yapıştırarak Hedef Oluşturma s. 113](#page-126-0)*.
- <span id="page-118-0"></span>ɢ Mevcut bir örneği hedef olarak değiştirerek. Bkz. *[2.9.5.1 Örneğin Hedefe Değiştirilmesi s. 113](#page-126-1)*.
- Bir hedef yalnızca aktif bir belge varsa oluşturulabilir.
- *Hızlı Başlangıç Kılavuzu: Hedef Ayarlanması s. QS-7* öğesine dönün.

## **2.9.1 Hedef Oluşturma Sihirbazını Kullanarak bir Hedef Oluşturma**

Renk farkını ölçmek için hedefler ve diğer ayarlar, hedef oluşturmada ve başarılı/başarısız değerlendirmesi için gerekli toleransları ayarlamada size yol gösteren Hedef Oluşturma Sihirbazı kullanılarak kolaylıkla ayarlanabilir.

**1.** *Veri - Hedef Oluştur ...* öğesini seçin.

Bir alet bağlıysa, Kayıt Metodunu Seç iletişim kutusu görüntülenir. Aşağıdaki istenen kayıt yöntemi ile ilgili bölümle devam edin. Hiçbir alet bağlı değilse, Sihirbaz, Giriş Manuel Olarak iletişim kutusunu açar. Aşağıdaki Verinin manuel girişi yapılarak hedefin kaydedilmesi bölümündeki 2-2 adımıyla devam edin.

#### **2. Hedef Verilerin Kaydedilmesi**

Ölçüm ile hedef verileri kaydetme

- **2-1** Hedef Kaydı sekmesinde [Ölçüm] öğesine tıklayın. Hedef Oluştur iletişim kutusu görüntülenecektir.
- **2-2** Hedef adını değiştirmek isterseniz, hedef adı metin kutusuna tıklayın ve hedef adı düzenleyin.
- **2-3** Ölçüm Koşulu bölümünde hedef ölçümü için istenen ölçüm koşullarını ayarlayın.
	- Mevcut ölçüm koşulları alete göre değişir. Ölçüm koşulları hakkında daha fazla bilgi için, bkz. [s. 57.](#page-70-0)
	- Seçenekler kısmındaki ortalama ayarları hakkında ayrıntılar için bkz. *2.8.3 Manuel Ortalamalı Ölçüm s. 100*.
- **2-4** Seçili ayarlarda aleti kalibre etmek için [Kalibrasyon] öğesine tıklayın.
	- Kalibrasyon hakkında bilgi için bkz. [s. 68](#page-81-0).
- **2-5** Hedefi ölçüm için konumlandırın ve [Ölçüm] öğesine tıklayın. Ölçüm alınacak ve ölçüm sonuçları Ölçüm sonucu bölümünde görüntülenecektir. Hedef adın yanındaki kare ölçülen renge değişir.
	- Kalibrasyon yapmak için ekrandaki talimatları izleyin ve daha sonra 4. adımı tekrar edin.
	- Ölçümler, ölçüm koşullarına ve ortalama ayarlarına göre alınacaktır. Manuel Ortalama Metodu, Manuel veya SMC olarak ayarlandığında, Manuel Ortalamalı Ölçüm iletişim kutusu görüntülenecektir. Bkz. *[2.11 Varsayılan Ayarların Yapılması s. 122](#page-135-0)*.
- **2-6** Ölçüm sonuçları doğruysa, [OK] öğesine tıklayın ve örnek ölçüm koşullarını ayarlamak için aşağıdaki 3. adımla devam edin.
	- Ölçüm sonuçları kabul edilebilir değilse, aletin ve hedefin konumlarını kontrol edin ve tekrar bir ölçüm yapmak için tekrar [Ölçüm] öğesine tıklayın ve ölçüm verilerini yeni ölçümden gelen verilerle değiştirin.

#### Verinin manuel girişi yapılarak hedefin kaydedilmesi

- **2-1** Hedef Kaydı sekmesinden [Giriş Manuel Olarak] öğesine tıklayın. Hedef Oluştur iletişim kutusu görüntülenecektir.
- **2-2** Hedef adını değiştirmek isterseniz, hedef adı metin kutusuna tıklayın ve hedef adı düzenleyin.
- **2-3** Renkli Veriler listesine tıklayın ve görüntülenen açılır listeden girilecek veri türünü (Spektrum veya Renkölçümsel) seçin.
- **2-4** Parlaklık değeri de eklemek için Özellikler kaydırma düğmesine tıklayın ve Açık konumuna getirin.
- **2-5** Grup Özellikleri listesine tıklayın ve görüntülenen açılır listeden hedef için girilecek grup özelliğini seçin.
	- Ölçüm Koşullarındaki bazı öğeler seçili Grup Özelliğine göre otomatik olarak ayarlanabilir.
- **2-6** Ölçüm Koşulu bölümünde hedef için istenen ölçüm koşullarını ayarlayın.
	- Mevcut ölçüm koşulları seçili Grup Özelliğine göre değişecektir.
- **2-7** Adım 2-6'da veri tipi olarak "Spektrum" seçilmişse:
	- **a)** Dalga Uzunluğu listesine tıklayın ve görüntülenen açılır listeden istenen dalga uzunluğu aralığını (360-740 veya 400-700) seçin. Dalga uzunluğu aralığı seçildiğinde, [Yansıma Oranı Ayarları] etkinleştirilecektir.
	- **b)** [Yansıma Oranı ayarları] öğesine tıklayın. Yansıma Oranı Ayarları iletişim kutusu görüntülenecektir.
	- **c)** Her sekmedeki her dalga uzunluğu için spektral veri girin. Sekme değiştirmek için, sekmelere tıklayın.
	- **d)** Tüm veriler istenildiği gibi girildikten sonra, iletişim kutusunu kapatmak için [OK] öğesine tıklayın.

Adım 2-3'da veri tipi olarak "Renkölçümsel" seçilmişse:

- **a)** Renk Alanı listesine tıklayın ve görüntülenen açılır listeden istenen renk alanını (L\*a\*b\*, Hunter Lab veya XYZ) seçin.
- **b)** [İnceleme Koşulu] öğesine tıklayın. İnceleme Koşulu Ayarları iletişim kutusu açılacaktır.
- **c)** İlgili listeye tıklayarak ve görüntülenen açılır listelenen seçim yaparak İnceleme Koşulu 1 için istenen Gözlemci ve Aydınlatıcıyı seçin.
- **d)** Kullanıcı aydınlatıcı seçmek için, Aydınlatıcı açılır listesinden Kullanıcı Aydınlatıcı öğesini seçin ve Kullanıcı Aydınlatıcı listesinden istenen kullanıcı aydınlatıcıyı seçin.
	- Kullanıcı aydınlatıcıları hakkında bilgi için bkz. *[2.15 Kullanıcı Aydınlatıcılarının Kaydedilmesi Ⓟ s. 131](#page-144-0)*.
- **e)** İstenildiği takdirde, İnceleme Koşulu 2 ve İnceleme Koşulu 3 öğelerinin yanındaki kaydırma düğmesini Açık konumuna getirin ve her koşul için istenen Gözlemci ve Aydınlatıcı ayarlarını seçin.
- **f)** Tüm koşullar istenildiği gibi ayarlandıktan sonra, iletişim kutusunu kapatmak için [OK] öğesine tıklayın.
- **g)** Hedef renkölçüm değerlerini girin. Farklı inceleme koşulları sekmeleri arasında değişim yapmak için, sekmelere tıklayın.
- **2-8** 2 ve 4. adımda Özellikler Açık olarak ayarlandıysa, hedef için parlaklık değeri girin.
- **2-9** [OK] öğesine tıklayın ve 3. adım Örnek Ölçüm Koşullarını Ayarlamaya devam edin.

#### **3. Örnek Ölçüm Koşullarının Ayarlanması**

- Örnek ölçüm koşullarını ayrı ayrı ayarlamak istemiyorsanız ve örnek ölçümleri için hedef ölçüm koşullarını kullanmak istiyorsanız, iletişim kutusunun sağ üst kısmındaki Açık/ Kapalı kaydırma düğmesini Kapalı olarak ayarlayın.
- Sekme değiştirmek için, istenen sekmeye tıklayın.
- **3-1** Ölçüm Koşulları sekmesinde: Mevcut Alet ayarına tıklayın ve görüntülenen açılır listeden istediğiniz aleti seçin. Listedeki aletler, bu belge için Kullanılabilir Aletler olarak

belirlenen veya bu belgede daha önce kullanılmış olan aletler olacaktır.

- **3-2** Ölçüm Koşulları sekmesinde istenen ölçüm koşullarını seçin. Erişilebilir ölçüm koşulları seçili aletlere göre değişir. Ölçüm koşulları hakkında bilgi için bkz. *[2.5 Ölçüm Koşulu](#page-70-0)  [Ayarlarının Yapılması s. 57](#page-70-0)*.
- **3-3** Seçenekler sekmesinde istenen ortalama koşullarını ayarlayın. Ortalama ayarları hakkında bilgi için bkz. *2.8.3 Manuel Ortalamalı Ölçüm s. 100*.
- **3-4** [OK] öğesine tıklayın ve aşağıdaki 4. adım Tolerans Ayarları ile devam edin.
- Bir önceki ekrana dönmek için [Geri] öğesine tıklayın.

#### **4. Tolerans Ayarlarının Yapılması**

- **4-1** Koşulun ayar toleranslarını etkinleştirmek için Koşulun yanındaki işaret kutusuna tıklayın.
- **4-2** Toleransı etkinleştirmek için ayarlanacak her toleransın yanındaki işaret kutusuna tıklayın.
- **4-3** Doğrudan girdi veya yukarı/aşağı oklarını kullanarak istenen toleransı ayarlayın.
- **4-4** 4-1 ve 4-3 numaralı adımları tekrar ederek diğer toleransları istenildiği gibi ayarlayın.
- **4-5** Doğrudan girdi veya yukarı/aşağı oklarını kullanarak istenen Uyarı Düzeyini (%) ayarlayın.
- **4-6** [OK] öğesine tıklayın ve aşağıdaki 5. adım Belge Ayarlarının Yapılması ile devam edin.
- Bir önceki ekrana dönmek için [Geri] öğesine tıklayın.

#### **5. Belge Ayarlarının Yapılması**

- **5-1** Hedefe veri etiketi eklemek için:
- ɢ Doğrudan bir etiket ayarlamak için, Veri Etiketi kutusuna tıklayın ve istediğiniz etiketi doğrudan girin. Etiket girişi tamamlandıktan sonra bilgisayar klavyesinde Enter tuşuna basın. Etiketin arka planı açık griye dönüşecek ve etiketin sağında bir "x" belirecektir.
- ɢ Belgede zaten kullanılan bir etiketi varsayılan etiket olarak ayarlamak için Veri Etiketi kutusunun sağındaki [+] öğesine tıklayın. Belgede önceden kullanılmış etiket listesi görüntülenecektir. Listeden istenen etiketi seçin. Etiket açık gri arka planlı olarak Etiket kutusuna eklenecek ve etiketin sağında "x" işareti görünecektir.
- ɢ Veri Etiketi kutusundan bir etiketi silmek için, etiketin sağındaki "x" işaretine tıklayın.
- **5-2** Bir yorum yazmak için, Yorum kutusuna tıklayın ve yorumu girin.
- **5-3** Hedef ile bir görüntüyü bağlantılamak için [Görüntüyü ayarla] öğesine tıklayın. Resmi düzenle iletişim kutusu açılacaktır.
	- **a)** [Resim Dosyasına Gözat] öğesine tıklayın. Aç iletişim kutusu belirecektir.
	- **b)** İstenen görüntüyü arayın ve [Aç] öğesine tıklayın. Resmi düzenle alanında görüntünün bir ön izlemesi görüntülenecektir.
		- \*.bmp, \*.jpeg, \*.jpg, ve \*.png görüntü dosyaları seçilebilir.
	- **c)** Bir işaretleyici eklemek için, [İşaretleyici çiz] öğesine tıklayın. Dairesel işaretleyici görüntü önizlemesinde görüntülenecektir.
		- İşaretleyici rengi ve İşaretleyici kalınlığı ilgili kontroller ile ayarlanabilir.
		- İşaretleyicinin boyutu ve şekli, önizleme penceresinde işaretleyicinin üstüne tıklayarak ve tutacakları istenen boyuta/şekle çekerek değiştirilebilir.
		- Görüntü üzerine yalnızca 1 işaretleyici eklenebilir.
		- Yerleştirilen bir işaretleyiciyi silmek için [İşaretleyici temizle] öğesine tıklayın.
	- **d)** [OK] öğesine tıklayın. Görüntü Ek Bilgilere eklenecektir.
		- Bağlantılı bir görüntüyü silmek için [Görüntüyü temizle] öğesine tıklayın.
- **5-4** Kullanıcı tanımlı bir listeden bir öğe eklemek için Kullanıcı Tanımlı Liste alanından [Ekle] öğesine tıklayın. Kullanıcı Tanımlı Bilgiler Ayarları iletişim kutusu açılacaktır.
	- **a)** Kullanıcı Tanımlı Bilgiler listesine tıklayın ve görüntülenen açılır listeden istenen öğeyi seçin.
		- Açılır listede yalnızca Kullanıcı Tanımlı Bilgi Listesine daha önce eklenmiş olan öğeler görüntülenecektir. Bkz. *[2.13 Kullanıcı Tanımlı Bilgiler Ayarları Ⓟ s. 127](#page-140-0)*.
- **b)** [OK] öğesine tıklayın. Seçili öğe Kullanıcı Tanımlı Listeye eklenecektir.
- **c)** Eklenen öğeyi seçin ve istenen değeri ayarlamak için öğenin Değerine tıklayın.
- Bir önceki ekrana dönmek için [Geri] öğesine tıklayın.
- **6.** Hedef bilgiyi kaydetmek için [OK] öğesine tıklayın. Hedef Oluştur iletişim kutusu kapanacaktır.

## <span id="page-122-0"></span>**2.9.2 Sihirbaz Olmadan Ölçüm ile bir Hedef Oluşturmak**

• Bu işlev yalnızca bağlı alet kalibre edildiğinde kullanılabilir.

Bir hedef, Hedef Oluşturma Sihirbazı kullanılmadan doğrudan hedef ölçülerek oluşturulabilir.

Aynı zamanda hedefi, aralıklı ölçüm serilerinin ilk ölçümü olarak hesaplamak mümkün değildir. Bkz. *[2.8.5 Aralık Ölçümleri Ⓟ s. 102](#page-115-0)*.

- **1.** Hedef rengi ölçmek için hedefi ve aleti ölçüm için konumlandırın ve aşağıdakilerden herhangi birini yapın:
	- ɢ Araç çubuğundaki Hedef Ölçümü düğmesine tıklayın.
	- Alet Penceresindeki Hedef Ölçümü veya Ölçüme tıklayın.
	- ɢ F3'e basın.
	- ɢ *Alet Ölçüm Hedef Ölçümü* öğesine tıklayın.
	- ɢ Viewfinder işlevini CM-36dG/CM-36dGV/CM-36d ile kullanırken, Viewfinder iletişim kutusundaki [Hedef Ölçümü] öğesine tıklayın. Bkz. *[2.8.4 Viewfinder s. 101](#page-114-0)*.
	- ɢ Ölçümü Başlat (Hedef) etkinleştirmek için alet ölçüm düğmesini kullanın. Bkz. *[2.8.6 Alet Tetik Ölçümü \(Uzaktan Ölçüm\) s. 103](#page-116-1)*.
- **2.** Ölçüm veri ayarı ekranı iletişim kutusu görüntülenecektir.
	- Ölçüm VeriAyarları, *Varsayılan Veri Adı* kategorisindeki *Ölçüm sırasında ölçüm verileri ayar ekranını göster* işaretli değilse, varsayılan ad kullanılacak ve Ölçüm veri ayarı ekranı iletişim kutusu görüntülenmeyecektir. 1. adımdaki işlemlerden herhangi biri gerçekleştirildiğinde ölçüm hemen yapılacaktır.
- **3.** İstenen bilgileri doldurun.
	- Varsayılan veri adı ayarlarını değiştirmek için, [Varsayılan ayar değişikliği] öğesine tıklayın. Varsayılan Veri Adı kategorisi seçili olarak Ölçüm VeriAyarları iletişim kutusu görüntülenecektir.
- **4.** [OK] öğesine tıklayın. Ölçüm alınacaktır.
	- Ölçümler, Ölçüm Koşulları iletişim kutusundaki ayarlara göre alınacaktır.
	- Manuel Ortalama Metodu, Manuel veya SMC olarak ayarlandığında, Manuel Ortalamalı Ölçüm iletişim kutusu görüntülenecektir. Bkz. *[2.11 Varsayılan Ayarların Yapılması s. 122](#page-135-0)*.
- **5.** Ölçülen veriler hedef veri olarak kaydedilecek ve Liste Penceresine eklenecektir.

## <span id="page-123-0"></span>**2.9.3 Aletten Okuyarak Hedef Oluşturma**

CM-26dG/CM-26d/CM-25d, CM-25cG, CM-5/CR-5, CM-512m3A, CM-700d/CM-600d/CM-700d-U, CM-2600d/CM-2500d, CM-2500c veya CR-400/CR-410 kullanırken, aletin hafızasında saklanan hedefler SpectraMagic NX2'ye okunabilir.

#### **2.9.3.1 Alette Hedefleri Düzenlerken Hedeflerin Belgeye Kaydedilmesi**

Alette depolanan hedeflerin tolerans değerleri düzenlenebilir ve hedefler belgeye okunabilir.

- **1.** *Alet Okuma/Yazma Hedef Oku/Düzenle ...* öğesini seçin.
- **2.** Alette depolanan hedef listesini gösteren Hedef Düzenle iletişim kutusu görüntülenecektir.
- **3.** Bir hedefi görmek için listeye tıklayın. Hedefe dair bilgi iletişim kutusunun sağ tarafında görüntülenecektir.
- **4.** Seçili hedefi silmek için, [Sil] öğesine tıklayın.
- **5.** Hedef adını değiştirmek için, mevcut ada tıklayın ve düzenleyin.
- **6.** Ölçüm Verileri + Özellikler sekmesi seçildiğinde, ölçüm koşulları (Ölçüm Koşulu sekmesi seçildiğinde) veya özellikler (Özellikler sekmesi seçildiğinde) ve ölçüm sonuçları görüntülenecektir.
	- Ölçüm Verileri + Özellikler sekmesindeki bilgiler ve veri değerleri yalnızca bilgilendirme amaçlıdır, düzenlenemez.
	- ɢ Renkölçümsel Değerler/Endeksler tablosunda gösterilen öğeler, tablonun sağ üst kısmındaki tıklanarak değiştirilebilir. Yalnızca Renk/Endeks ve Spektral öğeleri kategorileri gösterilen Öğe Ayarı iletişim kutusu açılacaktır. Öğe seçimi hakkında bilgi için bkz. *[2.7.1 Liste Öğelerini ve Onların Ayarlarını Ayarlama \(Hane Sayıları, Gözlemci,](#page-96-0)  [Aydınlatıcı, Parametreler, vb.\) s. 83](#page-96-0)*.
	- ɢ Hedefin spektral verisini görmek için [Veri] öğesine tıklayın. Spektral Veriler iletişim kutusu görüntülenecektir. Grup özelliklerinin verilerini görmek için her grup özelliğine ait sekmesine tıklayın.
		- CR-5 veya CR-400/CR-410 kullanılırken spektral veriler kullanılamaz.
- **7.** Tolerans sekmesi seçiliyken, alet için ayarlanan tolerans değerleri düzenlenebilir.
	- ɢ Gösterilen öğeler tablonun sağ üstte işaretine tıklanarak değiştirilebilir. Öğe Ayarı iletişim kutusu açılacaktır. Öğe seçimi hakkında bilgi için bkz. *[2.7.1 Liste Öğelerini ve](#page-96-0)  [Onların Ayarlarını Ayarlama \(Hane Sayıları, Gözlemci, Aydınlatıcı, Parametreler, vb.\) s. 83](#page-96-0)*.
	- **7-1** Bir Koşul için tolerans ayarlamak üzere koşulun yanındaki işaret kutusunu işaretleyin. Bir koşul seçiliyken o koşulun tolerans öğeleri etkinleştirilecektir.
	- **7-2** Bir tolerans değerini ayarlamak için, değerin yanındaki işaret kutusunu işaretleyin ve yukarı/aşağı oklarını kullanarak veya değeri doğrudan girerek ayarlayın.
		- Üst değer + toleransı ve alt değer toleransıdır.
	- **7-3** İstenen tüm toleransları ayarlamak için 5-1 ve 5-2 numaralı adımları tekrar edin.
	- **7-4** Parametrik katsayıları ayarlamak için, [Parametrik katsayı ayarı] öğesine tıklayın. Parametrik Katsayı Ayarları iletişim kutusu görüntülenecektir. İstenen katsayı değerlerini yukarı/aşağı düğmelerini kullanarak veya değeri doğrudan girerek ayarlayın. Tüm değerler istenen şekilde ayarlandıktan sonra [OK] öğesine tıklayın.
		- [Parametrik katsayı ayarı] bazı aletler için gösterilmez.
- **8.** Değişiklikleri alete kaydetmek için [Kaydet] öğesine tıklayın.
- **9.** Değişiklikleri alete kaydetmeden atmak için [Çıkart] öğesine tıklayın.
- **10.** Aletten belgeye bir hedef okutmak için, hedef adının yanındaki işaret kutusunu işaretleyin ve [Kayıt] öğesine tıklayın.
	- Tüm hedefleri belgeye okutmak üzere seçmek için, Hepsini Seç işaret kutusunu işaretleyin.
- **11.** İstenen tüm eylemler tamamlandığında, iletişim kutusunu kapatmak için [Kapat] öğesine tıklayın.

#### **2.9.3.2 Örnekler ile Hedeflerin Okunması**

Örnekler aletten okunduğu zaman, ilgili hedefler de okunur.

- Örnekler ile ilişkilendirilmemiş hedefler okunmayacaktır.
- **1.** *Alet Okuma/Yazma Örnekleri Oku ...* öğesini seçin.
	- Alete bir kullanıcı aydınlatıcı ayarlanmışsa, okuma örnekleri gerçekleştirilmeden önce kullanıcı aydınlatıcısı belgeye okunmalıdır. Bkz. *[2.15.3 Aydınlatıcı verisini ölçüm aletinden](#page-145-0)  [okuyarak s. 132](#page-145-0)*.
- **2.** Örnekleri Oku iletişim kutusu görüntülenecektir.
- **3.** İstenen Okunacak Veri aralığını ayarlayın.
	- ɢ **Tüm veriler**: Alette depolanan tüm veriler.
	- ɢ **Bugünün verisi**: Mevcut tarihte ölçülen veri
	- ɢ **Zaman aralığı**: Başlangıç tarihi ve bitiş tarihi arasındaki veri. Tarihin sağındaki takvim simgesine tıklayarak başlangıç tarihini ve bitiş tarihini ayarlayın ve görüntülenen takvimden istediğiniz tarihi seçin.
	- Yüklenecek belirli verileri seçebilmeniz amacıyla ayarlanan kapsamla eşleşen verilerin bir listesini göstermek için Belgeye eklemeden önce bilgiyi kontrol edin seçeneğini işaretleyin. Belgeye eklemeden önce bilgiyi kontrol edin seçili değilse, [OK] öğesine tıklandığında ayarlanmış kapsamla eşleşen tüm veriler belgeye yüklenecektir.

#### **4.** İstenen Seçenekler yapın.

- ɢ Tüm örnekler için ek bilgi ayarla: Yüklenen tüm verilere ek bilgi ayarlanması için kullanılan Ek Bilgileri Ayarla iletişim kutusu veriler yüklenmeden görüntülenecektir.
- ɢ Kaydedilmiş Örnekleri ölçüm aletinden sil: Veriler yüklendiğinde örnekler aletten silinecektir.
- ɢ Zaten belgenin içinde olan Örnekleri kaydetme (Bazı aletler için gösterilmez): Belgede aynı bilgilere sahip bir örnek halihazırda mevcutsa, kaydedilmeyecektir.
- **5.** Ayarlar istenen şekilde yapıldıktan sonra [OK] öğesine tıklayın. Belgeye eklemeden önce bilgiyi kontrol edin ve Tüm örnekler için ek bilgi ayarla işaretlenmemişse, ayarlanan kapsamla eşleşen örnekler, ilgili hedeflerle birlikte belgeye okunacak ve iletişim kutusu kapanacaktır.
- **6.** Belgeye eklemeden önce bilgiyi kontrol edin işaretlendiyse, örneklerin bir listesini ve aletin belleğindeki ilişkili hedefleri gösteren Örnekleri Oku iletişim kutusu görüntülenir. • İlişkili örnekleri olmayan hedefler gösterilmeyecektir.
	- **6-1** Hedefler ve örnekler olarak kategorize edilmiş tüm verileri göstermek için öğesine tıklayın. Hedefin yanındaki üçgene tıklamak hedef listesini açar ve bir hedef seçmek yalnızca o hedefle ilişkili örnekleri gösterir. Hedefe göre sınıflandırılmış verileri göstermek için  $\Box$  öğesine tıklayın. Hedefin yanındaki üçgene tıklanılması hedef listesini açar ve bir hedef seçildiğinde yalnızca o hedefle ilişkili örnekler gösterilir.
	- **6-2** Belgeye okutulacak veriyi seçmek için, istenen örneğin yanındaki işaret kutusunu işaretleyin. Tüm örnekleri seçmek için listenin en üstündeki işaret kutusunu işaretleyin. İşaretlendikten sonra listenin en üstündeki işaret kutusunun işaretini kaldırmak, tüm örneklerin işaretini kaldıracaktır.
	- **6-3** İşaretlenen örnekleri belgeye okutulduktan sonra aletten silmek isterseniz, Kaydedilmiş Örnekleri ölçüm aletinden sil seçeneğini işaretleyin.
	- 6-4 İstenen tüm örnekler işaretlendikten sonra [OK] öğesine tıklayın. Tüm örnekler için ek bilgi ayarla işaretli değilse, seçilen örnekler ilgili hedeflerle birlikte belgeye okunacak

ve iletişim kutusu kapanacaktır.

- **7.** Tüm örnekler için ek bilgi ayarla işaretlendiyse, Ek Bilgileri Ayarla iletişim kutusu görüntülenir.
	- Ayarlanan bilgiler, yüklenen tüm örneklere ve hedeflere eklenecektir.
	- **7-1** Veri etiketlerini görmek için:
	- ɢ Doğrudan bir etiket ayarlamak için, Veri Etiketi kutusuna tıklayın ve istediğiniz etiketi doğrudan girin. Etiket girişi tamamlandıktan sonra bilgisayar klavyesinde Enter tuşuna basın. Etiketin arka planı açık griye dönüşecek ve etiketin sağında bir "x" belirecektir.
	- ɢ Belgede zaten kullanılan bir etiketi varsayılan etiket olarak ayarlamak için Veri Etiketi kutusunun sağındaki [+] öğesine tıklayın. Belgede önceden kullanılmış etiket listesi görüntülenecektir. Listeden istenen etiketi seçin. Etiket açık gri arka planlı olarak Etiket kutusuna eklenecek ve etiketin sağında "x" işareti görünecektir.
	- ɢ Veri Etiketi kutusundan bir etiketi silmek için, etiketin sağındaki "x" işaretine tıklayın.
	- **7-2** Kullanıcı tanımlı bilgiyi ayarlamak için Kullanıcı Tanımlama Bilgisi alanından [Ekle] öğesine tıklayın. Kullanıcı Tanımlı Bilgiler Ayarları iletişim kutusu açılacaktır.
		- **a)** Kullanıcı tanımlı bilgiler listesine tıklayın ve görüntülenen açılır listeden istenen öğeyi seçin.
		- **b)** [OK] öğesine tıklayın. Seçili öğe Kullanıcı Tanımlı Listeye eklenecektir.
		- **c)** Eklenen öğeyi seçin ve istenen değeri ayarlamak için öğenin Değerine tıklayın.
	- **7-3** Ek bilgiler istenildiği gibi ayarlandıktan sonra [OK] öğesine tıklayın. İlgili tüm hedefler ile birlikte örnekler belgeye okunacak ve iletişim kutusu kapanacaktır.

## <span id="page-126-0"></span>**2.9.4 Mevcut Hedefi veya Örneği Kopyalayarak/Yapıştırarak Hedef Oluşturma**

- **1.** Ağaç Penceresinde veya Veri Listesi Penceresinde, kopyalanacak ve hedef olarak yapıştırılacak hedef veya örneğe sağ tıklayın ve *Kopyala* öğesini seçin.
- **2.** Ağaç Penceresine veya Veri Listesi Penceresine sağ tıklayın ve *Verileri belirtilen koşullarla yapıştırın...* öğesini seçin. Veri DataCopyDialog görüntülenecektir.
- **3.** Farklı Kopyala içinden, *Hedef* öğesini seçin.
	- 1. adımda sağ tıklanan ölçüm bir hedef ise, *Hedef* otomatik olarak seçilir ve değiştirilemez.
- **4.** Grup Özelliği Seç içinden, yapıştırmak istediğiniz grup özelliklerini seçin.
	- Grup Özelliği Seç tek banka ölçümleri için gösterilmemiştir.
- **5.** [OK] öğesine tıklayın. Ölçüm belgeye yeni hedef olarak yapıştırılacaktır.

### **2.9.5 Örnek ve Hedef Arasında Veri Değiştirme**

#### <span id="page-126-1"></span>**2.9.5.1 Örneğin Hedefe Değiştirilmesi**

- **1.** Ağaç Penceresinde veya Veri Listesi Penceresinde, hedef olarak kopyalanıp yapıştırılacak örneğe sağ tıklayın ve *Örneği Hedef ile Değiştir ...* öğesini seçin. Bir onay iletişim kutusu görünecektir.
- **2.** [Evet] öğesine tıklayın. Örnek hedefe değiştirilecektir.

#### **2.9.5.2 Hedefin Örneğe Değiştirilmesi**

- **1.** Ağaç Penceresinde veya Veri Listesi Penceresinde, bir örneğe dönüştürmek için hedefe sağ tıklayın ve *Hedefi Örnek ile değiştir...* öğesini seçin. Bir onay iletişim kutusu görüntülenecektir.
	- Hedefin kendisiyle ilişkilendirilmiş örnekleri varsa, onay iletişim kutusu yerine bir hata mesajı görüntülenir. İlişkilendirilmiş örnekleri olan bir hedef örneğe dönüştürülemez.
- **2.** [Evet] öğesine tıklayın. Hedef örneğe dönüştürülecektir.

### **2.9.6 Ana Hedef/Çalışma Hedefi**

Birkaç hedef veri, birkaç çalışma hedefinden oluşan bir grup halinde bir ana hedefin altında düzenlenebilir. Ana hedef veya gruptaki çalışma hedeflerinden herhangi biriyle yapılan örnek ölçümler söz konusu grupla ilişkilendirilecektir.

#### **2.9.6.1 Bir Hedefi, Ana Hedefe Değiştirmek**

Bir hedefi, ana hedef olarak değiştirmek için:

**1.** Ağaç Penceresinde veya Veri Listesi Penceresinde, bir örneğe dönüştürmek için hedefe sağ tıklayın ve *Ana Hedef...* - *Hedefi Ana Hedef Olarak Değiştir...* öğesini seçin. Seçili hedef bir ana hedefe dönüştürülecek ve simgesi  $\bullet$  verine  $\bullet$  olacaktır.

#### **2.9.6.2 Bir Ana Hedefi, Düzenli Hedefe Değiştirmek**

Bir ana hedefi normal bir hedef (ana hedef veya çalışma hedefi olmayan bir hedef) olarak değiştirmek için:

- **1.** Ağaç Penceresinde veya Veri Listesi Penceresinde, normal bir hedefe dönüştürmek için ana hedefe sağ tıklayın ve *Ana Hedef... Ana Hedefi Hedef Olarak Değiştir...* öğesini seçin. Seçili ana hedef normal bir hedefe dönüştürülecek ve simgesi olderine olacaktır.
	- Ana hedefin altında çalışma hedefler varsa, bunlar da normal hedeflerle değiştirilecektir.

#### **2.9.6.3 Bir Hedefi, Çalışma Hedefine Değiştirmek**

Bir hedefi, ana hedef altında bir çalışma hedefi olarak değiştirmek için:

- **1.** Ağaç Penceresinde veya Veri Listesi Penceresinde, çalışma hedefine dönüştürmek için hedefe sağ tıklayın ve *Ana Hedef... Hedefi Çalışma Hedefi Olarak Değiştir...* öğesini seçin. Ana Hedef Ayarı iletişim kutusu görüntülenecektir.
- **2.** Açılır listeye tıklayın ve 1. adımda seçilen hedefin altında bir çalışma hedefi olacak ana hedefi seçin.
- 3. [OK] öğesine tıklayın. Seçilen hedef, seçilen ana hedefin altında bir çalışma hedefi olarak değiştirilecek ve simge  $\bullet$  verine  $\bullet$  olacaktır.

#### **2.9.6.4 Bir Çalışma Hedefini, Düzenli Hedefe Değiştirmek**

Bir ana hedefi normal bir hedef (ana hedef veya çalışma hedefi olmayan bir hedef) olarak değiştirmek için:

**1.** Ağaç Penceresinde veya Veri Listesi Penceresinde, normal bir hedefe dönüştürmek için çalışma hedefine sağ tıklayın ve *Ana Hedef...* - *Çalışma Hedefini Hedef Olarak Değiştir...* öğesini seçin. Seçili çalışma hedefi normal bir hedefe dönüştürülecek ve simgesi  $\bullet$  verine  $\bullet$  olacaktır.

### **2.9.7 Hedefi Düzenleme**

#### **2.9.7.1 Toleransları Düzenleme**

- Varsayılan toleransları düzenlemek için, *[2.11.3 Varsayılan Toleransın Ayarlanması s. 124](#page-137-0)* öğesine gidin.
- **1.** Bir hedefin toleranslarını düzenlemek için aşağıdakilerden herhangi birini yapın:
	- ɢ Toleranslarını düzenleyeceğiniz hedefi seçin, *Veri Hedef Düzenle Tolerans ...* öğesini seçin.
	- ɢ Hedef adına sağ tıklayın ve *Hedef Düzenle Tolerans ...* öğesini seçin.

Tolerans Ayarları adımı gösterilecek şekilde Hedefi Düzenle iletişim Kutusu görüntülenecektir.

- Tolerans Otomatik Ayarı için aşağıdaki bölüme bakın.
- **2.** Bir Koşul için ilgili toleranslar henüz etkinleştirilmemişse, söz konusu koşulun toleranslarını ayarlamayı etkinleştirmek için koşulun yanındaki işaret kutusuna tıklayın.
	- Tablodaki tolerans öğelerini değiştirmek için bkz. Yalnızca Renk/Endeks ve Spektral öğeleri kategorileri gösterilen Öğe Ayarı iletişim kutusu açılacaktır. Öğe seçimi hakkında bilgi için bkz. *[2.7.1 Liste Öğelerini ve Onların Ayarlarını Ayarlama \(Hane Sayıları, Gözlemci, Aydınlatıcı, Parametreler, vb.\) s. 83](#page-96-0)*.
- **3.** Ayarlanacak bir tolerans henüz etkinleştirilmemişse, o toleransı etkinleştirmek için toleransın yanındaki işaret kutusuna tıklayın.
- **4.** Doğrudan girdi veya yukarı/aşağı oklarını kullanarak istenen toleransı ayarlayın.
- **5.** 2 ve 4 numaralı adımları tekrar ederek diğer toleransları istenildiği gibi ayarlayın.
- **6.** Doğrudan girdi veya yukarı/aşağı oklarını kullanarak istenen Uyarı Düzeyini (%) ayarlayın.
- **7.** Tüm toleranslar ayarlandıktan sonra [OK] öğesine tıklayın. Bir onay mesajı görüntülenecektir.
- **8.** [Evet] öğesine tıklayın. Tolerans ayarları uygulanacak ve Hedef Düzenle iletişim kutusu kapanacaktır.
- *Hızlı Başlangıç Kılavuzu: Toleransları Ayarlanması s. QS-8* öğesine dönün.

#### ■ **Tolerans Otomatik Ayarlama**

Tolerans Otomatik Ayarlama, toleransları hedefe bağlı örneklere göre otomatik olarak ayarlamak için kullanılabilir.

- En az 10 örnek hedefe bağlandığında [Tolerans Otomatik Ayarlama] etkinleştirilecektir.
- **1.** [Tolerans Otomatik Ayarla] öğesine tıklayın. Tolerans Otomatik Ayarlama iletişim kutusu görüntülenecektir.
- **2.** Kullanılacak Otomatik Ayar yöntemini seçin Farklı denklem üzerinden Otomatik Ayar
	- **2-1** [Farklı denklem üzerinden Otomatik Ayar] öğesine tıklayın. Fark denklemi ile tolerans ayarı iletişim kutusu görüntülenecektir.
	- **2-2** Geçerli ayara tıklayarak ve görüntülenen açılır listeden seçim yaparak Grup Özelliklerini seçin.
	- **2-3** Grup Özellikleri kısmındaki seçilen Koşul seçili değilse, bu koşul için toleransların ayarlanmasını etkinleştirmek için koşulun yanındaki işaret kutusuna tıklayın.
- **2-4** Toleransları otomatik olarak ayarlamak için her denklemin yanındaki işaret kutusuna tıklayın.
	- Fark denklemine göre otomatik ayarlama yalnızca aşağıdaki fark denklemleri için gerçekleştirilebilir: ΔE\*ab, ΔE00, ΔE\*94, CMC.
	- Birden fazla denklem seçilirse, toleranslar seçilen her denklem için ayarlanacaktır.
	- Tablodaki tolerans öğelerini değiştirmek için bkz. Zalnızca Renk/Endeks ve Spektral öğeleri kategorileri gösterilen Öğe Ayarı iletişim kutusu açılacaktır. Öğe seçimi hakkında bilgi için bkz. *[2.7.1 Liste Öğelerini ve Onların Ayarlarını Ayarlama \(Hane Sayıları, Gözlemci, Aydınlatıcı, Parametreler, vb.\) s. 83](#page-96-0)*.
- **2-5** Renk farkı denklemlerinden herhangi biri parametrik katsayılar kullanıyorsa, parametrik katsayılar ayarlanabilir.
	- **a)** Parametrik katsayıları otomatik olarak ayarlamak için parametrik katsayıların ayarlanacağı renk farkı denklemini seçin ve [Otomatik Ayarla] öğesine tıklayın. Parametrik katsayılar, tüm örnekleri 1 renk farkı denklemi değerine sığdırmak için hedefle ilişkili örneklere dayalı olarak hesaplanacaktır. Tüm örnekleri 1 renk farkı denklemi değerine sığdırmak mümkün değilse, parametrik katsayı maksimum değer olan 9,99'a ayarlanacaktır.
	- **b)** Parametrik katsayıları manuel olarak girmek için parametrik katsayıların ayarlanacağı renk farkı denklemini seçin ve [Giriş Manuel Olarak] öğesine tıklayın. Parametrik katsayı (Manuel Giriş) iletişim kutusu görüntülenecektir. Parametrik katsayı değerini doğrudan girin veya değeri ayarlamak için yukarı/aşağı okları kullanın ve [OK] öğesine tıklayın.
- **2-6** [Ayarla] öğesine tıklayın. Seçilen her renk farkı denklemi için tolerans, tüm örnekleri tolerans dahiline sığdırmak için hedefle ilişkili örneklere dayalı olarak hesaplanacak ve hesaplanan her tolerans için elipsler iletişim kutusunun sağ tarafındaki grafiklerde gösterilecektir. Tüm numuneleri maksimum tolerans değeri olan 20'ye sığdırmak mümkün değilse, tolerans değeri 20 olarak ayarlanacaktır.
- **2-7** Birden fazla gözlemci/aydınlatıcı koşulu için toleranslar ayarlanmışsa, her bir gözlemci/aydınlatıcı kombinasyonu için grafikler Gözlemci/Aydınlatıcı ayarına tıklanarak ve görüntülenen açılır listeden seçim yapılarak ve ardından [Grafiği Güncelle] öğesine tıklanarak kontrol edilebilir.
- **2-8** Değeri doğrudan girerek veya değeri ayarlamak için yukarı/aşağı oklarını kullanarak Uyarı Düzeyini ayarlayın.
- **2-9** Tüm toleranslar ayarlandıktan sonra [OK] öğesine tıklayın.

#### Örnek dağılımı üzerinden Otomatik Ayar

Hedefle ilişkili tüm örnekleri çevreleyen bir tolerans elipsoidi hesaplanabilir ve ayarlanabilir. Bu tolerans elipsoidi belirli bir renk farkı denklemiyle ilgili değildir.

- **2-1** [Örnek dağılımı üzerinden Otomatik Ayar] öğesine tıklayın. Örnek dağılımından Tolerans Oto Takma iletişim kutusu görüntülenecektir.
- **2-2** Geçerli ayara tıklayarak ve görüntülenen açılır listeden seçim yaparak Grup Özelliklerini seçin.
- **2-3** Her bir öğe için geçerli ayara tıklayarak ve görüntülenen açılır listeden seçim yaparak Gözlemci ve Aydınlatıcıyı seçin.
- **2-4** [Çalıştır] öğesine tıklayın. Tüm örnekleri çevreleyen bir tolerans elipsoidi hesaplanacak, grafiklerde gösterilecek ve tolerans öğelerine bir Otomatik Ayarlama (*Gözlemci/ Aydınlatıcı*) öğesi eklenecektir.
- **2-5** Değeri doğrudan girerek veya değeri ayarlamak için yukarı/aşağı oklarını kullanarak Uyarı Düzeyini ayarlayın.
- **2-6** [OK] öğesine tıklayın.

#### **2.9.7.2 Ek Bilgilerin Düzenleme**

- **1.** Bir hedefin ek bilgilerini düzenlemek için aşağıdakilerden herhangi birini yapın:
	- ɢ Ek bilgilerini düzenleyeceğiniz hedefi seçin, *Veri Hedef Düzenle Ek Bilgileri Düzenle ...* öğesini seçin.
	- ɢ Hedef adına sağ tıklayın ve *Hedef Düzenle Ek Bilgileri Düzenle ...* öğesini seçin.

Belge Ayarları adımlarının gösterildiği Hedef Oluştur iletişim kutusu görüntülenecektir.

- **2.** Hedef için veri etiketlerini değiştirmek için:
	- ɢ Doğrudan bir etiket ayarlamak için, Veri Etiketi kutusuna tıklayın ve istediğiniz etiketi doğrudan girin. Etiket girişi tamamlandıktan sonra bilgisayar klavyesinde Enter tuşuna basın. Etiketin arka planı açık griye dönüşecek ve etiketin sağında bir "x" belirecektir.
	- ɢ Belgede zaten kullanılan bir etiketi varsayılan etiket olarak ayarlamak için Veri Etiketi kutusunun sağındaki [+] öğesine tıklayın. Belgede önceden kullanılmış etiket listesi görüntülenecektir. Listeden istenen etiketi seçin. Etiket açık gri arka planlı olarak Etiket kutusuna eklenecek ve etiketin sağında "x" işareti görünecektir.
	- ɢ Veri Etiketi kutusundan bir etiketi silmek için, etiketin sağındaki "x" işaretine tıklayın.
- **3.** Hedefe yorum eklemek veya mevcut yorumu değiştirmek için Yorum kutusuna tıklayın ve istediğiniz yorumu girin.
- **4.** Bağlantılı bir görüntüyü değiştirmek veya hedef ile yeni bir görüntüyü bağlantılamak için [Görüntüyü ayarla] öğesine tıklayın. Resmi düzenle iletişim kutusu açılacaktır.
	- **4-1** [Resim Dosyasına Gözat] öğesine tıklayın. Aç iletişim kutusu belirecektir.
	- **4-2** İstenen görüntüyü arayın ve [Aç] öğesine tıklayın. Resmi düzenle alanında görüntünün bir ön izlemesi görüntülenecektir.
		- \*.bmp, \*.jpg, ve \*.png görüntü dosyaları seçilebilir.
	- **4-3** Bir işaretleyici eklemek için, [İşaretleyici çiz] öğesine tıklayın. Dairesel işaretleyici görüntü önizlemesinde görüntülenecektir.
		- İşaretleyici rengi ve İşaretleyici kalınlığı ilgili kontroller ile ayarlanabilir.
		- İşaretleyicinin boyutu ve şekli, önizleme penceresinde işaretleyicinin üstüne tıklayarak ve tutacakları istenen boyuta/şekle çekerek değiştirilebilir.
		- Görüntü üzerine yalnızca 1 işaretleyici eklenebilir.
		- Yerleştirilen bir işaretleyiciyi silmek için [İşaretleyici temizle] öğesine tıklayın.
	- **4-4** [OK] öğesine tıklayın. Görüntü Ek Bilgilere eklenecektir.
		- Bağlantılı bir görüntüyü silmek için [Görüntüyü temizle] öğesine tıklayın.
- **5.** Kullanıcı tanımlı bir listeden bir öğe eklemek için Kullanıcı Tanımlı Liste alanından [Ekle] öğesine tıklayın. Kullanıcı Tanımlı Bilgiler Ayarları iletişim kutusu açılacaktır.
	- **5-1** Kullanıcı Tanımlı Bilgiler listesine tıklayın ve görüntülenen açılır listeden istenen öğeyi seçin.
		- Açılır listede yalnızca Kullanıcı Tanımlı Bilgi Listesine daha önce eklenmiş olan öğeler görüntülenecektir. Bkz. *[2.13 Kullanıcı Tanımlı Bilgiler Ayarları Ⓟ s. 127](#page-140-0)*.
	- **5-2** [OK] öğesine tıklayın. Seçili öğe Kullanıcı Tanımlı Listeye eklenecektir.
	- **5-3** Eklenen öğeyi seçin ve istenen değeri ayarlamak için öğenin Değerine tıklayın.
- **6.** Tüm ayarlar istenen şekilde yapıldıktan sonra değişiklikleri kaydetmek için [Kaydet] öğesine tıklayın.
- **7.** Hedef Oluştur iletişim kutusunu kapatmak için [Kapat] öğesine tıklayın.

#### **2.9.7.3 Örnek Ölçüm Koşullarını Düzenleme**

- **1.** Bir hedefin örnek ölçüm koşullarını düzenlemek için aşağıdakilerden herhangi birini yapın:
	- ɢ Ek bilgilerini düzenleyeceğiniz hedefi seçin, *Veri Hedef Düzenle Örnek Ölçüm Koşullarını Düzenle ...* öğesini seçin.
	- ɢ Hedef adına sağ tıklayın ve *Hedef Düzenle Örnek Ölçüm Koşullarını Düzenle ...* öğesini seçin.

Örnek Ölçüm Koşulları adımlarının gösterildiği Hedef Düzenle iletişim kutusu görüntülenecektir.

- Örnek ölçüm koşullarını ayrı ayrı ayarlamak istemiyorsanız ve örnek ölçümleri için hedef ölçüm koşullarını kullanmak istiyorsanız, iletişim kutusunun sağ üst kısmındaki Açık/ Kapalı kaydırma düğmesini Kapalı olarak ayarlayın.
- Sekme değiştirmek için, istenen sekmeye tıklayın.
- **2.** Ölçüm Koşulları sekmesinde: Mevcut Alet ayarına tıklayın ve görüntülenen açılır listeden istediğiniz aleti seçin. Listedeki aletler, bu belge için Kullanılabilir Aletler olarak belirlenen veya bu belgede daha önce kullanılmış olan aletler olacaktır.
- **3.** Ölçüm Koşulları sekmesinde istenen ölçüm koşullarını seçin. Erişilebilir ölçüm koşulları seçili aletlere göre değişir. Ölçüm koşulları hakkında bilgi için bkz. [s. 57.](#page-70-0)
- **4.** Seçenekler sekmesinde istenen ortalama koşullarını ayarlayın. Ortalama ayarları hakkında bilgi için bkz. *2.8.3 Manuel Ortalamalı Ölçüm s. 100*.
- **5.** Tüm ayarların istenen şekilde yapılmasından sonra Hedef Düzenle iletişim kutusunu kapatmak için [OK] öğesine tıklayın.

# **2.10 Örnek Ölçümleri**

## **2.10.1 Bir Örneği Ölçme**

- Ölçümler, aşağıdaki prosedürü izlemek yerine aralıklı ölçümler gerçekleştirilerek de yapılabilir. Bkz. *[2.8.5 Aralık Ölçümleri Ⓟ s. 102](#page-115-0)*.
- **1.** Mutlak ölçüm yapmak için, Ağaç Penceresinde veya Veri Listesi Penceresinde Mutlak seçeneğini veya mutlak bir ölçümü seçin. Renk farkı ölçümü yapmak için, Ağaç Penceresi veya Veri Listesi Penceresi ile ilişkilendirilecek hedefi seçin.
- **2.** Örneği ölçmek için, örneği ve ölçüm aletini konumlandırın, ve aşağıdakilerden herhangi birini uygulayın:
	- ɢ Araç çubuğundaki Örnek Ölçümü düğmesine tıklayın.
	- Alet Penceresindeki Örnek Ölçümü veya ölçüme tıklayın.
	- ɢ F4'e basın.
	- ɢ *Alet Ölçüm Örnek Ölçüm* öğesine tıklayın.
	- ɢ Viewfinder işlevini CM-36dG/CM-36dGV/CM-36d ile kullanırken, Viewfinder iletişim kutusundaki [Örnek Ölçümü] öğesine tıklayın. Bkz. *[2.8.4 Viewfinder s. 101](#page-114-0)*.
	- ɢ Ölçümü Başlat (Örnek) etkinleştirdikten sonra alet ölçüm düğmesini kullanın. Bkz. *[2.8.6 Alet Tetik Ölçümü \(Uzaktan Ölçüm\) s. 103](#page-116-1)*.
- **3.** Ölçüm veri ayarı ekranı iletişim kutusu görüntülenecektir.
	- Ölçüm VeriAyarları, *Varsayılan Veri Adı* kategorisindeki *Ölçüm sırasında ölçüm verileri ayar ekranını göster* işaretli değilse, varsayılan ad kullanılacak ve Ölçüm veri ayarı ekranı iletişim kutusu görüntülenmeyecektir. 1. adımdaki işlemlerden herhangi biri gerçekleştirildiğinde ölçüm hemen yapılacaktır.
- **4.** İstenen bilgileri doldurun.
	- Varsayılan veri adı ayarlarını değiştirmek için, [Varsayılan ayar değişikliği] öğesine tıklayın. Varsayılan Veri Adı kategorisi seçili olarak Ölçüm VeriAyarları iletişim kutusu görüntülenecektir.
- **5.** [OK] öğesine tıklayın. Ölçüm alınacaktır.
	- Ölçümler, Ölçüm Koşulları iletişim kutusundaki ayarlara göre alınacaktır.
	- Manuel Ortalama Metodu, Manuel veya SMC olarak ayarlandığında, Manuel Ortalamalı Ölçüm iletişim kutusu görüntülenecektir. Bkz. *[2.11 Varsayılan Ayarların Yapılması s. 122](#page-135-0)*.
- **6.** Ölçülen veriler örnek veri olarak kaydedilecek ve Liste Penceresine eklenecektir.
	- 1. adımda Mutlak seçeneği veya bir mutlak ölçüm seçildiyse, ölçüm örnek ölçümü olarak kaydedilecektir. 1. adımda bir hedef seçilmişse, ölçüm seçilen hedefle ilişkili bir renk farkı ölçümü olarak kaydedilecektir.
	- Ölçüm için görsel değerlendirmeyi ayarlamak için aşağıdakilerden birini uygulayın:
	- ɢ Değerlendirme Penceresinde, geçerli Görsel Değerlendirme ayarına tıklayın ve görüntülenen açılır listeden istediğiniz ayarı seçin.
	- ɢ Veri Özelliği Penceresinde, Değerlendirme Sonucu sekmesini seçin, geçerli Görsel Değerlendirme ayarına tıklayın ve görüntülenen açılır listeden istediğiniz ayarı seçin.

## **2.10.2 Otomatik Hedef Ara (En Yakın Rengi Arama)**

Otomatik hedef arama, belge içinde örnek ölçümüne yakın olan ve diğer arama kriterlerini karşılayan hedefleri bulmak için kullanılabilir. Ölçüm ile ilişkilendirilecek hedef daha sonra bu hedeflerin listesinden seçilebilir.

#### **2.10.2.1 Otomatik Arama Kriteri Ayarlama**

- **1.** *Veri Otomatik Hedef Ayar Seçimi İle Örnek Ölçüm...* öğesini seçin. En Yakın Renk Arama Ayarları iletişim kutusu görüntülenecektir.
- **2.** *En Yakın Renk Aramayı Etkinleştir* seçeneği Açık değilse, üstüne tıklayarak Açık olarak ayarlayın.
	- En yakın renk aramayı kullanmak istemiyorsanız, *En Yakın Renk Aramayı Etkinleştir* seçeneğine tıklayarak Kapalı olarak ayarlayın.
- **3.** Grup Özelliği Seç:
	- **3-1** Üstteki Grup Özellikleri kutusunda bulunan mevcut ayara tıklayın ve görüntülenen açılır listeden istediğiniz ayarı seçin. Üst kutudaki ayar, alt kutuda hangi ayarların erişilebilir olduğunu belirleyecektir.
	- **3-2** Alttaki Grup Özellikleri kutusunda bulunan geçerli ayara tıklayın ve görüntülenen açılır listeden istediğiniz ayarı seçin.
- **4.** Mevcut ayarlara tıklayarak Veri Etiketi öğesini seçin ve görüntülenen açılır listeden istenen ayar seçilerek ayarlar değiştirilebilir. Bu listede görüntülenen veri etiketlerinin tümü, belgedeki hedefler tarafından kullanılan etiketlerdir. Örnekler tarafından kullanılan etiketler listeye eklenmeyecektir.
- **5.** En yakın renk aramasına dair renk farkını hesaplamak için kullanılacak Renk Denklemini seçin:
	- **5-1** Mevcut Renk Denklemi ayarına tıklayın ve görüntülenen açılır listeden seçim yapın veya Öğeleri Listele Ayarları iletişim kutusunu açmak için listenin altındaki Farklı bir liste öğesi seç... öğesine tıklayın.
	- **5-2** Yalnızca en yakın renk araması için kullanılabilecek renk farkı denklemleri görüntülenecektir. *Renk/Endeks Renk Alanları & Denklemler* seçilmesi, kullanılabilecek renk farkı denklemlerinin eksiksiz bir listesini verir. Bu renk farkı eşitliğini içermeyen bir kategori görüntüleniyorsa, Mevcut Öğeler listesinde hiçbir öğe görüntülenmez.
	- **5-3** Yalnızca bir renk farkı eşitliği kullanılabilir. Seçili Öğeler listesindeki renk farkı eşitliği kullanmak istediğiniz eşitlik değilse, geçerli öğeyi Seçili Öğeler'den kaldırmak için [Sil] öğesine tıklayın, Mevcut Öğeler'de kullanmak istediğiniz renk farkı eşitliğini seçin ve Seçili Öğelere eklemek için [Ekle] öğesine tıklayın.
	- **5-4** İstenilen İnceleme koşulu, Gözlemci ve Aydınlatıcı için geçerli ilgili ayarlardan seçerek ve görüntülenen açılır listeden istenen ayarı seçerek bulabilirsiniz.
	- **5-5** Parametreler sekmesi görüntüleniyorsa, sekmeye tıklayıp açın ve istenen parametreleri yukarı/aşağı oklarını kullanarak veya değeri doğrudan girerek ayarlayın.
	- **5-6** Ayarı onaylamak ve iletişim kutusunu kapatmak için [OK] öğesine tıklayın.
- **6.** Doğrudan girdi veya yukarı/aşağı oklarını kullanarak Eşik ayarını yapın. Aralık: 0 20
- **7.** Aranacak Sayıyı (ölçüm alındığında listede görüntülenecek maksimum hedef sayısı) yukarı/aşağı oklarını kullanarak veya değeri doğrudan girerek ayarlayın. Aralık: 1 10
- **8.** Ayarları onaylamak ve iletişim kutusunu kapatmak için [OK] öğesine tıklayın.

#### **2.10.2.2 Ölçümler sırasında Otomatik Hedef Ara işlemi**

Otomatik Hedef Ara etkinleştirildiğinde ve bir ölçüm alındığında, arama kriterlerine göre ölçüm, belgedeki tüm hedeflerle karşılaştırılacaktır ve sonuçlar, listede seçilen hedef için spektral yansıma/yansıma farkı ve renk farkı grafikleriyle artan renk farkı sırasına göre görüntülenen arama kriterlerini karşılayan hedeflerin bir listesiyle birlikte bir iletişim kutusunda gösterilecektir. Ölçüm ile ilişkilendirilecek hedefi listeden seçin ve daha sonra [OK] öğesine tıklayın.

- Arama kriterlerini karşılayan hiçbir hedef yoksa, örnek mutlak ölçüm olarak etiketlenecek ve hiçbir hedef ile ilişkilendirilmeyecektir.
- Arama kriterine uyan yalnızca bir hedef varsa, yalnızca bir hedefin bulunduğunu belirten bir iletişim kutusu görüntülenir ve söz konusu hedef otomatik olarak seçilerek ölçüm ile ilişkilendirilir.

## **2.10.3 Örnek Hedef İlişkilendirmesi**

#### **2.10.3.1 İlişkili Hedeflerin Eklenmesi**

- **1.** Örneğe sağ tıklayın ve *Hedef ile ilişkili ...* öğesini seçin. Hedef ile ilişkili iletişim kutusu görüntülenecektir.
- **2.** Hedef listesine tıklayıp istenen hedefi seçerek, örnek için ilişkilendirilecek hedefi seçin.
- **3.** [OK] öğesine tıklayın. Örnek seçili hedef ile ilişkilendirilecektir ve Hedef ile ilişkili iletişim kutusu kapanacaktır.
	- Örnek ilk başta bir mutlak ölçüm olarak alınmışsa, renk farkı ölçümüne dönüştürülecek ve Ağaç Penceresinde ilgili hedefin altında görüntülenecektir.
	- Bir örnek yukarıdaki prosedür tekrar edilerek ve ek hedefler seçilerek birden fazla hedef ile ilişkilendirilebilir.

#### **2.10.3.2 İlişkilendirilmiş bir Hedefi Kaldırmak**

- 1. Ağaç Penceresi Hedefe göre Sınıflandır şeklinde ayarlanmamışsa, Hedef Penceresini Hedefe göre Sınıflandırmak için <sup>ça j</sup>öğesine tıklayın.
- **2.** Ağaç Penceresinde, aşağıdakilerden birini uygulayın:
	- ɢ Örnek ile ilişkilendirmesini kaldırmak istediğiniz hedefin üstüne tıklayın ve böylece hedef ile ilgili örnekleri Veri Listesi Penceresinde görüntülenebilir.
	- ɢ Ağaç Penceresinde, söz konusu hedef ile ilişkili örnek listesini genişletmek için örnek ile ilişkilendirmesini kaldırmak istediğiniz hedefin yanındaki ▶ öğesine tıklayın.
- **3.** Ağaç Penceresinde veya Veri Listesi Penceresinde, hedef ile ilişkisini kaldırmak istediğiniz örneğe sağ tıklayın ve *Hedef ile ilişkiyi kaldır ...* öğesini seçin. Bir onay iletişim kutusu görünecektir.
- **4.** [OK] öğesine tıklayın. Hedef ile ilişkilendirmesi kaldırılacaktır.
	- Örnek yalnızca bu hedef ile ilişkiliyse, söz konusu örnek mutlak veri örneği olacaktır.
	- Örnek birden fazla hedef ile ilişkiliyse, yalnızca örneğin alt kategorisinde olduğu sağ tıklanılan hedef ile ilişkilendirme kaldırılacaktır. Diğer hedefler ile ilişkilendirmeler değişmeyecektir.

## <span id="page-135-0"></span>**2.11 Varsayılan Ayarların Yapılması**

Veri adı, ek bilgiler ve toleranslar için varsayılan ayarlar her belge için ayarlanabilir.

## <span id="page-135-1"></span>**2.11.1 Varsayılan Veri Adı Ayarlanması**

- **1.** Açılır menüden *Kalite Kontrolü Ayarları Ölçüm VeriAyarları Varsayılan Veri Adı* öğesini seçin. *Varsayılan Veri Adı* kategorisi seçili olarak Ölçüm VeriAyarları iletişim kutusu açılacaktır.
- **2.** Hedef ve örnek için her biri toplam 5 varsayılan ad ayarlanabilir.
	- ɢ Varsayılan hedef adını değiştirmek için Hedef sekmesine tıklayın.
	- ɢ Varsayılan örnek adını değiştirmek için Örnek sekmesine tıklayın.
- **3.** Listedeki ilk iki ad SpectraMagic NX2 tarafından sağlanan varsayılan adlardır. Bu adların metinleri değiştirilemez.
	- İlk isim için, ilk sayı (isimdeki \$N değişkeninin başlangıç değeri) yukarı/aşağı ok kullanılarak değiştirilebilir.
- **4.** Son 3 adın metnini değiştirmek için, etkinleştirmek için adın yanındaki radyo düğmesine tıklayın ve düzenlemek için ad metnine tıklayın.
	- Ad değişkenlerinin (\$N, \$Y, \$M, vb.) anlamları iletişim kutusunun sağ tarafında gösterilir. Bu değişkenler ad için kullanılabilir ve ad bir ölçümde kullanıldığında karşılık gelen değerler ile değiştirilecektir. Adın nasıl görüneceğine dair örnek, iletişim kutusunun Örnekler kısmında görüntülenir.
	- Diğer varsayılan adları ayarlamak için 2 ve 4 adımlar arasını tekrar edin.
- **5.** Her ölçüm sırasında Ölçüm veri ayarı ekranı iletişim kutusunu göstermek için *Ölçüm sırasında ölçüm verileri ayar ekranını göster* öğesini işaretleyin. Her ölçüm sırasında Ölçüm veri ayarı ekranı iletişim kutusunun gösterilmemesi için *Ölçüm sırasında ölçüm verileri ayar ekranını göster* öğesinin işaretini kaldırın.
- **6.** Tüm ayarlar istenen şekilde yapıldıktan sonra [OK] öğesine tıklayın.
	- İletişim kutusunu kapatmadan ayarları uygulamak için [Uygula] öğesine tıklayın.
	- Değiştirilmiş ayarları uygulamadan iletişim kutusunu kapatmak için [İptal] öğesine tıklayın. [Uygula] öğesine tıklanıldıktan sonra veya [Uygula] tıklanmadıysa iletişim kutusu açıldığından itibaren yapılan ayar değişiklikleri uygulanmadan iletişim kutusu kapatılacaktır.
	- Varsayılan ek bilgileri veya varsayılan toleransları ayarlamaya devam etmek için ilgili kategoriye tıklayın.
	- ɢ Varsayılan ek bilgileri ayarlamak için bkz. *[2.11.2 Varsayılan Ek Bilgilerin Ayarlanması s. 123](#page-136-0)*.
	- ɢ Varsayılan toleransın ayarlanması için bkz. *[2.11.3 Varsayılan Toleransın Ayarlanması s. 124](#page-137-0)*.

## <span id="page-136-0"></span>**2.11.2 Varsayılan Ek Bilgilerin Ayarlanması**

Varsayılan etiketler ve kullanıcı tanımlı bilgiler belge için ayarlanabilir.

Etiketler verilerin sınıflandırılması ve aranması için kullanılabilir.

Kullanıcı tanımlı bilgiler, değerleri her ölçümde girilecek veya seçilecek ek öğeleri ayarlamak için kullanılabilir.

- **1.** *Kalite Kontrolü Ayarları Ölçüm VeriAyarları Varsayılan Kullanıcı Tanımlı Bilgi* öğesini seçin. *Varsayılan Kullanıcı Tanımlı Bilgi* kategorisi seçili olarak Varsayılan Ayarlar iletişim kutusu açılacaktır.
- **2.** Veri Etiketinin Ayarlanması
	- ɢ Doğrudan bir etiket ayarlamak için, Veri Etiketi kutusuna tıklayın ve istediğiniz etiketi doğrudan girin. Etiket girişi tamamlandıktan sonra bilgisayar klavyesinde Enter tuşuna basın. Etiketin arka planı açık griye dönüşecek ve etiketin sağında bir "x" belirecektir.
	- ɢ Belgede zaten kullanılan bir etiketi varsayılan etiket olarak ayarlamak için Veri Etiketi kutusunun sağındaki [+] öğesine tıklayın. Belgede önceden kullanılmış etiket listesi görüntülenecektir. Listeden istenen etiketi seçin. Etiket açık gri arka planlı olarak Etiket kutusuna eklenecek ve etiketin sağında "x" işareti görünecektir.
	- ɢ Veri Etiketi kutusundan bir etiketi silmek için, etiketin sağındaki "x" işaretine tıklayın.
- **3.** Kullanıcı Tanımlama Bilgisi Ayarlanması
	- ɢ Bir kullanıcı tanımlı bilgiler öğesi eklemek için [Ekle] öğesine tıklayın ve listeden istenen öğeyi seçin.
		- Yalnızca önceden ayarlanmış kullanıcı tanımlı bilgiler, varsayılan kullanıcı tanımlı bilgiler olarak eklenebilir. Bkz. *[2.13 Kullanıcı Tanımlı Bilgiler Ayarları Ⓟ s. 127](#page-140-0)*.
	- ɢ Bir kullanıcı tanımlı bilgiler öğesini silmek için, öğeyi seçin ve [Sil] öğesine tıklayın.
- **4.** Her ölçüm sırasında Ölçüm veri ayarı ekranı iletişim kutusunu göstermek için *ölçüm sırasında Ölçüm verileri ayar ekranını göster* öğesini işaretleyin. Her ölçüm sırasında Veri Adı Ayarları iletişim kutusunun gösterilmemesi için *ölçüm sırasında Ölçüm verileri ayar ekranını göster* öğesinin işaretini kaldırın.
- **5.** Tüm ayarlar istenen şekilde yapıldıktan sonra [OK] öğesine tıklayın.
	- İletişim kutusunu kapatmadan ayarları uygulamak için [Uygula] öğesine tıklayın.
	- Değiştirilmiş ayarları uygulamadan iletişim kutusunu kapatmak için [İptal] öğesine tıklayın. [Uygula] öğesine tıklanıldıktan sonra veya [Uygula] tıklanmadıysa iletişim kutusu açıldığından itibaren yapılan ayar değişiklikleri uygulanmadan iletişim kutusu kapatılacaktır.
	- Varsayılan ek bilgileri veya varsayılan toleransları ayarlamaya devam etmek için ilgili kategoriye tıklayın.
	- ɢ Varsayılan veri adı ayarlanması için bkz. *[2.11.1 Varsayılan Veri Adı Ayarlanması s. 122](#page-135-1)*.
	- ɢ Varsayılan toleransın ayarlanması için bkz. *[2.11.3 Varsayılan Toleransın Ayarlanması s. 124](#page-137-0)*.

## **2.11.3 Varsayılan Toleransın Ayarlanması**

Belgedeki tüm hedefler için kullanılacak varsayılan toleranslar ayarlanabilir.

- <span id="page-137-0"></span>• Hedef, Hedef Oluşturma Sihirbazı ile oluşturulmamış ve farklı toleranslar sihirbaz içinde ayarlanmamışsa, ayarlanan varsayılan toleranslar, söz konusu toleranslar ayarlandıktan sonra oluşturulan tüm yeni hedeflere uygulanacaktır.
- **1.** *Kalite Kontrolü Ayarları Ölçüm VeriAyarları Varsayılan Tolerans* öğesini seçin. *Varsayılan Tolerans* kategorisi seçili olarak Varsayılan ayarlar iletişim kutusu açılacaktır.
- **2.** Varsayılan toleransını seçmek için Grup Özellikleri seçin. Koşul sütununda gösterilen ayarlar Grup Özellikleri ayarına göre değişecektir.
- **3.** Bir Koşul için varsayılan tolerans ayarlamak için koşulun yanındaki işaret kutusunu işaretleyin. Bir koşul seçiliyken o koşulun tolerans öğeleri etkinleştirilecektir.
	- Tablodaki tolerans öğelerini değiştirmek için bkz. . Yalnızca Renk/Endeks ve Spektral öğeleri kategorileri gösterilen Öğe Ayarı iletişim kutusu açılacaktır. Öğe seçimi hakkında bilgi için bkz. *[2.7.1 Liste Öğelerini ve Onların Ayarlarını Ayarlama \(Hane Sayıları, Gözlemci, Aydınlatıcı, Parametreler, vb.\) s. 83](#page-96-0)*.
- **4.** Bir varsayılan tolerans değerini ayarlamak için, değerin yanındaki işaret kutusunu işaretleyin ve yukarı/aşağı oklarını kullanarak veya değeri doğrudan girerek ayarlayın. • Üst değer + toleransı ve alt değer - toleransıdır.
- **5.** Tüm istenen toleranslar için 2 ve 4 numaralı adımları tekrarlayın.
	- Birden fazla Grup Özellikleri için varsayılan toleranslar ayarlamak mümkündür. Birden fazla Grup Özellikleri ayarı yapıldıktan sonra hedefe uygulanan varsayılan toleranslar söz konusu hedefin grup özelliklerinin toleransları olacaktır.
- **6.** Doğrudan girdi veya yukarı/aşağı oklarını kullanarak Uyarı Düzeyini (%) ayarlayın.
- **7.** Tüm ayarlar istenen şekilde yapıldıktan sonra [OK] öğesine tıklayın.
	- İletişim kutusunu kapatmadan ayarları uygulamak için [Uygula] öğesine tıklayın.
	- Değiştirilmiş ayarları uygulamadan iletişim kutusunu kapatmak için [İptal] öğesine tıklayın. [Uygula] öğesine tıklanıldıktan sonra veya [Uygula] tıklanmadıysa iletişim kutusu açıldığından itibaren yapılan ayar değişiklikleri uygulanmadan iletişim kutusu kapatılacaktır.
	- Varsayılan ek bilgileri veya varsayılan toleransları ayarlamaya devam etmek için ilgili kategoriye tıklayın.
	- ɢ Varsayılan veri adı ayarlanması için bkz. *[2.11.1 Varsayılan Veri Adı Ayarlanması s. 122](#page-135-1)*.
	- ɢ Varsayılan ek bilgileri ayarlamak için bkz. *[2.11.2 Varsayılan Ek Bilgilerin Ayarlanması s. 123](#page-136-0)*.

## **2.12 Değerlendirme Ayarları**

Yazılımın toleranslara, görsel değerlendirmeye, renk değerlendirmesine ve sinyal rengi endekslerine göre değerlendirme sonuçlarını nasıl göstereceği ayarlanabilir.

- **1.** *Kalite Kontrolü Ayarları Değerlendirme Ayarları...* öğesini seçin. Değerlendirme Ayarları iletişim kutusu görüntülenecektir.
- **2.** Değiştirilecek ayarları bulunduran kategoriyi seçmek için iletişim kutusunun solundaki kategori adına tıklayın. Tüm kategorilerdeki ayarları görmek için aşağıya göz atın.
- **3.** Ayarları istenildiği gibi ayarlayın.
- **4.** Ayarları uygulamak ve iletişim kutusunu kapatmak için [OK] öğesine tıklayın.
	- İletişim kutusunu kapatmadan ayarları uygulamak için [Uygula] öğesine tıklayın.
	- Değişiklikleri uygulamadan iletişim kutusunu kapatmak için [İptal] öğesine tıklayın. [Uygula] tıklanarak uygulanan tüm değişiklikler geçerli kalacak, ancak [Uygula] tıklandıktan sonra yapılan değişiklikler iptal edilecektir.

#### **Değerlendirme Rengi**

#### ■ **Sayısal Değerlendirme**

- **a)** Her bir öğe için mevcut rengi tıklanarak ve görüntülenen renk seçim menüsünden istenen rengi seçerek, her değerlendirme sonucu (Başarılı, Başarısız, Uyarı) için değerlerin nasıl gösterileceğine ilişkin Yazı Tipi Rengini ve Arkaplan ayarlayın.
- **b)** Örnekler sütunundaki hücre seçili renkleri yansıtmak üzere değişecektir.

#### ■ **Toplam Değerlendirme**

- **a)** Geçerli dizi için düzenleme kutusuna tıklayarak ve diziyi düzenleyerek her değerlendirme sonucu (Başarılı, Başarısız, Uyarı) için gösterilecek Diziyi ayarlayın.
- **b)** Her bir öğe için mevcut rengi tıklanarak ve görüntülenen renk seçim menüsünden istenen rengi seçerek, her değerlendirme sonucu (Başarılı, Başarısız, Uyarı) için değerlerin nasıl gösterileceğine ilişkin Yazı Tipi Rengini ve Arkaplan ayarlayın.
- **c)** Örnekler sütunundaki hücre seçili renkleri yansıtmak üzere değişecektir.
- Bu kategorideki tüm ayarları varsayılan ayarlara döndürmek için [Varsayılan ayarları geri yükle] öğesine tıklayın.

#### **Görsel Değerlendirme**

İstenen ayarı seçmek için radyo düğmesine tıklayın:

Görsel Değerlendirme ve Tolerans her ikisini değerlendir:

Görsel Değerlendirme Tercihi: Toplam Değerlendirme Sonuçları, görsel değerlendirmenin sonuçlarıyla aynı olacaktır. Tolerans Kullanan Değerlendirme Tercihi: Toplam Değerlendirme Sonuçları, toleransa bağlı değerlendirmenin toplam sonuçlarıyla aynı olacaktır. Toplam Değerlendirme Sonuçları, görsel değerlendirmenin sonuçlarından ve toleransa bağlı değerlendirmenin toplam sonuçlarından daha kötü olacaktır.

#### Örnekler:

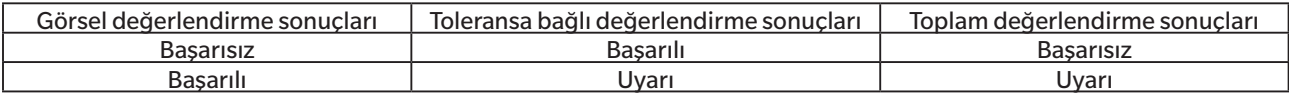

#### **Renk Değerlendirmesi**

- **a)** Yalnızca değerlendirme metninin görüntülenmesi için (örneğin "Daha Açık", "Daha Koyu" vb.), "Yalnızca değerlendirme metnini göster" seçeneğinin işaretli olduğundan emin olun. Değerlendirme metninde fark değerinin görüntülenmesi için (örneğin "0.20 Daha Açık" vb.), "Yalnızca değerlendirme metnini göster" seçeneğinin işaretini kaldırın.
- **b)** Her bir öğe için mevcut renge tıklayarak ve görüntülenen renk seçim menüsünden istediğiniz rengi seçerek renk değerlendirmesi öğelerinin (Parlaklık, Doygunluk, a\* Değerlendirme vb.) sonuçlarının nasıl görüntüleneceğine ilişkin Yazı Tipi Rengini ve Arkaplan ayarlayın.
- **c)** Örnekler sütunundaki hücre seçili renkleri yansıtmak üzere değişecektir.
- Bu kategorideki tüm ayarları varsayılan ayarlara döndürmek için [Varsayılan ayarları geri yükle] öğesine tıklayın.

#### <span id="page-139-0"></span>**Sinyal Renk Endeksi**

#### ■ **Sinyal Renk Endeksi**

- **a)** Geçerli dizinin düzenle kutusuna tıklayarak ve diziyi düzenleyerek her bir sinyal renk değerlendirmesi sonucu (With in Range, Aralık Dışında) için gösterilecek Diziyi ayarlayın.
- **b)** Her bir değerlendirme sonucu (With in Range, Aralık Dışında) için değerlerin nasıl görüntüleneceğine ilişkin Yazı Tipi Rengini ve Arkaplan, her bir öğe için mevcut renge tıklayarak ve görüntülenen renk seçim menüsünden istenen rengi seçerek ayarlayın.
- **c)** Örnekler sütunundaki hücre seçili renkleri yansıtmak üzere değişecektir.

#### ■ **Değerlendirmek**

- **a)** Sinyal rengi endeksi değerlendirmelerinin sonuçlarını Toplam Değerlendirmeye eklemek için "Sinyal renk endeksi değerlendirme sonucunu toplam değerlendirmeye dahil et" seçeneğini işaretleyin.
- **b)** Ardından, dahil edilecek her bir Sinyal Renk Endeksini işaretleyerek hangi Sinyal Renk Endeksi değerlendirmelerinin Toplam Değerlendirmeye dahil edilmesi gerektiğini secin.
	- Yalnızca Liste Öğelerine daha önceden eklenen Sinyal Renk Endeksleri etkinleştirilecek ve işaretlenebilecektir.
- Bu kategorideki tüm ayarları varsayılan ayarlara döndürmek için [Varsayılan ayarları geri yükle] öğesine tıklayın.

## <span id="page-140-0"></span>**2.13 Kullanıcı Tanımlı Bilgiler Ayarları Ⓟ**

• Bu özellik yalnızca Professional Edition lisansı kullanılırken mevcuttur.

Kullanıcı tanımlı bilgiler, ölçümleri yalnızca adlarının ötesinde daha fazla tanımlamak için söz konusu ölçümlere bilgi eklemek için kullanılabilir. Bu bilgiler Veri Listesi Penceresinde ve Veri Özelliği Penceresinin Ek Bilgiler sekmesinde gösterilebilir.

Kullanıcı Tanımlama Bilgisi öğeleri belge seviyesinde ayarlanır ve ölçümlere eklenmeden önce belge için ayarı yapılmalıdır. Kullanıcı Tanımlı Bilgi Öğelerini aşağıdaki prosedüre göre ayarlamak, öğeleri belgeye ekler ve Veri Özelliği Penceresinin Ek Bilgiler sekmesinde ölçüm sırasında (ölçüm sırasında ölçüm verileri ayar ekranı gösterildiğinde) veya daha sonrasın öğelerin ölçümlere eklenmesini mümkün kılar.

- Ölçüm sırasında, ölçüme otomatik olarak bir Kullanıcı Tanımlama Bilgisi öğesi eklemek için, aşağıdaki prosedüre göre dosyaya ekledikten sonra öğeyi Varsayılan Kullanıcı Tanımlı Bilgi olarak tanımlayın.
- Aynı Kullanıcı Tanımlı Bilgi Öğesi birden çok belgede kullanılacaksa, aşağıdaki prosedür uygulanmadan önce Kullanıcı Tanımlı Bilgi Ana Veri Tabanında tanımlanabilir. Bkz. *[2.16.2](#page-147-0)  [Ana Kullanıcı Tanımlı Bilgilerin Yönetimi Ⓟ s. 134](#page-147-0)*.
- **1.** *Kalite Kontrolü Ayarları Kullanıcı Tanımlı Bilgiler Ayarları* öğesini seçin. Kullanıcı Tanımlı Bilgiler Ayarları iletişim kutusu görüntülenecektir.

#### ■ **Öğelerin doğrudan eklenmesi**

- **2.** Doğrudan öğe eklemek için [Yeni Öğe Ekle] öğesine tıklayın. Kullanıcı Tanımlı Bilgiler Öğe Ayarları iletişim kutusu görüntülenecektir.
- **3.** İstenen öğe adını girin.
- **4.** Mevcut öğe türüne tıklayın ve istenen türü görüntülenen açılır listeden seçin.
	- *Sayısal* Öğe için sayısal bir değer girme imkanı sunar.
	- *Dizi* Öğe için metin dizisi girme imkanı sunar.
	- *Liste* Öğe için önceden tanımlanmış bir listeden (örneğin müşteri adları listesi vb.) seçim yapılmasını sağlar.
- **5.** Liste Öğe Türü olarak seçiliyse, Seçme Listesi Öğeleri bölümü etkinleştirilecektir.
	- **a)** Metin kutusuna bir liste öğesi girin.
	- **b)** [Öğe Ekle] öğesine tıklayın. Liste öğesi Öğe Adı listesine eklenecektir.
	- **c)** İstenen öğeler eklenene kadar a) ve b) adımlarını tekrar edin.
		- Öğe Adı listesinden bir liste öğesini silmek için silinecek öğeyi seçin ve [Sil] öğesine tıklayın.
	- **d)** Varsayılan değer açılır menüsüne tıklayarak ve görüntülenen listeden seçim yaparak varsayılan değeri seçin.
- **6.** [OK] öğesine tıklayın. Kullanıcı Tanımlı Bilgiler Öğe Ayarları iletişim kutusu kapanacak ve öğe Kullanıcı Tanımlı Bilgi Listesine eklenecektir.
- **7.** Doğrudan eklenecek tüm öğeler eklenene kadar 2 ve 6 numaralı adımları tekrarlayın.
- **8.** Kullanıcı Tanımlama Bilgisi öğelerini belgeye eklemeyi tamamlamak ve iletişim kutusunu kapatmak için [OK] öğesine tıklayın.
	- Öğeleri eklemeden iletişim kutusunu kapatmak için [İptal] öğesine tıklayın. Kullanıcı Tanımlı Bilgi Listesine bir öğe eklenmesini onaylamak için [Uygula] tıklandıysa, [Uygula] öğesine tıklanmadan önce eklenen öğeler korunur, ancak [Uygula] öğesine tıklandıktan sonra eklenen tüm öğeler iptal edilir.

#### ■ **Kullanıcı Tanımlı Bilgi Ana Öğe Eklenmesi**

- **2.** Kullanıcı Tanımlı Bilgi Ana listesinden eklenecek öğeyi seçin.
	- Kullanıcı Tanımlı Bilgi Ana tabanı listesindeki bir öğenin ayrıntılarını görmek için öğeyi seçin ve [Ayrıntıları Görüntüle] öğesine tıklayın. Öğenin ne zaman oluşturulduğunu, açıklayıcı yorumlarını ve Öğe Türü Liste ise seçili liste öğelerini içeren öğeye dair ayrıntıları gösteren bir iletişim kutusu.
	- Kullanıcı Tanımlı Bilgi Ana öğeler burada düzenlenemez. Kullanıcı Tanımlı Bilgiler Ana Veri tabanındaki öğeleri düzenlemek için bkz. *[2.16.2 Ana Kullanıcı Tanımlı Bilgilerin Yönetimi](#page-147-0)  [Ⓟ s. 134](#page-147-0)*.
	- Kullanıcı Tanımlı Bilgi Ana listesini başkaları tarafından yapılmış olunabilecek herhangi bir değişikliğe dair güncellemek için [Güncelle] öğesine tıklayın. Liste güncellenecektir.
- **3.** [Ekle] öğesine tıklayın. Seçili öğe Kullanıcı tanımlı bilgi öğesi listesine eklenecektir.
	- Kullanıcı Tanımlı Bilgi Ana Kullanıcı Tanımlı Bilgiler Öğe Listesine eklenen öğeler, Veri tabanı sütununda öğelerin yanındaki bir işaret ile belirtilecektir.
	- Kullanıcı Tanımlı Bilgi Ana Veri tabanından aynı öğeyi iki kez eklemek mümkün değildir.
	- Kullanıcı Tanımlı Bilgi Veri tabanı listesinde, Kullanıcı Tanımlı Bilgi Listesindeki Kullanıcı Tanımlı Bilgi Ana eklenmiş (ve Veri tabanı sütununda işareti olan) bir öğe seçiliyse [Ekle] düğmesi etiketi [Güncelle] olarak değişecektir. [Güncelle] etkinse (gri vurgulu değilse), Kullanıcı Tanımlı Bilgi Ana bu durum öğenin değiştirildiğini gösterir. Kullanıcı Tanımlı Bilgi Ana Veri tabanındaki son bilgiler ile öğeyi güncellemek için [Güncelle] öğesine tıklayın.
- **4.** Kullanıcı Tanımlama Bilgisi öğelerini belgeye eklemeyi tamamlamak ve iletişim kutusunu kapatmak için [OK] öğesine tıklayın.
	- Öğeleri eklemeden iletişim kutusunu kapatmak için [İptal] öğesine tıklayın. Kullanıcı Tanımlı Bilgi Listesine bir öğe eklenmesini onaylamak için [Uygula] tıklandıysa, [Uygula] öğesine tıklanmadan önce eklenen öğeler korunur, ancak [Uygula] öğesine tıklandıktan sonra eklenen tüm öğeler iptal edilir.

#### ■ **Kullanıcı Tanımlı Bilgi Listesindeki öğelerin Düzenlenmesi**

- **2.** Kullanıcı Tanımlı Bilgi Listesindeki tabanı listesinden düzenlenecek öğeyi seçin ve [Düzenle] öğesini tıklayın. Kullanıcı Tanımlı Bilgiler Öğe Ayarları iletişim kutusu görüntülenecektir.
- **3.** Kullanıcı Tanımlama Bilgisi öğelerinin doğrudan eklenmesi için, Öğe Adı düzenlenebilir.
- **4.** Öğe Türü için: Öğeleri Listele:
	- ɢ Seçme Listesi Öğeleri bir öğe eklemek için istenen öğeyi girin ve [Öğe Ekle] öğesine tıklayın.
	- ɢ Seçme Listesi Öğeleri bir öğeyi silmek için, Seçim Öğeleri Listesinden silinecek öğeyi seçin ve [Sil] öğesine tıklayın.
	- ɢ Varsayılan değeri seçmek için, Varsayılan değer açılır menüsüne tıklayın ve görüntülenen listeden istediğiniz değeri seçin.
	- Öğe Türü için: Kullanıcı Tanımlı Bilgi Ana eklenen liste öğeleri, Seçme Listesi Öğeleri için yapılan değişiklikler yalnızca bu dosya için uygulanacaktır. Değişiklikler Kullanıcı Tanımlı Bilgi Ana uygulanmayacaktır. Kullanıcı Tanımlı Bilgi Ana içindeki öğede değişiklikler yapmak için bkz. *[2.16.2 Ana Kullanıcı Tanımlı Bilgilerin Yönetimi Ⓟ s. 134](#page-147-0)*.
- **5.** Öğe istendiği gibi düzenlendikten sonra [OK] öğesine tıklayın. Kullanıcı Tanımlı Bilgiler Öğe Ayarları iletişim kutusu kapatılacak ve değişiklikler Kullanıcı Tanımlı Bilgi Listesine uygulanacaktır.
	- Değişikliklerini kaydetmeden Kullanıcı Tanımlı Bilgiler Öğe Ayarları iletişim kutusunu kapatmak için [İptal] öğesine tıklayın.
- **6.** Kullanıcı Tanımlama Bilgisi öğelerini düzenlemeyi tamamlamak ve iletişim kutusunu kapatmak için [OK] öğesine tıklayın.
	- Öğeleri eklemeden iletişim kutusunu kapatmak için [İptal] öğesine tıklayın. Kullanıcı Tanımlı Bilgi Listesine bir öğe eklenmesini onaylamak için [Uygula] tıklandıysa, [Uygula] öğesine tıklanmadan önce eklenen öğeler korunur, ancak [Uygula] öğesine tıklandıktan sonra eklenen tüm öğeler iptal edilir.

## **2.14 Kullanıcı Denklemi Ayarları Ⓟ**

• Bu özellik yalnızca Professional Edition lisansı kullanılırken mevcuttur.

Liste öğelerindeki öğe değerleri kullanılarak kendi denklemlerinizi eklemek amacıyla kullanıcı denklemleri kullanılabilir.

- **1.** *Kalite Kontrolü Ayarları Kullanıcı Denklemi ...* öğesini seçin. Kullanıcı Denklemi Ayarları iletişim kutusu görüntülenecektir.
- 2. Yeni bir denklem eklemek için, iletişim kutusunun sol tarafında denklem listesinin üstündeki + öğesine tıklayın.
- **3.** Giriş Metodunu Seç iletişim kutusu belirecektir.
- **4.** Manuel giriş ile bir denklem girmek için:
	- **4-1** [Giriş manuel olarak] öğesine tıklayın. Denklem listesine varsayılan bir isimle yeni bir denklem eklenecek ve denklem düzenleme ekranı iletişim kutusunun sağ tarafında gösterilecektir.
		- Mevcut bir denklemi düzenlemek için, iletişim kutusunun sol tarafındaki denklem listesinden ilgili denklemi seçin. Mevcut denklemin içeriği iletişim kutusunun sağ tarafındaki denklem düzenleme ekranında görüntülenecektir.
	- **4-2** Denklem adı metin kutusuna tıklayın ve istenen denklem adını girin. Bu ad, Liste Öğeleri listesi, Liste Öğeleri Penceresi vb. içerisinde denklem için görüntülenecek addır.
	- **4-3** Denklem doğrudan denklem metin kutusuna girilebilir veya denklem metin kutusunun altındaki sayı, parantez ve matematik fonksiyonları ile klavye kullanılarak girilebilir.
		- L\* gibi bir ölçüm öğesi eklemek için [Öğe Ekle] öğesinin solundaki aşağı oka tıklayın, görüntülenen açılır listeden istediğiniz öğeyi seçin ve [Öğe Ekle] öğesine tıklayın.
		- Denklem metin kutusunu tamamen temizlemek için [TEMİZLE] öğesine tıklayın. Bir onay iletişim kutusu görüntülenecektir. Denklem metin kutusunun temizlenmesi ile devam etmek için [Evet] veya temizlemeyi iptal için [Hayır] öğesine tıklayın.
		- Denklemlerdeki ölçüm öğeleri köşeli parantez [ ] arasındadır. Bir öğe silerken, [ ile başlayan ve ] ile biten öğenin tamamını sildiğinizden emin olun. Bir öğenin yalnızca bir kısmını silmeyin; bu durum söz dizim hatası oluşmasına neden olur.
	- **4-4** Denklem girişi tamamlandıktan sonra [OK] öğesine tıklayın. Düzenlenmiş içeriğin uygulanıp uygulanmayacağını soran bir onay iletişim kutusu görüntülenecektir. Düzenlenmiş içeriğin uygulanması için [Evet] öğesine tıklayın.
		- Düzenlenmiş içeriği uygulamadan, düzenleme kısmına geri dönmek için [Hayır] öğesine tıklayın.
		- [OK] yerine [İptal] tıklanırsa, iptal edilip edilmeyeceğini soran bir iletişim onay iletişim kutusu görüntülenir. Denklemde yapılan değişimleri iptal etmek için [Evet] öğesine tıklayın.
	- **4-5** Denklemi bir dosyaya kaydetmek için denklem adının yanındaki [Output] öğesine tıklayın. Farklı Kaydet iletişim kutusu görüntülenecektir. Denklemin kaydedileceği klasöre göz atın ve [Kaydet] öğesine tıklayın. Denklem kaydedilecek ve iletişim kutusu kapanacaktır.
	- **4-6** Denklemin düzenlenmesinin tamamlandığı onaylandığında, [Kapat] etkinleştirilecektir.
		- Başka bir denklem eklemek için 2'den 4-4'a kadar olan adımları tekrarlayın.
		- Bir denklemi kopyalamak için denklem listesinden bir denklem seçin ve <sup>D</sup>oğesine tıklayın. Denklem kopyalanacak ve varsayılan bir ad verilecektir.
		- Denklem listesinden bir denklem silmek için denklemi seçin ve öğesine tıklayın. Bir onay iletişim kutusu görüntülenecektir. Denklemi silmek için [Evet], silme işlemini iptal etmek için [Hayır] öğesine tıklayın.
	- **4-7** Denklem düzenlemesini tamamlamak ve iletişim kutusunu kapatmak için [Kapat] öğesine tıklayın.
		- Değişiklikleri kaydetmeden iletişim kutusunu kapatmak için iletişim kutusunun sağ üst köşesindeki [x] öğesine tıklayın.

Önceden kaydedilmiş bir dosyadan yükleme yaparak bir denklem girmek için:

- **4-1** [Dosyadan Giriş] öğesine tıklayın. Kullanıcı denklemi (\*.uedx2) dosyalarının bir listesini gösteren Aç iletişim kutusu görünecektir.
- **4-2** Yüklenecek dosyayı seçin.
- **4-3** [Aç] öğesine tıklayın. Kullanıcı denklemi dosyadan yüklenecek ve kullanıcı denklemi listesine eklenecek ve denklem, iletişim kutusunun sağ tarafındaki denklem düzenleme ekranında gösterilecektir.
	- Kullanıcı denklem listesinde dosyayla aynı isme sahip bir kullanıcı denklemi zaten mevcutsa, bir hata mesajı görüntülenecektir. Mevcut bir kullanıcı denklemiyle aynı ada sahip bir dosyayı yüklemek mümkün değildir.
- **4-4** Denklem düzenlemesini tamamlamak ve iletişim kutusunu kapatmak için [Kapat] öğesine tıklayın.
	- Değişiklikleri kaydetmeden iletişim kutusunu kapatmak için iletişim kutusunun sağ üst köşesindeki [x] öğesine tıklayın.
# **2.15 Kullanıcı Aydınlatıcılarının Kaydedilmesi Ⓟ**

• Bu özellik yalnızca Professional Edition lisansı kullanılırken mevcuttur.

Bir kullanıcı aydınlatıcı tanımlandığında, yalnızca geçerli durumda etkin belgeye kaydedilir.

Aynı kullanıcı aydınlatıcıyı birden fazla belgede kullanmak için, kayıttan sonra 5. adımda anlatıldığı üzere aydınlatıcıyı veri tabanına yükleyin.

Kullanıcı aydınlatıcısını bir aletle bağımsız ölçümlerde kullanmak için (yalnızca CM-26dG, CM-26d, CM-25d, CM-25cG veya CM-M6), adım 6'da açıklandığı gibi kayıttan sonra bağlı alete yazın.

- **1.** *Kalite Kontrolü Ayarları Kullanıcı Aydınlatıcıyı Kaydet ...* öğesini seçin. Kullanıcı Aydınlatıcıları iletişim kutusu görüntülenecektir.
- 2. Yeni bir kullanıcı aydınlatıcı eklemek için, iletişim kutusunun sol tarafında bulunan aydınlatıcı listesinin üstündeki + öğesine tıklayın. Aydınlatıcı tanımlama için Seçme metodu iletişim kutusu görüntülenecektir.
- **3.** Aşağıdaki bölümlerden birini kullanarak aydınlatıcıyı tanımlayın:

*[2.15.1 Aydınlıkölçer ile ölçülerek s. 131](#page-144-0) [2.15.2 Aydınlatıcı verisini manuel olarak girerek s. 132](#page-145-0) [2.15.3 Aydınlatıcı verisini ölçüm aletinden okuyarak s. 132](#page-145-1) [2.15.4 Aydınlatıcı verisini bir \\*.lr5 dosyasından okuyarak s. 133](#page-146-0) [2.15.5 Aydınlatıcı verisini veri tabanından indirerek s. 133](#page-146-1)*

- **4.** Başka bir kullanıcı aydınlatıcı eklemek için yukarıdaki 2 ve 3 numaralı adımları tekrar edin.
- **5.** Kullanıcı Aydınlatıcı listesinde mevcut seçili kullanıcı aydınlatıcıyı diğer belgelerde kullanılabilmesi amacıyla Kullanıcı Aydınlatıcı Ana Veri tabanını yüklemek için [Veri tabanını yükle] öğesine tıklayın.
- **6.** Kullanıcı Aydınlatıcı listesinde seçili olan kullanıcı aydınlatıcısını bağlı CM-26dG, CM-26d, CM-25d veya CM-25cG aletine yazmak için [Yaz] öğesine tıklayın.
- **7.** Kullanıcı Aydınlatıcı listesinde mevcut seçili kullanıcı aydınlatıcının adını düzenlemek için, mevcut Kullanıcı Aydınlatıcı adına tıklayın, adı istendiği gibi düzenleyin ve [OK] öğesine tıklayın, daha sonra görüntülenen onaylama iletişim kutusunda [Evet] öğesine tıklayın.
- **8.** Kullanıcı Aydınlatıcısı listesinde seçili olan kullanıcı aydınlatıcıyı silmek için öğesine tıklayın ve ardından beliren onay iletişim kutusunda [Evet] öğesine tıklayın.
- **9.** Tüm istenen kullanıcı aydınlatıcılar kaydedildikten sonra [Tamamlandı] öğesine tıklayın. Bir onay iletişim kutusu görüntülenecektir. Kullanıcı aydınlatıcıların kaydını tamamlamak için [Evet] öğesine tıklayın ve iletişim kutusunu kapatın.

# <span id="page-144-0"></span>**2.15.1 Aydınlıkölçer ile ölçülerek**

Bir ışık kaynağı, Konica Minolta CL-500A ile ölçülebilir ve spektral parlama verisi kullanıcı tanımlı aydınlatıcı olarak ayarlanabilir.

- **1.** [Aydınlık Ölçer ile ölçün.] öğesine tıklayın. Aydınlık ölçer kullanımı iletişim kutusu açılacaktır.
- **2.** Kullanıcı Aydınlatıcı Adı metin kutusuna tıklayın ve adı istendiği gibi ayarlayın.
- **3.** CL-500A'nın bağlı ve açık olduğunu kontrol edin ve [Bağlan] öğesine tıklayın. Yazılım CL-500A'ya bağlanacaktır.
- **4.** CL-500A'yı ışık kaynağına doğru yerleştirin ve [Aydınlatıcıyı ölç] öğesine tıklayın. Işık kaynağının tek bir ölçümü yapılacak ve ölçülen parlama, Spektral ışınım yoğunluğu veriler tablosunda ve Spektral ışınım yoğunluğu dalga biçimi grafiğinde görüntülenecektir.
- **5.** Veriler uygunsa, [OK] öğesine tıklayın. Bir onay iletişim kutusu görüntülenecektir. Kullanıcı aydınlatıcıyı, kullanıcı aydınlatıcı listesine eklemek için [Evet] öğesine tıklayın ve iletişim kutusunu kapatın.
	- Kullanıcı aydınlatıcıyı kullanıcı aydınlatıcı listesine eklemeden iletişim kutusuna geri dönmek için [Hayır] öğesine tıklayın.
	- Yakın zamanda ölçülmüş veriyi, yeni bir ölçüm ile geçersiz kılmak için 7. adımdaki prosedürü tekrar edin.

# <span id="page-145-0"></span>**2.15.2 Aydınlatıcı verisini manuel olarak girerek**

- **1.** [Aydınlatıcıyı manuel olarak gir] öğesine tıklayın. Aydınlatıcıyı manuel olarak gir iletişim kutusu görüntülenecektir.
- **2.** Kullanıcı Aydınlatıcı Adı metin kutusuna tıklayın ve adı istendiği gibi ayarlayın.
- **3.** Spektral ışınım yoğunluğu veriler tablosundaki tüm dalga boylarına spektral parlama ayarlamak için mevcut değerin üstüne tıklayın, doğrudan giriş yapın veya yukarı/aşağı oklarını kullanın.
	- Aralık: 0,00 100,00
	- Her değer ayarı yapıldığında Spektral ışınım yoğunluğu dalga biçimi grafiği güncellenecektir.
- **4.** Tüm değerler istenen şekilde ayarlandıktan sonra [OK] öğesine tıklayın. Bir onay iletişim kutusu görüntülenecektir. Kullanıcı aydınlatıcıyı, kullanıcı aydınlatıcı listesine eklemek için [Evet] öğesine tıklayın ve iletişim kutusunu kapatın.
	- Kullanıcı aydınlatıcı listesine kullanıcı aydınlatıcı eklemeden iletişim kutusunu kapatmak için [İptal] öğesine tıklayın.

# <span id="page-145-1"></span>**2.15.3 Aydınlatıcı verisini ölçüm aletinden okuyarak**

Bağlı CM-25cG, CM-26dG/CM-26d/CM-25d (yazılım sürümü ver. 1.10 veya üzeri) veya CM-M6 (yazılım sürümü ver. 1.10 veya üzeri) kullanıcı aydınlatıcı verilerini bulunduruyorsa, ölçüm alette depolanan kullanıcı aydınlatıcı verileri okunarak bir aydınlatıcı oluşturulabilir.

- **1.** [Ölçüm aletinden aydınlatıcı verileri oku] öğesine tıklayın. Ölçüm aletinden aydınlatıcı verileri oku iletişim kutusu görüntülenecektir.
- **2.** Kullanıcı Aydınlatıcı Adı metin kutusuna tıklayın ve adı istendiği gibi ayarlayın.
- **3.** [Saklanan verileri oku] öğesine tıklayın. Alette saklı kullanıcı aydınlatıcı verileri, Spektral ışınım yoğunluğu veriler tablosuna okunacak ve Spektral ışınım yoğunluğu dalga biçimi grafiğinde gösterilecektir.
- **4.** Değerler okunduktan sonra [OK] öğesine tıklayın. Bir onay iletişim kutusu görüntülenecektir. Kullanıcı aydınlatıcıyı, kullanıcı aydınlatıcı listesine eklemek için [Evet] öğesine tıklayın ve iletişim kutusunu kapatın.
	- Kullanıcı aydınlatıcı listesine kullanıcı aydınlatıcı eklemeden iletişim kutusunu kapatmak için [İptal] öğesine tıklayın.

# <span id="page-146-0"></span>**2.15.4 Aydınlatıcı verisini bir \*.lr5 dosyasından okuyarak**

SpectraMagic NX kullanılarak oluşturulan bir \*.lr5 dosyasında saklanan kullanıcı aydınlatıcı verileri okunarak bir aydınlatıcı oluşturulabilir.

- **1.** [.Lr5 dosyasından oku] öğesine tıklayın. .Lr5 dosyasından oku iletişim kutusu görüntülenecektir.
- **2.** Kullanıcı Aydınlatıcı Adı metin kutusuna tıklayın ve adı istendiği gibi ayarlayın.
- **3.** [Aç] öğesine tıklayın. Aç iletişim kutusu belirecektir.
- **4.** Kullanıcı aydınlatıcı verilerini okumak için \*.lr5 dosyasına gidin ve [Aç] öğesine tıklayın. Alette saklı kullanıcı aydınlatıcı verileri, Spektral ışınım yoğunluğu veriler tablosuna okunacak ve Spektral ışınım yoğunluğu dalga biçimi grafiğinde gösterilecektir.
- **5.** Değerler okunduktan sonra [OK] öğesine tıklayın. Bir onay iletişim kutusu görüntülenecektir. Kullanıcı aydınlatıcıyı, kullanıcı aydınlatıcı listesine eklemek için [Evet] öğesine tıklayın ve iletişim kutusunu kapatın.
	- Kullanıcı aydınlatıcı listesine kullanıcı aydınlatıcı eklemeden iletişim kutusunu kapatmak için [İptal] öğesine tıklayın.

# <span id="page-146-1"></span>**2.15.5 Aydınlatıcı verisini veri tabanından indirerek**

Veri tabanından bir aydınlatıcı verisi okunarak bir aydınlatıcı oluşturulabilir.

- **1.** [Ver tabanından indir] öğesine tıklayın. Veri tabanında depolanan kullanıcı aydınlatıcılarının listesini gösteren Veri tabanında depolanan Kullanıcı Aydınlatıcıları iletişim kutusu görüntülenir.
	- Veri tabanında kayıtlı kullanıcı aydınlatıcısı yoksa, liste boş kalacaktır.
- **2.** Listeden bir kullanıcı aydınlatıcısı seçin.
	- Seçilen kullanıcı aydınlatıcısının spektral parlama verilerini, spektral parlama dalga biçimini ve yorumunu görmek için [Ayrıntı Göster] öğesine tıklayın. Kullanıcı Aydınlatıcı verileri (Ayrıntı) iletişim kutusu görüntülenecektir. Bu iletişim kutusundaki bilgi değiştirilemez.
	- Kullanıcı Aydınlatıcı verileri (Ayrıntı) iletişim kutusunda gösterilen spektral parlama verilerini Windows panosuna kopyalamak için [Kopyala] öğesine tıklayın.
- **3.** [Saklanan verileri oku] öğesine tıklayın. Alette saklı kullanıcı aydınlatıcı verileri, Spektral ışınım yoğunluğu veriler tablosuna okunacak ve Spektral ışınım yoğunluğu dalga biçimi grafiğinde gösterilecektir.
- **4.** Değerler okunduktan sonra [OK] öğesine tıklayın. Bir onay iletişim kutusu görüntülenecektir. Kullanıcı aydınlatıcıyı, kullanıcı aydınlatıcı listesine eklemek için [Evet] öğesine tıklayın ve iletişim kutusunu kapatın.
	- Kullanıcı aydınlatıcı listesine kullanıcı aydınlatıcı eklemeden iletişim kutusunu kapatmak için [İptal] öğesine tıklayın.

# **2.16 Ana Veri tabanı Verisinin Yönetilmesi**

SpectraMagic NX2 yazılımı belgeler arasında kolayca paylaşılabilmesi amacıyla kullanıcı aydınlatıcılar için ana verileri ve kullanıcı tanımlı bilgileri depolamak için bir veri tabanı kullanır.

# **2.16.1 Ana Kullanıcı Aydınlatıcılarının Yönetimi**

Kullanıcı aydınlatıcıları, seçildiklerinde [Veri tabanını yükle] tıklanarak Kullanıcı Aydınlatıcıları iletişim kutusundan ana veri tabanına eklenebilir. Kullanıcı aydınlatıcılar ana veri tabanına eklendikten sonra aşağıdaki gibi yönetilebilirler:

- **1.** *Kalite Kontrolü Ayarları Ana Verileri Yönet Kullanıcı Aydınlatıcı Ana Yönet* öğesini seçin. Ana veri tabanında saklanan kullanıcı aydınlatıcıların listesiyle Kullanıcı Aydınlatıcı Veri Tabanı iletişim kutusu görüntülenecektir.
- **2.** Kullanıcı aydınlatıcı ana veri tabanı düzenlendiğinde olduğu gibi listeyi yenilemek için [Güncelle] öğesine tıklayın. Kullanıcı aydınlatıcı listesi yenilenecektir.
- **3.** Seçili kullanıcı aydınlatıcısının detaylarını göstermek için [Ayrıntı Göster] öğesine tıklayın. Spektral parlama verilerini, spektral parlama grafiğini ve kullanıcı aydınlatıcının yorumunu gösteren Kullanıcı Aydınlatıcı Verileri (Ayrıntı) iletişim kutusu görüntülenecektir.
	- **3-1** Kullanıcı Aydınlatıcı adını değiştirmek isterseniz, metin kutusuna tıklayın ve adı istendiği gibi düzenleyin.
	- **3-2** Yorumu değiştirmek için, yorum metin kutusuna tıklayın ve istediğiniz gibi düzenleyin.
		- Spektral ışınım yoğunluğu veriler düzenlemek mümkün değildir.
	- **3-3** Değişiklikleri kaydetmek ve iletişim kutusunu kapatmak için [OK] öğesine tıklayın.
		- Değişiklikleri kaydetmeden iletişim kutusunu kapatmak için [OK] yerine [İptal] öğesine tıklayın.
- **4.** Seçili kullanıcı aydınlatıcıyı silmek için [Sil] öğesine tıklayın. Bir onay iletişim kutusu görüntülenecektir. Seçili aydınlatıcıyı silmek için [Evet] veya silme işlemini iptal etmek için [Hayır] öğesine tıklayın.
- **5.** Tüm işlem tamamlandığında, iletişim kutusunu kapatmak için [Kapat] öğesine tıklayın.

# **2.16.2 Ana Kullanıcı Tanımlı Bilgilerin Yönetimi Ⓟ**

Ana veri tabanı kullanıcı tanımlı bilgileri, aynı kullanıcı tanımlı bilgilerin birden çok belgede kolayca kullanılmasına izin vermek üzere ayarlanabilir. Ana veri tabanı kullanıcı bilgisi tanımlandıktan sonra belge için kullanıcı tanımlı öğeler ayarlanırken seçilebilir. Bkz. *[2.13 Kullanıcı Tanımlı Bilgiler Ayarları Ⓟ s. 127](#page-140-0)*.

- **1.** *Kalite Kontrolü Ayarları Ana Verileri Yönet Kullanıcı Tanımlı Bilgi Ana Yönet* öğesini seçin. Ana veri tabanında saklanan kullanıcı tanımlı bilgi öğelerinin bir listesiyle Kullanıcı Tanımlı Bilgi Veri Tabanını Yönet iletişim kutusu görünecektir.
- **2.** Kullanıcı tanımlı bilgi ana veri tabanı düzenlendiğinde olduğu gibi listeyi yenilemek için [Güncelle] öğesine tıklayın. Kullanıcı tanımlı bilgiler listesi yenilenecektir.
- **3.** Bir öğe eklemek için:
	- **3-1** [Ekle] öğesine tıklayın. Kullanıcı Tanımlı Bilgiler Öğe Ayarları iletişim kutusu görüntülenecektir.
	- **3-2** Öğe Adına tıklayın ve istenen öğe adını girin.
- **3-3** Mevcut öğe türüne tıklayın ve istenen türü görüntülenen açılır listeden seçin.
	- *Sayısal* Öğe için sayısal bir değer girme imkanı sunar.
	- *Dizi* Öğe için metin dizisi girme imkanı sunar.
	- *Liste* Öğe için önceden tanımlanmış bir listeden (örneğin müşteri adları listesi vb.) seçim yapılmasını sağlar.
- **3-4** Liste Öğe Türü olarak seçiliyse, Seçme Listesi Öğeleri bölümü etkinleştirilecektir.
	- **a)** Metin kutusuna bir liste öğesi girin.
	- **b)** [Öğe Ekle] öğesine tıklayın. Liste öğesi Öğe Adı listesine eklenecektir.
	- **c)** İstenen öğeler eklenene kadar a) ve b) adımlarını tekrar edin.
		- Öğe Adı listesinden bir liste öğesini silmek için silinecek öğeyi seçin ve [Sil] öğesine tıklayın.
- **3-5** Yoruma tıklayın ve istenen yorumu girin. Bu yorum belge kullanıcı tanımlı öğeleri ayarlanırken görüntülenebilir.
- **3-6** [OK] öğesine tıklayın. Kullanıcı Tanımlı Bilgiler Öğe Ayarları iletişim kutusu kapanacak ve öğe Kullanıcı Tanımlama Bilgisi tablosuna eklenecektir.
- **4.** Bir öğeyi düzenlemek için:
	- **4-1** Kullanıcı Tanımlama Bilgisi tablosunda öğeyi seçmek için düzenlenecek öğeye tıklayın ve daha sonra [Düzenle] öğesine tıklayın. Kullanıcı Tanımlı Bilgiler Öğe Ayarları iletişim kutusu görüntülenecektir.
	- **4-2** Öğe Adını düzenlemek için, mevcut ada tıklayın ve düzenleyin.
		- Öğe Türü düzenlenemez.
	- **4-3** Öğe Türü Liste ise, Seçme Listesi Öğeleri bölümü etkinleştirilir ve öğeler eklenebilir veya silinebilir.
		- **a)** Metin kutusuna bir liste öğesi girin.
		- **b)** [Öğe Ekle] öğesine tıklayın. Liste öğesi Öğe Adı listesine eklenecektir.
		- **c)** İstenen öğeler eklenene kadar a) ve b) adımlarını tekrar edin.
			- Öğe Adı listesinden bir liste öğesini silmek için silinecek öğeyi seçin ve [Sil] öğesine tıklayın.
	- **4-4** Yorum düzenlemek için, mevcut Yoruma tıklayın ve düzenleyin.
	- **4-5** [OK] öğesine tıklayın. Kullanıcı Tanımlı Bilgiler Öğe Ayarları iletişim kutusu kapanacak ve öğe Kullanıcı Tanımlama Bilgisi tablosunda güncellenecektir.
- **5.** Bir öğeyi silmek için:
	- **5-1** Kullanıcı Tanımlama Bilgisi tablosunda seçmek için silinecek öğeye tıklayın ve daha sonra [Sil] öğesine tıklayın. Bir onay iletişim kutusu görüntülenecektir.
	- **5-2** Öğeyi silmek için [Evet] öğesine tıklayın.
		- Öğenin silinmesini iptal etmek için [Hayır] öğesine tıklayın.
- **6.** İletişim kutusunu kapatmak için [Kapat] öğesine tıklayın.

# **2.17 Alet Çevre Ayarları**

# **2.17.1 İş Ayarları**

• Bu özellik yalnızca CM-25cG (ürün yazılımı ver. 1.2 veya üzeri) ve CM-26dG/26d/25d için kullanılabilir.

İş özelliği, metinler ve resimler de dahil olmak üzere iş akışlarının önceden tanımlanmasını ve alette saklanmasına imkan sağlar. Bu iş akışları daha sonra alette seçilebilir ve bağımsız ölçüm çalışmaları için kullanılabilir. Alette 5 işe kadar depolama yapılabilir.

# **2.17.1.1 İş Oluşturulması/Düzenlenmesi**

İşler yalnızca bir alet bağlıyken tanımlanabilir. Düzenleme tamamlandıktan sonra, [OK] öğesine basıldıktan sonra düzenlenen iş alete geri kaydedilecektir.

- İş ayarlarını gerçekleştirme sırasında USB aracılığıyla iletişim önerilir. İş ayarları Bluetooth iletişimi aracılığıyla gerçekleştirilebilse de bilgisayar ve alet arasında ayarların ve görüntülerin aktarılması daha uzun sürecektir.
- **1.** *Alet Alet Çevre Ayarları İş Ayarları* öğesini seçin. Alette kayıtlı olan işlerin listesi okunacak ve İş Listesi iletişim kutusu görüntülenecektir.
	- İş Listesi iletişim kutusundaki adlar, aletin İş ekranında gösterilen adlardır.
	- Henüz ayarlanmamış işlerin adları "---" olarak görüntülenecektir.
- **2.** Kullanıcı Tanımlı Bilgi Listesindeki tabanı listesinden düzenlenecek öğeyi seçin ve [Düzenle] öğesine tıklayın. İş Ayarları iletişim kutusu açılacaktır.
	- Seçili iş için iş ayarları mevcutsa, söz konusu ayarlar aletten okutulacak ve gösterilecektir.
- **3.** İş Ayarları iletişim kutusundan gerekli ayarları yapın. Bkz. *[2.17.1.3 İş Ayarları iletişim kutusu s. 138](#page-151-0)*.
	- Ayarlar aynı zamandan dosyadan [Yükle] öğesine tıklanarak ve dosya belirtilerek de yüklenebilir. Bkz. *[2.17.1.3 İş Ayarları iletişim kutusu s. 138](#page-151-0)*.
- **4.** Tüm ayarlar tamamlandıktan sonra [OK] öğesine tıklayın. Değişikliklerin okunup okunmamasını soran bir onay mesajı görüntülenecektir.
	- Ayarlar istendiği takdirde [Kaydet] öğesine tıklanarak ve bir dosya adı ve konumu belirtilerek bir dosyaya kaydedilebilir.
	- İşi alete kaydetmeden İş Ayarları iletişim kutusunu kapatmak için [OK] öğesi yerine [İptal] öğesine tıklayın.
- **5.** Alete değişiklikleri yazmak ve İş Ayarları iletişim kutusunu kapatmak için [Evet] öğesine tıklayın.
- **6.** İletişim kutusunu kapatmak için, İş Listesi iletişim kutusundaki [Kapat] öğesine tıklayın.

# **2.17.1.2 Aletten bir iş silinmesi**

- **1.** Alet bağlıyken *Alet Alet Çevre Ayarları İş Ayarları* öğesini seçin. Alette kayıtlı olan işlerin listesi okunacak ve İş Listesi iletişim kutusu görüntülenecektir. • İş Listesi iletişim kutusundaki adlar, aletin İş ekranında gösterilen adlardır.
- **2.** Silinecek işi seçin ve [Sil] öğesine tıklayın. Bir onay mesajı görüntülenecektir.
	- Birden fazla işi tek seferde seçmek mümkün değildir.
- **3.** İşin aletten silinmesini tamamlamak için [Evet] öğesine tıklayın.
	- İşin silinmesini iptal etmek için [Hayır] öğesine tıklayın.
	- Bir iş silindiğinde, söz konusu iş için kullanılan hedefler de aletin iş hedefi hafıza alanından silinecektir.

# <span id="page-151-0"></span>**2.17.1.3 İş Ayarları iletişim kutusu**

- **1.** Her adım özelinde iletişim kutusunun her bölümüne istenen ayarları yapın.
- **2.** Her adım özelinde tüm ayarlar tamamlandığında, işi alete yazmak ve iletişim kutusunu kapatmak için [OK] öğesine tıklayın.

### ■ **İş Adının Ayarlanması**

İş adı metin kutusuna tıklayın ve iş için istenen adı girin. Bu ad aletin İş ekranında görüntülenecektir.

• Ad için en fazla 20 alfasayısal karakter kullanılabilir.

### ■ **Bir iş dosyası yükleme**

İş ayarlarını içeren önceden kaydedilmiş bir iş dosyası aşağıdaki prosedür yoluyla yüklenebilir.

- **1.** [Yükle] öğesine tıklayın. Bir iş dosyasını açmak için Aç iletişim kutusu (uzantı: CM-25cG için \*.m25cGJob, CM-26dG/26d/25d için \*.m26job) görüntülenecektir.
- **2.** Açılacak iş dosyasını bulun ve [Aç] öğesine tıklayın. Seçili iş dosyası açılacak ve dosyadan yüklenen iş ayarları İş Ayarları iletişim kutusunda görüntülenecektir.
	- Dosya, farklı bir modelden oluşturulduysa veya bağlı aletten daha yeni donanım yazılımına sahip bir alet kullanılarak oluşturulmuşsa, bazı durumlarda bir hata mesajı görüntülenebilir ve dosya yüklenmeyebilir.

## ■ **Bir iş dosyası kaydetme**

İş Ayarları iletişim kutusunda geçerli olarak açık iş için ayarlanan ayarlar ve hedef veriler daha sonra kullanılmak üzere bir dosyaya kaydedilebilir.

- **1.** [Kaydet] öğesine tıklayın. Bir iş dosyasını (uzantı: CM-25cG için \*.m25cGJob, CM-26dG/26d/25d için \*.m26job) kaydetmek için Farklı Kaydet iletişim kutusu görüntülenecektir.
- **2.** İş dosyasının kaydedilmesi gereken konumu bulun, istenen iş dosyası adını girin ve [Kaydet] öğesine tıklayın. İş Ayarları iletişim kutusunda geçerli olarak açık iş için ayarlanan ayarlar ve hedef veriler, belirtilen dosyaya kaydedilecektir.

## ■ **Kullanıcının işin sonunda işin tekrarlanıp tekrarlanmayacağını seçmesini sağlama**

- **1.** Kullanıcının bir işi tekrar etmesini etkinleştirmek için, iletişim kutusunun altındaki "*Son adım tamamlandıktan sonra işi başlatmak için sor*" seçeneğinin yanındaki işaret kutusunu, isaret kutusu bossa, isaretleyin.
	- İşaretli işaret kutusuna tıklandığında onay kaldırılır ve iş gerçekleşirken son adımdan sonra açılır pencere görünmez.

## **Adım Listesi Alanı**

Adım Listesi Alanı, iletişim kutusunun sol üst kısmında gösterilir. Bu alan, adımların eklenebileceği, kopyalanabileceği, silinebileceği ve taşınabileceği ve düzenleme için adımların seçilebileceği alandır.

Adımlar, iş alet üzerinde çalıştırıldığında gerçekleştirilecekleri sırayla gösterilir.

Her adımın türü de gösterilir. İki tür adım mevcuttur:

**İşlemler:** Bir ölçüm gerçekleştirmek için.

**Sonuç:** Bir İşlem adımında alınan en son ölçümün sonuçlarını görüntülemek için.

Adımlar üstlerine tıklanarak seçilebilir.

Bir adım seçildiğinde:

- Seçilen adımın ayarları, iletişim kutusunun sağ tarafındaki Ayarlar Alanında görüntülenecektir ve bu ayarlar düzenlenebilir.
- Alet ekranında adımın nasıl görüntüleneceğinin bir ön izlemesi Ön izleme Alanında görüntülenecektir.

### ■ **Düğmeler**

 $^{+}$ Seçili olan adımın altına bir adım ekler.

- $C_{\square}$ Seçili olan adımı kopyalar ve kopyayı adım listesinin en altına ekler.
- 而 Seçili olan adımı siler.

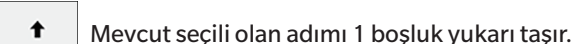

 $\ddot{\phantom{1}}$ Mevcut bölümde olan adımda 1 boşluğu aşağı kaydırır.

### ■ **Bir adım ekleme**

- Bir iş için en fazla 20 adım ayarlanabilir.
- Bir işin ilk adımı bir İşlemler adımı olmalıdır.
- 1. Adım Listesi Alanında  $\pm$  öğesine tıklayın. Adımın bir İşlem adımı mı yoksa Sonuç adımı mı olması gerektiğini soran bir iletişim kutusu görünecektir.

**İşlemler**: Bir ölçüm gerçekleştirmek için.

**Sonuç**: Bir İşlem adımında alınan en son ölçümün sonuçlarını görüntülemek için.

**2.** İstenen adım tipini seçin ve [OK] öğesine tıklayın. Seçili adım, Adım Listesindeki mevcut son adımdan sonra eklenecek ve seçilen adım türü için ayarlar, Ayarlar Alanında

görüntülenecek ve düzenlenebilecektir.

• Mevcut ayarlar için aşağıdaki sayfalara bakın.

### ■ **Mevcut bir adımı düzenleme**

- **1.** Adım Listesi Alanında düzenlenecek adımı seçin. Seçilen adım için mevcut ayarlar, Ayarlar Alanında görüntülenecek ve düzenlenebilecektir.
	- Mevcut ayarlar için aşağıdaki sayfalara bakın.
	- Alete bir iş kaydedildikten sonra Resim Adını veya Kontrast oranını koru ayarını düzenlemek mümkün değildir. Görsel listesinden seçilen görselin değiştirilmesi veya görsel ekleme/silme işlemleri yapılabilir.

### ■ **Bir adımı kopyalama**

- **1.** Adım Listesinde kopyalanacak adımı seçin. Seçilen adım için mevcut ayarlar, Ayarlar Alanında görüntülenecektir.
	- Aynı anda birden fazla adım seçmek mümkün değildir.
- 2. **DE öğesine tıklayın. Secilen adım kopyalanacak ve Adım Listesindeki mevcut son adımdan sonra eklenecektir. Seçilen adım için mevcut ayarlar, Ayarlar Alanında görüntülenecek** ve düzenlenebilecektir.
	- Mevcut ayarlar için aşağıdaki sayfalara bakın.

### ■ **Adımların sırasını yeniden düzenleme**

- **1.** Adım Listesinde, yukarı veya aşağı hareket ettirilecek adımı seçin. • Aynı anda birden fazla adım seçmek mümkün değildir.
- **2.** Adımı istendiği gibi taşımak için  $\overline{\phantom{a}}$  veya  $\overline{\phantom{a}}$  düğmesine tıklayın. Adım düğmeye her tıklandığında bir satır taşınır.
	- Seçilen adım ilk adım olduğunda <sup>+</sup> devre dışı bırakılır ve seçilen adım son adım olduğunda + devre dışı bırakılır.

### ■ **Bir adımın silinmesi**

- **1.** Adım Listesinde, silinecek adımı seçin.
	- Aynı anda birden fazla adım seçmek mümkün değildir.
- **2.** öğesine tıklayın. Bir onay mesajı görüntülenecektir.
- **3.** Seçilen adımın silinmesini tamamlamak için [Evet] öğesine tıklayın.
	- Adımın silinmesini iptal etmek için [Hayır] öğesine tıklayın.

# **Ayarlar Alanı (İşlem Adımı Türü)**

Ayarlar yapılır yapılmaz adıma uygulanır, ancak tüm adımlar için ayarlar tamamlandıktan sonra iletişim kutusunun altındaki [OK] öğesi tıklanana kadar alete yazılmaz.

## ■ **Ekran ayarları düğmesi**

Gösterge ekranında Geri (alet ekranında <<) veya Sonraki (alet ekranında >>) düğmelerinin görüntülenip görüntülenmeyeceği seçilebilir. Düğme adının solundaki işaret kutusu işaretlendiğinde düğme görüntülenecektir. İşaretli ve işaretsiz olarak geçiş yapmak için işaret kutusunu tıklayın.

• Düğme, yalnızca düğme yönündeki adım listesinde bir iş adımı varsa etkinleştirilecektir. Örneğin, Sonraki yalnızca adım listesinde geçerli adımdan sonra bir adım varsa etkinleştirilecektir.

## ■ **Resim ayarları**

Resim Ayarları bölümü, görüntüyü bir İşlem adımı için gösterecek şekilde ayarlamak için kullanılır.

### ■ **Resim listesine resim ekleme**

- Görüntü listesinin ilk satırı "Hiçbiri" olarak gösterilir (alet ekranında görüntü göstermemek için) ve değiştirilemez.
- Resim listesi en fazla 10 resim içerebilir.
- Aynı görüntü birden fazla adım için kullanılabilir.
- **1.** [Ekle] öğesine tıklayın. Görüntüleri seçmek için Aç iletişim kutusu görüntülenecektir.
- **2.** İstediğiniz \*.bmp, \*.jpg, \*.jpeg, \*.png, \*.dib, \*.jpe, veya \*.jfif görüntü dosyasını bulun ve görüntüyü seçmek için [Aç] öğesine tıklayıp iletişim kutusunu kapatın.
	- Görüntü otomatik olarak yeniden boyutlandırılacak ve dosya adı (uzantısı olmadan) varsayılan görüntü adı olarak ayarlanacaktır.
	- Kontrast oranını koru işaretlenirse, orijinal görüntünün yükseklik-genişlik oranı korunurken görüntü yeniden boyutlandırılır ve ortalanır. Kontrast oranını koru işaretlenmezse, görüntü 240 (g) x 128 (y).
- **3.** Resim adını düzenlemek için, mevcut ada tıklayın ve istediğiniz gibi düzenleyin.

### ■ **Geçerli İşlem adımı için görüntüyü belirleme**

- **1.** Resim ayarları bölümünde, kullanılacak görüntünün yanındaki daireye tıklayın. Bu daire, dolu bir daireye dönüşecek ve alet ekranı ön izlemesinde görüntünün bir ön izlemesi görüntülenecektir.
	- Adım için görüntü göstermemek için ilk satırdaki (Hiçbiri) radyo düğmesine tıklayın.

### ■ **Resim Ayarları tablosundan bir görüntüyü silme**

**1.** Resim ayarları bölümünde, silinecek görüntünün yanındaki daireye tıklayın. Bu daire, dolu bir daireye dönüşecek ve alet ekranı ön izlemesinde görüntünün bir ön izlemesi görüntülenecektir.

- Aynı anda birden fazla resim seçmek mümkün değildir.
- İlk satırı (Hiçbiri) silmek mümkün değildir.
- **2.** [Sil] öğesine tıklayın. Bir onay mesajı görüntülenecektir.
- **3.** Seçilen görüntünün Resim Ayarları tablosundan silinmesini tamamlamak için [Evet] öğesine tıklayın.
	- Görüntünün silinmesini iptal etmek için [Hayır] öğesine tıklayın.

### ■ **Yorum ayarları**

Bu adım için alet ekranında görüntülenecek yorumu girin.

• En fazla 100 alfasayısal karakter girilebilir.

## ■ **Hedef veri bilgisi**

*Hedef ile ilişkili* Bu işlem adımı için alınan ölçümlerin, bir hedefle ilişkili renk farkı ölçümleri olmasını istediğinizde bu ayarı seçin. İş iletişim kutusundan ölçümle ilişkilendirilecek hedefleri seçmek amacıyla İş İçin Hedef Listesini açmak için [Hedef veri seç] öğesine tıklayın. Bkz. *[İş İçin Hedef Liste iletişim kutusu s. 144](#page-157-0)*. *Mutlak veriler* Bu işlem adımı için alınan ölçümlerin mutlak ölçümler olmasını istediğinizde bu ayarı seçin.

• Hedef veri bilgisi bölümündeki Veri adı, Ölçüm modu vb. gibi bilgiler, o anda seçili olan hedefin bilgileridir. Mutlak ölçümler için bilgilendirme adına hiçbir değer görüntülenmeyecektir.

## ■ **Ölçüm verileri bilgisi**

Bu işlem adımı için örnek ölçümler alırken kullanılacak Veri adını ve ölçüm koşullarını ayarlayın.

### Veri Adı

Bu adımda alınan ölçüme eklenecek adı girin.

• En fazla 30 alfasayısal karakter.

### Ölçüm Modu

Listeyi açmak için açılır listede seçili olan öğeye tıklayın ve bu adım için kullanılacak ölçüm modunu seçin.

*Renk & Parlak* (yalnızca CM-26dG, CM-25cG) *Renk Yalnızca Parlak* (yalnızca CM-26dG, CM-25cG)

### Ölçüm Alanı

Listeyi açmak için açılır listede mevcut seçili olan öğeye tıklayın ve bu adım için kullanılacak ölçüm alanını seçin.

*MAV(8mm) SAV(3mm)* (yalnızca CM-26dG, CM-26d, CM-25cG)

## Speküler Bileşen (CM-25cG için gösterilmemiştir)

Listeyi açmak için açılır listede seçili olan öğeye tıklayın ve bu adım için kullanılacak speküler bileşen ayarını seçin.

*SCI SCE SCI+SCE*

• UV Ayarları için "%100 Tam + 400nm kesme" seçilirse "SCI+SCE" seçilemez.

### UV Koşulu (CM-25cG için gösterilmez)

Listeyi açmak için açılır listede seçili olan öğeye tıklayın ve bu adım için kullanılacak UV ayarını seçin. *%100 Tam 400nm kesme UV Ayarı %100 Tam+ 400nm kesme*

• Speküler Bileşen için "SCI+SCE" seçilirse, "%100 Tam + 400nm kesme" seçilemez.

### Otomatik ortalama süreler

Ölçüm düğmesine basıldığında otomatik olarak alınacak ve ortalaması alınacak ölçüm sayısını ayarlayın. Ayarlanabilir aralık: *1* - *10*

• Otomatik ortalama süreleri ve Manuel ortalama süreleri birleştirilebilir.

### Manuel ortalama süreler

Bu adım için alınacak ve ortalaması alınacak ölçüm sayısını ayarlayın. Ayarlanabilir aralık: *1* - *30*

• Otomatik ortalama süreleri ve Manuel ortalama süreleri birleştirilebilir.

## <span id="page-157-0"></span>■ **İş İçin Hedef Liste iletişim kutusu**

### ■ **Hedef listesi (iletişim kutusunun sol tarafı)**

- **1.** Bu işlem adımında kullanılacak hedef olarak kullanılacak hedefi seçmek için, hedefin yanındaki daireye tıklayarak içi dolu bir daireye dönüşmesini sağlayın. Hedefe ilişkin bilgiler, iletişim kutusunun sağ tarafında görüntülenecektir.
	- Alete bir kullanıcı aydınlatıcı yazılmışsa, alette saklanan hedeflerin okunabilmesi için önce bu kullanıcı aydınlatıcı verilerinin aktif belgeye okunması gerekir. Bkz. *[2.15.3 Aydınlatıcı](#page-145-1)  [verisini ölçüm aletinden okuyarak s. 132](#page-145-1)*.
	- Hedef satırına tıklamak, iletişim kutusunun sağ tarafında da hedef bilgilerini gösterecek ancak bu işlem adımında kullanılacak hedef olarak hedefi seçmeyecektir.
	- Hedef listesi sayfalarda gösterilir. Listenin altındaki düğmeler sayfalar arasında gezinmek için kullanılabilir.
	- $\left[ \langle \langle \rangle \rangle \right]$  Hedeflerin ilk sayfasına gider.
	- [<] Hedeflerin bir önceki sayfasına gider.
	- [1], [2], ... Sayı ile belirtilen hedeflerin sayfasına gider.
	- [>] Hedeflerin bir sonraki sayfasına gider.
	- [>>] Hedeflerin son sayfasına gider.
- **2.** [OK] öğesine tıklayın. İş İçin Hedef Liste iletişim kutusu kapanacak ve seçilen hedef, işlem adımı için hedef olarak ayarlanacaktır.
	- Seçilen hedefin ölçüm koşulları (Ölçüm Modu, Ölçüm Alanı, Speküler Bileşen ve UV Ayarları) Hedef veri bilgisi bölümünde görüntülenecek ve Ölçüm verileri bilgisi bölümünde örnek ölçümler için ayarlar olarak otomatik ayarlanacaktır.

### **Hedef listedeki sayıların açıklaması**

Bağlı aletin donanım yazılımı sürüm 1.2 veya üzeri varsa:

- Aletten okunan hedeflerin listesi, normal bağımsız kullanım için mevcut hedeflerin (xxxx) yanı sıra iş kullanımı için bellekteki hedefleri (Jxxx) içerecektir.
- Donanım yazılımı sürümü 1.2 veya üzeri olan aletlerde, hedef bellek şu şekilde düzenlenir:

Normal bağımsız kullanım için hedefler: 1 - 1000

İş hedefleri: İş başına 20 hedef alanı (her iş adımı için bir tane).

CM-26dG/26d/25d: CM-25cG:

İş 1: J001 (Adım 1 hedefi) ila 1020 (Adım 20 hedefi), İş 2: J021 (Adım 1 hedefi) ila 1040 (Adım 20 hedefi), vb.

İş 1: J501 (Adım 1 hedefi) ila 2520 (Adım 20 hedefi), İş 2: J521 (Adım 1 hedefi) ila 2540 (Adım 20 hedefi), vb

• Aşağıdaki durumlarda, bir adım için hiçbir hedef saklanmaz ve bu adımın hafıza alanı, hedefler listesinde gösterilmez:

– Adım bir Sonuç adımıysa.

– Mutlak değer ölçümleri için "Mutlak" işaretliyse.

Örneğin, bir CM-26dG'de aşağıdaki 6 adımla İş 2 için bellek kullanımı şu şekilde olacaktır:

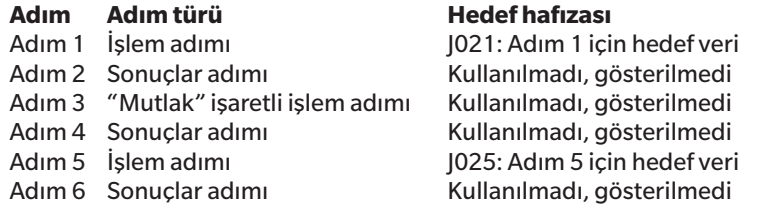

### ■ **Hedef bilgisi (iletişim kutusunun sağ tarafı)**

İletişim kutusunun sağ tarafı, hedef listesinde seçilen hedef için bilgileri gösterecektir. Bu bilgi sadece referans içindir ve değerler değiştirilemez.

### **Ölçüm Verileri + Özellikler sekmesi**

### **Ölçüm Koşulu alt sekmesi**

Ölçüm Modu, Ölçüm Alanı vb. gibi seçilen hedefin ölçüm koşullarını gösterir.

### **Özellik alt sekmesi**

Seçilen hedefin Ölçüm Tarihi, Alet Adı vb. gibi özelliklerini gösterir.

## **Ölçüm sonucu bölümü**

### Renkölçümsel Değerler/Endeksler

Seçilen hedef için renkölçümsel değerleri ve endeksleri gösterir.

Gösterilen öğeleri değiştirmek için, etiketlerin en sağındaki ve öğesine tıklayın. Öğe Ayarı iletişim kutusu görüntülenecektir. Bkz. 2.7.1 Liste Öğelerini ve Onların *[Ayarlarını Ayarlama \(Hane Sayıları, Gözlemci, Aydınlatıcı, Parametreler, vb.\) s. 83](#page-96-0)*.

### Spektral Grafik

Seçilen hedef için spektral grafiği gösterir.

Numerik spektral veriyi görmek için [Veri] öğesine tıklayın. Spektral verileri gösteren Spektral Veriler iletişim kutusu görüntülenecektir.

Spektral Veriler iletişim kutusunda, spektral veriler, başlangıç ve bitiş dalga boyları tıklanarak ve açılan listeden istenen dalga boyu seçilerek ve ardından [Kopyala] öğesi tıklanarak kopyalanabilir. Seçilen aralık için spektral veriler panoya kopyalanacaktır.

### **Tolerans sekmesi**

Hedef için ayarlanan toleransları gösterir.

### **Grup listesi sekmesi**

Hedefin ait olduğu alet üzerindeki grupları gösterir.

## **Ayarlar Alanı (Sonuç Adımı Türü)**

Ayarlar yapılır yapılmaz adıma uygulanır, ancak tüm adımlar için ayarlar tamamlandıktan sonra iletişim kutusunun altındaki [OK] öğesi tıklanana kadar alete yazılmaz.

## ■ **Ekran ayarları düğmesi**

Gösterge ekranında Geri (alet ekranında <<) veya Sonraki (alet ekranında >>) düğmelerinin görüntülenip görüntülenmeyeceği seçilebilir.

Düğme adının solundaki işaret kutusu işaretlendiğinde düğme görüntülenecektir.

İşaretli ve işaretsiz olarak geçiş yapmak için işaret kutusunu tıklayın.

• Düğme, yalnızca düğme yönündeki adım listesinde bir iş adımı varsa etkinleştirilecektir. Örneğin, Sonraki yalnızca adım listesinde geçerli adımdan sonra bir adım varsa etkinleştirilecektir.

### ■ **Verileri görüntüleme ayarları**

### Gözlemci/Aydınlatıcı1, Gözlemci/Aydınlatıcı2

Listeyi açmak için açılır listede seçili olan öğeye tıklayın ve bu adım için kullanılacak gözlemci/aydınlatıcı kombinasyonunu seçin.

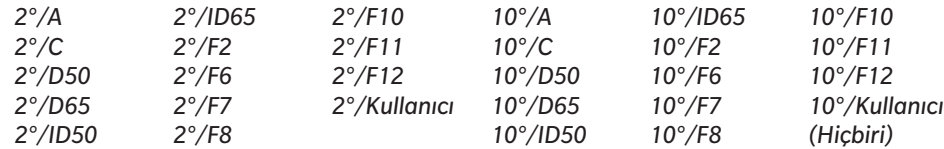

• "(Hiçbiri)" gösterilir ve yalnızca Gözlemci/Aydınlatıcı2 için seçilebilir.

### Speküler Bileşen: (CM-25cG için gösterilmemiştir)

Listeyi açmak için açılır listede seçili olan öğeye tıklayın ve bu adım için kullanılacak speküler bileşen ayarını seçin.

*SCI SCE SCI+SCE*

• Ölçüm sonuçları, yalnızca sonuçların gösterildiği İşlem adımında yer alan Speküler Bileşen ayarları için hesaplanabilir ve alet ekranında gösterilebilir. Örneğin, İşlem adımı Speküler Bileşen ayarı "SCI" olarak ayarlanmışsa, Sonuç adımı Speküler Bileşen ayarı "SCE" veya "SCI+SCE" olarak ayarlanmış olsa bile, SCE sonuçları alet ekranında "---" olarak görüntülenecektir.

# ■ **Özel öğe ayarları**

## 1: ila 7:

Listeyi açmak için açılır listede seçili olan öğeye tıklayın ve bu adım için alet ekranında gösterilecek öğeyi seçin. Bu adım için alet ekranı, 1: ila 7: için seçilen öğeleri tek bir ekranda gösterecektir.

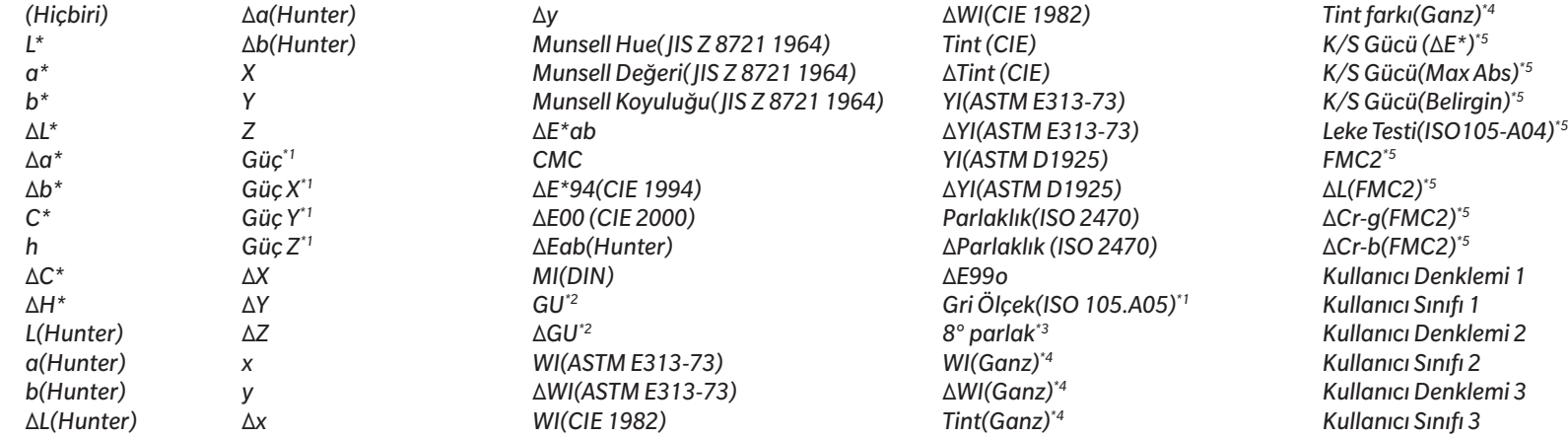

• "*(Hiçbiri)*" seçildiğinde, öğe etiketi alet ekranında "---" olarak görüntülenecek ve değerler boş olacaktır.

\*1 Yalnızca CM-26dG/26d/CM-25d

\*2 Yalnızca CM-26dG, CM-25cG (yazılım sürümü ver. 1.2 veya üzeri)

\*3 Yalnızca CM-26d/25d

\*4 CM-26dG/26d ürün yazılımı ver. Sadece 1.10 veya üstü. Alet için Ganz & Griesser 4 veya Ganz & Griesser 5 UV kalibrasyonu yapılmadıysa, WI(Ganz), dWI(Ganz), Tint(Ganz) ve ΔTint diff.(Ganz) değerleri "---" olarak görüntülenecektir.

\*5 CM-26dG/26d/CM-25d ürün yazılımı ver. Sadece 1.2 veya üstü

# **2.17.2 Kullanıcı Aydınlatıcısını Alete Yazma**

• Bu özellik yalnızca CM-25cG (ürün yazılımı ver. 1.2 veya üzeri) ve CM-26dG/26d/25d için kullanılabilir. Alete bir kullanıcı aydınlatıcı yazılabilir ve ölçümler için kullanılabilir.

- **1.** *Alet Alet Çevre Ayarları Kullanıcı Aydınlatıcı Yaz ...* öğesini seçin. Belgedeki kullanıcı aydınlatıcılarının bir listesini gösteren Belgede Kullanıcı Aydınlatıcısı iletişim kutusu görüntülenir.
- **2.** Alete yazmak için listeden aydınlatıcıyı seçin.
	- Seçilen aydınlatıcının ayrıntılarını (spektral veri ve grafik) görüntülemek için [Ayrıntı Göster] öğesine tıklayın.
- **3.** [OK] öğesine tıklayın. Bir onay iletişim kutusu görüntülenecektir.
- **4.** Aydınlatıcıyı alete yazmak için [Evet] öğesine tıklayın. Aydınlatıcının yazıldığını onaylayan bir mesaj görünecektir.
	- Aydınlatıcıyı alete yazmayı iptal etmek için [Hayır] öğesine tıklayın. Yazılım, Belgede Kullanıcı Aydınlatıcısı iletişim kutusuna dönecektir.
- **5.** Mesajı kapatmak için [OK] öğesine tıklayın. Belgede Kullanıcı Aydınlatıcısı iletişim kutusu da kapatılacaktır.

# **2.18 Alet Hafıza Fonksiyonları**

# **2.18.1 Okuma Örnekleri**

- Bu işlev yalnızca bir belge açıkken ve bir CM-26dG/CM-26d/CM-25d, CM-25cG, CM-M6, CM-5/CR-5, CM-700d/CM-600d/CM-700d-U, CM-2600d/CM-2500d, CM-2500c, CM-512m3A, CR-400/CR-410 veya DP-400 bağlı olduğunda kullanılabilir.
- **1.** *Alet Okuma/Yazma Örnekleri Oku ...* öğesini seçin. Örnekleri Oku iletişim kutusu görüntülenecektir.
	- Alete bir kullanıcı aydınlatıcı ayarlanmışsa, okuma örnekleri gerçekleştirilmeden önce kullanıcı aydınlatıcısı belgeye okunmalıdır. Bkz. *[2.15.3 Aydınlatıcı verisini ölçüm aletinden](#page-145-1)  [okuyarak s. 132](#page-145-1)*.
- **2.** Örnekleri Oku iletişim kutusu görüntülenecektir.
- **3.** İstenen Okunacak Veri aralığını ayarlayın.
	- ɢ **Tüm veriler**: Alette depolanan tüm veriler.
	- ɢ **Bugünün verisi**: Mevcut tarihte ölçülen veri
	- ɢ **Zaman aralığı**: Başlangıç tarihi ve bitiş tarihi arasındaki veri. Tarihin sağındaki takvim simgesine tıklayarak başlangıç tarihini ve bitiş tarihini ayarlayın ve görüntülenen takvimden istediğiniz tarihi seçin.
	- Yüklenecek belirli verileri seçebilmeniz amacıyla ayarlanan kapsamla eşleşen verilerin bir listesini göstermek için Belgeye eklemeden önce bilgiyi kontrol edin seçeneğini işaretleyin. Belgeye eklemeden önce bilgiyi kontrol edin seçili değilse, [OK] öğesine tıklandığında ayarlanmış kapsamla eşleşen tüm veriler belgeye yüklenecektir.
- **4.** İstenen Seçenekler yapın.
	- ɢ Tüm örnekler için ek bilgi ayarla: Yüklenen tüm verilere ek bilgi ayarlanması için kullanılan Ek Bilgileri Ayarla iletişim kutusu veriler yüklenmeden görüntülenecektir.
	- ɢ Kaydedilmiş Örnekleri ölçüm aletinden sil: Veriler yüklendiğinde örnekler aletten silinecektir.
	- ɢ Zaten belgenin içinde olan Örnekleri kaydetme (Bazı aletler için gösterilmez): Belgede aynı bilgilere sahip bir örnek halihazırda mevcutsa, kaydedilmeyecektir.
- **5.** Ayarlar istenen şekilde yapıldıktan sonra [OK] öğesine tıklayın. Belgeye eklemeden önce bilgiyi kontrol edin ve Tüm örnekler için ek bilgi ayarla işaretlenmemişse, ayarlanan kapsamla eşleşen örnekler, ilgili hedeflerle birlikte belgeye okunacak ve iletişim kutusu kapanacaktır.
- **6.** Belgeye eklemeden önce bilgiyi kontrol edin işaretlendiyse, örneklerin bir listesini ve aletin belleğindeki ilişkili hedefleri gösteren Örnekleri Oku iletişim kutusu görüntülenir. • İlişkili örnekleri olmayan hedefler gösterilmeyecektir.
	- **6-1** Hedefler ve örnekler olarak kategorize edilmiş tüm verileri göstermek için öğesine tıklayın. Hedefin yanındaki üçgene tıklamak hedef listesini açar ve bir hedef seçmek yalnızca o hedefle ilişkili örnekleri gösterir. Hedefe göre sınıflandırılmış verileri göstermek için  $\Box$  öğesine tıklayın. Hedefin yanındaki üçgene tıklanılması hedef listesini açar ve bir hedef seçildiğinde yalnızca o

hedefle ilişkili örnekler gösterilir.

- **6-2** Belgeye okutulacak veriyi seçmek için, istenen örneğin yanındaki işaret kutusunu işaretleyin. Tüm örnekleri seçmek için listenin en üstündeki işaret kutusunu işaretleyin. İşaretlendikten sonra listenin en üstündeki işaret kutusunun işaretini kaldırmak, tüm örneklerin işaretini kaldıracaktır.
- **6-3** İşaretlenen örnekleri belgeye okutulduktan sonra aletten silmek isterseniz, Kaydedilmiş Örnekleri ölçüm aletinden sil seçeneğini işaretleyin.
- **6-4** İstenen tüm örnekler işaretlendikten sonra [OK] öğesine tıklayın. Tüm örnekler için ek bilgi ayarla işaretli değilse, seçilen örnekler ilgili hedeflerle birlikte belgeye okunacak ve iletişim kutusu kapanacaktır.
- **7.** Tüm örnekler için ek bilgi ayarla işaretlendiyse, Ek Bilgileri Ayarla iletişim kutusu görüntülenir.
	- Ayarlanan bilgiler, yüklenen tüm örneklere ve hedeflere eklenecektir.
	- **7-1** Veri etiketlerini görmek için:
	- ɢ Doğrudan bir etiket ayarlamak için, Veri Etiketi kutusuna tıklayın ve istediğiniz etiketi doğrudan girin. Etiket girişi tamamlandıktan sonra bilgisayar klavyesinde Enter tuşuna basın. Etiketin arka planı açık griye dönüşecek ve etiketin sağında bir "x" belirecektir.
	- ɢ Belgede zaten kullanılan bir etiketi varsayılan etiket olarak ayarlamak için Veri Etiketi kutusunun sağındaki [+] öğesine tıklayın. Belgede önceden kullanılmış etiket listesi görüntülenecektir. Listeden istenen etiketi seçin. Etiket açık gri arka planlı olarak Etiket kutusuna eklenecek ve etiketin sağında "x" işareti görünecektir.
	- ɢ Veri Etiketi kutusundan bir etiketi silmek için, etiketin sağındaki "x" işaretine tıklayın.
	- **7-2** Kullanıcı tanımlı bilgiyi ayarlamak için Kullanıcı Tanımlama Bilgisi alanından [Ekle] öğesine tıklayın. Kullanıcı Tanımlı Bilgiler Ayarları iletişim kutusu açılacaktır.
		- **a)** Kullanıcı tanımlı bilgiler listesine tıklayın ve görüntülenen açılır listeden istenen öğeyi seçin.
		- **b)** [OK] öğesine tıklayın. Seçili öğe Kullanıcı Tanımlı Listeye eklenecektir.
		- **c)** Eklenen öğeyi seçin ve istenen değeri ayarlamak için öğenin Değerine tıklayın.
	- **7-3** Ek bilgiler istenildiği gibi ayarlandıktan sonra [OK] öğesine tıklayın. İlgili tüm hedefler ile birlikte örnekler belgeye okunacak ve iletişim kutusu kapanacaktır.

# **2.18.2 Hedefleri Yazma**

Belgedeki hedefler alete yazılabilir.

- **1.** *Alet Okuma/Yazma Hedef Yaz ...* öğesini seçin. Belgedeki hedeflerin listesini gösteren Alete Hedef yazın iletişim kutusu görüntülenecektir.
	- Mevcut bellek alet hafızasının ne kadarının kullanıldığını gösterir.
- **2.** İndirme için hedefin yanındaki işaret kutusuna tıklayın. Bir hedef seçildiğinde, söz konusu hedefe ait bilgiler iletişim kutusunun sağ tarafındaki hedef bilgisi alanında görüntülenecektir.
	- İşaret kutusunu işaretlemeden hedef sırasını seçmek de aynı zamanda o hedefin bilgilerini gösterecektir ancak söz konusu hedefi indirme için seçmez.
	- İndirmek amacıyla tüm hedefleri seçmek için Hepsini Seç işaret kutusunu onaylayın. Hepsini Seç seçildiğinde, iletişim kutusunun sağ tarafı en son seçilen hedefe ait bilgileri gösterecektir.
	- Hedef alete zaten yazılmışsa, hedefin alete farklı bir hedef olarak yazılıp yazılmayacağını soran bir iletişim kutusu görüntülenecektir.
- **3. Varış Yeri** sekmesinde, değeri doğrudan girerek veya yukarı/aşağı oklarını kullanarak Alet üzerindeki Hedef Sayısı ayarını yapın.
	- Seçili hedef sayı için hedef veri alette önceden mevcutsa, hedef alete yazdırıldığında mevcut veri geçersiz kılınacaktır.
	- Ayarlanan hedef sayı için alette hedef verinin mevcut olup olmadığını kontrol etmek için [Gözat] öğesine tıklayın. Hedef veri alette önceden mevcutsa, söz konusu hedefe ait bilgiler aletten okunacak ve gösterilecektir.
	- İndirilecek her hedef özelinde farklı bir varış noktası numarası ayarlanmalıdır.
- **4. Ölçüm Verileri + Özellikler** sekmesinde seçili hedefe ait bilgileri kontrol edin.
	- Renkölçümsel Değerler/Endeksler öğeleri değiştirilebiliyor olsa da, bu sekmede ve alt sekmelerinde gösterilen bilgiler ve veriler referans içindir ve değiştirilemez.
- **5. Tolerans Ayarları** sekmesinde, seçili hedef için alete yazıldığında toleransları ayarlayın.
	- Aletin varsayılan tolerans öğeleri belgedeki hedef tolerans öğeleriyle aynıysa, belgenin hedef tolerans değerleri ayarlanacaktır. Aksi halde, başlangıç değerleri aletin varsayılan toleranslarıdır.
	- **5-1** Her toleransın yanındaki işaret kutusuna tıklayarak tolerans ayarlarını etkinleştirin/devre dışı bırakın.
- **5-2** Tolerans değerlerini, doğrudan girdi ile veya yukarı/aşağı oklarını kullanarak ayarlayın.
	- Bir sütunda iki tolerans değeri görüntüleniyorsa, üst değer pozitif tolerans değeri ve alt değer negatif tolerans değeridir.
	- Tolerans öğelerini değiştirmek için etiketlerin en sağındaki öğesine tıklayın. Öğe Ayarı iletişim kutusu görüntülenecektir. Yalnızca fark değerleri görüntülenecektir.
	- Toleranslar yalnızca alet üstünde tolerans ayarına izin vermiş öğeler için ayarlanabilir. Öğeleri Listele Ayarları iletişim kutusunda seçilen bir öğe alette mevcut değilse, Öğeleri Listele Ayarları iletişim kutusunda [OK] öğesi tıklandığında bir uyarı mesajı görünür ve bu öğe tolerans tablosunda olmayacaktır.
- **6. Grup listesi** sekmesinde, mevcut bir grup adına tıklayarak ve görüntülenen açılır listeden istenen grubu seçerek hedefin bağlı olacağı aletin gruplarını ayarlayın.
	- Açılır listedeki boş üst sırayı seçmek hedefi hiçbir gruba bağlamayacaktır.
	- **Grup listesi** sekmesi yalnızca alet belleğinde grupları destekleyen aletler için gösterilecektir.
- **7.** Tüm hedeflerin indirilmesi için 2 ila 6 arası adımları tekrar edin.
- **8.** [Yaz] öğesine tıklayın. Seçilen hedefler alete yazılacak ve iletişim kutusu kapanacaktır.
	- Alet üzerindeki Hedef Sayısı seçili hedeflerden biri veya birden fazlası için ayarlanmadıysa, ilk okutma varış noktasını soran bir iletişim kutusu görüntülenecektir. Alet üzerindeki Hedef Sayısı ayarı olmayan hedefler, ayarlanan ilk hedeften itibaren sıralı hedef numaraları olarak alete yazılacaktır. Alet üzerindeki Hedef Sayısı ayarlı hedefler, alet üzerinde önceden ayarlanan hedef numarasına göre yazılacaktır.
	- Hedefleri alete yazmayı iptal etmek için [Yaz] yerine [İptal] öğesine tıklayın.

### ■ **Hedef bilgilendirme alanı (iletişim kutusunun sağ tarafında)**

### **Varış Yeri sekmesi**

### **Alet üzerindeki Hedef Sayısı**

Üzerine hedef yazılacak alet için hedef sayısını seçin.

### **Ölçüm Verileri + Özellikler sekmesi**

### **Ölçüm Koşulu alt sekmesi**

Ölçüm Modu, Ölçüm Alanı vb. gibi seçilen hedefin ölçüm koşullarını gösterir.

### **Özellik alt sekmesi**

Seçilen hedefin Ölçüm Tarihi, Alet Adı vb. gibi özelliklerini gösterir.

### **Ölçüm sonucu bölümü**

### Renkölçümsel Değerler/Endeksler

Seçilen hedef için renkölçümsel değerleri ve endeksleri gösterir.

Gösterilen öğeleri değiştirmek için, etiketlerin en sağındaki ve öğesine tıklayın. Öğe Ayarı iletişim kutusu görüntülenecektir. Bkz. 2.7.1 Liste Öğelerini ve Onların *[Ayarlarını Ayarlama \(Hane Sayıları, Gözlemci, Aydınlatıcı, Parametreler, vb.\) s. 83](#page-96-0)*.

### Spektral Grafik

Seçilen hedef için spektral grafiği gösterir.

Numerik spektral veriyi görmek için [Veri] öğesine tıklayın. Spektral verileri gösteren Spektral Veriler iletişim kutusu görüntülenecektir.

Spektral Veriler iletişim kutusunda, spektral veriler, başlangıç ve bitiş dalga boyları tıklanarak ve açılan listeden istenen dalga boyu seçilerek ve ardından [Kopyala] öğesi tıklanarak kopyalanabilir. Seçilen aralık için spektral veriler panoya kopyalanacaktır.

#### **Tolerans sekmesi**

Alete yazıldığında hedef için ayarlanacak toleransları gösterir.

- İlk değerler, belgede hedef için ayarlanan toleranslar değil, aletin varsayılan toleranslarıdır. Tolerans ayarları her toleransın yanındaki işaret kutusuna tıklayarak etkinleştirilebilir/devre dışı bırakılabilir. Tolerans değerlerini, doğrudan girdi ile veya yukarı/aşağı oklarını kullanarak değiştirebilirsiniz.
- Bir sütunda iki tolerans değeri görüntüleniyorsa, üst değer pozitif tolerans değeri ve alt değer negatif tolerans değeridir. Tolerans öğelerini değiştirmek için etiketlerin en sağındaki Zoğesine tıklayın. Öğe Ayarı iletişim kutusu görüntülenecektir. Yalnızca fark değerleri görüntülenecektir.
- Toleranslar yalnızca alet üstünde tolerans ayarına izin vermiş öğeler için ayarlanabilir. Öğeleri Listele Ayarları iletişim kutusunda seçilen bir öğe alette mevcut değilse, Öğeleri Listele Ayarları iletişim kutusunda [OK] öğesi tıklandığında bir uyarı mesajı görünür ve bu öğe tolerans tablosunda olmayacaktır.

#### **Grup listesi sekmesi**

Mevcut ayara tıklayarak ve görüntülenen açılır listeden grubu seçerek hedefin ekleneceği alet üzerindeki hedef gruplarını seçin.

Aletteki grupları düzenlemek için [Grup Düzenle] öğesini tıklayın. Aletteki hedef gruplarının bir listesi görüntülenecektir. Grup adlarını istendiği gibi düzenleyin ve [OK] öğesine tıklayın. Grup adlarına yapılan değişiklikler hemen alete yazılacaktır.

# **2.18.3 Hedefi Okuma/Düzenleme**

Alette depolanan hedeflerin tolerans değerleri düzenlenebilir ve hedefler belgeye okunabilir.

- **1.** *Alet Okuma/Yazma Hedef Oku/Düzenle ...* öğesini seçin.
- **2.** Alette depolanan hedef listesini gösteren Hedef Düzenle iletişim kutusu görüntülenecektir.
	- Hedef listesi sayfalarda gösterilir. Listenin altındaki düğmeler sayfalar arasında gezinmek için kullanılabilir.
	- [◀◀] Hedeflerin ilk sayfasına gider.
	- [◀] Hedeflerin bir önceki sayfasına gider.
	- [1], [2], ... Sayı ile belirtilen hedeflerin sayfasına gider.
	- [▶] Hedeflerin bir sonraki sayfasına gider.
	- [▶▶] Hedeflerin son sayfasına gider.
- **3.** Bir hedefi görmek için listeye tıklayın. Hedefe dair bilgi iletişim kutusunun sağ tarafında görüntülenecektir.
- **4.** Seçili hedefi silmek için, [Sil] öğesine tıklayın.
- **5.** Hedef adını değiştirmek için, mevcut ada tıklayın ve düzenleyin.
- **6.** Ölçüm Verileri + Özellikler sekmesi seçildiğinde, ölçüm koşulları (Ölçüm Koşulu sekmesi seçildiğinde) veya özellikler (Özellikler sekmesi seçildiğinde) ve ölçüm sonuçları görüntülenecektir.
	- Ölçüm Verileri + Özellikler sekmesindeki bilgiler ve veri değerleri yalnızca bilgilendirme amaçlıdır, düzenlenemez.
	- Renkölçümsel Değerler/Endeksler tablosunda gösterilen öğeler, tablonun sağ üst kısmındaki |/|tıklanarak değiştirilebilir. Yalnızca Renk/Endeks ve Spektral öğeleri kategorileri gösterilen Öğe Ayarı iletişim kutusu açılacaktır. Öğe seçimi hakkında bilgi için bkz. *[2.7.1 Liste Öğelerini ve Onların Ayarlarını Ayarlama \(Hane Sayıları, Gözlemci,](#page-96-0)  [Aydınlatıcı, Parametreler, vb.\) s. 83](#page-96-0)*.
	- ɢ Hedefin spektral verisini görmek için [Veri] öğesine tıklayın. Spektral Veriler iletişim kutusu görüntülenecektir. Grup özelliklerinin verilerini görmek için her grup özelliğine ait sekmesine tıklayın.
		- CR-5 veya CR-400/CR-410 kullanılırken spektral veriler kullanılamaz.
- **7.** Tolerans sekmesi seçiliyken, alet için ayarlanan tolerans değerleri düzenlenebilir.
	- **7-1** Bir Koşul için tolerans ayarlamak üzere koşulun yanındaki işaret kutusunu işaretleyin. Bir koşul seçiliyken o koşulun tolerans öğeleri etkinleştirilecektir.
	- **7-2** Bir tolerans değerini ayarlamak için, değerin yanındaki işaret kutusunu işaretleyin ve yukarı/aşağı oklarını kullanarak veya değeri doğrudan girerek ayarlayın.
		- Üst değer + toleransı ve alt değer toleransıdır.
	- **7-3** İstenen tüm toleransları ayarlamak için 5-1 ve 5-2 numaralı adımları tekrar edin.
	- **7-4** Parametrik katsayıları ayarlamak için, [Parametrik katsayı ayarları] öğesine tıklayın. Parametrik Katsayı Ayarları iletişim kutusu görüntülenecektir. İstenen katsayı değerlerini yukarı/aşağı düğmelerini kullanarak veya değeri doğrudan girerek ayarlayın. Tüm değerler istenen şekilde ayarlandıktan sonra [OK] öğesine tıklayın.
- **8.** Değişiklikleri alete kaydetmek için [Kaydet] öğesine tıklayın.
- **9.** Değişiklikleri alete kaydetmeden atmak için [Çıkart] öğesine tıklayın.
- **10.** Aletten belgeye bir hedef okutmak için, hedef adının yanındaki işaret kutusunu işaretleyin ve [Kayıt] öğesine tıklayın.
	- Tüm hedefleri belgeye okutmak üzere seçmek için, Hepsini Seç işaret kutusunu işaretleyin.

**11.** İstenen tüm eylemler tamamlandığında, iletişim kutusunu kapatmak için [Kapat] öğesine tıklayın.

# **2.19 Yazdırma**

# **2.19.1 Yazdırma Raporu**

O anda etkin olan kanvas penceresi bir rapor olarak yazdırılabilir.

- **1.** Dosya Yazdır Rapor... öğesini seçin. Sağ tarafın alt kısmında yazdırılacak raporun bir önizlemesini gösteren Baskı önizlemesi iletişim kutusu görüntülenecektir.
- **2.** Standart ağaç penceresi ve veri listesi penceresi işlemlerini kullanarak rapora dahil edilecek verileri seçin.
- **3.** Raporu belirli sayıda sayfaya sığacak şekilde ölçeklendirmek veya belirli bir yüzdeye göre ölçeklendirmek için [Ölçek] öğesini kullanın.
- **4.** Rapor ekranı istenildiği gibi ayarlandıktan sonra [Yazdır] öğesine tıklayın. Standart Windows Yazdırma iletişim kutusu açılacak ve seçili olan yazıcıyı ve çeşitli yazdırma ayarlarını gösterecektir.
	- Belge Önizleme iletişim kutusunda [Yazdır] yerine [Hızlı Yazdır] öğesine tıklandığında Windows Yazdır iletişim kutusu atlanır ve hemen yazdırma işlemi başlatılır.
- **5.** Ayarları kontrol ettikten ve gerekli değişiklikleri yaptıktan sonra, standart Windows Yazdırma iletişim kutusunda [Yazdır] öğesine tıklayın.
- **Baskı Önizlemesi iletişim kutusu**

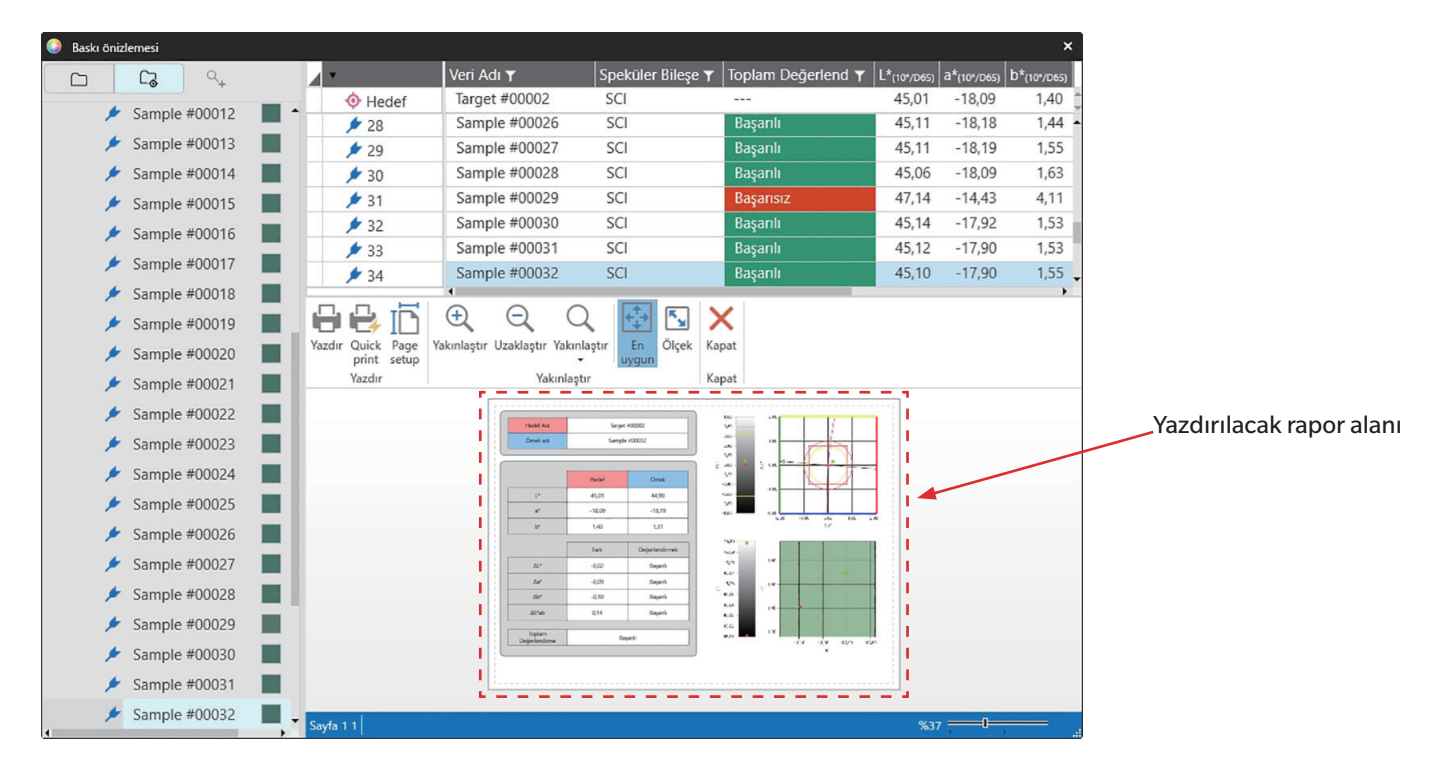

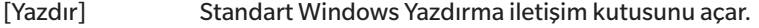

- [Quick print] Windows Yazdırma iletişim kutusunu atlar ve geçerli ayarlarda yazdırır.
- [Page setup] Sayfa Ayarları iletişim kutusunu açar.
- [Yakınlaştır] Önizleme görüntüsünün büyütme oranını artırır.
- [Uzaklaştır] Önizleme görüntüsünün büyütmesini azaltır.
- $[Ya$ kınlaştır  $\nabla$ ] Önizleme görüntüsü için büyütmelerin açılır listesini açar.
- [En uygun] Çıktı önizleme görüntüsünün tamamını önizleme penceresine sığdırır.
- [Ölçek] Rapor ölçeğini yatay veya dikey olarak belirli sayıda sayfaya sığacak şekilde ayarlamak veya ayarlanacak belirli bir ölçek yüzdesi belirlemek için Ölçek iletişim kutusunu açar.
- [Kapat] Yazdırmadan önizlemeyi kapatır.

# **2.19.2 Seri Yazıcı ile Yazdırma**

Ölçüm verilerini istendiğinde veya her ölçümden sonra otomatik olarak yazdırmak için seri yazıcı kullanılabilir. Yazıcı iletişim ayarlarının yanı sıra yazdırılacak veriler ve çıktının biçimi (üst bilgi/alt bilgi içeriği) Seri Yazıcı Ayarları iletişim kutusundan ayarlanabilir.

# **2.19.2.1 Seri Yazıcı Ayarı**

Seri bir yazıcıya yazdırmadan önce, yazıcı ayarlarını yapmak ve nelerin yazdırılacağını belirlemek önemlidir.

**1.** *Araç - Seri Yazıcı ile Yazdırma - Ayarlar ...* öğesini seçin. Seri Yazıcı Ayarları iletişim kutusu görüntülenecektir.

#### **2. Yazdırma Ayarları**

- **2-1** Yazıcı Portu için mevcut ayara tıklayarak ve görüntülenen açılır listeden istenen ayarı seçerek yazıcının bağlandığı portu ayarlayın.
- **2-2** Deneme sayfası yazdırmak için [Yazdır] öğesine tıklayın.
- **2-3** Her ölçümden sonra otomatik yazdırma için *Ölçümden sonra yazdır* seçeneğini işaretleyin.

### **3. Üstbilgi**

- **3-1** Bir başlığı yazdırmak için başlık metin kutusunun yanındaki işaret kutusunu işaretleyin. Başlık metin kutusu ve başlık numarası aktif olacaktır.
	- Başlık değişkenlerinin biçimleri iletişim kutusunun sol alt tarafında gösterilir.
- **3-2** Başlıkta \$N eklenmişse, doğrudan değer girerek veya yukarı/aşağı oklarını kullanarak istenen başlangıç numarasını No. bölümünden ayarlayın.

### **4. Altbilgi**

- **4-1** Bir alt bilgiyi yazdırmak için, alt bilgi metin kutusunun yanındaki işaret kutusunu işaretleyin. Alt bilgi metin kutusu ve alt bilgi numarası aktif olacaktır.
	- Alt bilgi değişkenlerinin biçimleri iletişim kutusunun sol alt tarafında gösterilir.
- **4-2** Alt bilgide \$N eklenmişse, doğrudan değer girerek veya yukarı/aşağı oklarını kullanarak istenen başlangıç numarasını No. bölümünden ayarlayın.

### **5. Yazdırılacak Öğeler**

- **5-1** Açılır listelerde mevcut olacak öğeleri değiştirmek için [Ayarlar] öğesine tıklayın. Öğe Ayarı iletişim kutusu görüntülenecektir. Bkz. *[2.7.1 Liste Öğelerini ve Onların Ayarlarını](#page-96-0)  [Ayarlama \(Hane Sayıları, Gözlemci, Aydınlatıcı, Parametreler, vb.\) s. 83](#page-96-0)*.
- **5-2** Ölçüm verisi ile hedef veriyi yazdırmak için:
	- **a)** *Yazdırma Hedefi* öğesini seçin. Hedef bölümündeki açılır listeler aktif olacaktır.
	- **b)** Mevcut öğe ayarına tıklayın ve görüntülenen açılır listeden istenen öğeyi seçin.
	- **c)** Hedef bölümünde kalan öğeler için b) adımını tekrar edin.
- **5-3** Ölçüm verisi için yazdırılacak öğeleri seçmek için:
	- **a)** Mevcut öğe ayarına tıklayın ve görüntülenen açılır listeden istenen öğeyi seçin.
	- **b)** Örnek bölümünde kalan öğeler için a) adımını tekrar edin.
- **6.** Tüm ayarlar yapıldıktan sonra ayarları onaylamak ve iletişim kutusunu kapatmak için [OK] öğesine tıklayın.
	- Ayarları uygulamadan iletişim kutusunu kapatmak için [OK] yerine [İptal] öğesine tıklayın.

# **2.19.2.2 Seçili Veriyi Seri Yazıcı ile Yazdırma**

Veriyi seri yazıcıdan yazdırmak için:

- **1.** Ağaç Penceresi veya Veri Listesi Penceresinden üzerine tıklayarak yazdırılacak veriyi seçin.
	- Birden fazla ardışık ölçüm seçmek için ilk ölçüme tıklayın, Shift tuşunu basılı tutun ve son ölçüme tıklayın.
	- Birden fazla ayrı ölçüm seçmek için, her bir ölçüme tıklarken Ctrl tuşunu basılı tutun.
- **2.** *Araç Seri Yazıcı ile Yazdırma Yazdır Seçilen Veriler* öğesini seçin. Seçili veriler seri yazıcıdan yazdırılacaktır.

# **2.20 Diğer Sistemler ile Çalışma (otomatik dışa aktar)**

Diğer bir sistemle çalışırken, her örnek ölçümden sonra SpectraMagic NX2 ölçüm verilerini \*.csv dosyası olarak otomatik dışa aktarabilir. Diğer sistem daha sonra bu dosyayı okuyabilir. Dosya adı ve konumu istendiği gibi ayarlanabilir.

- Yalnızca örnek ölçümler çıkış yapacaktır. Hedef ölçümler çıkış yapmayacaktır.
- \*.csv dosyasının formatı (ondalık sembolü, rakam gruplama sembolü ve liste ayırıcısı için kullanılan karakterler SpectraMagic NX2 görüntüleme dili ayarına bağlıdır. Seçili dil için varsayılan Windows ayarları kullanılacaktır.
- **1.** *Araç Diğer sistem ile çalışma Ayarlar...* öğesini seçin. Diğer sistemle çalış iletişim kutusu görüntülenecektir.
- **2.** Ölçüm verisinin otomatik dışa aktarımını etkinleştirmek için, gerektiğinde *Örnek ölçümü sırasında dosya çıkış ayarı* seçeneğini üzerine tıklayarak Açık olarak ayarlayın. • Bu seçeneğe her tıklandığında Kapalı ve Açık olarak değişecektir.
- **3.** [Gözat] öğesine tıklayarak *Folder to output* ayarını yapın. Dosya seçim iletişim kutusu görüntülenecektir. İstenen dosyayı bulun ve dosyayı seçmek için Seç öğesine tıklayın ve iletişim kutusunu kapatın.
- **4.** Dosya adı metin kutusuna tıklayarak ve istenen dosya adını girerek dosya adı için istenen ön eki girin. Dosya adının bir örneği Örnek bölümünde görüntülenecektir. Dosyanın tam adı aşağıdaki gibi olacaktır:

*önek*\_*aygünyılsaatdakikasaniye*.csv

Örneğin, Dosya adı "Line3" olarak ayarlanmış ve ölçüm 1 Kasım 2022 tarihinde saat 14:30:15'te (2:30:15 PM) alınmışsa, dosya adı şu şekilde olur: Line3\_11012022143015.csv

- **5.** Ayarları uygulamak ve iletişim kutusunu kapatmak için [OK] öğesine tıklayın.
	- Ayarları uygulamadan iletişim kutusunu kapatmak için [OK] yerine [İptal] öğesine tıklayın.

# **2.21 Makro Ⓟ**

• Bu özellik yalnızca SpectraMagic NX2 Professional Edition ile desteklenir.

Makrolar tekrar eden prosedürleri otomatik olarak gerçekleştirmek için kullanılabilir.

# **2.21.1 Makro Kaydı**

Makrolar makro dosyalarında (\*.qcmacro) depolanır. Bir makro dosyası yaratıldığında makro listesine kaydedilebilir ve daha sonra bu menüden aktive edilebilir.

- Kayıtlı makro dosyaları açık tüm belgeler ile kullanılabilir.
- **1.** *Araç Makro Kayıt ...* seçimini yapın. Makro Kaydı iletişim kutusu görüntülenecektir.
- **2.** İstediğiniz eylemi gerçekleştirin.

### ■ **Önceden saklanmış bir makro dosyasının kaydedilmesi:**

- **2-1** Makro dosyasının kaydedileceği satırda [Gözat] öğesine tıklayın. Aç iletişim kutusu belirecektir.
- **2-2** İstediğiniz makro dosyasına (\*.qcmacro) göz atın ve dosyayı seçin.
- **2-3** [Aç] öğesine tıklayın. Dosya açılacak ve yol görüntülenecektir.

### ■ **Makronun kaydını silmek için:**

- **2-1** Kaydı silinecek makro dosyasının bulunduğu satırda [Sil] öğesine tıklayın. Bir onay mesajı görüntülenecektir.
- **2-2** Makro dosyasının kaydını silmek için [Evet] öğesine tıklayın.
	- Makro dosyasının kaydını silmek, dosyayı makro listesinden kaldırır ancak bilgisayardan silmez.
	- Makro dosyasının silinmesini iptal etmek için, [Evet] yerine [Hayır] öğesine tıklayın.

### ■ **Yeni bir makro dosyası oluşturmak için:**

- **2-1** Makro dosyasının oluşturulacağı satırda [Yeni] öğesine tıklayın. Makro Ayarları iletişim kutusu görüntülenecektir.
	- *Makro Dosyaya Giden Yol* makro dosyası oluşturulduktan sonra görüntülenen dosyaya giden yolun tamamını gösterir. Yeni bir makro dosyası oluştururken, dosya yolu görüntülenmez.
- **2-2** Mevcut Öğeler listesinden istenen öğeyi seçin ve [Ekle] öğesine tıklayın. Seçili öğe Kayıtlı Öğeler listesinin altına eklenecektir.
- **2-3** Kayıtlı Öğeler listesindeki öğelerin sırası listenin sağındaki düğmeler ile değiştirilebilir.
- **2-4** Makro öğeleri ayarlandıktan ve istenen sıraya konulduktan sonra [OK] öğesine tıklayın. Farklı Kaydet iletişim kutusu görüntülenecektir.
- **2-5** Makro dosyasını depolamak istediğiniz dosyayı bulun.
- **2-6** İstediğiniz dosya adını girin ve [Kaydet] öğesine tıklayın. Belirtilen dosya adı kullanılarak Makro dosyası kaydedilecek ve *Makro Dosyaya Giden Yol* tüm dosya yolunu gösterecektir.
- **2-7** Makro Ayarları iletişim kutusunu kapatmak için [İptal] öğesine tıklayın.

### ■ **Kaydedilmiş bir makro dosyasını düzenlemek için:**

- **2-1** Düzenlenecek makro dosyasının bulunduğu satırda [Düzenle] öğesine tıklayın. Makro Ayarları iletişim kutusu görüntülenecektir.
	- *Makro Dosyaya Giden Yol* makro dosyası oluşturulduktan sonra görüntülenen dosyaya giden yolun tamamını gösterir. Yeni bir makro dosyası oluştururken, dosya yolu görüntülenmez.
- **2-2** Öğe eklemek için, Mevcut Öğeler listesinden istenen öğeyi seçin ve [Ekle] öğesine tıklayın. Seçili öğe Kayıtlı Öğeler listesinin altına eklenecektir.
- **2-3** Hedef seç, Atlama, Zamanı Bekle veya Mesaj seçenekleri için ayarları düzenlemek için, Kayıtlı Öğeler listesinden öğeyi seçin ve [Ayarlar] öğesine tıklayın. Bu öğenin ayarlarını düzenlemek için kullanılan iletişim kutusu görüntülenecektir. Ayarları istediğiniz gibi düzenleyin ve ayarlar iletişim kutusunu kapatmak için [OK] öğesine tıklayın.
- **2-4** Kayıtlı Öğeler listesindeki öğelerin sırası listenin sağındaki düğmeler ile değiştirilebilir.
- **2-5** Makro öğeleri istendiği gibi düzenlendikten sonra [OK] öğesine tıklayın. Değişiklikler uygulanacak ve [OK] seçeneği devre dışı kalacaktır.
- **2-6** Makro Ayarları iletişim kutusunu kapatmak için [İptal] öğesine tıklayın.

### ■ **Makro Kaydı iletişim kutusundan bir makro dosyasını yürütmek için:**

- **2-1** Yürütülecek makro dosyasını içeren satırda [Yürüt] öğesine tıklayın. Makro Kaydı iletişim kutusu kapanacak ve makro yürütülecektir.
- **2-2** Makronun yürütülmesi tamamlandıktan sonra Makro Kaydı iletişim kutusu tekrar görüntülenecektir.
- **3.** İstenen tüm eylemler tamamlandığında, iletişim kutusunu kapatmak için [Kapat] öğesine tıklayın.

## **Makro Ayarları İletişim kutusu**

### ■ **Makro öğeleri**

Makro öğeleri üç sekmeye ayrılır. Makro öğelerinin çoğu menü öğelerine benzerdir. Özel makro öğeleri aşağıda açıklanmıştır.

#### **Dosya sekmesi**

Dosya sekmesi Yeni belge oluşturun, Dosya Aç, Dosyayı Kaydet vb. gibi dosyayla ilgili öğeleri içerir.

• *Bir belgeyi kaydet (spesifik dosya)* öğesi ölçüm sonuçlarını kaydetmek için size dosya adı belirtme imkanı sunar. Eklendiğinde Farklı Kaydet iletişim kutusu görüntülenecektir. Dosyanın kaydedileceği konumu bulun, istediğiniz dosya adını girin ve [Kaydet] öğesine tıklayın.

#### **Alet sekmesi**

Alet sekmesi Kalibrasyon, Hedef Ölçümü, Örnek Ölçümü vb. gibi aletle ilgili öğeleri içerir.

#### **Komut sekmesi**

Komut sekmesi makro işlemi için komutları içerir.

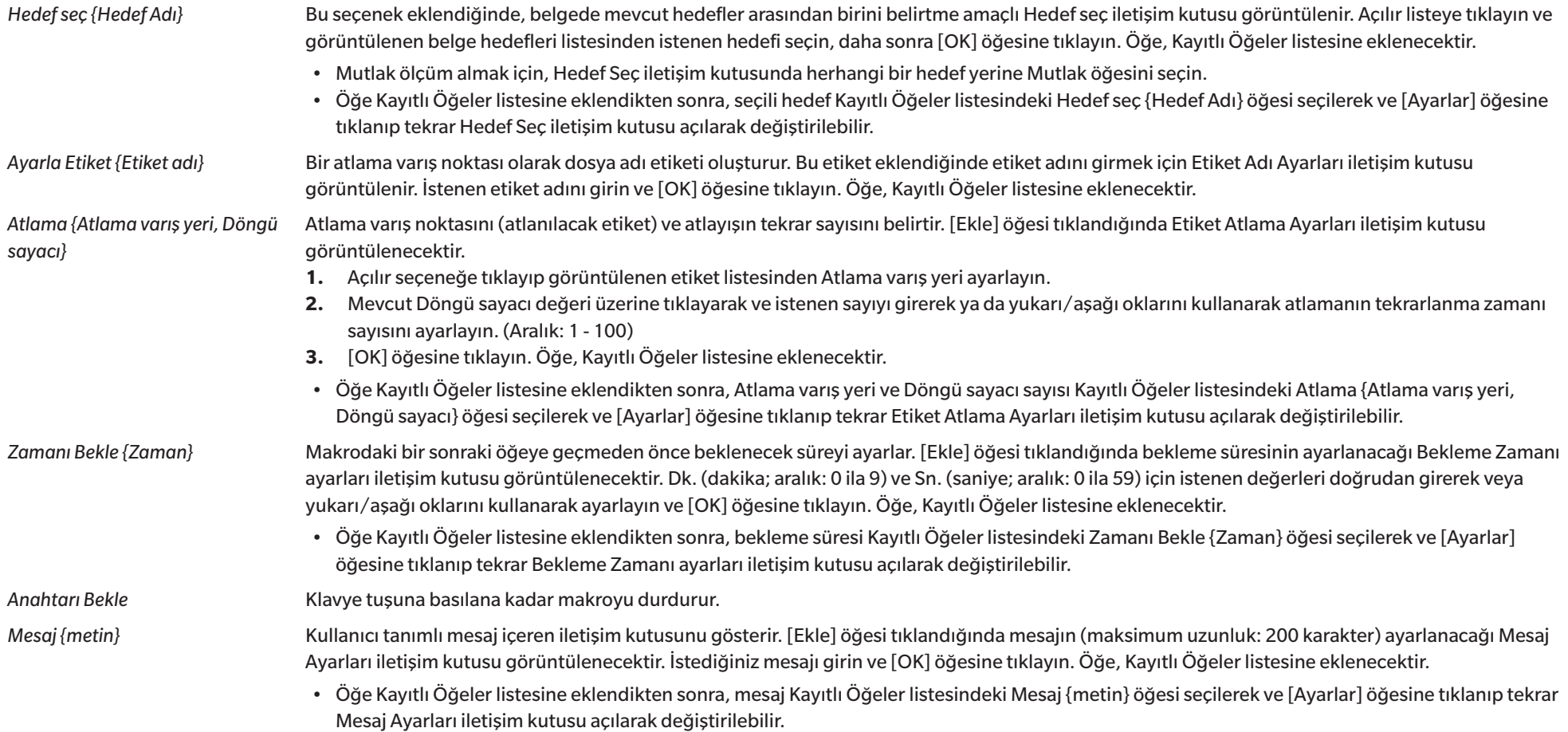

## ■ **Makro öğelerinin sırasını değiştirmek için düğmeler**

- Seçili öğeyi Kayıtlı Öğeler listesinin en başına taşır.  $\overline{\bullet}$
- Seçili öğeyi Kayıtlı Öğeler listesinde 1 satır yukarı taşır.  $\ddot{\mathbf{t}}$
- Seçili öğeyi Kayıtlı Öğeler listesinde 1 satır aşağı taşır.  $\ddot{\bullet}$ 
	- Seçili öğeyi Kayıtlı Öğeler listesinin en sonuna taşır.

 $\pm$ 

- Kayıtlı Öğeler listesinde birden fazla ardışık öğe, ilk öğe seçilerek ve ardından son öğe seçilirken Shift tuşu basılı tutularak seçilebilir.
- Kayıtlı Öğeler listesinde birden fazla ayrı öğe Ctrl tuşuna basılı tutup öğelere tıklanarak seçilebilir. Birden fazla ayrı öğe taşındığında, yeni konumlarında bir arada yerleştirilirler.

### ■ **Makro öğelerinden oluşan bir sekansı tekrarlamak için bir döngünün oluşturulması**

Bir döngü, aynı makro öğelerini Kayıtlı Öğeler listesine birden çok kez eklemeden, makro öğelerinden oluşan bir sekansı tekrarlamak amacıyla kullanılabilir. SpectraMagic NX2 makrolarında ayrıca sekansın tekrarlanma zamanı sayısını belirtebilirsiniz. Bir döngü oluşturmak için:

- **1.** Kayıtlı Öğeler listesine Ayar Etiketi {Etiket adı} ekleyerek ve istenen konuma hareket ettirmek üzere düğmeleri kullanarak bir sekansın başlangıcına bir Ayar Etiketi öğesi yerleştirin.
- **2.** Kayıtlı Öğeler listesine bir Atlama {Atlama varış yeri, Döngü sayacı} öğesi ekleyin. Öğe eklendiğinde beliren Etiket Atlama Ayarları iletişim kutusunda:
	- **2-1** Atlama varış yeri açılır menüsüne tıklayın ve hedef için adım 1'de ayarlanan etiketi seçin.
	- **2-2** Güncel Döngü sayacı değeri üzerine tıklayarak ve istenen sayısı girerek ya da yukarı/aşağı oklarını kullanarak sekansın tekrarlanma zamanı sayısını ayarlayın. (Aralık: 1 100)
	- **2-3** Ayarları onaylamak ve Etiket Atlama Ayarları iletişim kutusunu kapatmak için [OK] öğesine tıklayın. Öğe, ilgili Kayıtlı Öğeler listesine eklenecektir.
- **3.** Atlama {Atlama varış yeri, Döngü sayacı} öğesini sekansın sonuna hareket ettirmek için düğmeleri kullanın.

# **2.21.2 Bir Makroyu yürütmek**

Bir makro kaydedildikten sonra aşağıdaki yolların biri aracılığıyla yürütülebilir:

## ■ **Menüden yürütmek**

*Araç - Makro - Başlat - (Makro dosya adı)* seçin. Makro dosyası yürütülecektir.

## ■ **Makro Kaydı iletişim kutusundan yürütmek**

- **1.** *Araç Makro Kayıt ...* seçimini yapın. Makro Kaydı iletişim kutusu görüntülenecektir.
- **2.** Yürütülecek makro dosyasını içeren satırda [Yürüt] öğesine tıklayın. Makro Kaydı iletişim kutusu kapanacak ve makro yürütülecektir.
- **3.** Makronun yürütülmesi tamamlandıktan sonra Makro Kaydı iletişim kutusu tekrar görüntülenecektir.

# **2.22 Uygulama Ayarları**

- **1.** *Çevre ayarları Uygulama Ayarları...* seçin. Uygulama Ayarları iletişim kutusu görüntülenecektir.
- **2.** İletişim kutusunun sol tarafından istenen kategori üzerine tıklayarak ayarlanacak ayar kategorisini seçin.
- **3.** Ayarları istenildiği gibi ayarlayın. Her kategorideki ayrıntıları görmek için aşağıya göz atın. *[Ses Ayarları](#page-177-0) [Harici Yumuşak Ayarları](#page-177-1) [Dosya Yolları](#page-177-2) [Diğer Ayarlar \(Otomatik Kaydet, Başlatma Seçenekleri\)](#page-178-0)*
- **4.** Ayarları onaylamak ve iletişim kutusunu kapatmak için [OK] öğesine tıklayın.

#### ■ **Ses Ayarları**

- <span id="page-177-0"></span>**4-1** İşlem sırasında seslerin çalınması için **Oyun sesleri** düğmesini Açık konuma getirin. Düğme üzerine her tıklandığında ayar Açık ve Kapalı arasında değişecektir. **Oyun sesleri** Açık olarak ayarlanmışsa ses dosyası ayarları etkinleştirilir.
	- **a)** Her bir eyleme yönelik bir ses dosyasını ayarlamak için [Gözat] öğesine tıklayın. Aç iletişim kutusu belirecektir.
	- **b)** İstenen ses (\*.wav) dosyasını bulun, seçin ve ardından [Aç] öğesine tıklayın. Seçilen ses dosyası söz konusu eyleme yönelik ayarlanacaktır.
		- İlgili sırada [▶] üzerine tıklayarak seçilen dosyayı test etmek mümkündür.
		- Seçili ses dosyasını eylemden kaldırmak için [Sil] öğesine tıklayın.
	- **c)** Diğer eylemler için tekrarlayın.

### ■ **Harici Yumuşak Ayarları**

- <span id="page-177-1"></span>**4-1** SpectraMagic NX2'den harici yazılım yürütmeyi etkinleştirmek için **Harici yazılımı çağrısı** seçeneğini Açık olarak ayarlayın. Düğme üzerine her tıklandığında ayar Açık ve Kapalı arasında değişecektir. **Harici yazılımı çağrısı** Açık olarak ayarlanmışsa harici yazılım ayarları etkinleştirilecektir.
	- **a)** Her bir eyleme yönelik yürütülecek yazılımı seçmek amacıyla ilgili eylem için [Gözat] öğesine tıklayın. Aç iletişim kutusu belirecektir.
	- **b)** İstenen yazılım (\*.exe, \*.bat) dosyasını bulun, seçin ve ardından [Aç] öğesine tıklayın. Seçilen yazılım söz konusu eyleme yönelik ayarlanacaktır.
		- Yazılım için komut satırı geçişleri ayarlamak mümkün değildir.
		- İlgili sırada [▶] üzerine tıklayarak seçilen yazılımı test etmek mümkündür.
		- Seçili ses dosyasını eylemden kaldırmak için [Sil] öğesine tıklayın.
	- **c)** Diğer eylemler için tekrarlayın.

### ■ **Dosya Yolları**

<span id="page-177-2"></span>Belgeleri/Kalite Kontrolü Şablonlarını ve Diğer Dosyaları kaydetme veya yükleme yollarını ayarlamak mümkündür.

- **4-1** Mevcut yolu değiştirmek için ayarlanacak dosya yolunun işaret kutusunu işaretleyin. Durum, işaret kutusu üzerine her tıklandığında işaretli ve işaretli değil şeklinde değişir. İşaret kutusu seçili olduğunda dosya yolu etkinleştirilecektir.
- **4-2** [Gözat] öğesine tıklayın. Klasör Seç iletişim kutusu belirecektir.
- **4-3** İstenen klasörü bulun ve [Seç] öğesine tıklayın.
- **4-4** Diğer yollar için de istediğiniz gibi tekrarlayın.
- Bir yolu varsayılan değerine geri yüklemek için yolu etkinleştirmek üzere işaret kutusunu işaretleyin ve ardından [Geri Yükle] öğesine tıklayın. Bir onay iletişim kutusu görüntülenecektir. Varsayılan yolu geri yüklemek için [Evet] öğesine tıklayın.

### <span id="page-178-0"></span>■ **Diğer Ayarlar (Otomatik Kaydet, Başlatma Seçenekleri)**

### ■ **Otomatik kayıt ayarları**

### Otomatik yedekleme gerçekleştir

İşaretlendiğinde, aktif belge otomatik olarak Zaman aralığı (dakika) şeklinde belirlenen aralıkta yedeklenecektir.

Zaman aralığı (dakika) (Sadece Otomatik yedekleme gerçekleştir işaretli olduğunda etkindir.) Mevcut değere tıklayın ve istediğiniz değeri doğrudan girin ya da istediğinizi değeri ayarlamak amacıyla yukarı/aşağı okları kullanın. (Aralık: 1 - 120 dakika)

Her ölçümden sonra belgeyi kaydedin

İşaretlendiğinde, her ölçümden sonra aktif belge kaydedilecektir.

### ■ **Başlatma seçenekleri**

### Alet moduyla başlayın

SpectraMagic NX2 alet modunda başlatılacaktır. Kayıt ve bağlantı işlemleri, bağlanması mümkün olan geçerli ölçüm aletleri ile birlikte gerçekleştirilecektir.

Başlatma ile aynı zamanda ölçüm aletinin bağlantısını kontrol edin

İşaretlendiğinde, SpectraMagic NX2 başlatma sırasında varsayılan alete bağlanmayı deneyecektir.

Bağlantı oluşturulduktan sonra kalibrasyon erkanını açın.

İşaretlendiğinde, başlatma sırasında varsayılan alete bağlantı başarılı olduğunda kalibrasyon iletişim kutusu görüntülenecektir.

### Demo moduyla başlayın

SpectraMagic NX2 demo modunda başlatılacaktır. Demo modunda gerçekte bir alet bağlı olmasa da SpectraMagic NX2 bir alet bağlıymış gibi çalıştırılabilir. Gerçek bir ölçüm aleti olmadan çeşitli SpectraMagic NX2 işlevlerinin kullanımını açmak amacıyla çeşitli aletlere yönelik demo simülasyonları için kayıt ve bağlantı işlemi gerçekleştirilebilir. Ölçümler gerçekleştirildiğinde rastgele ölçüm sonuçları görüntülenecektir.

• *Alet modu* ile *Demo modu* arasında yazılımın çalışması sırasında da geçiş yapılabilir.

# **2.23 Kısayol Tuş Ayarları**

Kısayol tuşları, sıkça kullanılan işlevlere hızlıca erişebilmeyi sağlamak için ayarlanabilir. Varsayılan kısayol tuşları aşağıda gösterilmektedir.

- **1.** Çevre ayarları Kısayol Anahtar Ayarları seçimini yapın. Kısayol Anahtar Ayarları iletişim kutusu görüntülenecektir.
- **2.** Fonksiyon kategorisi açılır listesine tıklayıp açılan listeden istenen kategoriyi seçerek bir kısayol tuşu ayarlamak üzere, söz konusu işlevi içeren kategoriyi seçin. Söz konusu kategorideki fonksiyon listesinin yanı sıra bunların mevcut kısayol tuş ayarları görüntülenecektir.
- **3.** Fonksiyon listesinden kısayol tuşu ayarlanacak işlevi seçin. Kısayol anahtarı açılır listeleri etkinleşecektir.
- **4.** Klavye karakterleri tuşları veya fonksiyon tuşları kombinasyonu ile kullanım için sol açılır listenin mevcut ayarına tıklayın ve istediğiniz tuş kombinasyonunu (Shift, Ctrl, Shift + Ctrl, vs.) seçin.
- **5.** Sağ açılır listenin mevcut ayarına tıklayın ve sol açılır listeden seçtiğiniz tuş kombinasyonu ile birlikte kullanılacak klavye karakteri tuşunu veya fonksiyon tuşunu seçin.
	- Sol açılır listede "Hiçbiri" veya "Shift" seçiliyse ancak işlev tuşları sağ açılır listede mevcut olacaktır.
	- Sol açılır listede "Ctrl" seçili olduğunda sağ açılır liste Ctrl + C, Ctrl + A, Ctrl + Z, vs. gibi Windows için standart düzenleme tuş kombinasyonlarına yönelik karakterleri içermeyecektir.
- **6.** Kısayol tuşu ayarını uygulamak için [Uygula] öğesine tıklayın.
- **7.** Tüm kısayol tuşlarını istediğiniz gibi ayarlamak için 2 ila 6 adımlarını tekrarlayın.
	- Tüm kısayol tuşlarını varsayılan değerlerine döndürmek için [Varsayılan ayarları geri yükle] öğesine tıklayın.
- **8.** İletişim kutusunu kapatmak için [Kapat] öğesine tıklayın.

### ■ **Varsayılan kısayol tuşları**

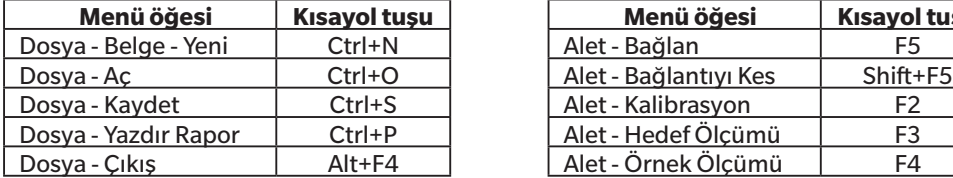

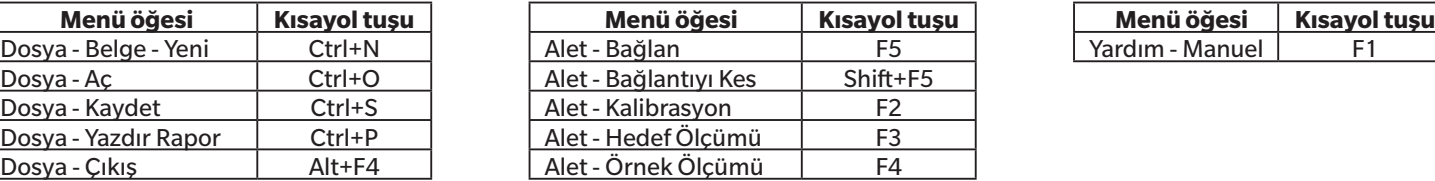

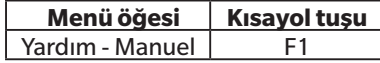
# **2.24 Veri İşlemleri**

# **2.24.1 Ortalama Ölçümleri**

Yeni bir ölçüm oluşturmak için iki veya daha fazla ölçüm ortalaması alınabilir.

- **1.** Ağaç Penceresi veya Veri Listesi Penceresi üzerinden ortalaması alınacak ölçümleri seçin. Ardışık ölçümler seçmek amacıyla ilk ölçüme tıklayın ve son ölçümü seçerken Shift tuşunu basılı tutun. Ardışık olmayan ölçümler için ilk ölçüme tıklayın ve tüm ilave ölçümleri seçerken Ctrl tuşunu basılı tutun.
	- Ortalama alma için aynı anda hedefleri ve örnekleri seçmek mümkün değildir.
- **2.** Seçili ölçümlere sağ tıklayın ve *Ortalama ...* seçimini yapın. Bir onay iletişim kutusu görüntülenecektir.
- **3.** [Evet] öğesine tıklayın. Ölçümlerin ortalaması alınıp belgeye eklenecektir. Söz konusu ölçüm "Averaged\_" + varsayılan dosya adı ile adlandırılacaktır. • Seçili ölçümlerin hedef olması halinde ortalamalı ölçüm hedef olarak eklenecektir. Seçili ölçümlerin örnek olması halinde ortalamalı ölçüm örnek olarak eklenecektir.

# **2.24.2 SpectraMagic NX2 dahilinde ölçümlerde Kopyala/Yapıştır**

Ölçümleri aynı belge içinde veya belgeler arası kopyalamak ve yapıştırmak mümkündür.

- **1.** Ağaç Penceresi veya Veri Listesi Penceresi üzerinden kopyalanıp yapıştırılacak ölçümü seçin.
	- Kopyalamak üzere aynı anda birden fazla ölçüm seçmek mümkündür. Ardışık ölçümler seçmek amacıyla ilk ölçüme tıklayın ve son ölçümü seçerken Shift tuşunu basılı tutun. Ardışık olmayan ölçümler için ilk ölçüme tıklayın ve tüm ilave ölçümleri seçerken Ctrl tuşunu basılı tutun.
- **2.** Seçili ölçümlere sağ tıklayın ve *Kopyala...* seçimini yapın.
- **3.** Ölçümleri hedef belgeye yapıştırın.
	- ɢ Kopyalanan ölçümleri hedef belgeye aynı türde ölçüm (Hedef veya Örnek) ve orijinal ölçümlerle aynı grup özellikleri ile yapıştırmak için:
		- **a)** Hedef belgede Ağaç Penceresine veya Veri Listesi Penceresine sağ tıklayın ve *Veriyi yapıştır ...* seçimini yapın. Kopyalanan ölçümler belgeye yapıştırılacaktır. Yapıştırılan ölçümler "Copied\_" + orijinal adı ile adlandırılacaktır.
	- ɢ Kopyalanan örnek ölçümleri hedef belgeye belirli türde ölçüm (Hedef veya Örnek) olarak kaydetmek için:
		- **a)** Hedef belgede Ağaç Penceresine veya Veri Listesi Penceresine sağ tıklayın ve *Verileri belirtilen koşullarla yapıştırın...* seçimini yapın. Veri Yapıştır İletişim Kutusu görüntülenecektir.
		- **b)** Farklı Kopyala altından istenen ölçüm türünü (*Hedef* veya *Örnek*) seçin.
			- Adım 1 altında seçilen ölçümlerin hedef olması halinde bunlar yalnızca hedef olarak yapıştırılabilir.
		- **c)** Grup Özelliği Seç gösteriliyorsa istenen grup özelliğini seçin.
		- **d)** [OK] öğesine tıklayın. Kopyalanan ölçümler belgeye yapıştırılacaktır. Yapıştırılan ölçümler "Copied\_" + orijinal adı ile adlandırılacaktır.

# **2.24.3 SpectraMagic NX2 üzerinden Diğer Uygulamalara Veri Kopyala/Yapıştır işlemleri**

Seçili ölçüm verileri SpectraMagic NX2'den Excel gibi diğer uygulamalara kopyalanabilir.

- **1.** Veri Listesi Penceresinde hücrelere tıklayarak ve imleci üzerlerine getirerek kopyalanacak hücreleri seçin. Hücrelerin seçili olduğunu belirtmek amacıyla hücre rengi değişecektir.
	- Satırın en sol ucundaki hücre üzerine tıklanarak komple satır seçilebilir.
	- Ölçümün Ağaç Penceresinde veya Veri Listesi Penceresinde sıraya tıklama ile seçilmesi halinde hücreler Ctrl + C aracılığıyla kopyalama için seçilmeyecektir.
- **2.** Ctrl + C tuşlarına basın. Seçili hücreler, başlık satırının sütun başlıkları ve seçilen hücrelere yönelik belgedeki ölçüm numarası (soldaki ilk sütun) ile birlikte Windows panosuna kopyalanacaktır.
- **3.** Hedef uygulamasını seçin ve Ctrl + V tuşlarına basın veya uygulamanın menüsünden *Yapıştır* seçimini yapın ya da menüye sağ tıklayın.

# **2.24.4 Ölçümlerin Silinmesi**

- **1.** Ağaç Penceresinde veya Veri Listesi Penceresinde silinecek ölçümü seçin.
	- Silmek üzere aynı anda birden fazla ölçüm seçmek mümkündür. Ardışık ölçümler seçmek amacıyla ilk ölçüme tıklayın ve son ölçümü seçerken Shift tuşunu basılı tutun. Ardışık olmayan ölçümler için ilk ölçüme tıklayın ve tüm ilave ölçümleri seçerken Ctrl tuşunu basılı tutun.
- **2.** Seçili ölçümlere sağ tıklayın ve *Sil...* seçimini yapın. Bir onay iletişim kutusu görüntülenecektir.
- **3.** [Evet] öğesine tıklayın. Seçili veriler silinecektir.
	- Silinen dosyanın bir hedef olması halinde hedef ile ilişkilendirmesi kaldırılır ve veri örnek veri haline dönüşür.

# **2.24.5 Ölçüm Adının Değiştirilmesi**

Ölçümün adı hem Veri Özelliği Penceresinde hem de Ağaç Penceresi ya da Veri Listesi Penceresi sağ tıklama menüleri üzerinden değiştirilebilir.

## **2.24.5.1 Veri Özelliği Penceresinde ölçüm adının değiştirilmesi**

- **1.** Ağaç Penceresi veya Veri Listesi Penceresi altından adını değiştirmek üzere ölçümü seçin. Seçili ölçümün özellikleri Veri Özelliği Penceresinde görüntülenecektir.
- **2.** Veri Özelliği Penceresinde ad metin kutusuna tıklayın ve adı istediğiniz gibi düzenleyin.
- **3.** [Kaydet] öğesine tıklayın. Yeni ad ölçüme uygulanacaktır.

## **2.24.5.2 Ağaç Penceresi veya Veri Listesi Penceresi sağ tıklama menüsü kullanarak ölçüm adının değiştirilmesi**

- **1.** Ağaç Penceresi veya Veri Listesi Penceresi altında adını değiştirmek üzere ölçüm üzerine tıklayın ve *Veri Adını Düzenle...* seçimini yapın. Veri Adını Düzenle iletişim kutusu görüntülenecektir.
- **2.** Ad metin kutusuna tıklayın ve adı istendiği gibi düzenleyin.
- **3.** [OK] öğesine tıklayın. Yeni ad ölçüme uygulanacak ve iletişim kutusu kapatılacaktır.

# **2.24.6 Veri grupları**

## **2.24.6.1 Veri Gruplama**

Veriler kullanıcı tanımlı bilgi veya veri etiketi doğrultusunda gruplandırılabilir.

- Kullanıcı tanımlı bilgiler veya veri etiketleri ölçüm sırasında bir ölçüme eklenebilir.
- Kullanıcı tanımlı bilgiler veya veri etiketleri ölçümden sonra Veri Özelliği penceresinde değiştirilebilir veya eklenebilir. Bkz. *[1.2.4.5 Veri Özelliği Penceresi s. 25](#page-38-0)*.
- **1.** Ağaç Penceresi ayarı Tüm Veriler ( ) olarak belirlenmişse hedefleri gruplandırmak için *Hedef(ler)* veya örnekleri gruplandırmak için *Örnek(ler)* üzerine sağ tıklayın ve *Verileri gruplandır...* seçimini yapın. Veri Gruplama Ayarları iletişim kutusu görüntülenecektir. Ağaç Penceresi Hedefe Göre Sınıflandırma (<sup>Ca</sup>) şeklinde ayarlanmışsa mutlak ölçümleri gruplandırmak için *Mutlak* üzerine, hedefleri gruplandırmak için *Hedefe Göre Sınıflandırma* üzerine veya bir hedefle ilişkili örnekleri gruplandırmak için Hedefe Göre Sınıflandırmada bulunan bir hedefe sağ tıklayın ve *Verileri Gruplandır...* öğesini seçin. Veri Gruplama Ayarları iletişim kutusu görüntülenecektir.
- **2.** Verileri gruplandırmak üzere öğeyi seçin (Kullanıcı tanımlı bilgi ya da Veri Etiketi). İlgili açılır liste etkinleşecektir.
- **3.** Açılır listeye tıklayın ve görüntülenen listeden istenen öğeyi seçin.
- **4.** [OK] öğesine tıklayın. Grup Ağaç Penceresinde oluşturulup gösterilecektir.

## **2.24.6.2 Bir grubun silinmesi**

1. Ağaç Penceresi ayarı Tüm Veriler ( $\Box$ ) olarak belirlenmişse hedeflerden oluşan bir grubu silmek için *Hedef(ler*) veya örneklerden oluşan bir grubu silmek için *Örnek(ler*) üzerine sağ tıklayın ve *Grup Sil...* seçimini yapın. Söz konusu grup silinecektir.

Ağaç Penceresi Hedefe Göre Sınıflandırma ( ) olarak ayarlanmışsa, bir mutlak ölçüm grubunu silmek için *Mutlak* üzerine, bir hedef grubunu silmek için *Hedefe Göre Sınıflandırma* üzerine veya Hedefe Göre Sınıflandırmada silinecek grubu içeren hedef üzerine sağ tıklayın ve *Grup Sil...* öğesini seçin. Söz konusu grup silinecektir.

# **2.24.7 Verilerin aranması**

Ölçüm tarihi/saati, değerlendirme sonuçları, ölçüm koşulları, belirli liste öğesi değerleri vb. gibi çeşitli parametreleri kullanarak veri arayabilirsiniz. Arama sonuçları ardından Ağaç Penceresine dal şeklinde eklenecektir.

• Bir arama oluşturulduktan sonra, söz konusu arama koşullarını karşılayan sonraki tüm ölçümleri dahil etmek amacıyla arama sonuçları güncellenecektir.

## <span id="page-185-0"></span>**2.24.7.1 Yeni Arama oluşturmak**

- **1.** Ağaç Penceresinde alt dalları olan bir dal seçin (solunda ▶ veya ◢ bulunan bir dal) ve şu eylemlerden birini gerçekleştirin:
	- $-\frac{a}{x}$  öğesine tıklayın.
	- ɢ Sağ tıklayın ve *Ekle Arama Koşulu ...* seçimini yapın.

Arama Veri Ayarı iletişim kutusu görüntülenecektir.

- **2.** Aralık altından açılır listeye tıklayın ve arama için istenen kapsamı seçin:
	- $-$  Ağac Penceresi ayarı Tüm Veriler ( $\Box$ ) olarak belirlenmisse bunların arasından seçin:
		- *Tüm Veriler* Belgedeki tüm veriler aranır.
		- *Hedef* Tüm hedef veriler aranır.
		- *Örnek* Tüm örnek verileri aranır.
	- Ağaç Penceresi ayarı Hedefe Göre Sınıflandırma ( $\begin{pmatrix} 1 & 0 \\ 0 & 0 \end{pmatrix}$ olarak belirlenmişse bunların arasından seçin:
		- *Tüm Veriler* Belgedeki tüm veriler aranır. *Mutlak* Tüm mutlak veriler aranır. *(hedef adı 1)* Söz konusu hedef ile ilişkili tüm veriler aranır.
		- *(hedef adı 2)* Söz konusu hedef ile ilişkili tüm veriler aranır.
- **3. Ad Ara** metin kutusuna tıklayın ve aramak için bir ad girin. Arama sonuçları için Ağaç Penceresinde görüntülenecek ad budur.
- **4.** Arama parametreleri ayarlayın.
	- **4-1 Veri Adı**: Arama için Koşulu ve Dizi arayı ayarlayın.
		- **a) Koşul**

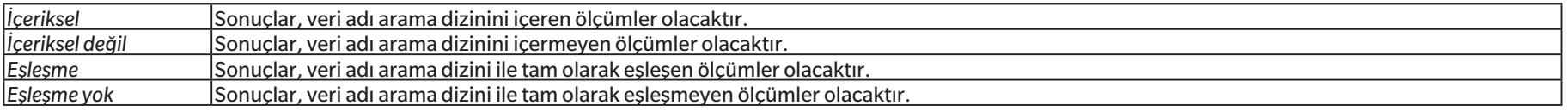

- **b) Dizi ara**: Koşul ayarına göre aranacak dizin.
- **4-2 Tarih**: Aranacak tarih/saat aralığını ayarlayın.
	- **a)** Tarihi ayarlamak için tarihi doğrudan girebilir ya da takvim işaretine tıklayıp tarihi açılan takvimden seçebilirsiniz.
	- **b)** Zamanı ayarlamak için saat, dakika ve saniye kısımlarına tıklayarak istenen zamanı girin.
		- Zaman 24 saatlik zamana dayalı ayarlanmalıdır. Örneğin; 1:00:00 PM zamanı "13:00:00" olarak ayarlanır.
		- Hiçbir tarih/saat ayarlanmamışsa herhangi bir zamanda yapılan ölçümler arama sonuçlarına dahil edilir.
		- Sadece başlangıç tarihi/saati ayarlanmışsa bu tarihten/zamandan sonra yapılan tüm ölçümler arama sonuçlarına dahil edilir.

• Sadece bitiş tarihi/saati ayarlanmışsa bu tarihte/zamana kadar yapılan tüm ölçümler arama sonuçlarına dahil edilir.

#### **4-3 Değerlendirme Sonuçları**

- Bu arama koşulu yalnızca Ağaç Penceresi Hedefe Göre Sınıflandırma ( 4 km) şeklinde ayarlandığında ve Aralık Tüm veriler veya bir hedef adı olarak ayarlandığında kullanılabilir
- **a)** Arama sonuçlarına dahil edilecek her bir sonucun işaret kutusunu işaretleyin.

#### **4-4 Ölçüm Koşulu**

- **a)** Kısmı genişletmek için aşağı işaretine tıklayın.
- **b)** Arama sonuclarına dahil edilecek her bir kosulun isaret kutusunu isaretleyin.

#### **4-5 Ekran / Değerlendirme Öğeleri**

- **a)** Kısmı genişletmek için aşağı işaretine tıklayın.
- **b)** [Ekle] öğesine tıklayın. Öğeleri Listele Ayarları iletişim kutusu görüntülenecektir.
- **c)** Öğeleri Listele Ayarları iletişim kutusunda Seçili Öğelere istenen bir liste öğesi ekleyin ve [OK] öğesine tıklayın. İletişim kutusu kapanacak ve eklenen öğe Arama Veri Ayarı iletişim kutusunun Ekran / Değerlendirme Öğeleri altında görüntülenecektir.
	- Liste öğeleri hakkında daha fazla bilgi için, bkz. *[2.7.1 Liste Öğelerini ve Onların Ayarlarını Ayarlama \(Hane Sayıları, Gözlemci, Aydınlatıcı, Parametreler, vb.\) s. 83](#page-96-0)*.
	- Her defasında sadece 1 liste öğesi seçilebilir. Daha fazla liste öğesi eklemek için b) ve c) adımlarını tekrarlayın.
- **d)** b) ve c) adımlarında eklenen her bir öğe için aramada kullanılacak değerleri ayarlayın.
	- Sayısal değerlere sahip öğeler için alt ve üst sınırlar ayarlamak amacıyla değer kutularına tıklayıp değerleri doğrudan girebilir veya yukarı/aşağı düğmelerini kullanabilirsiniz.
	- Metin değerlerine sahip öğeler için koşul (*İçeriksel*, *İçermemeli*, *Eşleşmeli*, *Eşleşme yok*) seçmek amacıyla sol açılır listeye tıklayın ve sağ metin kutusuna tıklayıp metni girin.

#### **4-6 Kullanıcı tanımlı bilgiler**

- **a)** Kısmı genişletmek için aşağı işaretine tıklayın.
- **b)** [Ekle] öğesine tıklayın. Kullanıcı Tanımlı Bilgiler Ayarları iletişim kutusu görüntülenecektir.
- **c)** Açılır listeye tıklayın ve görüntülenen listeden istenen öğeyi seçin.
	- Sadece belgede mevcut kullanıcı tanımlı bilginin seçilmesi mümkündür. Bkz. *[2.13 Kullanıcı Tanımlı Bilgiler Ayarları Ⓟ s. 127](#page-140-0)*.
- **d)** [OK] öğesine tıklayın. İletişim kutusu kapanacak ve seçilen kullanıcı tanımlı bilgi Kullanıcı Tanımlama Bilgisi listesine eklenecektir.
- **e)** Gerektiğinde diğer kullanıcı tanımlı bilgi eklemek için a) ila c) adımlarını tekrarlayın.
	- Aynı kullanıcı tanımlı bilgiyi farklı arama değerleri ile birden çok kez ayarlamak mümkündür.
- **f)** Kullanıcı Tanımlama Bilgisi listesindeki her bir öğe için aramada kullanılacak değerleri ayarlayın.
	- Sayısal öğeler için alt ve üst sınırlar ayarlamak amacıyla değer kutularına tıklayıp değerleri doğrudan girebilir veya yukarı/aşağı düğmelerini kullanabilirsiniz.
	- Dizi öğeleri için koşul (*İçeriksel*, *İçermemeli*, *Eşleşmeli*, *Eşleşme yok*) seçmek amacıyla sol açılır listeye tıklayın ve sağ metin kutusuna tıklayıp metni girin.
	- Liste öğeleri için açılır listeye tıklayın ve aranacak seçim listesi öğesini tercih edin.

#### **4-7 Veri etiketi**

- **a)** Kutunun sol tarafında [+] öğesine tıklayın ve açılan listeden istediğiniz veri etiketini seçin.
- **b)** Sadece belgede kullanılan veri etiketleri görüntülenecektir.
- **c)** Gerektiğinde diğer etiketleri ayarlamak için a) adımını tekrarlayın.
- **d)** Birden çok etiket seçilmesi halinde [VE] ya da [VEYA] üzerine tıklayarak etiketlerin nasıl birleştirileceğini seçebilirsiniz.
	- VE Sadece tüm etiketleri seçili veriler arama sonuçlarına dahil edilir.
	- VEYA Seçili etiketlerden en az birine sahip veriler arama sonuçlarına dahil edilecektir.
- **5.** [Ara] öğesine tıklayın. Arama gerçekleştirilir ve arama sonuçları adım 3 altında girilen Ad Ara ile bir dal şeklinde Ağaç Penceresine eklenir.

## **2.24.7.2 Arama Koşullarını Düzenleme**

- **1.** Ağaç Penceresinde, arama için koşullarını değiştirmek istediğiniz arama adına sağ tıklayın ve *Düzenle Arama Koşulu...*. Arama ayarına yönelik mevcut koşullar ile birlikte Arama Veri Ayarı iletişim kutusu görüntülenecektir.
- **2.** Arama koşullarını *[2.24.7.1 Yeni Arama oluşturmak s. 172](#page-185-0)* altındaki gibi düzenleyin.
- **3.** Yeni arama koşullarını uygulamak için [Ara] öğesine tıklayın. Arama koşulları güncellenecektir.

## **2.24.7.3 Bir aramanın silinmesi**

- **1.** Ağaç Penceresinde, arama için koşullarını değiştirmek istediğiniz arama adına sağ tıklayın ve *Arama Koşulunu Sil...* öğesine tıklayın. Onay iletişim kutusu görüntülenecektir.
- **2.** [Evet] öğesine tıklayın. Arama silinecektir.

# **2.24.8 Verilerin İçe aktarılması/Dışa aktarılması**

## **2.24.8.1 Verilerin içe aktarılması**

\*.mesx2, \*.mes, \*.qctp, \*.mea veya \*.cxf dosyalarından veriler aktif belgeye aktarılabilir.

- **1.** *Dosya Dosyadan İçe Aktar ...* öğesini seçin. Aç iletişim kutusu belirecektir.
- **2.** İçe aktarmak için dosyayı bulun ve seçin.
	- Birden fazla dosya seçmek mümkün değildir.
- **3.** [Aç] öğesine tıklayın. Dosya aktif belgede içe aktarılacaktır.
	- Dosya boyutuna bağlı olarak verinin içe aktarılması birkaç dakika sürebilir.

## **2.24.8.2 Verilerin Dışa aktarılması**

Seçili veri \*.csv veya \*.cxf dosyası olarak dışa aktarılabilir.

- **1.** Ağaç Penceresi veya Veri Listesi Penceresinden üzerine tıklayarak dışa aktarılacak veriyi seçin.
	- Birden fazla ardışık ölçüm seçmek için, ilk ölçüme tıklayın ve ardından son ölçüme tıklarken Shift tuşunu basılı tutun.
	- Birden fazla ayrı ölçüm seçmek için, her bir ölçüme tıklarken Ctrl tuşunu basılı tutun.
- **2.** Aşağıdakilerden birini uygulayın:
	- ɢ Seçili veriye sağ tıklayın ve *Veriyi Dışa Aktar...* seçimini yapın.
	- ɢ *Dosya Dosyaya Dışa Aktar ...* öğesini seçin. Farklı Kaydet iletişim kutusu görüntülenecektir.
- **3.** *kayıt türü:* açılır seçimine tıklayın ve kaydedilecek dosya türünü (\*.csv veya \*.cxf) seçin.
	- Ondalık sembolünün, basamak gruplandırma sembolünün ve liste ayırıcının biçimi SpectraMagic NX2 ekran dil ayarlarına göre değişir. Seçili dil için varsayılan Windows ayarları kullanılacaktır.
- **4.** Kaydedilecek dosya adını girin.
- **5.** [Kaydet] öğesine tıklayın. Seçili veriler dosyaya dışa aktarılacaktır.

# **2.25 Liste Penceresi İşlemleri**

## **2.25.1 Sütun Genişliğinin Ayarlanması**

Sütunların genişliğini ayarlamak için imleci sütunlar arasındaki çizginin üstüne getirin. İmleç çift başlı ok şekline dönüşecektir. Çizgiyi istenen genişliğe çekerken sol fare düğmesi ile tıklayıp basılı tutun.

## **2.25.2 Verilerin Sıralanması**

Liste Penceresinde verileri sıralamak için, verileri sıralamak amacıyla sütunun üstündeki etiket satırına tıklayın. Etikete ilk tıklandığında sütun artan sırada sıralanır. Böylelikle, sütuna her tıklandığında sıralama artan ve azalan sıra şeklinde değişir.

# **2.25.3 Filtreleme Verileri**

Özellikler ve Diğer kategorilerdeki liste öğeleri Liste Penceresinde filtrelenebilir. Liste öğesi filtrelenebiliyorsa sütunun üstünde etiket sırasındaki öğe adının yanında **1** görüntülenecektir.

## **2.25.3.1 Bir filtrenin ayarlanması**

- **1.** öğesine tıklayın. Açılır pencerede iletişim kutusu belirecektir.
- **2.** Filtreyi ayarlayın. Filtreler ayarlandıktan hemen sonra uygulanır.
	- Bir sütuna yönelik bir filtrenin ayarlanması halinde söz konusu sütunun etiketi diğer sütunlara kıyasla daha koyu görüntülenecektir.
	- **2-1** Bir değeri göstermek veya gizlemek için FİLTRE DEĞERLERİ sekmesine tıklayın ve göstermek istediğiniz her değerin işaret kutusunu işaretleyin ya da tüm değerleri göstermek için "Tümü" seçeneğini işaretleyin.
		- FİLTRE DEĞERLERİ sekmesinde bir değeri aramak için Arama metin kutusuna aranacak değeri girin.
	- **2-2** Filtre kuralları ayarlamak için FİLTRE KURALLARI sekmesine tıklayın, ilk açılır listeden bir kural koşulu seçin ve ardından gerekiyorsa ikinci açılır listeye bir değer girin.

## **2.25.3.2 Bir filtrenin temizlenmesi**

Bir sütuna yönelik ayarlanan filtrenin temizlenmesi için:

- **1.** öğesine tıklayın. Açılır pencerede iletişim kutusu belirecektir.
- **2.** [Filtreyi temizle] öğesine tıklayın. Söz konusu sütunun filtresi temizlenir ve sütuna yönelik etiket normal rengine dönüşür.

# **2.25.4 Veri Seçimi**

Veri satırları aşağıdaki şekillerde seçilebilir:

- ɢ Tek bir veri satırı seçmek için satırın en solundaki hücreye tıklayın. Satır, seçili olduğunu göstermek için vurgulanacaktır.
- Birden fazla ardışık satır seçmek için, ilk satırın en solundaki hücreye tıklayın ve son satırı seçerken Shift tuşunu basılı tutun. Seçilen her satır vurgulanacaktır.
- ɢ Birden fazla ardışık olmayan satır seçmek için, her satırın en solundaki hücreye tıklarken Ctrl tuşunu basılı tutun. Seçilen her satır vurgulanacaktır.
- Tüm satırları seçmek için sol üst köşedeki ⊿öğesine tıklayın veya Ctrl ve A tuşlarına basın. Tüm satırlar seçildiklerini göstermek için vurgulanacaktır.

# **2.26 Kanvas Penceresi İşlemleri**

Kanvas Penceresi, grafikler, etiketler vb. gibi grafik nesnelerinin yerleştirildiği bir veya maksimum 10 kanvası görüntüler. SpectraMagic NX2 istenilen şekilde kanvaslara yerleştirilebilecek nesnelerin farklı türlerini sunar.

# **2.26.1 Kanvas Penceresi Araç Çubuğu**

Kanvas penceresi araç çubuğu, Kanvas Panosu'nun alt kısmında yer alır ve gösterilecek kanvası seçmek, kanvas eklemek/silmek, kanvas büyütmesini ayarlamak ve kanvas modunu görünüm modu ile düzenleme modu arasında değiştirmek için kullanılır.

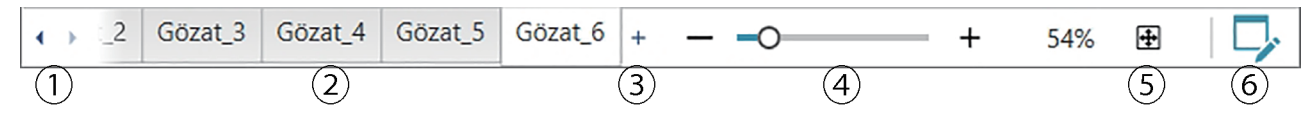

- ① Kanvas Penceresi Araç çubuğu aralığı tüm kanvas sekmelerini gösteremeyecek kadar dar olduğunda kanvas sekmeleri arasında hareket etmek için.
- ② Kanvas sekmeleri. Gösterilecek sekmeyi seçmek için tıklayın.
- ③ (Sadece Kanvas Penceresi düzenleme modunda olduğunda etkin) Bir kanvas ekler. En fazla 10 kanvas oluşturulabilir.
- ④ Büyüteç çubuğu. Mevcut seçili kanvasın büyüklüğünü ayarlamak için kaydırın ya da -/+ düğmelerini kullanın. Büyütme değeri çubuğun sağ tarafında gösterilecektir.
- ⑤ Kanvası pencereye sığdır. Seçili kanvasın büyüklüğünü ayarlar böylece tüm kanvas, kanvası içeren pencerenin içine sığabilir.
- ⑥ Kanvas Penceresi için görüntüleme modu (düğme gri olacaktır) ile düzenleme modu (düğme yeşil olacaktır) arasında geçiş yapın. Düzenleme modunda mevcut seçili kanvasta bir kılavuzun ve cetvellerin yanı sıra nesne araç çubuğu ve konumlandırma araç çubuğu görüntülenir.

# **2.26.2 Kanvas Penceresinin Görüntüleme Modu ile Düzenleme Modu geçişi**

Görüntüle modu normal işlem için kullanılan moddur. Bu modda veriler nesnelerin içinde görüntülenir ancak nesneler hareket ettirilemez ve özellikleri değiştirilemez. Düzenleme modu nesne ekleme, bu nesneleri konumlandırma ve ilgili özellikleri ayarlama amacıyla kanvas düzenlemede kullanılır. Ayrıca kanvasın kendisine yönelik ayarlar yapılabilir.

- **1.** Görüntüleme modu ile düzenleme modu arasında geçiş için aşağıdakilerden birini uygulayın:
	- Kanvas Penceresi Arac Cubuğunun sağ ucunda bulunan  $\triangledown$  öğesine tıklayın.
	- ɢ *Gözat Kanvas Modunu Değiştir* öğesini seçin.

Düğmeye her tıklandığında veya menü seçili olduğunda Kanvas Penceresi modu görüntüleme modu ile düzenleme modu arasında değişecektir.

- Görüntüleme modunda kanvas penceresi araç çubuğunun sağ ucunda  $\triangledown$  gri olacaktır.
- Düzenleme modunda kanvas penceresi araç çubuğunun sağ ucunda  $\nabla$ yeşil olacaktır, kanvas penceresinde sayfa kenar boşlukları dahilindeki alanı gösteren bir kılavuzun yanı sıra Kanvas Penceresinin üstünde ve solunda cetveller görüntülenecektir. İlave olarak düzenleme araç çubukları görüntülenir ve kanvasların eklenmesine yönelik [+] öğesi Kanvas Modu araç çubuğunda etkinleştirilecektir.

# **2.26.3 Kanvas İşlemleri**

• Kanvaslara ancak Kanvas Penceresi düzenleme modunda olduğunda ekleme, kaldırma veya adını değiştirme işlemleri yapılabilir.

#### **2.26.3.1 Bir kanvasın eklenmesi**

- **1.** Bir kanvas eklemek için aşağıdakilerden birini uygulayın:
	- ɢ Kanvas Penceresi Araç Çubuğunda [+] öğesine tıklayın.
	- ɢ Kanvas sekmelerinden birine sağ tıklayın ve *Kanvas Ekle ...* seçimini yapın.
- **2.** Yeni bir kanvas eklenecektir.
	- Açılabilecek maksimum kanvas sayısı 10'dur.

## **2.26.3.2 Bir kanvasın kaldırılması**

- **1.** Bir kanvası kaldırmak için silinecek kanvasın adına sağ tıklayın ve *Sil...* seçimini yapın. Bir onay iletişim kutusu görüntülenecektir.
- **2.** Kanvas silme işlemini onaylamak için [Evet] öğesine tıklayın.

## **2.26.3.3 Kanvasın yeniden adlandırılması**

- **1.** Adı değiştirilecek sekmeye sağ tıklayın ve *Yeniden Adlandır...* seçimini yapın ya da sekme adına çift tıklayın. Mevcut kanvas adı metin kutusunda görüntülenecektir.
- **2.** Kanvas adını düzenleyin ve metin kutusunun dışında bir yere tıklayın. Düzenlenen ad uygulanacak ve sekme görünüşü normale dönecektir.

# **2.26.4 Nesne İşlemleri**

Nesne işlemleri (ekleme, yeniden boyutlandırma, silme veya nesne ayarı değişiklikleri) ancak Kanvas Penceresi düzenleme modunda olduğunda yapılabilir.

## **2.26.4.1 Nesne Araç Çubuğu**

Nesne araç çubuğu kanvasa nesneler eklemek için kullanılır. İstenen nesneyi seçmek üzere kategori menüsünü açmak için bir kategori üzerine tıklayın.

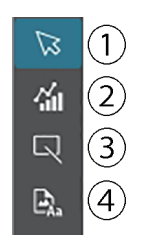

- ① Nesne seçimi imleci. Nesnelerin seçilmesi için kullanılır.
- ② Grafik nesne kategorisi ΔL\*a\*b\* renk farkı grafiği, L\*a\*b\* grafiği, trend çizelgesi, çoklu kanal grafiği, ΔHunter Lab renk farkı grafiği, spektral grafik, 2 eksenli grafik, histogram, xy Çizelgesi ya da Hunter Lab grafik özellikleri arasından seçim yapmak üzere bir liste açar.
- ③ Şekil/etiket nesnesi kategorisi Çizgi ya da dikdörtgen nesneler arasından seçim yapmak için bir liste açar.
	- ④ Nesne kategorisi bilgisi Etiket, istatistikler, sözde renk, bilgi etiketi, liste öğesi, görüntü veya veri listesi nesneleri arasından seçim yapmak için bir liste açar.

## **Nesne Açılır Listeleri**

#### ■ **Grafik Nesne Açılır Listeleri**

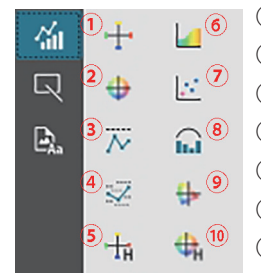

- ① ΔL\*a\*b\* grafiği ② L\*a\*b\* grafiği ③ Trend çizelgesi ④ Çoklu kanal grafiği
- ⑤ ΔHunter Lab Grafiği
- ⑥ Spektral grafik
- ⑦ 2 eksenli grafik
- ⑧ Histogram
- ⑨ xy Çizelgesi
- ⑩ Hunter Lab Grafiği

#### ■ **Şekil/Etiket Nesnesi Açılır Listesi**

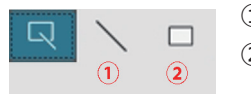

① Çizgi Nesnesi

② Dikdörtgen Nesnesi

#### ■ **Bilgi Nesnesi Açılır Listesi**

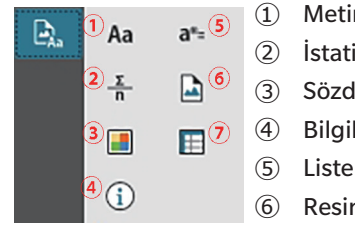

- ① Metin Etiketleri ② İstatistikler etiketi ③ Sözde renk yaması ④ Bilgiler etiketi ⑤ Liste öğesi etiketi ⑥ Resim Nesnesi
- ⑦ Veri Listesi Nesnesi

## **2.26.4.2 Kanvas Panosuna bir Nesne Eklenmesi**

- **1.** Grafik nesnenin istenen türü için kanvas araç çubuğundaki düğmeye tıklayın. Seçilen kategorideki çeşitli nesnelerinin düğmelerini içeren açılır pencere görüntülenecektir.
- **2.** İstenen nesne için düğmeye tıklayın.
- **3.** Nesneyi kanvasa yerleştirin.
	- ɢ Nesneyi varsayılan boyutuyla yerleştirmek için, kanvas üzerinde nesnenin sol üst köşesinin konumlanmasını istediğiniz yere tıklayın. Nesne bu noktaya varsayılan boyutuyla yerleştirilecektir.
	- ɢ Nesneyi belirli bir boyutta yerleştirmek için, istenen boyutta bit alan seçmek için tıklayın ve kaydırın. Tıklama bırakıldığında, nesne bu noktaya belirtilen boyutta yerleştirilecektir.
		- Bazı nesnelerin minimum boyutları vardır. Seçili alan minimum boyuttan küçük ise, nesne minimum boyutu ile yerleştirilecektir.

## **2.26.4.3 Nesnelerin Seçilmesi/Seçimin Kaldırılması**

#### ■ **Seçme** işlemi

Bir nesneyi seçmek için nesne alanının içine tıklayın. İmleç nesne alnının üstüne geldiğinde, imleç şekli çapraz 4 başlı bir ok olarak değecektir. Bir nesne seçildiğinde, nesneyi yeniden boyutlandırmak için tutacaklar ile nesne çerçevesi görüntülenecektir.

İki veya daha fazla nesne seçmek için birinin üzerine tıklayın ve daha sonra Shift tuşunu basılı tutarak seçilecek diğer nesnelere tıklayın. İki veya daha fazla nesne aynı zamanda tıklayıp seçilecek nesnelerin alanını da dahil edecek şekilde kaydırıldığında da seçilebilir.

#### ■ **Seçimin kaldırılması**

Seçili bir nesnenin seçimini kaldırmak için, aşağıdakilerden herhangi birini uygulayın:

- ɢ Tekrar nesnenin üzerine tıklayın.
- ɢ Nesne alanının dışına tıklayın.
- ɢ Klavyede Esc tuşuna basın.

Nesne çerçevesi kaybolacaktır.

## **2.26.4.4 Nesnenin Yeniden Boyutlandırılması**

- **1.** Yeniden boyutlandırılacak nesneyi veya nesneleri seçin. Yeniden boyutlandırmak için tutacaklar ile birlikte seçili nesnenin çerçeveleri görüntülenecektir. Birden fazla nesne seçiliyse, yeniden boyutlandırmak için tutacaklar ile tüm seçili nesneleri kapsayan bir çerçeve görüntülenecektir.
- **2.** İmleci çerçeve tutacaklarından birinin üzerine getirin (imleç şekli çift başlı ok olarak değişecektir) ve tutacağı istenen boyuta yeniden boyutlandırmak için tıklayın ve kaydırın.
	- Birden fazla nesne seçildiğinde, alan çerçevesinin tutacaklarına tıklayıp kaydırmak tüm nesneleri aynı oranda yeniden boyutlandırır.
	- Bir nesneyi yeniden boyutlandırdığınızda diğer nesnelerin kenarlarına ve merkezine hizalamaya yardımcı olmak için veya nesne boyutuyla eşleşmesi için yeşil kılavuzlar görüntülenecektir.

## **2.26.4.5 Nesnelerin Taşınması**

Bir nesneyi taşımak için, nesneyi seçin ve istenen konuma kaydırın.

• Bir nesneyi taşırken diğer nesnelerin kenarlarına ve merkezine hizalamaya yardımcı olmak için yeşil kılavuzlar görüntülenecektir.

## **2.26.4.6 Konumlandırma Araç çubuğu**

Konumlandırma araç çubuğu nesneleri kanvas üzerinde ileri/geri taşımak veya birden fazla nesneyi hizalamak için kullanılır.

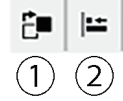

- $\Phi$  Üst üste gelen nesnelerin sırasını düzenlemek
	- amacıyla nesneleri kanvas üzerinde ileri ve geri
	- taşımak için bir menü açar.
- ② Nesnelerin üstleri ve yanlarını hizalamak için bir menü açar.

#### ■ **Nesnelerin Hizalanması**

Birden fazla nesne kenarlarına ve merkezlerine göre hizalanabilir.

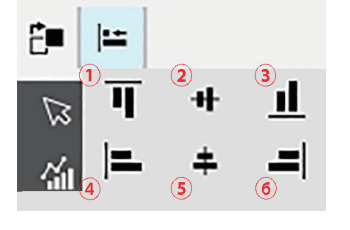

- ① Nesne üst kenarlarının dikey hizalanması
- ② Nesnelerin merkezlerinin dikey hizalanması
- ③ Nesnelerin alt kenarlarının dikey hizalanması
- ④ Nesnelerin üst kenarlarının yatay hizalanması
- ⑤ Nesne merkezlerinin yatay hizalanması
- ⑥ Nesne alt kenarlarının yatay hizalanması
- **1.** Hizalanacak nesneleri seçin.
- **2.** öğesine tıklayın. Nesne hizalama açılır penceresi görüntülenecektir.
- **3.** Gerçekleştirilecek hizalama türü için açılır penceredeki düğmeye tıklayın. Nesneler hizalanacaktır,

## ■ **Grafik Nesnelerinin Sırasının Değiştirilmesi**

Grafik nesneleri kanvasta üst üste geldiğinde nesnelerin sırası değiştirilebilir.

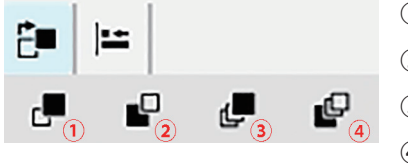

- ① İleriye Götür: Nesneyi bir katman yukarı taşı.
- ② Geriye Gönder: Nesneyi bir katman aşağı taşı.
- ③ Öne Getir: Nesneyi en üst katmana taşı.
- ④ Geri Gönder: Nesneyi en alt katmana taşı.
- **1.** İleri veya geri taşınacak nesneyi seçin.
- **2.** öğesine tıklayın. Nesneyi ileri/geri taşı açılır penceresi görüntülenecektir.
- **3.** Nesneyi ne kadar ileri veya geri taşımak istediğinize göre açılır penceredeki düğmeye tıklayın. Nesneler bu ayara göre hizalanacaktır.

## **2.26.4.7 Nesneleri Kopyalama/Kesme/Yapıştırma**

#### ■ **Nesneleri Kopyalama**

Bir nesneyi kopyalamak için aşağıdakilerden birini uygulayın:

- ɢ Nesneye sağ tıklayın ve *Kopyala* seçimini yapın.
- Nesneyi seçin ve klavyede Ctrl + C tuşlarına basın.

Nesne Windows panosuna kopyalanacaktır.

#### ■ **Nesneleri Kesme**

Bir nesneyi kesmek için aşağıdakilerden birini uygulayın:

- ɢ Nesneye sağ tıklayın ve *Kes* seçimini yapın.
- ɢ Nesneyi seçin ve klavyede Ctrl + X tuşlarına basın.

Nesne kanvastan kesilip Windows panosuna alınacaktır.

#### ■ **Nesneleri Yapıştırma**

Kopyalanmış veya kesilmiş bir nesneyi yapıştırmak için aşağıdakilerden birini uygulayın:

- ɢ Kanvas üzerine nesneyi yapıştırmak istediğiniz yere sağ tıklayın ve *Yapıştır* seçimini yapın.
- ɢ Kanvas üzerine tıklayın ve klavyede Ctrl + V tuşlarına basın.

Nesne Windows panosundan kanvasa yapıştırılacaktır.

#### ■ **Nesneleri Silme**

Bir nesneyi silmek için, nesneyi seçin ve Sil tuşuna basın. İki veya daha fazla nesne seçiliyse seçilen tüm nesneler aynı anda silinir.

#### **2.26.4.8 Geri al/Yenile/Ayarlar Araç Çubuğu**

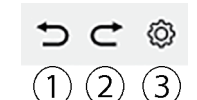

- ① En son Kanvas Penceresi eylemini geri al.
- ② En son tamamlanmamış Kanvas Penceresi eylemini yenile.
- ③ Kanvas Ayarları iletişim kutusunu açar.

# **< DİKKAT >**

KONICA MINOLTA BU ÜRÜNÜN YANLIŞ KULLANIMI, HATALI KULLANIMI, YETKİSİZ DEĞİŞTİRİLMESİNDEN BU ÜRÜNÜN KULLANIMINDAN VEYA KULLANILAMAMASINDAN VEYA DOLAYLI YA DA ARIZİ ZARARLARDAN (İŞ KARI KAYBI, İŞİN KESİNTİYE UĞRAMASI VB. DAHİL ANCAK BUNLARLA SINIRLI OLMAMAK ÜZERE) SORUMLU OLMAYACAKTIR.

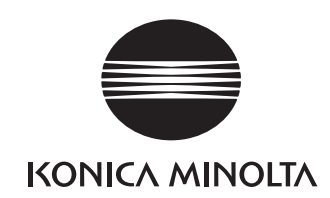

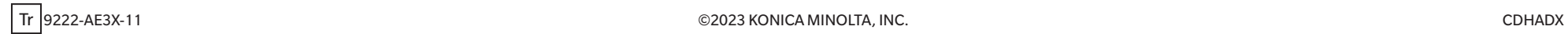